#### **Oracle® Cloud Adapter**

User Guide for Oracle Cloud Adapter for Salesforce.com SOA Bundle Patch 12.1.3.0.1

May 08, 2015

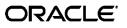

User Guide for Oracle Cloud Adapter for Salesforce.com, SOA Bundle Patch 12.1.3.0.1

Copyright © 2015 Oracle and/or its affiliates. All rights reserved.

Primary Author: Vishal Bhardwaj

Contributors: Bo Stern, Robert May, Ravindran Sankaran, Simeon Greene, Brian Volpi, Shalindra Singh, Mohammad Usman Ul Haque, Monika Ahuja, Vishwateja, Priyanka Gupta, Himanshu Grover, Amanpreet Wraich, Raman Dhawan, Marian Jones, and Vikas Anand.

This software and related documentation are provided under a license agreement containing restrictions on use and disclosure and are protected by intellectual property laws. Except as expressly permitted in your license agreement or allowed by law, you may not use, copy, reproduce, translate, broadcast, modify, license, transmit, distribute, exhibit, perform, publish, or display any part, in any form, or by any means. Reverse engineering, disassembly, or decompilation of this software, unless required by law for interoperability, is prohibited.

The information contained herein is subject to change without notice and is not warranted to be error-free. If you find any errors, please report them to us in writing.

If this software or related documentation is delivered to the U.S. Government or anyone licensing it on behalf of the U.S. Government, the following notice is applicable:

U.S. GOVERNMENT RIGHTS Programs, software, databases, and related documentation and technical data delivered to U.S. Government customers are "commercial computer software" or "commercial technical data" pursuant to the applicable Federal Acquisition Regulation and agency-specific supplemental regulations. As such, the use, duplication, disclosure, modification, and adaptation shall be subject to the restrictions and license terms set forth in the applicable Government contract, and, to the extent applicable by the terms of the Government contract, the additional rights set forth in FAR 52.227-19, Commercial Computer Software License (December 2007). Oracle USA, Inc., 500 Oracle Parkway, Redwood City, CA 94065.

This software is developed for general use in a variety of information management applications. It is not developed or intended for use in any inherently dangerous applications, including applications which may create a risk of personal injury. If you use this software in dangerous applications, then you shall be responsible to take all appropriate fail-safe, backup, redundancy, and other measures to ensure the safe use of this software. Oracle Corporation and its affiliates disclaim any liability for any damages caused by use of this software in dangerous applications.

Oracle is a registered trademark of Oracle Corporation and/or its affiliates. Other names may be trademarks of their respective owners.

This software and documentation may provide access to or information on content, products, and services from third parties. Oracle Corporation and its affiliates are not responsible for and expressly disclaim all warranties of any kind with respect to third-party content, products, and services. Oracle Corporation and its affiliates will not be responsible for any loss, costs, or damages incurred due to your access to or use of third-party content, products, or services.

# Content

| Content                                                                          | iii  |
|----------------------------------------------------------------------------------|------|
| Preface                                                                          | vii  |
| Audience                                                                         | vii  |
| Documentation Accessibility                                                      |      |
| Post-Installation Guide                                                          | vii  |
| Related Documents                                                                | vii  |
| Conventions                                                                      | viii |
| Part I Introduction to Oracle Cloud Adapter for Salesforce.com                   | 1    |
| 1.1 Architecture                                                                 | 1    |
| 1.1.1 Architecture of Oracle Cloud Adapter for Salesforce.com                    | 2    |
| 1.2 Lifecycle                                                                    | 3    |
| Part II Oracle Cloud Adapter for Salesforce.com                                  | 1    |
| 1 Oracle Cloud Adapter for Salesforce.com                                        | 1-1  |
| 1.1 Overview                                                                     | 1-1  |
| 1.1.1 Functional Overview                                                        | 1-1  |
| 1.1.2 Design Overview                                                            | 1-2  |
| 1.2 Supported Versions and Platforms                                             | 1-3  |
| 1.2.1 Salesforce.com                                                             | 1-3  |
| 1.2.1.1 Supported Versions                                                       | 1-3  |
| 1.2.1.2 Supported WSDLs                                                          | 1-4  |
| 1.2.1.3 Supported API                                                            | 1-4  |
| 1.2.1.4 Support for Outbound                                                     | 1-5  |
| 1.2.2 Oracle SOA Versions                                                        | 1-5  |
| 2 Getting Started                                                                | 2-1  |
| 2.1 Oracle Cloud Adapter for Salesforce.com Connection Parameters                | 2-1  |
| 2.1.1 User Name                                                                  | 2-1  |
| 2.1.2 Password                                                                   | 2-1  |
| 2.1.3 CSF Key                                                                    | 2-2  |
| 2.1.4 Downloaded Enterprise WSDL                                                 | 2-2  |
| 2.2 IP Address Registration and Restrictions                                     | 2-2  |
| 2.3 Salesforce.com Permissions                                                   | 2-5  |
| 2.4 Importing Salesforce.com Certificate into Client/Server                      | 2-6  |
| 2.4.1 Generating Salesforce.com Certificate                                      | 2-6  |
| 2.4.2 Importing Salesforce.com Certificate                                       | 2-10 |
| 2.4.2.1. Importing Salesforce.com Certificate using Keytool                      | 2-10 |
| 2.4.2.2. Importing Salesforce.com Certificate using Keystore Service (KSS)       | 2-12 |
| 2.5 Enabling Oracle Cloud Adapter for Salesforce.com in Design-Time and Run-Time |      |
| 2.5.1 What is Design-time and Run-time?                                          | 2-14 |

|   | 2.5.2                                                          | 2 Import the WSDL File into your Development Platform                    | 2-16 |
|---|----------------------------------------------------------------|--------------------------------------------------------------------------|------|
| 3 | 3 Oracle Cloud Adapter for Salesforce.com - Supported Features |                                                                          |      |
|   | 3.1                                                            | SOAP API                                                                 | 3-1  |
|   | 3.2                                                            | Supported SOAP API Operations                                            | 3-1  |
|   | 3.2.1                                                          | 1 CORE Operations                                                        | 3-2  |
|   | 3.2                                                            | 2.1.1 convertLead                                                        | 3-2  |
|   | 3.2                                                            | 2.1.2 getDeleted                                                         | 3-3  |
|   | 3.2                                                            | 2.1.3 getUpdated                                                         | 3-4  |
|   | 3.                                                             | 2.1.4 merge                                                              | 3-5  |
|   | 3.                                                             | 2.1.5 undelete                                                           | 3-5  |
|   | 3.                                                             | 2.1.6 upsert                                                             | 3-6  |
|   | 3.2.2                                                          | 2 CRUD Operations                                                        | 3-7  |
|   | 3.3                                                            | 2.2.1 create                                                             | 3-8  |
|   | 3.3                                                            | 2.2.2 retrieve                                                           | 3-8  |
|   | 3.2                                                            | 2.2.3 update                                                             | 3-9  |
|   | 3.2                                                            | 2.2.4 delete                                                             | 3-10 |
|   | 3.2.3                                                          | 3 MISC Operations                                                        | 3-10 |
|   | 3.2                                                            | 2.3.1 getUserInfo                                                        | 3-11 |
|   | 3.1                                                            | 2.3.2 process                                                            | 3-12 |
|   | 3.2.4                                                          | 4 SOSL and SOQL Operations                                               | 3-14 |
|   | 3.2                                                            | 2.5 query                                                                | 3-15 |
|   | 3.1                                                            | 2.6 queryAll                                                             | 3-15 |
|   | 3.2                                                            | 2.7 search                                                               | 3-16 |
|   | 3.2                                                            | 2.8 queryMore                                                            | 3-16 |
|   | 3.3                                                            | Salesforce.com SOAP Headers                                              | 3-18 |
|   | 3.3.1                                                          | 1 Request Headers                                                        | 3-18 |
|   | 3.                                                             | 3.1.1 AllOrNoneHeader                                                    | 3-18 |
|   | 3.                                                             | 3.1.2 AllowFieldTruncationHeader                                         | 3-19 |
|   | 3.                                                             | 3.1.3 AssignmentRuleHeader                                               | 3-19 |
|   | 3.3                                                            | 3.1.4 EmailHeader                                                        | 3-20 |
|   | 3.3                                                            | 3.1.5 DebuggingHeader                                                    | 3-20 |
|   | 3.                                                             | 3.1.6 MruHeader                                                          | 3-21 |
|   | 3.3                                                            | 3.1.7 PackageVersionHeader                                               | 3-21 |
|   | 3.3                                                            | 3.1.8 QueryOptions                                                       | 3-21 |
|   | 3.3.2                                                          | 2 Response Headers                                                       | 3-22 |
|   | 3.3                                                            | 3.2.1 DebuggingInfo                                                      | 3-22 |
|   | 3.                                                             | 3.2.2 LimitInfoHeader                                                    | 3-22 |
|   | 3.4                                                            | Session Management                                                       | 3-22 |
|   | 3.4.1                                                          | 1 Design Phase                                                           | 3-22 |
|   | 3.4.2                                                          | 2 Execution Phase                                                        | 3-23 |
|   | 3.5                                                            | Handling Polymorphic Behavior of Salesforce.com Schema                   | 3-24 |
|   | 3.6                                                            | Security Management                                                      | 3-25 |
|   | 3.7                                                            | Test Functionality                                                       | 3-25 |
|   | 3.7.1                                                          | 1 Design-Time Test Functionality                                         | 3-26 |
|   | 3.8                                                            | Fault Handling                                                           | 3-26 |
|   | 3.9                                                            | Salesforce.com Limit and Restriction Handling                            | 3-27 |
|   | 3.10                                                           | Support for Bind Parameters                                              | 3-29 |
| 4 | Desian-                                                        | Time: Using Oracle Cloud Adapter for Salesforce.com Configuration Wizard | 4-1  |
| , | 4.1                                                            | Oracle Cloud Adapter for Salesforce.com Plug-in                          |      |
|   | 4.2                                                            | Oracle Cloud Adapter for Salesforce.com Walkthrough                      |      |
|   |                                                                |                                                                          |      |

| 4.2.1        | Welcome Page                                                             | 4-2  |
|--------------|--------------------------------------------------------------------------|------|
| 4.2.2        | Salesforce Cloud Server Connection Page                                  | 4-3  |
| 4.2.2        | 2.1 Enterprise WSDL Location                                             | 4-3  |
| 4.2.2        | 2.2 Authentication Key                                                   | 4-4  |
| 4.2.2        | 2.3 Test Connection Functionality                                        | 4-5  |
| 4.2.3        | Salesforce.com Cloud Operation Configuration Page                        | 4-5  |
| 4.2.3        | 3.1 Operation Category                                                   | 4-6  |
| 4.2.3        | 3.2 SFDC Operation                                                       | 4-6  |
| 4.2.3        | 3.3 API Version                                                          | 4-6  |
| 4.2.3        | 3.4 WSDL Operation                                                       | 4-6  |
| 4.2.3        | 3.5 Business Objects                                                     | 4-6  |
| 4.2.3        | 3.6 SOQL and SOSL Page                                                   | 4-7  |
| 4.2.4        | Header and Properties Page                                               | 4-9  |
| 4.2.5        | Finish Page                                                              |      |
| 4.3 D        | esign-time Artifact Generation                                           |      |
| 4.3.1        | JCA File                                                                 |      |
| 4.3.2        | Integration WSDL                                                         | 4-11 |
| 5 Integratio | n with Different Service Components (BPEL/Mediator) in Oracle SOA Suite  |      |
|              | verview                                                                  |      |
|              | onfiguring the CSF Key on Enterprise Manager Console                     |      |
|              | esigning a Composite for Service Integration                             |      |
| 5.3.1        | Define Composite for BPEL and Mediator                                   |      |
| 5.4 C        | onfigure Oracle Cloud Adapter for Salesforce.com                         |      |
| 5.5 lr       | ntegration with BPEL                                                     | 5-16 |
| 5.6 D        | eploy the Composite                                                      | 5-24 |
| 5.7 T        | est the Composite                                                        | 5-25 |
| 5.7.1        | Test the Outbound Process                                                | 5-25 |
| 6 Configurir | ng Outbound Processing Using Oracle Service Bus                          | 6-1  |
|              | verview of Application Adapter Integration with Oracle Service Bus       |      |
|              | reating Outbound Processes Using Oracle Service Bus                      |      |
| 6.2.1        | Creating OSB Projects Using OSB Console                                  |      |
| 6.2.2        | Creating OSB Projects Using JDeveloper                                   |      |
| -            | esting OSB project from Service Bus Console                              |      |
|              |                                                                          |      |
|              | ng the Outbound Processing Using BPM                                     |      |
|              | verview                                                                  |      |
|              | onfiguring the CSF Key on Enterprise Manager Console                     |      |
|              | esigning a Composite for Service Integration                             |      |
| 7.3.1        | Define Composite for BPM                                                 |      |
|              | onfigure Oracle Cloud Adapter for Salesforce.com                         |      |
|              | ntegration with BPM                                                      |      |
|              | eploy the Composite                                                      |      |
|              | est the Composite                                                        |      |
| 7.7.1        | Test the Outbound Process                                                |      |
| 8 Configurin | ng the Oracle Cloud Adapter for Salesforce.com on Oracle WebLogic Server | 8-1  |
| 8.1 0        | racle Cloud Adapter for Salesforce.com Run-Time Properties               | 8-1  |
| 8.1.1        | Generic Properties                                                       | 8-1  |
| 8.1.2        | Properties available in the response                                     | 8-2  |
| 8.1.3        | Retry Properties                                                         | 8-4  |
| 8.1.3        | 3.1 Providing the Property Values in the Composite                       | 8-5  |
| 8.1.3        | 3.2 Providing the Property Values at Enterprise Manager Console          | 8-6  |

| 8.1.4        | Precedence of Salesforce.com Property Values         | 8-6    |
|--------------|------------------------------------------------------|--------|
| 9 Troubles   | shooting and Error Messages                          |        |
| 9.1          | Troubleshooting and Error Messages                   |        |
| 9.1.1        |                                                      |        |
| 9.1.2        | Oracle SFDC Cloud Adapter Run-time                   | 9-2    |
| 9.2          | API Fault                                            | 9-3    |
| 9.3          | Status Code                                          | 9-3    |
| 9.4          | Known Issues                                         | 9-3    |
| 10 Migrat    | ion Support                                          |        |
| 10.1         | Complete Backward Compatibility                      |        |
| 10.2         | Migrating 11g Application and Projects to 12c        |        |
| 10.3         | Points to Remember                                   |        |
| 11 Oracle    | Cloud Adapter for Salesforce.com Use Cases           | 11-1   |
| 11.1.        | BPEL Use Cases                                       |        |
| 11.1.        |                                                      |        |
| 11.1.        |                                                      |        |
| 11.1.        |                                                      |        |
| 11.2.        | BPM Use Cases                                        |        |
| 11.2.        | 1. Define Composite for BPM                          | 11-73  |
| 11.2.        | 2. Configure Oracle Cloud Adapter for Salesforce.com | 11-80  |
| 11.2.        | 3. Integration with BPM                              | 11-88  |
| 11.2.        | 4. Deploy the Composite                              | 11-117 |
| 11.2.        | 5. Test the Composite                                | 11-118 |
| 11           | .2.5.1 Test the Outbound Process                     | 11-119 |
| A Appendix . |                                                      |        |
|              |                                                      |        |
|              | Generating the Enterprise WSDL                       |        |
| A.2          | CSF Key in Enterprise Manager                        | 4      |
| Glossary     |                                                      | 1      |
| Terms and A  | cronyms                                              | 1      |
| Index        |                                                      | 1      |

- Audience
- Documentation Accessibility
- Related Documents
- Conventions

#### Audience

*Oracle Fusion Middleware User Guide for Oracle Cloud Adapter for Salesforce.com* is intended for those who wish to use the Adapter for integrating Applications with Salesforce.com.

#### **Documentation Accessibility**

For information about Oracle's commitment to accessibility, visit the Oracle Accessibility Program Web site at http://www.oracle.com/pls/topic/lookup?ctx=acc&id=docacc

#### Access to Oracle Support

Oracle customers have access to electronic support through My Oracle Support. For information, visit

http://www.oracle.com/pls/topic/lookup?ctx=acc&id=info or visit
http://www.oracle.com/pls/topic/lookup?ctx=acc&id=trs if you are hearing
impaired.

### **Post-Installation Guide**

Oracle Cloud Adapter for Salesforce.com Post-installation Guide: http://docs.oracle.com/middleware/1213/cloudadapterrightnow/OCAIG/toc.htm

## **Related Documents**

For more information, see the following documents in the Oracle Fusion Middleware 12c Release (12.1.3.0.0) documentation set:

- Oracle Fusion Middleware Programming Resource Adapters for Oracle WebLogic Server
- Oracle Fusion Middleware User's Guide for Technology Adapters
- Oracle Fusion Middleware Developer's Guide for Oracle SOA Suite
- Oracle Fusion Middleware Administrator's Guide for Oracle SOA Suite and Oracle Business Process Management Suite
- Oracle Fusion Middleware Administrator's Guide for Oracle Service Bus

## Conventions

| Convention | Meaning                                                                                                    |
|------------|----------------------------------------------------------------------------------------------------|
| boldface   | Boldface type indicates graphical user interface elements associated with an action, or terms defined in text or the glossary.         |
| italic     | Italic type indicates book titles, emphasis, or placeholder variables for which you supply particular values.                          |
| monospace  | Monospace type indicates commands within a paragraph, URLs, code in examples, text that appears on the screen, or text that you enter. |

The following text conventions are used in this document:

Part I

# Introduction to Oracle Cloud Adapter for Salesforce.com

This chapter provides an introduction to the Oracle Cloud Adapter for Salesforce.com.

With an exponential increase in adoption of Cloud Based Applications across Enterprises, there is also an increased need for simplified, reliable and secure connectivity between these applications with other Cloud and On-Premise Applications. Most Cloud Applications in the market today have their own distinct data model and unique mechanisms for enabling connectivity, authentication, authorization and session management, etc. This disparity adds complexity in the development and maintenance of integrations, and an increased time-to-market as the number of Applications in the Enterprise integration mix grows. Oracle Fusion Middleware has significantly simplified integrations with these Cloud Applications by providing a standard platform for integration that not only enables connectivity, but also lays a strong foundation to address aspects of audits, compliance, security and governance.

The Oracle Cloud Adapters, a key component of the Oracle SOA Suite, builds on the above platform to enable Standards based Connectivity to Cloud based Applications from On-Premise, Legacy and other Cloud Applications, while significantly simplifying the overall life-cycle and user experience. It shields the integration modeler from hand-coding and configuring dedicated logic for handling connectivity, security, and session management etc. individually for each Cloud Application being integrated with. It also safeguards the user from the need for in-depth expertise on the complex functional and technical knowledge of the applications. Thus, with these Adapters addressing all the requisites for managing integration with the applications, the Developers can focus on building the business logic for the integration and business processes.

This chapter contains the following sections:

- Section 1.1, "Architecture"
- Section 1.2, "Lifecycle"

#### **1.1 Architecture**

Oracle Cloud Adapter framework and SDK are the new offerings provided by Oracle in Oracle SOA Suite. Figure 1-1 depicts the architecture of Oracle Cloud Framework. The Oracle Cloud Framework has two main components:

**Design-time:** Oracle Cloud Adapters are configured at design-time via the Adapter Configuration Wizard in JDeveloper. The Wizard leverages the underlying Cloud SDK to facilitate browsing of cloud application metadata and generation of project artifacts to be used at runtime. **Run-time:** It includes Oracle run-time cloud SDK which helps in creation of cloud application (e.g. Salesforce.com) adapter run-time plug-in. Oracle WebLogic server is having Cloud Framework running, supported by Oracle Cloud Run-time SDK, which is a backbone of all cloud adapters. Cloud Framework uses one common JNDI name which is being referred by all cloud adapters.

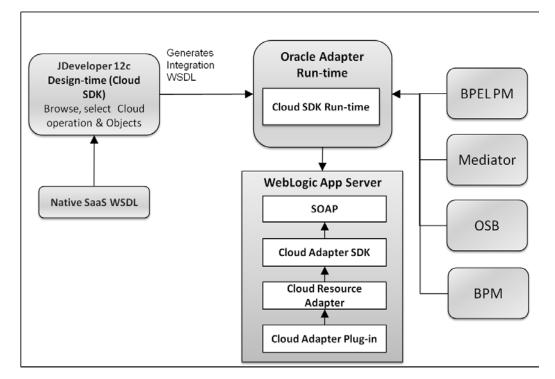

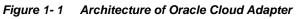

#### 1.1.1 Architecture of Oracle Cloud Adapter for Salesforce.com

The Oracle Cloud Adapter for Salesforce.com was built using the Oracle Cloud Adapter Framework.

**Design-time:** The Salesforce.com Adapter is configured using the Adapter Configuration Wizard within JDeveloper. User can drag and drop the adapter from the component palette to the External References swim lane to start configuring the adapter. The Wizard enables the user to graphically browse and select Business Objects and Operations of interest for integration.

**Run-time:** The Runtime component of the Salesforce adapter implements the Cloud Runtime SDK to interact with Salesforce.com Enterprise WSDL SOAP APIs.

Figure 1-2 shows the Architecture of Oracle Cloud Adapter for Salesforce.com.

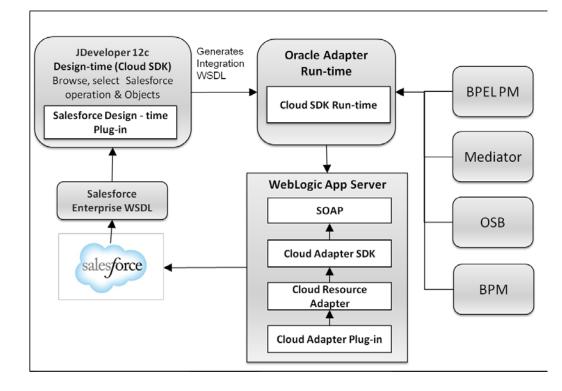

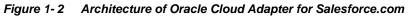

## 1.2 Lifecycle

In general, the lifecycle of an Oracle Cloud Adapter for Salesforce.com instance includes the following four stages, as shown in Figure 1-3.

Figure 1-3 lifecycle of Oracle Cloud Adapter for Salesforce.com

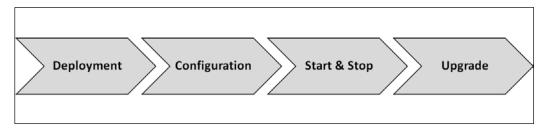

**Deployment**: Oracle Cloud Adapter for Salesforce.com gets installed and deployed as per the instructions provided in the section, "Deploy the Composite".

**Configuration**: Oracle Cloud Adapter for Salesforce.com installation and deployment happens with a default configuration provided by Oracle. If you want to change design-time configuration files, refer to the section, "Deploy the Composite".

**Start and Stop of Adapter**: Since Oracle Cloud Adapters architecture is different from JCA Adapters, the deployment section of WebLogic console does not show cloud adapters. The Cloud Adapter instances are stopped when the WebLogic server is shut down and similarly the instances are started when WebLogic server is booted.

**Upgrade**: Oracle will release the latest version of Oracle Cloud Adapter for Salesforce.com either in the form of OPatch or bundled with new versions of the Oracle SOA Suite. Oracle Cloud Adapter for Salesforce.com can be upgraded without impacting current functionalities. Future upgrades of Oracle Cloud Adapter for Salesforce.com will also have backward compatibility, so that the existing composites do not become obsolete in the upgraded environment.

Part II

## **Oracle Cloud Adapter for Salesforce.com**

This part provides an overview of the Oracle Cloud Adapter for Salesforce.com. It contains the following chapters:

- Oracle Cloud Adapter for Salesforce.com
- Getting Started
- Oracle Cloud Adapter for Salesforce.com Supported Features
- Design-Time: Using Oracle Cloud Adapter for Salesforce.com Configuration Wizard
- Integration with Different Service Components (BPEL/Mediator) in Oracle SOA Suite
- Configuring Outbound Processing Using Oracle Service Bus
- Configuring the Oracle Cloud Adapter for Salesforce.com on Oracle WebLogic Server
- Troubleshooting and Error Messages
- Migration Support
- Oracle Cloud Adapter for Salesforce.com Use Cases

1

# **Oracle Cloud Adapter for Salesforce.com**

The Oracle Cloud Adapter for Salesforce.com enables integration to Salesforce CRM using Oracle SOA Suite and BPM.

This chapter contains the following topics:

- Section 1.1, "Overview"
- Section 1.2, "Supported Versions and Platforms"

#### 1.1 Overview

Oracle Cloud Adapter for Salesforce.com is a key component within Oracle Fusion Middleware that enables Integration of On-Premise and SaaS applications with Enterprise, Unlimited or Developer Editions of Salesforce.com

#### 1.1.1 Functional Overview

The Oracle Cloud Adapter for Salesforce.com allows seamless connection of different systems to Salesforce.com. It uses the Oracle SOA Suite to communicate with Salesforce.com, leveraging the SOAP API of Salesforce and supports all the major operations of SOAP API for standard as well as custom objects. The Salesforce.com WSDLs are polymorphic, for instance, the element sObject can refer to a plethora of objects, say account, contact, lead, etc. The support for this polymorphic behavior is limited in other options available in the market to integrate with Salesforce.com. The Oracle Cloud Adapter for Salesforce.com WSDLs through a simplified user interface. It enables you to define the operation you wish to perform in your API call and the object you wish to modify with this call. The integration WSDL that is generated is not polymorphic and contains the selected operation and object. The Oracle Cloud Adapter for Salesforce.com also provides a market-leading session management capability.

The adapter is compatible with the last six versions of Salesforce.com as described in section Salesforce.com "Supported Versions".

The Oracle Cloud Adapter for Salesforce.com is based on the Cloud Adapter Framework. The Cloud Framework relies on an underlying JCA framework which uses a common JNDI for all cloud adapters in Oracle SOA Suite 12c. The operations to be performed (CREATE, UPDATE, DELETE, etc.) are modeled using the design-time wizard. (For more information, refer to the section "

Design-Time: Using Oracle Cloud Adapter for Salesforce.com Configuration Wizard"). The inputs and outputs of the Oracle Cloud Adapter for Salesforce.com are XML; this allows the Oracle Cloud Adapter for Salesforce.com to be plugged into Oracle Fusion Middleware and enable the use of other SOA tools for XML transformations and assignments.

To connect to Salesforce.com, there are certain prerequisites:

- Enterprise WSDL. For more information, refer to the section "A.1 Generating the Enterprise WSDL"
- Valid Salesforce.com credentials. For more information, refer to the section "Oracle Cloud Adapter for Salesforce.com Connection Parameters".

 Client certificates. For more information, refer to the section "Importing Salesforce.com Certificate into Client/Server".

The Oracle Cloud Adapter for Salesforce.com can be used at present, in an SOA/OSB/BPM process as described in section "Designing a Composite for Service Integration".

#### 1.1.2 Design Overview

This section gives an overview about the design of Oracle Cloud Adapter for Salesforce.com. Figure 1-1 shows how the Oracle Cloud Adapter for Salesforce.com interacts with the various design-time and deployment artifacts.

Weblogic Application Server Cloud Adapter Runtime Framework SOAP/HTTP salesforce Salesforce Adapter JCA JCA Binding Component Fabric SOA/OSB SOAP/HTTP Runtime JDeveloper SOA Deployment Studio Composite.xml **Cloud Adapter** Configuration Wizard SOA Artifacts Design time WSDL salesforce.jca

Figure 1-1 How the Oracle Cloud Adapter for Salesforce.com Works

Description of Figure 1-1 How the Oracle Cloud Adapter for Salesforce.com works.

- The Oracle Cloud Adapter for Salesforce.com is an adapter which has been built using the Oracle cloud SDK. For more information on deployment, refer to the section, "Deploy the Composite".
- The Oracle Cloud Adapter for Salesforce.com can have multiple adapter instances; an adapter instance is basically a configured Oracle Cloud Adapter for Salesforce.com, which can connect with Salesforce.com and invoke the Salesforce Cloud operation which has been selected by the user during the configuration. Each adapter instance has its own artifacts i.e. Integration WSDL and JCA file.

- Because each adapter instance points to a single Salesforce operation, there is a one-toone correspondence from adapter instances to Salesforce.com cloud operation. To see the list of supported operation, refer to the section "Supported SOAP API Operations".
- The adapter instances are part of the SOA composites. Each time the adapter wizard is run, it creates one instance of the Cloud Adapter. A Cloud Adapter instance consists of a jca file, a WSDL, and a reference element added to the composite.xml.

For more information, refer to the section "Oracle Cloud Adapter for Salesforce.com Walkthrough".

The artifacts generated in the above steps are used by the Oracle Cloud Adapter for Salesforce.com which is part of the Cloud Adapter Run-time framework for processing the request and response from Salesforce.com.

Table 1-1 shows the Adapter Configuration Wizard Generated SOA Composite Adapter Artifacts.

| File                             | Description                                                        |
|----------------------------------|--------------------------------------------------------------------|
| <servicename>.wsdl</servicename> | The Oracle Cloud Adapter for Salesforce.com generates this non-    |
|                                  | polymorphic integration WSDL for seamless integration to           |
|                                  | Salesforce.com. An abstract WSDL that defines, the name of         |
|                                  | operations and objects selected along with the request and         |
|                                  | response structures. Unlike the Enterprise WSDL available from     |
|                                  | Salesforce.com, it is not polymorphic and is therefore much more   |
|                                  | integration-friendly.                                              |
| <servicename>_sale</servicename> | The JCA file contains the internal implementation details used by  |
| sforce.jca                       | the adapter during run-time. It contains the different interaction |
|                                  | and connection properties used by the adapter. The operations      |
|                                  | describe the action that needs to be taken against the end point,  |
|                                  | such as Create, Update, etc. The contents of the file are          |
|                                  | determined by choices made during the Adapter Configuration.       |

Table 1-1 Adapter Configuration Wizard Generated SOA Composite Adapter Artifacts

## **1.2 Supported Versions and Platforms**

This section provides an overview of the different versions and platforms of Salesforce.com as well as of different operating systems supported by the Oracle Cloud Adapter for Salesforce.com.

#### 1.2.1 Salesforce.com

#### 1.2.1.1 Supported Versions

The Oracle Cloud Adapter for Salesforce.com supports the previous six versions of Salesforce.com starting from the current version. The list of supported Salesforce.com Editions is given below:

- v28
- v29
- v30
- v31
- v32
- v33

#### 1.2.1.2 Supported WSDLs

A Web Service Description Language (WSDL) file is required to access the Salesforce.com Web Service. It defines the available web service. It is used by the development platform to generate the API required to access Salesforce.com web service. The WSDL can be generated directly from Salesforce.com UI if one has access to the download page, or it can be requested from the organization's Salesforce administrator. Web Service Description Language (WSDL) contains all the relevant information required to invoke a web service. It is extensible and allows the description of endpoints and their messages irrespective of the network protocols and message formats. Oracle Cloud Adapter for Salesforce.com supports integration with Salesforce.com via the Enterprise WSDL.

Generate the most-recent WSDL for the organization by clicking on Setup>Develop>API. For steps on how to generate the Enterprise WSDL for your Salesforce.com organization, see section "A.1 Generating the Enterprise WSDL".

Enterprise WSDL – Most enterprise users use this API to develop client applications for their organization. It is a strongly typed representation of the organization's data. It contains the information about data types, schema, and fields of the development environment. This allows for a tight integration between the Salesforce.com Web service and the WSDL. The Enterprise WSDL is object dependent, i.e. if custom objects or custom fields are created in the organization's Salesforce configuration, it changes. The Enterprise WSDL also contains the versions of the installed packages in the organization. This adds an extra step in WSDL generation where the user has to select the versions of managed packages.

When generating the enterprise WSDL, keep in mind the following scenarios:

- Addition of custom objects.
- Modification of custom objects.
- Addition of custom fields.
- Modification of custom fields.
- Changes/updates to installed packages.

For all the above-mentioned scenarios, the WSDL file needs to be regenerated to permit access to these changes. Also, for any change in the installed packages, the WSDL needs to be regenerated with the specific package version. The new WSDL will have the objects and fields of only the packages selected during generation.

# 1.2.1.3 Supported API SOAP API

To meet the needs of the complex business processes that an organization may need to orchestrate, Salesforce.com provides a number of ways for advanced administrators and developers to implement different functionalities. SOAP API is one such way.

SOAP API can be used to fetch and manipulate different records of standard as well as custom objects in Salesforce.com through operations like create, update, delete, query, etc. It supports all languages that support Web Services.

The organization must use Enterprise Edition, Unlimited Edition, or Developer Edition to be able to use SOAP API. An existing Salesforce.com customer can upgrade to either Enterprise or Unlimited Edition by contacting their account representative.

#### 1.2.1.4 Support for Outbound

The Oracle SOA Suite Oracle Cloud Adapter for Salesforce.com does not support Salesforce making outbound synchronous calls to SOA Suite, that scenario must be implemented using the standard Web Service Binding in SOA Suite. It will be supported in the adapter in a future release. Automatic triggering of SOA Composite based services upon occurrence of SFDC events can be done by registering SOA Composite services end points manually within SFDC.

#### 1.2.2 Oracle SOA Versions

Oracle Cloud Adapter for Salesforce.com is available in the following Oracle SOA Suite versions:

- 11g (11.1.1.7.0), alternatively referred as Oracle SOA Suite 11g PS6. Kindly refer the document <u>User Guide for Oracle Cloud Adapter for Salesforce.com</u> for more details.
- 12c (12.1.3.0.0): This document is intended for 12c version of SOA Suite.

This section provides a quick-start guide to enable the use of Oracle Cloud Adapter for Salesforce.com. This chapter explains the basic steps the user must follow to ensure that the Oracle SOA Suite 12c is properly configured for the Oracle Cloud Adapter for Salesforce.com. You must follow these steps to successfully connect with Salesforce.com and then proceed with implementing your integration. This chapter contains the following topics:

- Section 2.1, "Oracle Cloud Adapter for Salesforce.com Connection Parameters"
- Section 2.2, "IP Address Registration and Restrictions"
- Section 2.3, "Salesforce.com Permissions"
- Section 2.4, "Importing Salesforce.com Certificate into Client/Server"
- Section 2.5, "Enabling Oracle Cloud Adapter for Salesforce.com in Design-Time and Run-Time"
- Section 2.6, "Import the WSDL File into Your Development Platform"

## 2.1 Oracle Cloud Adapter for Salesforce.com Connection Parameters

The Oracle Cloud Adapter for Salesforce.com requires the user's Salesforce.com login credentials to successfully integrate with Salesforce.com.

The required connection parameters are:

- Username (in the form of an e-mail address).
- Password + Security token.
- CSF (Credential Store Framework) key.

Let us first begin with the description of connection parameter for Salesforce.com.

#### 2.1.1 User Name

Salesforce.com provides every user in an organization a unique username. This username is in the form of an e-mail address. It could either be the same as the registered e-mail address of the user or some other username but always in an e-mail format.

For Example, if you have the registered e-mail id as *john.doe@oracle.com*, your username for Salesforce.com can be *john.doe@oracle.com* or you can choose another username in the form of an e-mail address like *john.doe@salesforce.com* 

#### 2.1.2 Password

The design of Salesforce.com APIs is such that the security token generated at the time of password reset is required to be appended at the end of the password. For example, if the

security token automatically generated by Salesforce.com is SSSSSSSSSSS and the password is "password", then the user is required to enter "passwordSSSSSSSSSSS" to log in.

The security token can be obtained by changing the password or resetting the security token through the Salesforce.com UI. The security token is sent by mail to the e-mail address of the user registered with Salesforce.com for that particular organization. This token is valid until the user resets the security token for his/her account or changes the password.

**Note:** In case the user generates a new security token, then all the existing composites using the old security token in their passwords will need to be updated.

#### 2.1.3 CSF Key

The Adapter uses the Credential Store Framework to retrieve the username and password required for Salesforce.com authentication. This key identifies a user's Salesforce.com login credentials during design-time and has to be configured as exactly the same in Enterprise Manager on WebLogic Server under the CSF Map name "oracle.wsm.security" (Case sensitive).

For steps on how to configure CSF key in WebLogic Server, refer to the section "A.2 CSF Key in Enterprise Manager"

#### 2.1.4 Downloaded Enterprise WSDL

A copy of the Enterprise WSDL of your Salesforce.com organization is needed for successful connection of the Oracle Cloud Adapter for Salesforce.com to Salesforce.com. To view steps on how to generate the enterprise WSDL, refer to the section "A.1 Generating the Enterprise WSDL".

## 2.2 IP Address Registration and Restrictions

When a user tries to access Salesforce.com via a new IP address or machine, Salesforce.com requires a verification code to be entered for the user. This code is mailed to the user's registered e-mail address. To circumvent this login challenge, a list of IP address ranges can be set for all users from which they can always log in without facing such issues.

#### **Restricting Login IP Ranges for the Organization**

A list of IP addresses can be specified in Salesforce.com to protect the organization's data and from these addresses, the users can always log in without receiving a login challenge:

To register the list of IP addresses, follow the steps given below:

- 1. Log in to the salesforce.com using a valid user name and password.
- 2. Click on User Menu for user name, and then click on Setup.
- **3.** Under Administration Setup, Expend Security Controls and click on Network Access, as shown in Figure 2-1.

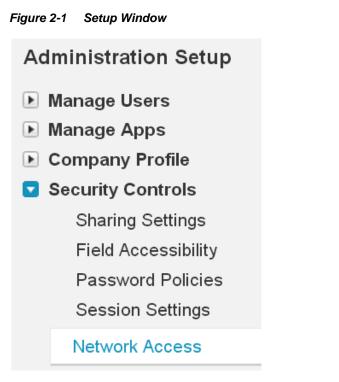

4. Network Access page is displayed, as shown in Figure 2-2.

| Figure 2-2  | Network Access Page |
|-------------|---------------------|
| i iguio z z | Methon Addedd I uge |

| Network Access                                                                                                    |                    |  |  |  |
|----------------------------------------------------------------------------------------------------|--------------------|--|--|--|
| The list below contains IP address ranges from sources that your organ Users logging in to salesforce.com with a browser from trusted networks to access salesforce.com without having to activate their computers. |                    |  |  |  |
|                                                                                                    |                    |  |  |  |
| Trusted IP<br>Ranges                                                                                                    | New                |  |  |  |
|                                                                                                    | New End IP Address |  |  |  |

5. Click New, the Trusted IP Range Edit page is displayed, as shown in Figure 2-3.

| Network Access<br>Trusted IP Range Edit                                                                                                    | Help for this Page 🕜   |  |  |  |  |
|----------------------------------------------------------------------------------------------------|------------------------|--|--|--|--|
| Enter the range of valid IP addresses from which user logins are trusted. Users logging in from trusted IP addresses are not asked to activate their computers and may use their user password instead of a security token to log in to the API or a desktop client such as Connect for Outlook, Connect Offline, Connect for Office, Connect for Lotus Notes, or the Data Loader. |                        |  |  |  |  |
| Please specify IP range                                                                                                    | = Required Information |  |  |  |  |
| Start IP<br>Address End IP<br>Address                                                                                                    |                        |  |  |  |  |
| Save                                                                                                    |                        |  |  |  |  |

6. Enter a valid IP address in the **Start IP Address** field and a higher IP address in the **End IP Address** field.

The range of allowed IP addresses from which users can log in is defined by the start and end addresses. To allow logins from only one address, the administrator can enter that particular address. For example, to allow logins from only 125.12.3.0, enter 125.12.3.0 as both the start and end addresses. The start and end IP addresses in an IPv4 range must include no more than 33,554,432 addresses ( $2^{25}$ , a /7 CIDR block). Here are some examples of valid ranges:

- 0.0.0.0 to 1.255.255.255
- 132.0.0.0 to 132.255.255.255
- 132.0.0.0 to 133.255.255.255

#### 7. Click Save.

When users log in to Salesforce.com via the API, Salesforce.com confirms that the login is authorized as follows:

- 1. Salesforce.com checks whether the user's profile has login hour restrictions. If login hour restrictions are specified for the user's profile, any login outside the specified hours is denied.
- 2. Salesforce.com then checks whether the user's profile has IP address restrictions. If IP address restrictions are defined for the user's profile, any login from an undesignated IP address is denied, and any login from a specified IP address is allowed.
- **3.** If profile-based IP address restrictions are not set, Salesforce.com checks whether the user is logging in from an IP address they have not used to access Salesforce.com before:

- If the user's login is from an IP address in your organization's trusted IP address list, the login is allowed.
- If the user's login is not from a trusted IP address the login is blocked.

Whenever a login is blocked or returns an API login fault, Salesforce.com must verify the user's identity.

For access via the API or a client, the user must add their security token to the end of their password in order to log in.

## 2.3 Salesforce.com Permissions

The Cloud Adapter for Salesforce.com is based on the SOAP API of Salesforce.com. For the users to successfully make calls for different operations (create, update, deleted, query, etc.) they must have the requisite permissions for performing these operations on specific objects. This section provides an overview of the permissions the user must have to make the following calls:

- Create: You must have permission to create the particular object that is selected during design time. For example, if you are trying to create an account, you must have the permission to create new accounts.
- Retrieve: If you are trying to fetch the records of a certain object, you must have at least the read permission for that object. If you are trying to fetch a record of the Campaign object, you must have the permission to access Campaign object in Salesforce.com.
- Update: You must have permission to update the particular object that is selected during the design-time. For example, if you are trying to update an account, you must have the permission to change the account records.
- Delete: You must have the permission to delete the records of the object selected during the run-time. For example, if you have selected Lead object during design time, you must have the permission to delete Leads.
- **Upsert:** A user trying to use the upsert operation must have both create and update privileges for the said object to successfully make the upsert call.
- **ConvertLead:** A user trying to convert a lead to account and/or opportunity must have read and write permissions for the aforementioned objects.
- Merge: The merge operation works only on Account, Lead, and Contact objects.
   You must have full access to these objects.
- Query: This operation can be used to fetch records for several objects. To be able to successfully fetch these records you must have the permission to access these objects and their fields.
- Search: This operation is used to search records in the Salesforce.com organization and only the objects to which the user performing the operation has access to can be fetched. For instance, if you do not have access to Pricebooks, the records from Pricebook that match the search string will not be fetched.

## 2.4 Importing Salesforce.com Certificate into Client/Server

This section provides an overview of how to generate and import the Salesforce.com certificate for your organization into your client/server. The Oracle Cloud Adapter for Salesforce.com uses the certificate generated by Salesforce.com to establish a two-way SSL authentication. This enhances the security as the target of SOAP calls made by the Oracle Cloud Adapter for Salesforce.com receives the certificate and can use it to authenticate the request against its keystore.

## 2.4.1 Generating Salesforce.com Certificate

The Salesforce.com Client certificate has to be downloaded from the Salesforce.com application user interface. This certificate has to be imported into the server for successful handshaking with Salesforce.com. The Oracle Cloud Adapter for Salesforce.com uses two-way SSL when interacting with Salesforce.com and hence requires this certificate. On the WebLogic server, these certificates are required to be imported.

To download the certificate, use the following procedure:

- 1. Log in to the salesforce.com using a valid user name and password.
- 2. Click on User menu for user name, and select Setup.
- **3.** Under **App Setup**, Expand **Develop** and click on **API** to display the **WSDL download** page, as shown in Figure 2-4.

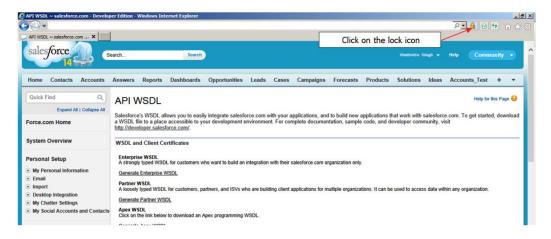

Figure 2-4 API WSDL Download Page

**4.** Click on the **lock** icon as indicated in the above Figure 2-4. A small window will pop up. Click on the **view certificates**, as shown in Figure 2-5.

**Note:** Here, internet explorer (version 10) is used for demonstration. Experience may differ if you will be using other browser or other version of internet explorer. But idea here is to click on security lock to fetch the certificate information.

Figure 2-5 View Certificates

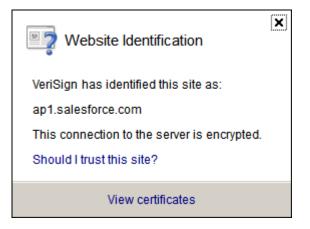

**5.** After clicking on the view certificates another window pops up providing the details of the certificate. Open the **Certification Path** tab and select VeriSign as shown in the screenshot below. The **View Certificate** button would be enabled, click the same to view certificate details.

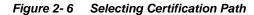

| Certificate                                                    | J |
|----------------------------------------------------------------|---|
| General Details Certification Path                             |   |
| VeriSign<br>VeriSign<br>VeriSign Class 3 Secure Server CA - G3 |   |
|                                                                |   |
|                                                                | i |
| <u>V</u> iew Certificate                                       | , |
| Certificate <u>s</u> tatus:                                    |   |
| This certificate is OK.                                        | , |
| Learn more about <u>certification paths</u>                    |   |
| ОК                                                             |   |

6. A new page opens above the existing page, open the **Details** tab and click on **Copy to File** button, as shown in Figure 2-7.

Figure2-7 Details Tab

| Certifica | ate                                                           | x i                                                                  |
|-----------|---------------------------------------------------------------|----------------------------------------------------------------------|
| Gene      | ral Details Certification Path                                |                                                                      |
|           | Certificate                                                   |                                                                      |
|           | General Details Certification Path                            |                                                                      |
|           | Show: <all></all>                                             |                                                                      |
|           | Field                                                         | Value                                                                |
|           | Version<br>Serial number<br>Signature algorithm               | V3<br>18 da d1 9e 26 7d e8 bb 4a 21<br>sha1RSA                       |
|           | Signature hash algorithm<br>Signature<br>Issuer<br>Valid from | sha1<br>VeriSign Class 3 Public Primary<br>08 November 2006 05:30:00 |
|           | Valid to                                                      | 17 July 2036 05:29:59<br>VeriSion Class 3 Public Primary             |
| c<br>F    |                                                               |                                                                      |
|           |                                                               | 3                                                                    |
| Le        |                                                               |                                                                      |
|           |                                                               | dit Properties Copy to File                                          |
| • •       | Learn more about <u>certificate details</u>                   | е                                                                    |
| ▶ C       |                                                               | ОК                                                                   |
| ~         |                                                               | Circle on the link pelow to download a r01                           |

7. Now, Certificate Export wizard opens. Click on next button and select **Base-64** encoded X.509 (.CER) option, as shown Figure 2-8.

#### Figure2-8 Certificate Export Wizard

| Certificate Export Wizard                                                        | × |
|----------------------------------------------------------------------------------|---|
| Export File Format<br>Certificates can be exported in a variety of file formats. |   |
| Select the format you want to use:                                               |   |
| O DER encoded binary X.509 (.CER)                                                |   |
| Base-64 encoded X.509 (.CER)                                                     |   |
| Cryptographic Message Syntax Standard - PKCS #7 Certificates (.P7B)              |   |
| $\square$ Include all certificates in the certification path if possible         |   |
| C Personal Information Exchange - PKC5 #12 (,PFX)                                |   |
| $\square$ Include all certificates in the certification path if possible         |   |
| Delete the private key if the export is successful                               |   |
| Export all extended properties                                                   |   |
| C Microsoft Serialized Certificate Store (,SST)                                  |   |
|                                                                                  |   |
| Learn more about <u>certificate file formats</u>                                 |   |
|                                                                                  |   |
| < <u>B</u> ack <u>N</u> ext > Cancel                                             |   |

- 8. Click Next and browse to the location where you want to save the certificate. Provide an appropriate name to the certificate file and save it.
- **9.** Double-click and open the Saved certificate, it should be similar to the screenshot provided below.

Figure 2-9 Certificate Information

| Certificate                                                 |                                                                                                    | x   |
|-------------------------------------------------------------|----------------------------------------------------------------------------------------------------|-----|
| General Details Cer                                         | tification Path                                                                                                    |     |
| Certificat                                                  | e Information                                                                                                    |     |
| Ensures the     Proves you     Protects e-r     Ensures sof | is intended for the following purpose(s):<br>e identity of a remote computer<br>r identity to a remote computer<br>mail messages<br>ftware came from software publisher<br>ftware from alteration after publication<br>policies |     |
| Issued to:                                                  | VeriSign Class 3 Public Primary Certification<br>Authority - G5                                                                                                    |     |
| Issued by:                                                  | VeriSign Class 3 Public Primary Certification<br>Authority - G5                                                                                                    |     |
| Valid from                                                  | 08- 11- 2006 to 17- 07- 2036                                                                                                    |     |
| Learn more about cer                                        | Install Certificate Issuer Stateme                                                                                                    | ent |
|                                                             | 0                                                                                                    | к   |

**10.** Import the downloaded certificate into your application server, and configure your application server to request the client certificate. The application server then checks that the certificate used in the SSL/TLS handshake matches the one you downloaded.

#### 2.4.2 Importing Salesforce.com Certificate

This section explains two methods by which a user can import the Salesforce.com Certificate. These two methods include importing certificate using Keytool and alternatively, using Keystore Service (KSS).

#### 2.4.2.1. Importing Salesforce.com Certificate using Keytool

- 1. Provide a suitable location on your system to save the certificate authority. You would now add this certificate to Keystore.
- 2. Make sure that KSS for demo is disabled.
- 3. To disable KSS, go to the WebLogic console (http://url:port/console/).
- 4. Click on Domain  $\rightarrow$  Security  $\rightarrow$  Advanced page and unselect "Use KSS for Demo".

- 5. Click Save.
- 6. To know the WebLogic server's trust Keystore location: On the home page, proceed to **Servers** under **Environment** subsection.
- 7. Select the Admin server out of the list of servers displayed.
- 8. Proceed to the **Keystores** tab, as shown in Figure 2-10.

Figure 2-10 Configuration Keystores Tab

| Settings for Adn            | ninServer            |             |            |               |             |            |
|-----------------------------|----------------------|-------------|------------|---------------|-------------|------------|
| Configuration               | Protocols            | Logging     | Debug      | Monitoring    | Control     | Deployment |
| General Clust               | er Service           | s Keyst     | ores 53    | 5L Federati   | on Services | Deployme   |
| Click the <i>Lock &amp;</i> | & <i>Edit</i> button | in the Char | nge Center | to modify the | settings or | this page. |
| Save                        |                      |             |            |               |             |            |

- **9.** Under **Keystores** tab, select the **Demo Trust Keystore** path. This is the path where our keystore resides.
- **10.** It would be of the form {Middleware\_Home}/wlserver/server/lib. Next, you need to import this certificate from the authority into WebLogic server's trust store.
- **11.** If you are using a window based system, use a command prompt to navigate to the path mentioned in the above step.
- **12.** At this path, run the following keytool command:

```
keytool -import -trustcacerts -alias SalesForceCA -file
<Filename with location> -keystore DemoTrust.jks -
storepass DemoTrustKeyStorePassPhrase
```

For e.g., assuming downloaded certificate is kept at the location as mentioned in the step 8 and name of the certificate is *Salesforce.cer* then keytool command would look like:

keytool -import -trustcacerts -alias SalesForceCA -file **Salesforce.cer** -keystore DemoTrust.jks -storepass DemoTrustKeyStorePassPhrase

- **13.** A message **Certificate was added to keystore** is displayed, which confirms the successful import of the certificate. If you get a 'Certificate already exists in the Keystore message', enter 'Y'(yes) and proceed to import the certificate.
- **14.** You can verify the same by enlisting all the certificates using the following command:

keytool -list -keystore DemoTrust.jks -storepass DemoTrustKeyStorePassPhrase

**15.** The newly imported certificate appears as part of existing certificates in the keystore, as shown Figure 2-11.

Figure2-11 Run Command Screen

| [oracle@JCADEV2 lib]\$ keytool -list -keystore DemoTrust.jks<br>Enter keystore password:                                                            |
|----------------------------------------------------------------------------------------------------|
| Keystore type: JKS<br>Keystore provider: SUN                                                                                                    |
| Your keystore contains 7 entries                                                                                                    |
| sales+orceca, Mar 13, 2014, trustedCertEntry,<br>Certificate fingerprint (SHA1): B1:8D:9D:19:56:69:BA:0F:78:29:51:75:66:C2:5F:42:2A:27:71:04        |
| salesforceca1, Mar 13, 2014, trustedCertEntry,<br>Certificate fingerprint (SHA1): 5D:EB:8F:33:9E:26:4C:19:F6:68:6F:5F:8F:32:B5:4A:4C:46:B4:76       |
| certgenca, Mar 23, 2002, trustedCertEntry,<br>Certificate fingerprint (SHA1): E2:CB:88:9D:C5:09:F9:0A:AA:0D:3C:F6:75:7B:5F:1D:2B:A1:F7:F0           |
| wlsdemocanew2, Jan 25, 2003, trustedCertEntry,<br>Certificate fingerprint (SHA1): 4E:FB:1D:2F:58:EA:D4:0C:FC:2A:86:91:2D:43:4F:C1:79:D0:A6:4E       |
| wlsdemocanew1, Jan 25, 2003, trustedCertEntry,<br>Certificate fingerprint (SHA1): 84:13:A2:63:D6:74:75:3B:25:15:6F:62:8C:18:79:87:62:5B:9A:0C       |
| wlscertgencab, Jan 25, 2003, trustedCertEntry,<br>Certificate fingerprint (SHA1): F8:5D:49:A4:12:54:78:C7:BA:42:A7:14:3E:06:F5:1E:A0:D4:C6:59       |
| wlscertgenca, Dec 2, 2012, trustedCertEntry,<br>Certificate fingerprin <u>t</u> (SHA1): CA:61:71:5B:64:6B:02:63:C6:FB:83:B1:71:F0:99:D3:54:6A:F7:C8 |

16. Restart the server to bring the modifications made in the previous steps into effect.

# 2.4.2.2. Importing Salesforce.com Certificate using Keystore Service (KSS)

#### Prerequisite (s)

To import Salesforce.com certificate using KSS, make sure that KSS is enabled. To enable the KSS, follow the steps below:

- Provide a suitable location on your system to save the certificate authority. You would now add this certificate to Keystore.
- Make sure that KSS for demo is enabled.
- To enable KSS, go to the WebLogic console (http://url:port/console/).
- Click on Domain → Security → Advanced page and select 'Use KSS for Demo' checkbox.
- Click Save.

Steps to Import Salesforce.com Certificate using KSS:

- 1. Download the certificate which has entire chain. For more information, please refer the section, 'Generation Salesforce.com Certificate'.
- 2. Log in to Fusion Middleware Control (EM).
- **3.** From the navigation pane, locate the domain i.e., SOA Domain.
- 4. Navigate to Security → Keystore. The Keystore page appears, as shown in Figure 2-12.

| D 🛅 SOA                                                                                                    | Active Reti | re                                      | Set As De                                                                         | fault                 | Shut Do |
|----------------------------------------------------------------------------------------------------|-------------|-----------------------------------------|-----------------------------------------------------------------------------------|-----------------------|---------|
| WebLogic Domain                                                                                                    | Dashboard   | Cor                                     | mposite Definition                                                                | Flow Ins              | tances  |
| A Home                                                                                                    |             |                                         | ts                                                                                |                       |         |
| <ul> <li>o Monitoring</li> <li>s Diagnostics</li> <li>Metada Control</li> </ul>                                                       |             | + + + + + + + + + + + + + + + + + + + + | 1                                                                                 |                       |         |
| 🖻 🛅 User Me 🛛 Logs                                                                                                    |             |                                         |                                                                                   |                       |         |
| Deployments<br>SOA Deployment<br>JDBC Data Sources<br>Messaging<br>Cross Component W<br>Web Services<br>Other Services<br>Environment | iring       |                                         | d References<br>Users and Gro<br>Credentials<br>Security Provis<br>Application Po | der Configu<br>licies | ration  |
| Administration                                                                                                    |             | +                                       | Application Ro                                                                    | les                   |         |
| Refresh WebLogic D                                                                                                    | omain       |                                         | Keystore                                                                          |                       |         |
| Routing Topology                                                                                                    |             |                                         | System Policie                                                                    | s                     |         |
| Security                                                                                                    |             | +                                       | Audit Policy                                                                      |                       |         |
| System MBean Brows                                                                                                    |             |                                         |                                                                                   |                       |         |
| Target Information                                                                                                    |             |                                         |                                                                                   |                       |         |

Figure 2-12 Keystore Page

- 5. Expand the drop-down list in which the Keystore resides and Select the row corresponding to the Keystore. For this case, System  $\rightarrow$  Trust
- **6.** We will use Truststore to place the certificate to call the external SSL partner link.
- 7. Click Manage.

Figure 2-13 Keystore Page

| View 🔻 👍 C | reate Stripe | 🕂 Create Keystore | 💥 Delete | 6d Manage | 🗟 Change Password | d Detach |  |
|------------|--------------|-------------------|----------|-----------|-------------------|----------|--|
| Name       |              | Protection        |          |           |                   |          |  |
| opss       |              |                   | n/a      |           |                   |          |  |
| 🔺 🚞 system |              |                   | n/a      |           |                   |          |  |
| 🔒 trust    |              |                   | Policy   |           |                   |          |  |
| 🗎 casto    | re           |                   | Policy   |           |                   |          |  |
| 🔒 demo     | identity     |                   | Password |           |                   |          |  |
| D BPM_CR   | YPTO_STRIP   | E                 | n/a      |           |                   |          |  |

- **8.** If the Keystore is password-protected, you are prompted for a password. Enter the Keystore password and click OK.
- 9. The Manage Certificates page appears. Click Import.
- **10.** The Import Certificate dialog appears.
- **11.** Select the certificate type, either Certificate or Trusted Certificate, from the drop-down. For this case, use 'Trusted Certificate'.
- 12. Provide an alias, for example, 'testTrust'.

- **13.** Specify the certificate source. If using the Paste option, copy and paste the certificate directly into the text box. If using the Select a file option, click Browse to select the file from the operating system.
- **14.** Click OK. The imported certificate or trusted certificate appears in the list of certificates.
- 15. Click OK.

Figure 2-14 Imported Certificates

|                | ate or trusted certificate, select its row in the table and select<br>signed certificate; and export or import a CA-signed certificate |                       | Trusted Certificate 💌                    | Enter a unique alias.     |  |
|----------------|----------------------------------------------------------------------------------------------------|-----------------------|------------------------------------------|---------------------------|--|
| ew 🔻 👍 Gen     | erate Keypair                                                                                                    | Allas                 | alids_vame                               |                           |  |
| Alias          | Subject Name                                                                                                    | Certificate<br>Source | Paste Certificate or Certificate Chair   | 1                         |  |
| entrustglobal  | CN=Entrust.net Secure Server Certification Authority,OU=(c)                                                                            |                       |                                          |                           |  |
| olddemoca      | CN=CertGenCAB,OU=FOR TESTING ONLY,O=MyOrganization                                                                                     |                       |                                          |                           |  |
| entrustmain    | CN=Entrust.net Secure Server Certification Authority,OU=(c)                                                                            |                       |                                          |                           |  |
| democa         | CN=CertGenCA,OU=FOR TESTING ONLY,O=MyOrganization,                                                                                     |                       |                                          |                           |  |
| verisignclass2 | OU=Class 2 Public Primary Certification Authority,O=VeriSign                                                                           |                       |                                          |                           |  |
| verisignclass3 | OU=Class 3 Public Primary Certification Authority,O=VeriSign                                                                           |                       |                                          |                           |  |
| gtecybertrust  | CN=GTE CyberTrust Global Root,OU=GTE CyberTrust Solution                                                                               |                       |                                          |                           |  |
| verisignclass1 | OU=Class 1 Public Primary Certification Authority,O=VeriSign                                                                           |                       |                                          |                           |  |
| entrustpremium | CN=Entrust.net Certification Authority (2048),OU=(c) 1999 E                                                                            |                       |                                          |                           |  |
| sfdc           | CN=VeriSign Class 3 Public Primary Certification Authority - G5                                                                        |                       |                                          |                           |  |
|                |                                                                                                    |                       | Select a file that contains the Certific | cate or Certificate Chain |  |
|                |                                                                                                    |                       |                                          |                           |  |

- **16.** Bounce the managed server.
- **17.** Repeat the Steps 2 5 and verify the appearance of imported certificate in the list.

**Note:** If problem persist, make sure that you have removed the DemoTrust.jks. This can be done by modifying the setDomainEnv.sh script i.e., removing the following: *Djavax.net.ssl.trustStore=\${WL HOME}/server/lib/DemoTrust.jks* 

## 2.5 Enabling Oracle Cloud Adapter for Salesforce.com in Design-Time and Run-Time

This section provides an overview that enables you to access the Oracle Cloud Adapter for Salesforce.com in both Design-Time and Run-Time.

The Oracle Cloud Adapter for Salesforce.com comes pre-installed with Oracle SOA Suite 12c unlike 11g PS6 where it has to be enabled using an OPatch for JDeveloper and WebLogic Server.

#### 2.5.1 What is Design-time and Run-time?

The Cloud Adapter for Salesforce.com has two components:

1. **Design-Time** – This is the Adapter Configuration Wizard that allows an easy generation of artifacts that are needed to invoke and consume Web services. It consists of six simple configuration windows that create the artifacts needed to communicate with Salesforce.com.

Below flowchart diagram (Figure 2-15) explains the complete design-time lifecycle.

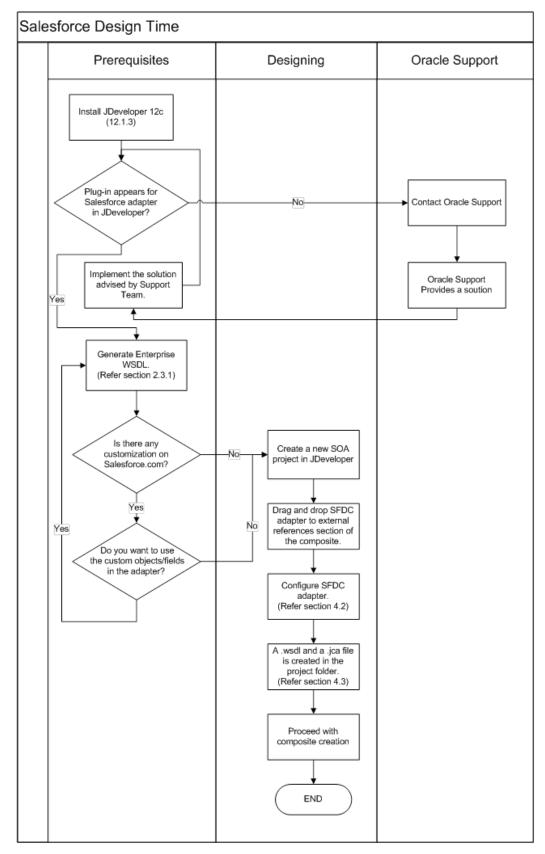

Figure 2-15 Design-Time Lifecycle

2. **Run-Time** – The run-time part of the adapter is utilized for delivering the information generated during the design-time to the service end point. This is where the actual invocation of Salesforce.com Web Service happens.

Below flowchart diagram (Figure 2-16) explains the complete run-time lifecycle.

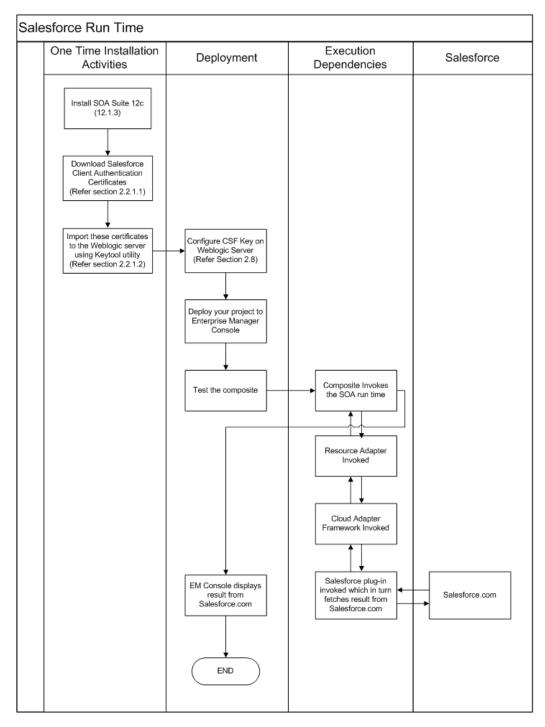

Figure 2-16 Run-Time Lifecycle

#### 2.5.2 Import the WSDL File into your Development Platform

Once you have the WSDL file, it has to be imported into the development platform so that the development environment can generate the necessary objects for use in building client Web service applications in that environment. This section provides instructions for importing the WSDL into Oracle SOA Suite JDeveloper:

- 1. Open JDeveloper.
- 2. Drag and drop the Salesforce Adapter component from the Service Adapters pane to the External References pane, as shown in Figure 2–17.

OR

Right-click on the **External References** pane in JDeveloper and click on the **Salesforce Adapter**.

| 6                   | Components × Resources                        |
|---------------------|-----------------------------------------------|
| Project1            | Q+(                                           |
| External References | SOA                                           |
|                     | Applications<br>E-Business JDE World<br>Suite |
|                     | Custom/Third Party                            |
| •                   | Cloud                                         |
| *                   | •                                             |

Figure 2-17 Salesforce Adapter Component

**3.** The **Salesforce Cloud Adapter Configuration Wizard- Welcome** page dialog is displayed, as shown in Figure 2-18.

Figure 2-18 Salesforce Cloud Adapter Configuration Wizard

| Welcome to the Cloud Conne                                       | ection Configuration Wizard - Step 1 of 5                                                                                                    | ×           |
|------------------------------------------------------------------|----------------------------------------------------------------------------------------------------|-------------|
| Welcome to the Cloud Co                                          | Connection Configuration Wizard                                                                                                    | <b>*</b> -> |
| Basic Info     Connection     Operations     Headers     Summary | This wizard helps you create a service using the Oracle Salesforce Cloud connection.<br>You will be asked to specify configuration parameters and define an operation for the service.<br>"What do you want to call your connection?<br>SalesforceReference<br>What does this connection do?<br>Describe the connection's purpose and detail |             |
| Help                                                             | <back next=""> Enish</back>                                                                                                    | Cancel      |

- **4.** The **Name** box is already populated. It picks up these values from the cache. You can re-enter **Reference Name** if you want to use a different Reference Name.
- 5. Click Next to continue.
- 6. The Salesforce Cloud Server Connection page is displayed, as shown in Figure 2-19.

| Welcome to the Cloud Connect                                 | tion Configuration Wizard - Step 2 of 5                                                                   | x |
|--------------------------------------------------------------|----------------------------------------------------------------------------------------------------|---|
| Salesforce Server Connect                                    | tion                                                                                                    |   |
| Basic Info<br>Connection<br>Operations<br>Headers<br>Summary | A Salesforce Cloud Server connection is required to access the operations and business objects available. |   |
| Help                                                         | < <u>Back</u> <u>Next</u> Enish Cancel                                                                    |   |

Figure 2-19 Salesforce Cloud Server Connection Page

7. On the **Salesforce Cloud Server Connection** page, click the **Find existing WSDLs** icon, which is located to the right of the **Enterprise WSDL Location** field, as shown in Figure 2–20.

Figure 2-20 Salesforce Cloud Server Connection Page

| Welcome to the Cloud Connect                                     | ction Configuration Wizard - Step 2 of 5                                                                  |
|------------------------------------------------------------------|----------------------------------------------------------------------------------------------------|
| Salesforce Server Connect                                        |                                                                                                    |
| Basic Info     Connection     Operations     Headers     Summary | A Salesforce Cloud Server connection is required to access the operations and business objects available. |
| Help                                                             | < <u>B</u> ack <u>N</u> ext > Enish Cancel                                                                |

 The WSDL Chooser dialog is displayed, browse and select the downloaded Enterprise WSDL either from the file system or resource palette (MDS) and click OK. Figure 2–21 shows the file system option.

| Application<br>Server | File System   | Project<br>Libraries                                                | SOA-MDS             | UDDI            | WSIL              |         |          |
|-----------------------|---------------|---------------------------------------------------------------------|---------------------|-----------------|-------------------|---------|----------|
| Location:             | BPELProc      | ess1.wsdl                                                           | plication 12c\Proje | ct12c\SOA\WSDL  | 5                 | - 0 0 🕏 | <b>1</b> |
| Work                  | salesforce    | nce.wsdl<br>eEnterprise.wsdl<br>eReference.wsdl<br>eReference_2.wsd | di                  |                 |                   |         |          |
| Project               |               | _                                                                   |                     |                 |                   |         |          |
| Application           | File Name: Sa | lesForceEnterpris                                                   | e.wsdl              |                 |                   |         |          |
| Home                  |               | eb Service Definit<br>work/Application 1                            |                     | A/WSDLs/SalesFo | rceEnterprise.wsd | 1       |          |
| Help                  |               |                                                                     |                     |                 |                   | ОК      | Cancel   |

### Figure 2-21 WSDL Chooser

3-1

# Oracle Cloud Adapter for Salesforce.com -Supported Features

The chapter offers a comprehensive guide to various Salesforce.com features supported by Oracle Cloud Adapter for Salesforce.com.

It contains the following topics:

- Section 3.1, "SOAP API"
- Section 3.2, "Supported SOAP API Operations"
- Section 3.3, "Salesforce.com SOAP Headers"
- Section 3.4, "Session Management"
- Section 3.5, "Handling Polymorphic Behavior of Salesforce.com Schema"
- Section 3.6, "Test Functionality"
- Section 3.7, "Fault Handling"
- Section 3.8, "Salesforce.com Limit and Restriction Handling"

## 3.1 SOAP API

Nature of SOAP API calls are mentioned below:

- Request and Response: The adapter submits a request to Salesforce.com, and Salesforce.com processes the request and returns a response which the adapter handles.
- Synchronous: Every call to Salesforce.com SOAP API is synchronous, i.e. after invoking the adapter, calling process waits until it receives a response from the service. It does not support asynchronous calls.
- Automatic Commit v/s Rollback: Every operation that writes to a Salesforce.com object like create, upsert etc. is by default committed. Moreover, operations that write multiple objects in a single operation call treat every record as a separate transaction.

# 3.2 Supported SOAP API Operations

Following category of operations are supported by the Oracle Cloud Adapter for Salesforce.com, as shown in Table 3-1.

| Table 3-1 | Supported ( | Operations |
|-----------|-------------|------------|
|-----------|-------------|------------|

| Supported Category Supported Operations |                                      |
|-----------------------------------------|--------------------------------------|
| CORE                                    | convertLead, getDeleted, getUpdated, |
|                                         | merge, undelete, upsert              |
| CRUD                                    | create, retrieve, update, delete     |
| MISC                                    | getUserInfo, process                 |
| SOSL / SOQL                             | query,queryAll, search, queryMore    |

## 3.2.1 CORE Operations

This category contains all the core operations that are supported by Salesforce.com. The operation calls, falling under this category are:

- convertLead
- getDeleted
- getUpdated
- merge
- undelete
- upsert

Figure 3-1 shows the list of operation calls, falling under CORE category.

Figure 3-1 SFDC Operation Calls

| Basic Info <u>Connection</u> Operations | . Select the target operation and business objects in t          | he Orade Salesforce | application      | 1.        |    |
|-----------------------------------------|------------------------------------------------------------------|---------------------|------------------|-----------|----|
| U Summary                               | ② Select an Operation Type:                                      | CORE                | ertLead 🔻        |           |    |
|                                         | "Select Business Objects (Salesforce API 33.0):<br>Available: Q* | getDe               | eleted<br>odated | Selected: | 20 |
|                                         |                                                                  | upser               | t<br>><br>>>     | Lead      |    |
|                                         |                                                                  |                     | 8                |           |    |
|                                         | (2) *WSDL Operation:                                             | convertLead         |                  | ]         |    |

### 3.2.1.1 convertLead

- This operation converts a Salesforce.com Lead into an Account, Contact, and optionally into an Opportunity.
- The permissions required for convertLead operation are 'Convert Leads' and 'Edit' on Lead, in addition to 'Create' and 'Edit' on Account, Contact and Opportunity objects.
- In a simple and straightforward manner, a qualified lead on Salesforce.com is converted into a new or updated account, contact, and opportunity.
- An organization can have its own set of guidelines for determining when a lead is qualified, or it can follow the Salesforce.com default.

### **Supported Headers**

- AllowFieldTruncationHeader
- DebuggingHeader
- EmailHeader
- LimitInfoHeader
- PackageVersionHeader

Figure 3-2 shows a sample request and response message for convertLead operation on Salesforce.com.

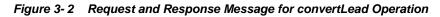

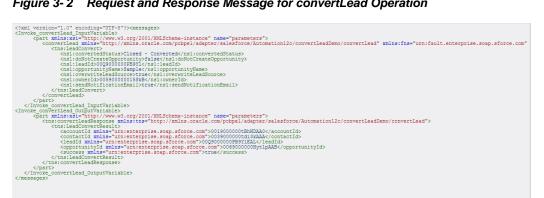

#### 3.2.1.2 getDeleted

- This call fetches the list of individual records that have been deleted in a particular time span.
- The specified endDate must sequentially follow the specified startDate.
- Only those records are returned on which user has access permissions.
- Only data modified in the last 30 days can be fetched, this is a Salesforce.com limitation.

#### **Supported Headers**

LimitInfoHeader

Figure 3-3 shows a sample request and response message for getDeleted operation on Salesforce.com.

Figure 3-3 Request and Response Message for getDeleted Operation

| xml version="1.0" encoding="UTF-8"? <                                                         | messages>                                                                                             |
|-----------------------------------------------------------------------------------------------|----------------------------------------------------------------------------------------------------|
| <invoke1_getdeleted_inputvariable></invoke1_getdeleted_inputvariable>                         |                                                                                                    |
|                                                                                               | g/2001/XMLSchema-instance" name="parameters">                                                         |
|                                                                                               | <pre>s.oracle.com/pcbpel/adapter/salesforce/Automation12c/getDeleted/getDeletedAc 8:04:16+05:30</pre> |
|                                                                                               | 04:16.184+05:30                                                                                       |
|                                                                                               | 04.10.104+03.30(/ ths.enubate/                                                                        |
|                                                                                               |                                                                                                    |
|                                                                                               |                                                                                                    |
| <invoke1 getdeleted="" outputvariable=""></invoke1>                                           |                                                                                                    |
|                                                                                               | g/2001/XMLSchema-instance" name="parameters">                                                         |
|                                                                                               | tns="http://xmlns.oracle.com/pcbpel/adapter/salesforce/Automation12c/getDele                          |
| <tns:getdeletedresult></tns:getdeletedresult>                                                 |                                                                                                    |
|                                                                                               | rn:enterprise.soap.sforce.com">                                                                       |
|                                                                                               | 08T10:00:45.000Z                                                                                      |
| <id>001900000shNkAAA</id>                                                                     | U                                                                                                    |
|                                                                                               |                                                                                                    |
|                                                                                               | rn:enterprise.soap.sforce.com">                                                                       |
|                                                                                               | 08T10:00:45.000Z                                                                                      |
| <id>001900000shXjhAA</id>                                                                     | E 1d                                                                                                  |
|                                                                                               |                                                                                                    |
|                                                                                               | <pre>rn:enterprise.soap.sforce.com"&gt; 08T10:00:45.000Z</pre>                                        |
| <id>001900000shXjiAA</id>                                                                     |                                                                                                    |
|                                                                                               | EC/102                                                                                                |
|                                                                                               | rn:enterprise.soap.sforce.com">                                                                       |
|                                                                                               | 08T10:00:45.000Z                                                                                      |
| <id>001900000shNYiAA</id>                                                                     |                                                                                                    |
|                                                                                               |                                                                                                    |
| <deletedrecords xmlns="u&lt;/th&gt;&lt;th&gt;rn:enterprise.soap.sforce.com"></deletedrecords> |                                                                                                    |
|                                                                                               | 08T10:00:45.000Z                                                                                      |
| <id>001900000shNsqAA</id>                                                                     | E                                                                                                    |
|                                                                                               |                                                                                                    |
|                                                                                               | rn:enterprise.soap.sforce.com">                                                                       |
|                                                                                               | 08T10:00:45.000Z                                                                                      |
| <id>001900000shNxfAA</id>                                                                     | E 1a                                                                                                  |
|                                                                                               | rn:enterprise.soap.sforce.com">                                                                       |
|                                                                                               | rn:enterprise.soap.siorce.com"><br>08T10:00:45.000Z                                                   |
| <id>&lt;10000000t77xNAP</id>                                                                  |                                                                                                    |
|                                                                                               | 801 TU2                                                                                               |
|                                                                                               | rn:enterprise.soap.sforce.com">                                                                       |
|                                                                                               |                                                                                                    |

### 3.2.1.3 getUpdated

- This call fetches the list of individual records that have been updated (added or modified) in a particular time span.
- The specified endDate must sequentially follow the specified startDate.
- Only data modified in the last 30 days can be fetched, this is a Salesforce.com limitation.

### **Supported Headers**

LimitInfoHeader

Figure 3-4 shows a sample request and response message for getUpdated operation on Salesforce.com.

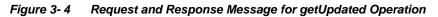

| Invoke1_getUpdated<br><part xmlns:x<br=""><getupdate<br><tns:st<br><tns:en< th=""><th><pre>si="http://www.w3.org/2001/XMLSchema-instance" name="parameters"&gt; d xmlns="http://www.w3.org/2001/XMLSchema-instance" name="parameters"&gt; d xmlns="http://wmlns.oracle.com/pcbpel/adapter/salesforce/Automation12c/getUpdated/getUpdatedDemo" xml artDate&gt;2014-03-08117:57:14.104+05:30 Date&gt;2014-04-08T17:57:14.104+05:30</pre></th></tns:en<></tns:st<br></getupdate<br></part> | <pre>si="http://www.w3.org/2001/XMLSchema-instance" name="parameters"&gt; d xmlns="http://www.w3.org/2001/XMLSchema-instance" name="parameters"&gt; d xmlns="http://wmlns.oracle.com/pcbpel/adapter/salesforce/Automation12c/getUpdated/getUpdatedDemo" xml artDate&gt;2014-03-08117:57:14.104+05:30 Date&gt;2014-04-08T17:57:14.104+05:30</pre> |
|----------------------------------------------------------------------------------------------------|----------------------------------------------------------------------------------------------------|
| <td>ed&gt;</td>                                                                                                    | ed>                                                                                                    |
|                                                                                                    |                                                                                                    |
|                                                                                                    | ated InputVariable>                                                                                                    |
| Invoke1_getUpdated                                                                                                    | _uutputvariable><br>gi="http://www.w3.org/2001/XMLSchema-instance" name="parameters">                                                                                                    |
|                                                                                                    | atedResponse xmlnsitns="http://xmlns.oracle.com/pcbpel/adapter/salesforce/Automation12c/getUpdated/get                                                                                                    |
|                                                                                                    | tDodatedResult>                                                                                                    |
|                                                                                                    | xmln="urn:enterprise.soab.sforce.com">0019000000s2Xs1AAE                                                                                                    |
|                                                                                                    | <pre>xmlns="urn:enterprise.soap.sforce.com"&gt;00190000002XsnAAE</pre>                                                                                                    |
|                                                                                                    | xmlns="urn:enterprise.soap.sforce.com">001900000shK4nAAE                                                                                                    |
|                                                                                                    | xmlns="urn:enterprise.soap.sforce.com">0019000000sh8jyAAA /ids                                                                                                    |
| <ids< td=""><td>xmlns="urn:enterprise.soap.sforce.com"&gt;001900000shK52AAE</td></ids<>                                                                                                    | xmlns="urn:enterprise.soap.sforce.com">001900000shK52AAE                                                                                                    |
|                                                                                                    | xmlns="urn:enterprise.soap.sforce.com">001900000tBdH0AAK                                                                                                    |
|                                                                                                    | xmlns="urn:enterprise.soap.sforce.com">001900000tBdJQAA0                                                                                                    |
|                                                                                                    | <pre>xmlns="urn:enterprise.soap.sforce.com"&gt;001900000tBdJzAAK</pre>                                                                                                    |
|                                                                                                    | estDateCovered xmlns="urn:enterprise.soap.sforce.com">2014-04-08T11:14:00.000Z                                                                                                    |
|                                                                                                    | etUpdatedResult>                                                                                                    |
|                                                                                                    | pdatedResponse>                                                                                                    |
|                                                                                                    |                                                                                                    |
| <pre>/messages&gt;</pre>                                                                                                    | ated_OutputVariable>                                                                                                    |
| /messages>                                                                                                    |                                                                                                    |

### 3.2.1.4 merge

- Merge operation is used to merge child record of an object into the master record.
- A maximum of three records can be merged into one call.
- A single merge call consists only of one business object. Merge doesn't work for multiple business objects in one call.
- Lead, Contact and Account are the only supported object types.
- The masterRecord field specifies the master record into which the child records are merged.

### **Supported Headers**

- AllowFieldTruncationHeader
- AssignmentRuleHeader
- DebuggingHeader
- EmailHeader
- LimitInfoHeader
- MruHeader
- PackageVersionHeader

Figure 3-5 shows a sample request and response message for merge operation on Salesforce.com.

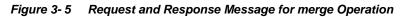

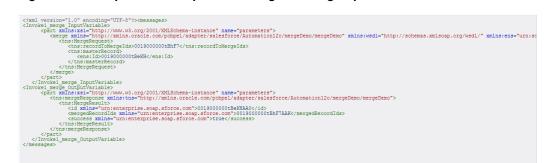

#### 3.2.1.5 undelete

- Undelete is used to recover already deleted records from Recycle Bin.
- Objects with undeletable property set as true, will be available for undelete.
- In an attempt to undelete an entity which is removed from the recycle bin as well, you will encounter the 'UNDELETE\_FAILED' error, stating that 'An object could not be undeleted because it does not exist or has not been deleted.'

### **Supported Headers**

- AllOrNoneHeader
- AllowFieldTruncationHeader
- DebuggingHeader

- LimitInfoHeader
- PackageVersionHeader

Figure 3-6 shows a sample request and response message for undelete operation on Salesforce.com.

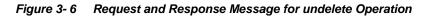

### 3.2.1.6 upsert

- Upsert is a combination of create and update operations.
- If a record already exists, this operation updates it, otherwise it creates a new record with the corresponding details.
- To avoid redundant records, it is better to use upsert operation instead of create operation.
- Contrary to insert and update operation, where you can process multiple objects in a single call, upsert operation lets you process only a single business object per call.

### **Supported Headers**

- AllOrNoneHeader
- AllowFieldTruncationHeader
- AssignmentRuleHeader
- DebuggingHeader
- EmailHeader
- LimitInfoHeader
- MruHeader
- PackageVersionHeader

Figure 3-7 shows a sample request and response message for upsert operation on Salesforce.com.

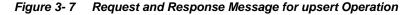

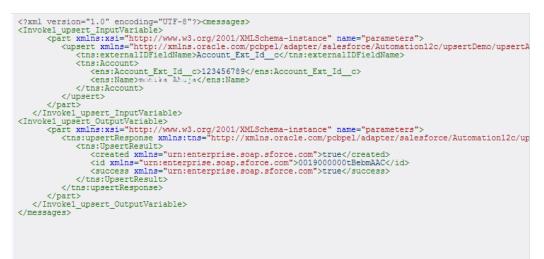

## 3.2.2 CRUD Operations

CRUD is an acronym for Create Retrieve Update and Delete. This category contains operations associated with manipulating the objects on Salesforce.com. The following operations fall under this category:

- create
- retrieve
- update
- delete

Figure 3-8 shows the operations falling under CRUD category.

Figure 3-8 List of Operation under CRUD Category

| Welcome to the Cloud Connect                         | tion Configuration Wizard - Step 3 of 5                                                                                                    | X      |
|------------------------------------------------------|----------------------------------------------------------------------------------------------------|--------|
| Configure the Operation to                           | o Perform in the Oracle Salesforce Application                                                                                                    | *      |
| Basic Info     Connection     Operations     Headers | Select the target operation and business objects in the Oracle Salesforce application.                                                               |        |
| Summary                                              | 3 Select an Operation Type: CRUD                                                                                                    |        |
|                                                      | Select Business Objects (Salesforce API 33.0):     Available:     Q     Selected:                                                                    | & V    |
|                                                      | Account<br>Account_Test_c<br>Account_od_c<br>AccountContactRole<br>ActonLinkGroupTemplate<br>ActonLinkGroupTemplate<br>Acdores_yod_c<br>Announcement |        |
|                                                      | "WSDL Operation:     create                                                                                                    |        |
| Help                                                 | Seak Next > Enich                                                                                                    | Cancel |

#### 3.2.2.1 create

- Create operation is used to add individual records to the organization's data.
- It can process records belonging to multiple business objects in a single call to Salesforce.com.
- It is similar to the Insert operation in SQL.

### **Supported Headers**

- AllOrNoneHeader
- AllowFieldTruncationHeader
- AssignmentRuleHeader
- DebuggingHeader
- EmailHeader
- LimitInfoHeader
- MruHeader
- PackageVersionHeader

Figure 3-9 shows a sample request and response for create operation on Salesforce.com.

#### Figure 3-9 Request and Response for CreateOperation

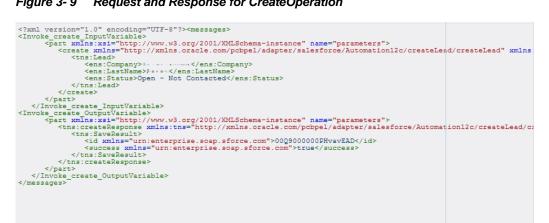

#### 3.2.2.2 retrieve

- Fetches specific information for a sObject based on the ID of the object.
- The fields of the object, required to be fetched, are the inputs of the element 'fieldList' of the request message. As shown in Figure 3-10, "Origin" and "Status" are sent as fieldList in the request message.
- Retrieve call doesn't fetch deleted records.

### **Supported Headers**

- LimitInfoHeader
- **MruHeader**
- PackageVersionHeader
- QueryOptionsHeader

Figure 3-10 shows a sample request and response message for retrieve operation on Salesforce.com.

Figure 3-10 Request and Response Message for retrieve Operation

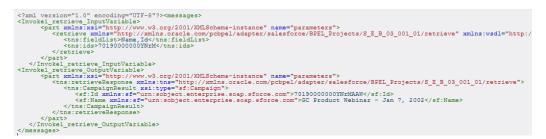

#### 3.2.2.3 update

- Update operation is used to update existing objects on Salesforce.com.
- This option can update multiple sObjects in one call.
- Only those objects are available under this operation whose updatable property is set to true.

### **Supported Headers**

- AllOrNoneHeader
- AllowFieldTrunactionHeader
- AssignmentRuleHeader
- DebuggingHeader
- EmailHeader
- LimitInfoHeader
- MruHeader
- PackageVersionHeader

Figure 3-11 shows a sample request and response message for update operation on Salesforce.com.

#### Figure 3-11 Request and Response Message for update Operation

| xml version="1.0" encoding="UTF-8"? <messages></messages>                                                                                                    |                           |
|----------------------------------------------------------------------------------------------------|---------------------------|
| <invoke inputvariable="" update="" updateaccount=""></invoke>                                                                                                    |                           |
| <pre><pre> <pre> <pre> <pre> <pre></pre></pre></pre></pre></pre></pre>                                                                                                    | ("S                       |
| <update 2001="" adapter="" http:="" name="parameters&lt;/td&gt;&lt;td&gt;&lt;/td&gt;&lt;/tr&gt;&lt;tr&gt;&lt;td&gt;&lt;tns:updateResponse xmlns:tns=" pcbpel="" sal<="" td="" www.w3.org="" xmlns="http://xmlns.oracle.com/pcbpel/adapter/salesforce/Automati&lt;/td&gt;&lt;td&gt;&lt;/td&gt;&lt;/tr&gt;&lt;tr&gt;&lt;td&gt;&lt;pre&gt;&lt;&lt;/td&gt;&lt;td&gt;.onizzo, apadoezeno, apadoen&lt;/td&gt;&lt;/tr&gt;&lt;tr&gt;&lt;td&gt;&lt;pre&gt;&lt;mail:labol1900000tBeKH&lt;/pre&gt;/ens:Id&gt;&lt;/pre&gt;&lt;/td&gt;&lt;td&gt;&lt;/td&gt;&lt;/tr&gt;&lt;tr&gt;&lt;td&gt;&lt;pre&gt;&lt;pre&gt;&lt;/pre&gt;&lt;/pre&gt;&lt;/pre&gt;&lt;/td&gt;&lt;td&gt;&lt;/td&gt;&lt;/tr&gt;&lt;tr&gt;&lt;td&gt;&lt;/task.acount&gt;&lt;/td&gt;&lt;td&gt;&lt;/td&gt;&lt;/tr&gt;&lt;tr&gt;&lt;td&gt;&lt;/td&gt;&lt;td&gt;&lt;/td&gt;&lt;/tr&gt;&lt;tr&gt;&lt;td&gt;&lt;/update&gt;&lt;/td&gt;&lt;td&gt;&lt;/td&gt;&lt;/tr&gt;&lt;tr&gt;&lt;td&gt;&lt;/part&gt;&lt;/td&gt;&lt;td&gt;&lt;/td&gt;&lt;/tr&gt;&lt;tr&gt;&lt;td&gt;&lt;/Invoke_Updateaccount_update_InputVariable&gt;&lt;/td&gt;&lt;td&gt;&lt;/td&gt;&lt;/tr&gt;&lt;tr&gt;&lt;td&gt;&lt;Invoke_Updateaccount_update_OutputVariable&gt;&lt;/td&gt;&lt;td&gt;-&lt;/td&gt;&lt;/tr&gt;&lt;tr&gt;&lt;td&gt;&lt;part xmlns:xsi=" xmlns.oracle.com="" xmlschema-instance"=""><td>.esforce/Automation12c/up</td></update> | .esforce/Automation12c/up |
| <tns:saveresult></tns:saveresult>                                                                                                    |                           |
| <pre><id xmlns="urn:enterprise.soap.sforce.com">0019000000tBeKHAA0</id></pre>                                                                                                    |                           |
| <pre><success xmlns="urn:enterprise.soap.sforce.com">true</success></pre>                                                                                                    |                           |
|                                                                                                    |                           |
|                                                                                                    |                           |
|                                                                                                    |                           |
|                                                                                                    |                           |
|                                                                                                    |                           |
|                                                                                                    |                           |
|                                                                                                    |                           |
|                                                                                                    |                           |
|                                                                                                    |                           |
|                                                                                                    |                           |
|                                                                                                    |                           |

### 3.2.2.4 delete

- Delete operation is used to delete one or more records on Salesforce.com.
- Operates on more than one sObject at one time.
- Similar to DELETE statement in SQL.
- Only those objects are available under this operation whose deletable property is set to true.

### **Supported Headers**

- AllOrNoneHeader
- AllowFieldTruncationHeader
- DebuggingHeader
- EmailHeader
- LimitInfoHeader
- PackageVersionHeader

Figure 3-12 shows a sample request and response message for delete operation on Salesforce.com.

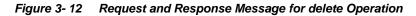

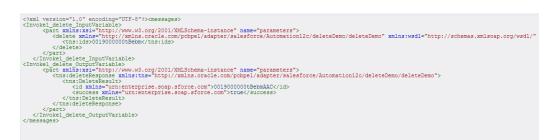

# 3.2.3 MISC Operations

This category contains all the miscellaneous operations supported by Salesforce.com. Following are the operations falling under this category:

- getUserInfo
- process

Figure 3-13 shows all the operations falling under this category.

| Welcome to the Cloud Conr                            | nection Configuration Wizard - Step 3 of 5                                                                                                    | ×                           |
|------------------------------------------------------|----------------------------------------------------------------------------------------------------|-----------------------------|
| Configure the Operation                              | n to Perform in the Oracle Salesforce Application                                                                                                    |                             |
| Basic Info     Connection     Operations     Headers | Select the target operation and business objects in the Orade Salesforce application.                                                                                                    |                             |
| Summary                                              | ③ Select an Operation Type:       Image: Select an Operation Type:       getUserInfo         getUserSon       getUserInfo         process       Business Objects:         No objects available       @ *WSDL Operation:         getUserInfo       getUserInfo |                             |
| Help                                                 | 0                                                                                                    | < Back Next > Finish Cancel |

#### Figure 3-13 Options Available for MISC Category

### 3.2.3.1 getUserInfo

- The call fetches information of the user associated with the current session.
- Information returned from this call includes currency, profile, email and other user information.
- To obtain additional information about the user, you can also use the retrieve operation on User object providing the required fields in the fieldList element.
- Standard information pertinent to the current user is returned.

### **Supported Headers**

LimitInfoHeader

Figure 3-14 shows a sample request and response message for getUserInfo operation on Salesforce.com.

Figure 3-14 Request and Response Message for getUserInfo Operation

| xml versio</th <th>n="1.0" encoding="UTF-8"?&gt;<messages></messages></th> | n="1.0" encoding="UTF-8"?> <messages></messages>                                                                          |
|----------------------------------------------------------------------------|----------------------------------------------------------------------------------------------------|
|                                                                            | UserInfo InputVariable>                                                                                                   |
|                                                                            | xmlns:xsi="http://www.w3.org/2001/XMLSchema-instance" name="parameters">                                                  |
| < <u>a</u>                                                                 | tUserInfo xmlns="http://xmlns.oracle.com/pcbpel/adapter/salesforce/Application7/getuserinfo/salesforceReference"/>        |
| <td></td>                                                                  |                                                                                                    |
|                                                                            |                                                                                                    |
|                                                                            | UserInfo OutputVariable>                                                                                                  |
|                                                                            | xmlns:xsi="http://www.w3.org/2001/XMLSchema-instance" name="parameters">                                                  |
|                                                                            | 1:getUserInfoResponse xmlns:ns1="http://xmlns.oracle.com/pcbpel/adapter/salesforce/Application7/getuserinfo/salesforceRef |
|                                                                            | <ns1:getuserinforesult></ns1:getuserinforesult>                                                                           |
|                                                                            | <accessibilitymode xmlns="urn:enterprise.soap.sforce.com">false</accessibilitymode>                                       |
|                                                                            | <currencvsvmbol xmlns="urn:enterprise.soap.sforce.com" xsi:nil="true"></currencvsvmbol>                                   |
|                                                                            | <pre><orgattachmentfilesizelimit xmlns="urn:enterprise.soap.sforce.com">5242880</orgattachmentfilesizelimit></pre>        |
|                                                                            | <orgdefaultcurrencvisocode xmlns="urn;enterprise,soap,sforce.com" xsi;nil="true"></orgdefaultcurrencvisocode>             |
|                                                                            | <orgdisallowhtmlattachments xmlns="urn:enterprise.soap.sforce.com">false</orgdisallowhtmlattachments>                     |
|                                                                            | <orghaspersonaccounts xmlns="urn:enterprise.soap.sforce.com">false</orghaspersonaccounts>                                 |
|                                                                            | <pre><organizationid xmlns="urn:enterprise.soap.sforce.com">00D9000000hIOnEAM</organizationid></pre>                      |
|                                                                            | <organizationmulticurrency xmlns="urn:enterprise.soap.sforce.com">true</organizationmulticurrency>                        |
|                                                                            | <pre><organizationname xmlns="urn:enterprise.soap.sforce.com">1</organizationname></pre>                                  |
|                                                                            | <profileid xmlns="urn:enterprise.soap.sforce.com">00e9000001274tAAA</profileid>                                           |
|                                                                            | <roleid xmlns="urn:enterprise.soap.sforce.com" xsi:nil="true"></roleid>                                                   |
|                                                                            | <pre><sessionsecondsvalid xmlns="urn:enterprise.soap.sforce.com">43200</sessionsecondsvalid></pre>                        |
|                                                                            | <userdefaultcurrencyisocode xmlns="urn:enterprise.soap.sforce.com">JPY</userdefaultcurrencyisocode>                       |
|                                                                            | <useremail xmlns="urn:enterprise.soap.sforce.com">&gt;&gt;++++++++++++++++++++++++++++++++++</useremail>                  |
|                                                                            | <userfullname xmlns="urn:enterprise.soap.sforce.com">{!++++++++++++++++++++++++++++++++++++</userfullname>                |
|                                                                            | <userid xmlns="urn:enterprise.soap.sforce.com">00590000015SkBAAU</userid>                                                 |
|                                                                            | <userlanguage xmlns="urn:enterprise.soap.sforce.com">en_US</userlanguage>                                                 |
|                                                                            | <userlocale xmlns="urn:enterprise.soap.sforce.com">en_IN</userlocale>                                                     |
|                                                                            | <username xmlns="urn:enterprise.soap.sforce.com">++++++++++++++++++++++++++++++++++++</username>                          |
|                                                                            | <usertimezone xmlns="urn:enterprise.soap.sforce.com">++++ +++++</usertimezone>                                            |
|                                                                            | <usertype xmlns="urn:enterprise.soap.sforce.com">Standard</usertype>                                                      |
|                                                                            | <useruiskin xmlns="urn:enterprise.soap.sforce.com">Theme3</useruiskin>                                                    |
|                                                                            |                                                                                                    |
|                                                                            | s1:getUserInfoResponse>                                                                                                   |
| <td></td>                                                                  |                                                                                                    |
|                                                                            | _getUserInfo_OutputVariable>                                                                                              |
|                                                                            |                                                                                                    |

#### 3.2.3.2 process

- It submits an array of approval process instances for approval, or processes an array of approval process instances to be approved, rejected, or removed.
- Process operation either submits an approval process or processes an already submitted process.

### **Supported Headers**

- AllowFieldTruncationHeader
- DebuggingHeader
- LimitInfoHeader
- PackageVersionHeader

Process operation is divided into two parts:

- Process Submit Request
- ProcessWorkItemRequest

Two radio buttons appear once you select **process** as the operation, as shown in Figure 3-15.

| Welcome to the Cloud Cont                            | nection Configuration Wizard - Step 3 of 5                                                | ×    |
|------------------------------------------------------|-------------------------------------------------------------------------------------------|------|
| Configure the Operatio                               | on to Perform in the Oracle Salesforce Application                                        | 5    |
| Basic Info     Connection     Operations     Headers | Select the target operation and business objects in the Oracle Salesforce application.    |      |
| Summary                                              | Select an Operation Type:     MISC     Process                                            |      |
|                                                      | Available, gelecteu.                                                                      | ≈ ≫  |
|                                                      | AcceptedEventRelation<br>Account<br>Account_Test_c<br>Account_vod_c<br>AccountContactRole |      |
|                                                      | Account/sector<br>Account/story<br>Account/story<br>Account/share                         |      |
|                                                      | *WSDL Operation:     process                                                              |      |
|                                                      | Process mode:     O ProcessSubmitRequest     ProcessWorkitemRequest                       |      |
| Help                                                 | < <u>Back</u> <u>N</u> ext>Enish Car                                                      | ncel |

Figure 3-15 Radio Button under process Operation

**ProcessSubmitRequest:** This option is used to submit an object for approval. The response of this operation generates a **WorkItemId** and the actor (user) to whom this object is submitted for approval. The WorkItemId is a unique identifier of the object submitted for approval.

Figure 3-16 shows a sample request and response message for ProcessSubmitRequest operation on Salesforce.com.

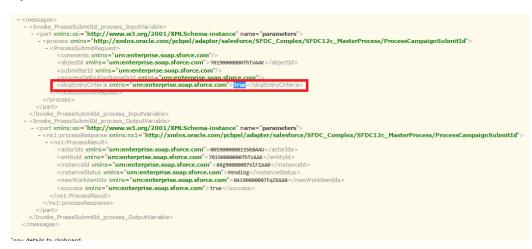

Figure 3-16 Request and Response Message for ProcessSubmitRequest Operation

**ProcessWorkItemRequest:** This option is used to process an object already submitted for approval. The actor can approve or reject a process. To perform the approval actions on the object already submitted for approval, the WorkItemId generated in ProcessSubmitRequest response is needed.

Figure 3-17 shows a sample request and response message for ProcessWorkItemRequest operation on Salesforce.com.

Figure 3-17 Request and Response Message for ProcessWorkItemRequest Operation

| <pre>- <messges> - <messges> -</messges></messges></pre> |
|----------------------------------------------------------------------------------------------------|
|                                                                                                    |
|                                                                                                    |
| messages                                                                                                    |
|                                                                                                    |

# 3.2.4 SOSL and SOQL Operations

SOSL and SOQL allow you to search your organization's Salesforce.com data for specific information. Following are the operations falling under this category:

- query
- queryAll
- search
- queryMore(supported internally)

Figure 3-18 shows the list of operations falling under SOSL/SOQL category.

Figure 3-18 Option Available under SOSL/SOQL Category

| Welcome to the Cloud Connecti                        | on Configuration Wizard - Step 3 of 5                                                 | ×     |
|------------------------------------------------------|---------------------------------------------------------------------------------------|-------|
| Configure the Operation to                           | Perform in the Oracle Salesforce Application                                          | =>    |
| Basic Info     Connection     Operations     Headers | Select the target operation and business objects in the Orade Salesforce application. | 4     |
| J Summary                                            | Select an Operation Type:     SOSL/SOQL      Query     query                          |       |
|                                                      | *Query Statement:       guery All                                                     |       |
| Help                                                 | <back next=""> Einish C</back>                                                        | ancel |

### 3.2.5 query

- The query operation executes a query against a particular criteria and returns data that matches that particular criteria.
- Uses the SOQL (Structured Object Query Language).
- The query returns only those records that have not been deleted from your Salesforce.com account.
- Oracle Cloud Adapter for Salesforce.com provides functionality for using bind parameters in query operation. Using this functionality, you can dynamically provide an input to your query. For more information, refer to the section "Support for Bind Parameters"

### Supported Headers

- LimitInfoHeader
- MruHeader
- PackageVersionHeader
- QueryOptionsHeader

Figure 3-19 shows a sample request and response message for query operation on Salesforce.com.

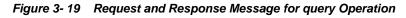

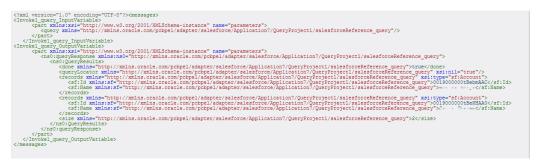

### 3.2.6 queryAll

- queryAll has a wider scope than query operation, in another word the syntax is same as query (SOQL) but it also fetches the deleted records present in the recycle bin.
- Oracle Cloud Adapter for Salesforce.com provides functionality for using bind parameters in queryAll operation. Using this functionality, you can dynamically provide an input to your queryAll. For more information, refer to the section "Support for Bind Parameters"
- The main difference between query and queryAll is that queryAll returns the records, even if they have been deleted and are present in the recycle bin, while query only returns the records that are currently a part of Salesforce.com organization's active data.

### Supported Headers

- LimitInfoHeader
- QueryOptionsHeader

Figure 3-20 shows a sample request and response message for queryAll operation on Salesforce.com.

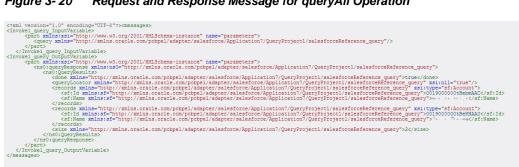

#### Figure 3-20 Request and Response Message for gueryAll Operation

### 3.2.7 search

- Based on a search string, the search operation fetches records from Salesforce.com.
- Uses the SOSL (Structured Object Search Language) to fetch records from Salesforce.com.
- Oracle Cloud Adapter for Salesforce.com provides a provision for using bind parameters in search. Using this functionality, you can dynamically provide a search string as an input to your search operation.

### **Supported Headers**

- LimitInfoHeader
- PackageVersionHeader

Figure 3-21 shows a sample request and response message for search operation on Salesforce.com.

#### Figure 3-21 Request and Response Message for search Operation

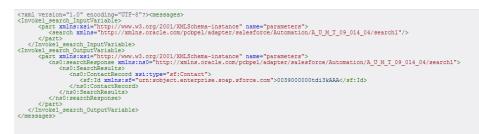

#### 3.2.8 queryMore

- queryMore operation retrieves a next set of records against a specified query string.
- To use queryMore operation, you are required to provide queryLocator value that has been returned as a result of query or queryAll operation, and you can use that queryLocator value to use queryMore call.

- queryMore operation is supported internally so it is not visible in the operations page in Oracle Cloud Adapter for Salesforce.com configuration wizard.
- Since it internally uses the query and queryAll, the request and response structure for queryMore could be of either of them, depending upon which operation's queryLocator is called.

#### **Supported Headers**

The headers supported for query and queryAll operations hold to for queryMore operation.

Figure 3-22 shows how you can set the value of 'queryLocator' at the design-time.

Figure 3-22 Set Value of 'queryLocator' at Design-Time

| ssertions      | Skip Conditio | on Header   | s Sources | Tar   | gets        |
|----------------|---------------|-------------|-----------|-------|-------------|
| General        | Corre         | lations     | Properti  | es    | Annotations |
| Properties:    |               |             |           |       |             |
| Name           |               | Value       |           | Туре  |             |
| jca.msmq.me    | ssage.Id      |             |           |       |             |
| jca.msmq.me    |               |             |           |       |             |
| jca.msmq.me    | ssage.Pri     |             |           |       |             |
| jca.msmq.me    | ssage.Se      |             |           |       |             |
| jca.msmq.me    | ssage.Ti      |             |           |       |             |
| jca.salesforce | a.AllOrNo     |             |           |       |             |
| jca.salesforce |               |             |           |       |             |
| jca.salesforce |               |             |           |       |             |
| jca.salesforce |               |             |           |       |             |
| jca.salesforce |               | varQueryLoc | ://       | input |             |
| jca.salesforce | e.respons     |             |           |       |             |
| jca.salesforce |               |             |           |       |             |
| jca.salesforce | e.respons     |             |           |       |             |
| jca.socket.ho  | st            |             |           |       |             |

Figure 3-23 shows how the value of 'queryLocator' is passed at the run-time.

Figure 3-23 Set Value of 'queryLocator' at Run-Time

#### 🐗 Invoke2

```
[2014/01/01 01:38:17]
Started invocation of operation "query" on partner "query".
[2014/01/01 01:38:17]
Sending property "jca.salesforce.queryLocator", value is "01g9000000ZQW8bAAH-200".
[2014/01/01 01:38:18]
Invoked 2-way operation "query" on partner "query".
DView xml document
```

# 3.3 Salesforce.com SOAP Headers

The section (Table 3-2) explains what all headers are maintained by every supported operation of Oracle Cloud Adapter for Salesforce.com. Salesforce.com puts into effect what SOAP headers are available for each operation. Moreover, this functionality is enforced by the adapter UI, that is, the headers available for a particular operation on the Headers and Properties page is in accordance to the recommended headers for that operation. For more information on Salesforce.com headers, follow the link

(http://www.salesforce.com/us/developer/docs/api/Content/soap\_headers.htm).

| Operation<br>Type | Operation<br>Name | All or None<br>Header | Allow Field<br>Truncation<br>Header | Assignment<br>Rule Header | Debugging<br>Header | Email<br>Header | Limit Info<br>Header | Mru Header | Package<br>Version<br>Header | Query<br>Options<br>Header |
|-------------------|-------------------|-----------------------|-------------------------------------|---------------------------|---------------------|-----------------|----------------------|------------|------------------------------|----------------------------|
| Core              | convertLead       |                       | Y                                   |                           | Y                   |                 | Y                    |            | Y                            |                            |
| Operations        | getDeleted        |                       |                                     |                           |                     |                 | Y                    |            |                              |                            |
|                   | getUpdated        |                       |                                     |                           |                     |                 | Y                    |            |                              |                            |
|                   | merge             |                       | Y                                   | Y                         | Y                   | Y               | Y                    | Y          | Y                            |                            |
|                   | undelete          | Y                     | Y                                   |                           | Y                   |                 | Y                    |            | Y                            |                            |
|                   | upsert            | Y                     | Y                                   | Y                         | Y                   | Y               | Y                    | Y          | Y                            |                            |
| CRUD              | create            | Y                     | Y                                   | Y                         | Y                   | Y               | Y                    | Y          | Y                            |                            |
| Operations        | retrieve          |                       |                                     |                           |                     |                 | Y                    | Y          | Y                            | Y                          |
|                   | update            | Y                     | Y                                   | Y                         | Y                   | Y               | Y                    | Y          | Y                            |                            |
|                   | delete            | Y                     | Y                                   |                           | Y                   | Y               | Y                    |            | Y                            |                            |
| MISC              | getUserInfo       |                       |                                     |                           |                     |                 | Y                    |            |                              |                            |
| Operations        | process           |                       | Y                                   |                           | Y                   |                 | Y                    |            | Y                            |                            |
| SOSL and          | query             |                       |                                     |                           |                     |                 | Y                    | Y          | Y                            | Y                          |
| SOQL              | queryAll          |                       |                                     |                           |                     |                 | Y                    |            |                              | Y                          |
| Operations        | queryMore         |                       |                                     |                           |                     |                 | Y                    |            |                              | Y                          |
|                   | search            |                       |                                     |                           |                     |                 | Y                    |            | Y                            |                            |

Table 3-2 Salesforce.com SOAP Headers

## 3.3.1 Request Headers

Headers that come under this category are the one that are being sent along with the request call made to Salesforce.com. Following is the explanation of each header that comes under this category:

### 3.3.1.1 AllOrNoneHeader

This header allows transactional behavior for Salesforce.com operations. This means if you set this header to "true" then the call to Salesforce.com will get committed only if it gets completed without any error, otherwise it will rollback. The default behavior is to commit partial records without any error.

This header was added in API version 20.0

### **Supported Operations:**

Create(), update(), upsert(), delete(), undelete()

#### Fields :

| Element Name | Туре    | Description                                                                                                    |  |
|--------------|---------|----------------------------------------------------------------------------------------------------|--|
| allOrNone    | Boolean | <b>True</b> : If one record in a payload fails, all records are rolled back, i.e. none of them are committed on Salesforce.com. A record is committed only when all records in a payload are successfully written. |  |
|              |         | <b>False</b> : Indicates if any record in a payload fails, only those records are rolled back, all other records are committed to Salesforce.com                                                                   |  |

### 3.3.1.2 AllowFieldTruncationHeader

This header enables the truncation behavior for the following fields, which are of string data type.

- anyType: anyType can be anyone from rest of the list.
- email
- picklist
- encryptedstring
- textarea
- mulitpicklist
- phone
- string

This header was added in API version 15.0.

### **Supported Operations:**

Create(), update(), upsert(), undelete(), process(), merge(), convertLead()

#### Fields:

| Element Name             | Туре    | Description                                                                                                    |
|--------------------------|---------|----------------------------------------------------------------------------------------------------|
| allowFieldTrunc<br>ation | Boolean | <b>True</b> : If a user attempts to enter a value of 25 characters<br>in a field of 20 characters, first 20 records are inserted<br>into the field and, the transaction is a success. |
|                          |         | <b>False</b> : If a user attempts to enter a value of 25 characters in a field of 20 characters, an error is thrown and the transaction does not commit.                              |

### 3.3.1.3 AssignmentRuleHeader

The AssignmentRuleHeader specifies the assignment rule to use when creating or updating an Account, Case, or Lead. The assignment rule can be active or inactive in your Salesforce.com organization. The ID can be retrieved by querying the AssignmentRule object. If the ID is specified, then you do not need to specify useDefaultRule. The MALFORMED\_ID exception is returned, if the value is not a correct ID and the call fails.

This element is ignored for accounts, because all territory assignment rules are applied.

A MALFORMED\_ID exception is returned, if the value is not a correct ID and the call fails.

#### **Supported Operations:**

Create(), update(), merge(), upsert()

#### Fields:

| Element Name     | Туре    | Description                                                                                  |
|------------------|---------|----------------------------------------------------------------------------------------------|
| assignmentRuleId | ID      | The ID of the assignment rule which you want to use. The Id is not validated by Oracle Cloud |
|                  |         | Adapter for Salesforce.com, whether it exists or                                             |
|                  |         | not in Salesforce.com. The validation takes place                                            |
|                  |         | during the run-time.                                                                         |
| useDefaultRule   | Boolean | <b>True</b> : The default (active) assignment rule is used.                                  |
|                  |         | <b>False</b> : The default (active) assignment rule is not applied.                          |

### 3.3.1.4 EmailHeader

This header enables you to specify whether a notification email should be sent or not.

Supported Operations: Create(), update(),delete(), upsert(), merge()

| Fields:                  |         |                                                                                                    |
|--------------------------|---------|----------------------------------------------------------------------------------------------------|
| Element Name             | Туре    | Description                                                                                                    |
| triggerAutoResponseEmail | Boolean | <b>True:</b> It triggers auto-response rules for leads and cases.                                                                                                    |
|                          |         | <b>False:</b> Auto-response rules for leads and cases are not triggered.                                                                                                    |
| triggerOtherEmail        | Boolean | <ul><li>True: The email is triggered outside the organization.</li><li>False: The email is not triggered outside the organization.</li></ul>                                          |
| triggerUserEmail         | boolean | <b>True</b> : The email is triggered and sent to users<br>in the organization. This email is triggered by a<br>number of events like adding comments to a<br>case or updating a task. |
|                          |         | <b>False</b> : The email is not triggered and sent to users in the organization.                                                                                                    |

## 3.3.1.5 DebuggingHeader

Logging level for debugging purposes, following are different levels that can be mentioned in this header:

### **Supported Operations:**

create(), upsert(), undelete(), merge(), convertLead(), update(), delete(), process()
Fields:

| Element Name | Туре    | Description               |
|--------------|---------|---------------------------|
| debugLevel   | Logtype | The following list orders |
|              |         | the log levels from least |
|              |         | (NONE) to most verbose    |
|              |         | (DETAIL):                 |
|              |         | NONE                      |
|              |         | DEBUGONLY                 |
|              |         | DB                        |
|              |         | PROFILING                 |
|              |         | CALLOUT                   |
|              |         | DETAIL                    |
|              |         |                           |

#### 3.3.1.6 **MruHeader**

Recent Items section in Salesforce.com shows most recently used items. In API version 7.0 or later, the list would not get updated by itself. The MruHeader must be used in order to update that list. Note that using this header may impact performance negatively.

#### **Supported Operations:**

Create(), update(), merge(), upsert(), query(), retrieve()

#### Fields:

| r icius.     |         |                                                                                 |
|--------------|---------|---------------------------------------------------------------------------------|
| Element Name | Туре    | Description                                                                     |
| updateMru    | Boolean | <b>True</b> : The list of most recently used item is updated on Salesforce.com. |
|              |         | False: The list of most recently used item is not updated on Salesforce.com.    |

#### 3.3.1.7 **PackageVersionHeader**

A Package version is basically the identification of components in a package. Package version has a specific format majorNumber.minorNumber.patchNumber. For example, 3.4.5,( where" 3" refers to majorNumber, "4" refers to minorNumber and "5" refers to patchNumber)

This header is used to specify package version for any installed package.

#### **Supported Operations:**

create(), retrieve(), update(), delete(), undelete(), merge(), upsert(), process(), query(), search(), convertLead()

#### Fields:

| Element Name | Туре   | Description                                |
|--------------|--------|--------------------------------------------|
| majorNumber  | Int    | Major version number of a package version. |
| minorNumber  | Int    | Minor version number of a package version. |
| Namespace    | String | Namespace of the managed package.          |

#### 3.3.1.8 QueryOptions

This header is used to specify batch size for queries. Default value for batch size is 500. Minimum value for this is 200 and maximum value is 2000.

### **Supported Operations:**

retrieve(), queryMore(), query(), queryAll()

| Fleids:      |      |                                                                   |
|--------------|------|-------------------------------------------------------------------|
| Element Name | Туре | Description                                                       |
| batchSize    | Int  | The batch size of the number of records returned in a query call. |
|              |      | The minimum size is 200. If you enter a value less than 200, for  |
|              |      | example, 40 and your actual query has a size of 1200, it would    |
|              |      | not throw any error, but would return 200 records.                |
|              |      | The maximum size is 2000. The configuration wizard doesn't let    |
|              |      | you enter a value more than 2000.                                 |

## Falda

# 3.3.2 Response Headers

Headers that come under this category are ones that are being received along with the response message that is being sent by Salesforce.com. Following is the explanation of each header that comes under this category:

### 3.3.2.1 DebuggingInfo

This response header will be returned only if debugLevel request header has been sent along request payload to Salesforce.com.

| Element Name | Туре | Description                                                                                           |
|--------------|------|----------------------------------------------------------------------------------------------------|
| debugLog     |      | The log information returned from the adapter<br>invocation. This header is part of the SOAP response |
|              |      | once debugLevel is sent as a part of the SOAP request                                                 |

### 3.3.2.2 LimitInfoHeader

This header provides the information about the limitations of API calls on per-day basis for organization. This response header is introduced in API version 29.0

| ricius.      |        |                                                                                                    |
|--------------|--------|----------------------------------------------------------------------------------------------------|
| Element Name | Туре   | Description                                                                                                    |
| current      | string | The number of calls that have already been used in the organization.                                                               |
| Limit        | String | Organization's limit for specified limit type.                                                                                     |
| Туре         | String | Limit information type specified in the header<br>API REQUESTS—contains limit information about<br>API calls for the organization. |

Fields:

# 3.4 Session Management

Oracle Cloud Adapter for Salesforce.com provides session management capabilities to maintain transactions related to a particular Salesforce.com user. Attempts have been made to reduce the number of calls to Salesforce.com either for a login call or for any subsequent calls to fetch metadata. With this reduction in the number of calls, the adapter responds faster and the limitations that Salesforce.com imposes on the number of calls are also taken care of.

Configuration for session support is provided in two phases.

- Design Phase
- Execution Phase

## 3.4.1 Design Phase

Login: While creating an adapter service, a single login call is fired to Salesforce.com during the complete Salesforce Cloud Adapter Configuration Wizard cycle. Once the user provides an Enterprise WSDL and the CSF key in the connection page, only one login call is made to Salesforce.com till the completion of adapter configuration. The next login does not happen unless a CSF key for another user is selected or a different Enterprise WSDL is selected. Even the 'Run Query Test Tool' follows the same session that was initialized during the connection configuration page.

## 3.4.2 Execution Phase

During the execution phase, Cloud Runtime frame work receives the request message from SOA/OSB/BPM runtime.

Oracle Cloud Runtime framework takes care of the session management as it internally maintains a Session Cache (in the form of Map) which stores the session details. A session is uniquely defined for the user and version of the enterprise WSDL.

If a session is not found in Session Cache then framework establishes the session with Salesforce.com and then adds the session information in Session Cache. If we have different composites which are using the same credentials and the version of the enterprise WSDL then all threads would be provided the same session details. This helps in avoiding the additional login call to Salesforce as we already have the session details available in the cache. Figure 3-24 shows Execution Phase.

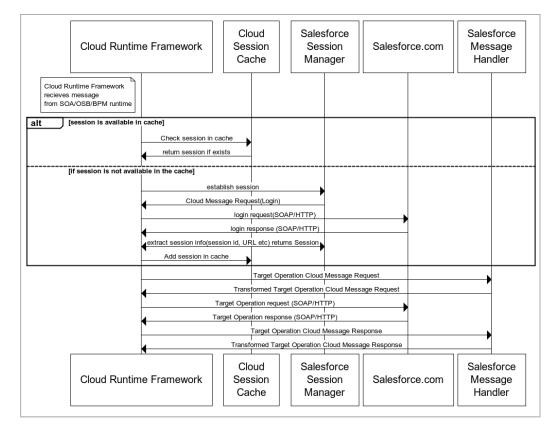

Figure 3-24 Execution Phase

- A single login call made by the Oracle Cloud Adapter for Salesforce.com maintains the session across composites deployed in the server for a particular user and for a fixed version of Enterprise WSDL.
- During run-time as well, the fetch metadata calls are minimal.

You are no longer required to create a complex process, where you first need to invoke a login operation on Salesforce.com whose output payload provides two important details which must be supplied during each subsequent operation. These are:

- ServerURL: This is the URL that needs to be called for all subsequent operations (query, update etc.) for this user using the dynamic partner link concept.
- Session ID: This ID needs to be sent as part of header information for all operations post login.

Session management is now completely handled by the Oracle Cloud Adapter for Salesforce.com making the task of Salesforce.com operation invocation flawless and effortless.

# 3.5 Handling Polymorphic Behavior of Salesforce.com Schema

Due to the polymorphic nature of the Salesforce.com XML schema, it was cumbersome to write multiple objects in a single operation call to Salesforce.com using a Web service adapter. For instance, creation of a lead, account and a contact consisted of four steps, as mentioned below:

- You had to create an invoke activity for login operation.
- You had to create account.
- You had to create contact.
- You had to create lead.

All of this is done separately, however; with the introduction of Oracle Cloud Adapter for Salesforce.com to Oracle SOA Suite, integration to Salesforce.com has become a lot easier. Now the above mentioned four-step process has been reduced to a single step.

Figure 3-25 shows how only a single sObject was manipulated during the design-time.

#### Figure 3-25 Transformation Create Account

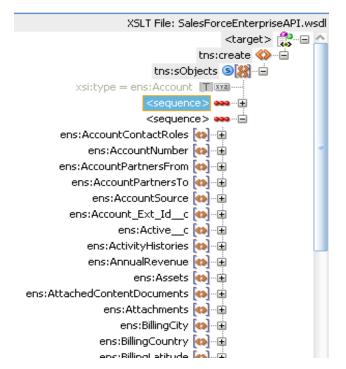

On the other hand, the polymorphic behavior of Salesforce.com schema is handled by Oracle Cloud Adapter for Salesforce.com and multiple sObjects can be written with a lot more ease, as shown in Figure 3-26.

Note that this behavior is possible only for operations where multiple insertion/writes are allowed by the Salesforce.com Enterprise API.

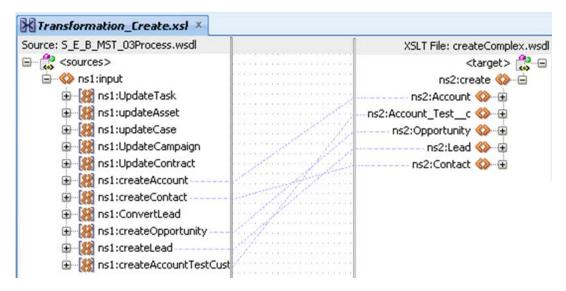

Figure 3-26 Transformation Create Account

# 3.6 Security Management

If the Salesforce.com API is invoked without using the Oracle Cloud Adapter for Salesforce.com, the credentials for login to Salesforce.com are sent with payload during login operation invocation. Instead, SFDC adapter uses CSF key to externalize the credentials from the SOA composites. Moreover, existing OWSM policies cannot be used to pass user credentials with the payload. Oracle Cloud Adapter for Salesforce.com provides security in the following ways:

- The Credential Store Framework translates the key into credentials and sends it over the network. We are relying upon SSL to have this encrypted to eliminate any possibility of eavesdropping.
- While creating the CSF key either in the configuration wizard or in the Enterprise Manager Console, the password characters are not exposed, thereby enforcing additional security.

For information on how to configure CSF key, refer to the section "A.2 CSF Key in Enterprise Manager".

# 3.7 Test Functionality

The test functionality is a distinctive feature of the Oracle Cloud adapter for Salesforce.com that is available in two forms – one in the form of testing the connection parameters, while the other is to validate and execute the SOQL/SOSL query. The section below talks more about these two features.

# 3.7.1 Design-Time Test Functionality

Design-time test functionalities include the following test functionalities:

1. Test Salesforce.com Cloud Connection: There is a Test button on Connection Configuration page of Salesforce Cloud Adapter Configuration Wizard.

By clicking on Test Connection button you will see below message:

- Success! For successful connection
- Error! For any exception during login
- 2. Query Test Tool: This tool helps to run and test query. By clicking on Test button on Operation Configuration page of Salesforce Cloud Adapter Configuration Wizard, a test dialogue box appears with a Query Statement text box and Results box showing result of query executed. A provision is provided to add bind parameters to the query. A box corresponding to each bind parameter appears, wherein you can provide a value to the parameter and then test the query.

For more information, refer to the section "

Design-Time: Using Oracle Cloud Adapter for Salesforce.com Configuration Wizard".

# 3.8 Fault Handling

Errors from Salesforce.com are returned in the following ways:

- Salesforce Faults: Error scenarios where the composite execution cannot proceed further and a binding exception is raised in the BPEL process.
- Salesforce Exceptions: Error scenarios where composite execution proceeds even if there are issues with committing some records. The records for which the transaction does not succeed returns a success status as 'false', while the records for which transaction commits to return a success status as 'true'.
- Salesforce Host Unreachable: Error scenarios in which the Salesforce.com host is not reachable, a remote exception is raised in business process.

The remote and binding faults are handled at the BPEL level using either fault policies or placing fault handlers in the process, i.e. using catch and catchAll blocks.

For exceptions returned from Salesforce.com, the error message is returned as part of the payload. Figure 3-27 shows the payload structure containing exception details.

Figure 3-27 Payload Structure Containing Exception Details

For Salesforce.com standard faults and exception details, refer to the section "Troubleshooting and Error Messages".

# 3.9 Salesforce.com Limit and Restriction Handling

**Operation specific Object Selection:** The list of objects available for a particular operation is dynamic and is updated separately for every operation. For instance, if you select **merge** operation under "Operation Category" **CORE**, only Account, Contact, and Lead objects are available in the list of "Available" under Business objects, as shown in Figure 3-28.

Figure 3-28 Available Business Options in CORE Operation Category

| Welcome to the Cloud                     | Connection Configuration Wizard - Step 3 of 5                                                                                                    |                                    |               | ×             |
|------------------------------------------|----------------------------------------------------------------------------------------------------|------------------------------------|---------------|---------------|
| Configure the Oper                       | ation to Perform in the Oracle Salesfo                                                                                                    | rce Application                    | 010101010     |               |
| Basic Info     Connection     Operations | Select the target operation and business objects in                                                                                                    | the Oracle Salesforce application. |               |               |
| U Summary                                | Select an Operation Type:  "Select Business Objects (Salesforce API 33.0):  Available: Account Contact  Select Business Objects (Salesforce API 33.0):  WSDL Operation: | CORE                               | Selected:     | & ⊗           |
| Help                                     | *                                                                                                    |                                    | < Back Next > | Einish Cancel |

This section is further divided into the following subsections:

- Multiple Object Selection
- Single Object Selection
- Header Restrictions

#### **Multiple Object Selection**

For certain operations, there is a provision to manipulate more than one business object in a single call to Salesforce.com. An important example of this feature is the "**create**" operation, where you can select more than one object in one configuration wizard cycle, as shown in Figure 3-29.

| Welcome to the Cloud                     | ud Connection Configuration Wizard - Step 3 of 5                                                                                                    |                     |
|------------------------------------------|----------------------------------------------------------------------------------------------------|---------------------|
| Configure the Ope                        | eration to Perform in the Oracle Salesforce Application                                                                                                    |                     |
| Basic Info     Connection     Operations | Select the target operation and business objects in the Oracle Salesforce application.                                                                                                    |                     |
| Summary                                  | Select an Operation Type:     CRUD     Create     * Select Business Objects (Salesforce API 33.0):                                                                                                    |                     |
|                                          | Available:<br>Account<br>Account, Testc<br>Account, ContactRole<br>ActionLinkGroupTemplate<br>ActionLinkGroupTemplate<br>ActionLinkGroupTemplate<br>Additess, vodc<br>Announcement<br>ApexClass<br>ApexComponent<br>@ "WSDL Operation:<br>Greate |                     |
| Help                                     | < Back                                                                                                    | Next > Enich Cancel |

Figure 3-29 Create Operation in Cloud Operation Configuration Wizard

Table 3-33 shows an insight into the maximum number of objects you can select for a specific operation.

| #  | <b>Operation Name</b> | Max Objects |
|----|-----------------------|-------------|
| 1  | Create                | 10          |
| 2  | retrieve              | 1           |
| 3  | update                | 10          |
| 4  | delete                | Unbounded   |
| 5  | upsert                | 1           |
| 6  | undelete              | Unbounded   |
| 7  | convertLead           | 1           |
| 8  | process               | 1           |
| 9  | merge                 | 1           |
| 10 | getDeleted            | 1           |
| 11 | getUpdated            | 1           |
| 12 | getUserInfo           | 0           |

Table 3- 33 Maximum Number of Objects

#### **Header Restrictions**

The Oracle Cloud Adapter for Salesforce.com saves the user from making any wrong selections at design-time, which may lead to erroneous conditions at run-time. For example, the maximum value for batch size in "Query" options header is 2000. The configuration wizard does not allow you to enter a value greater than 2000. If you enter a value which is greater than 2000, an error message is displayed, as shown in Figure 3-30.

| Figure 3- 30 | Invalid header w | value Message |
|--------------|------------------|---------------|
|--------------|------------------|---------------|

| Welcome to the Cloud Connection                                  | n Configuration Wizard - Step 4 of 5                                                                                                    | <u>x</u>                    |
|------------------------------------------------------------------|----------------------------------------------------------------------------------------------------|-----------------------------|
| Salesforce Operation Heade                                       | r Configuration                                                                                                    |                             |
| Basic Info     Connection     Operations     Headers     Summary | Select Operations Headers Configure the Header Properties for the Selected Operation: The following header properties are available with the operation query Invalid value for header :     updateMru: Ease Invalid value for header :     queryOptions. It should not     exceed 2000. CK majorNumber: nminorNumber: namespace: QueryOptions V batchSize: 2001 |                             |
| Help                                                             |                                                                                                    | < Back Next > Einish Cancel |

# 3.10 Support for Bind Parameters

The operations falling under the SOSL/SOQL category gives you the privilege to provide inputs to your query/search statement dynamically. This is made possible using the concept of bind parameters.

Consider the following query:

- 1. Select id, Name from Account where id = '0019000000sgbCW'
- 2. The Oracle Cloud Adapter for Salesforce.com gives you an option to give inputs to your query in the form of bind parameters, as shown in Figure 3-31.

Figure 3- 31 Give Inputs to your Query in the Form of Bind Parameters

| Welcome to the Cloud                                 | ud Connection Configuration Wizard - Step 3 of 5                                      |
|------------------------------------------------------|---------------------------------------------------------------------------------------|
| Configure the Ope                                    | eration to Perform in the Oracle Salesforce Application                               |
| Basic Info     Connection     Operations     Headers | Select the target operation and business objects in the Orade Salesforce application. |
| U Summary                                            | Select an Operation Type:     SOSL/SOQL      query                                    |
|                                                      | *Query Statement:                                                                     |
|                                                      | Select id, name FROM account where id= &vid                                           |
|                                                      | "WSDL Operation:     query                                                            |
|                                                      | Binding Parameters: vid:                                                              |
| Help                                                 | < <u>₿ack</u> <u>Next</u> > Enish Cancel                                              |

- 3. Here, the ampersand '&' symbol prefix to vid indicates that it is a bind parameter.
- 4. Click on the **Run Query Test tool** to see how it works for bind parameters, as shown in Figure 3-32.

Figure 3- 32 Run Query Test

| Welcome to the Cloud Connect                                 | tion Configuration Wizard - Step 3 of 5                                                |                |                |        | X      |
|--------------------------------------------------------------|----------------------------------------------------------------------------------------|----------------|----------------|--------|--------|
| Configure the Operation t                                    | to Perform in the Oracle Salesforce Application                                        |                | 0101010101010  |        | *      |
| Basic Info<br>Connection<br>Operations<br>Headers<br>Summary | Select the target operation and business objects in the Oracle Salesforce application. |                |                |        | *      |
|                                                              | Select an Operation Type: SOSL/SOQL      Query                                         |                |                |        |        |
|                                                              | "Query Statement:                                                                      |                |                |        |        |
|                                                              | Select id, name from Account           ③ *WSOL Operation:         query                |                |                |        |        |
|                                                              | ③ Binding Parameters:<br>No Parameters                                                 |                |                |        |        |
|                                                              | Test My Query No Result                                                                |                |                |        |        |
| Help                                                         |                                                                                        | < <u>B</u> ack | <u>N</u> ext > | Einish | Cancel |

5. As shown in Figure 3-33, the **Run Query Test tool** prompts you to provide a value for the bind parameter, 'vid' in this case.

Figure 3-33 Provide a Value for the Bind Parameter

| Welcome to the Cloud Connection                      | on Configuration Wizard - Step 3 of 5                                                  |                            |
|------------------------------------------------------|----------------------------------------------------------------------------------------|----------------------------|
| Configure the Operation to                           | Perform in the Oracle Salesforce Application                                           |                            |
| Basic Info     Connection     Operations     Headers | Select the target operation and business objects in the Oracle Salesforce application. |                            |
| Summary                                              | Select an Operation Type:                                                              |                            |
|                                                      | *Query Statement:                                                                      |                            |
|                                                      | Select id, name from Account where id= &vid                                            |                            |
|                                                      | ③ *WSDL Operation: query                                                               | ]                          |
|                                                      | Image     Binding Parameters:       Vid:                                               |                            |
|                                                      | Test My Query No Result                                                                |                            |
| Help                                                 | 1 · · · · · · · · · · · · · · · · · · ·                                                | < Back Next > Enish Cancel |

On providing an appropriate value to the bind parameter and clicking the 'Execute Query' button, you can view the result set for that particular query, as shown in Figure 3-34.

Figure 3- 34 Result of the Query

| Welcome to the Cloud Connection                             | on Configuration Wizard - Step 3 of 5                                                                                                    |                            |
|-------------------------------------------------------------|----------------------------------------------------------------------------------------------------|----------------------------|
| Configure the Operation to                                  | Perform in the Oracle Salesforce Application                                                                                                    |                            |
| Banc Info<br>Connection<br>Operations<br>Handers<br>Summery | Select the target operation and business objects in the Oracle Salesforce application.         ③ Select an Operation Type:       \$058,5000. •         *Query Statement:         Select ki, name from Account where name + "Bname"         ③ *WSD& Operation:       query                                                                                                    |                            |
|                                                             | Binding Parameters:     name:     vedafione  Test My Quary  creall smither = Uncenterprise.scap.sforce.com* smins:scal="http://www.wil.org/20 cdone-brue*/journet- cdone-brue*/journet- cdone-bru |                            |
| Help                                                        |                                                                                                    | < Back Next > Enish Cancel |

7. The WSDL generated for this particular adapter contains the bind parameter as part of input schema, as shown in Figure 3-35.

#### Figure 3-35 Input Schema

| <pre><xs:schema <="" elementformdefault="qualified" pre="" xmlns="http://xml.oracle.com/types/salesforceReference_2"></xs:schema></pre> |    |
|----------------------------------------------------------------------------------------------------|----|
| <pre>xmlns:xs="http://www.w3.org/2001/XMLSchema" targetNamespace="http://xml.oracle.com/types/salesforceReference</pre>                 | 2" |
| <pre>xmlns:ns3="http://xml.oracle.com/types/salesforceReference_2"&gt;</pre>                                                            |    |
| <rpre><xs:complextype name="QueryParameters"></xs:complextype></rpre>                                                                   |    |
| <xs:all></xs:all>                                                                                                    |    |
| <xs:element maxoccurs="1" minoccurs="1" name="vid" type="xs:string"></xs:element>                                                       |    |
|                                                                                                    |    |
|                                                                                                    |    |
|                                                                                                    |    |
|                                                                                                    |    |

4

# Design-Time: Using Oracle Cloud Adapter for Salesforce.com Configuration Wizard

This chapter defines how you can configure Oracle Cloud Adapter for Salesforce.com by walking through a complete Adapter Configuration Wizard scenario. Moreover, you will also get to know what artifacts are being generated after completing the Oracle Cloud Adapter for Salesforce.com Wizard.

It contains the following topics:

- Section 4.1, "Oracle Cloud Adapter for Salesforce.com Plug-in"
- Section 4.2, "Oracle Cloud Adapter for Salesforce.com Walkthrough"
- Section 4.3, "Design-time Artifact Generation"

# 4.1 Oracle Cloud Adapter for Salesforce.com Plug-in

Oracle Cloud Adapter for Salesforce comes preinstalled with Oracle SOA Suite 12c (12.1.3) and is available under the Cloud subsection of Component Palette in JDeveloper.

# 4.2 Oracle Cloud Adapter for Salesforce.com Walkthrough

This section describes the Adapter Configuration Wizard and how you can define an Oracle Cloud Adapter for Salesforce.com by using the Adapter Configuration Wizard. Contrary to 11g wherein all adapters were part of the 'Service Adapters' subsection, 12c distinguishes adapters based on their usage. Salesforce adapter is visible under the 'Cloud' subsection, a section dedicated to cloud based adapters.

- 1. In the Component Palette, select SOA.
- 2. Under the Cloud subsection you should be able to find an icon for Oracle Cloud Adapter for Salesforce.com
- **3.** Drag and drop **Salesforce** Adapter to the **External References** swim-lane in the composite.xml page, as shown in Figure 4-1.

#### Figure 4-1 Salesforce Adapter

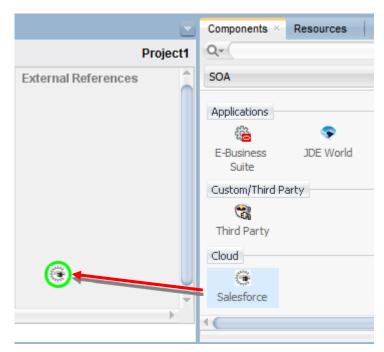

The Salesforce Cloud Adapter Configuration Wizard dialog is displayed.

# 4.2.1 Welcome Page

The first page of Salesforce Cloud Adapter Configuration Wizard is – Welcome page, as shown in Figure 4-2.

Service Adapters enable your Oracle BPEL process or Oracle Mediator Component to interact with database tables, database queues, file systems, FTP servers, Java Message Services (JMS), IBM WebSphere MQ, Oracle applications, or Cloud applications.

Click Next to continue or Cancel to exit the wizard.

#### Figure 4-2 Welcome Page

| Welcome to the Cloud Co                                          | nnection Configuration Wizard - Step 1 of 5                                                                                                    |               | ×      |
|------------------------------------------------------------------|----------------------------------------------------------------------------------------------------|---------------|--------|
| Welcome to the Cloud                                             | Connection Configuration Wizard                                                                                                    |               | *      |
| Basic Info     Connection     Operations     Headers     Summary | This wizard helps you create a service using the Oracle Salesforce Cloud connection.<br>You will be asked to specify configuration parameters and define an operation for the service.<br>"What do you want to call your connection?<br>SalesforceReference<br>What does this connection do?<br>Describe the connection's purpose and detail |               |        |
| Help                                                             | "<br>< <u>B</u> ack                                                                                                    | Next > Einish | Cancel |

# 4.2.2 Salesforce Cloud Server Connection Page

The next page of the adapter configuration wizard is – **Salesforce Cloud Server Connection**, as shown in Figure 4-3.

This page enables you to either select an existing connection or create a new connection definition by providing an Authentication Key.

Figure 4-3 Salesforce Cloud Server Connection Page

| Welcome to the Cloud Conne                                       | ection Configuration Wizard - Step 2 of 5                                                                                                    | ×  |
|------------------------------------------------------------------|----------------------------------------------------------------------------------------------------|----|
| Salesforce Server Conne                                          | ection exponentia of the sector of the sector of the secto | >  |
| Basic Info     Connection     Operations     Headers     Summary | A Salesforce Cloud Server connection is required to access the operations and business objects available.              Where can I find the Objects you need?                 • "Enterprise WSDL Location:                 @ Pick the key to get in the door          Security Policy:                • CUSTOM •                 *Authentication Key:             • • • • • • • • • • • • •                                                                                                    |    |
| Help                                                             | <back next=""> Enish Can</back>                                                                                                    | el |

The Salesforce Cloud Server Connection page is arranged in the following sections:

- Enterprise WSDL Location
- Security Policy
- Authentication Key
- Test Connection

### 4.2.2.1 Enterprise WSDL Location

In the text box corresponding to WSDL location, provide the location of your Enterprise WSDL. Using the **Find existing WSDLs** button, browse for the Enterprise WSDL. Make sure you copy the file to your local project folder and use the same while configuring the adapter. Alternatively, you can provide the MDS location of the WSDL in this text box. For more information refer to the section "A.1 Generating the Enterprise WSDL" for WSDL generation. This field is mandatory.

**Find existing WSDLs:** Click **Find existing WSDLs** button to find/select the existing WSDLs, as shown in Figure 4-4.

| Figure 4-4 WSDL Location | Option |
|--------------------------|--------|
|--------------------------|--------|

|                            |  | - | - |
|----------------------------|--|---|---|
| *Enterprise WSDL Location: |  | 1 |   |
|                            |  |   |   |

# 4.2.2.2 Authentication Key

Authentication key enables you to specify and store the Authentication credentials in the Credential Store Framework. This field is mandatory. Select the Authentication key, this key is required to retrieve the Salesforce.com login credentials during run-time. It must match the CSF key configured on the WebLogic server. To see the steps to configure the CSF key on WebLogic server, see the section "CSF Key in Enterprise Manager".

Add a new credential: To create a new key, click on plus (+) button, as shown in Figure 4-5.

#### Figure 4-5 Create Authentication Key

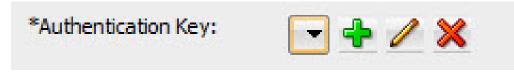

Once you click on the + icon, the **Add Credential** pop-up window appears, as shown in Figure 4-6.

#### Add Credential / CSF Key Creation

Add Credential page is used to create a new password credential by supplying user name, password and key alias, as shown in Figure 4-6. The new credential will be added to the *oracle.wsm.security* credential map.

On this page the following information is required:

- User ID: Enter the Salesforce.com user ID (typically an email address).
- **Password:** Enter the Salesforce.com password + security token.
- CSF Key: A user defined (CSF) key which is associated with the specified username and password. Enter the CSF Key of your choice. Credential store framework requires a key which stores the username and password and prevents the user from rewriting the same at run-time. The CSF Key created in configuration wizard should match the CSF key created on Enterprise Manager Console. For more information on how to create a CSF Key on Enterprise Manager Console, refer to the section "CSF Key in Enterprise Manager".

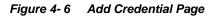

| 👌 Create CSF Key    | X         |
|---------------------|-----------|
| *CSF Key Name:      |           |
| *Username:          |           |
| *Password:          |           |
| *Re-Enter Password: |           |
| Help                | OK Cancel |

All these parameters are needed for logging into the Salesforce.com.

**Note:** The CSF key view/edit functionality is currently not supported. It will be provided in a subsequent release.

# 4.2.2.3 Test Connection Functionality

You can use **Test** button to test the connection after creating or selecting the CSF Key. By clicking on **Test** button, you will see the message as shown in Figure 4-7.

- Success! For successful connection.
- Error! For any exception during login.

Figure 4-7 Test Connection Option

| Test                                     |
|------------------------------------------|
| Connection was established successfully. |

Click Next to continue or Cancel to exit the wizard.

# 4.2.3 Salesforce.com Cloud Operation Configuration Page

The next page of Salesforce Cloud Adapter Configuration Wizard is – **Cloud Operation Configuration**, as shown in Figure 4-8.

Figure 4-8 Cloud Operation Configuration page

|            | ection Configuration Wizard - Step 3 of 5<br>to Perform in the Oracle Salesforce                                  | Application                                  |           | entennue      | *            |
|------------|----------------------------------------------------------------------------------------------------|----------------------------------------------|-----------|---------------|--------------|
| Basic Info | Select the target operation and business o                                                                        | bjects in the Oracle Salesforce application. |           |               |              |
| Summary    | 3 Select an Operation Type:                                                                                       | CRUD                                         |           |               |              |
|            | *Select Business Objects (Salesforce AP<br>Available:<br>Account<br>AccountContactRole<br>Account_Test_c          | ( 33.0):<br>Q*                               | Selected: |               | & V          |
|            | Account_vodc<br>ActionLinkGroupTemplate<br>ActionLinkTemplate<br>AdditionalNumber<br>Address_vodc<br>Announcement |                                              |           |               |              |
|            | (2) *WSDL Operation:                                                                                              | create                                       |           |               |              |
|            |                                                                                                    |                                              |           |               |              |
| Help       |                                                                                                    |                                              |           | < Back Next > | Enish Cancel |

The Cloud Operation Configuration page enables you to select operation and objects(s).

The operation page enables you to select from the different kinds of operation categories, and operations. Based on the operation selected, the list of objects will be displayed in the available object list text area. You can select one or multiple objects for a specified operation. You need to follow a logical sequence in selecting objects during design-time because the

request structure that the adapter creates depends upon the order of selected objects. For example, if you want to create a lead, opportunity and an account in this order, these objects have to be selected accordingly; with lead on top, followed by opportunity and then account.

The Cloud Operation Configuration page is arranged in the following sections:

- Select an Operation Type
- SFDC Operation
- API Version
- WSDL Operation
- Business Objects

# 4.2.3.1 Operation Category

This drop-down list groups a set of related Salesforce.com operations which the user can choose amongst. For more information, refer to the section "Supported SOAP API Operations".

# 4.2.3.2 SFDC Operation

This includes a number of operations, based on Operation Category selected.

SFDC Operation calls represent specific operations that the Oracle Cloud Adapter for Salesforce.com can invoke at run-time to perform tasks, for example:

- Query data in your organization.
- Add, update, and delete data.

For more information, refer to the section "Supported SOAP API Operations".

# 4.2.3.3 API Version

The API Version indicates which Salesforce.com WSDL (Web service) version you are using to get all the metadata information for Salesforce.com objects. This API version is read from the endpoint URL in service definition section at the bottom of the Salesforce.com WSDL.

### 4.2.3.4 WSDL Operation

The WSDL operation is a text field where you can define custom operation name for selected operation. This custom name will then be used in the integrated WSDL, generated after finishing the configuration wizard. If you have not provided any WSDL operation name, the selected operation name, which is the default value of this field, is used.

### 4.2.3.5 Business Objects

### **Available Objects**

This area shows all the available Salesforce.com standard and custom objects that can be selected for the particular operation.

### Selected Objects

This section shows all the Salesforce.com objects selected by you. The selected operation (create, update, delete, etc.) can be performed only on these objects by your adapter instance.

### **Filter Field**

Filter field is used to search for a Salesforce.com object from the list of available objects. When you click on the **filter** drop-down, following options are available.

- All: Combination of both standard as well as custom objects
- Custom: Objects created or customized by the user
- Standard: Objects provided by Salesforce in standard environment

# 4.2.3.6 SOQL and SOSL Page

If you select SOSL/SOQL operation category, a query editor will open. Type the SOQL or SOSL statement depending on the operation selected, as shown in Figure 4-9.

SOSL/SOQL enables you to search your organization's Salesforce.com data for specific information.

## **Query Statement**

Query statement is used to query data from Salesforce.com. Query statement text box consists of SOQL statements according to Salesforce.com. Refer to the section "SOSL and SOQL Operations" to understand how the operation works. For detailed information on SOQL/SOSL, follow this link

(http://www.salesforce.com/us/developer/docs/soql\_sosl/)

Figure 4-9 Query Statement in SOQL and SOSL Option

| Welcome to the Cloud                    | ud Connection Configuration Wizard - Step 3 of 5                                      | ×      |
|-----------------------------------------|---------------------------------------------------------------------------------------|--------|
| Configure the Ope                       | eration to Perform in the Oracle Salesforce Application                               | 1      |
| Basic Info <u>Connection</u> Operations | Select the target operation and business objects in the Orade Salesforce application. |        |
| U Headers<br>Summary                    | Select an Operation Type:     SOSL/SOQL      query                                    |        |
|                                         | *Query Statement: Select id, name FROM account where id= &vid                         |        |
|                                         | "WSDL Operation:     query     Binding Parameters:                                    | U      |
|                                         | vid:                                                                                  |        |
| Help                                    | < Back Next > Enish                                                                   | Cancel |

#### **Run Query Test Tool**

This tool helps you to test and verify the query. By clicking on **Test** icon, a test dialogue box appears.

The Query Test dialogue contains the following area:

**Query Statement** text box and **Results** box showing result of query executed. Result box can show results up to a maximum of 200 records. If the query has one or more bind parameters in it, then one or more input boxes will appear to provide values for these, as shown in Figure 4-10.

Execute Query: Execute Query button is used to execute the query.

Figure 4- 10 Query Test

| 👌 Welcome to the Cloud Connect                       | tion Configuration Wizard - Step 3 of 5                                               |                           | <b>X</b> |
|------------------------------------------------------|---------------------------------------------------------------------------------------|---------------------------|----------|
| Configure the Operation t                            | to Perform in the Oracle Salesforce Application                                       | otorgrotororgrom/d/d/d/c/ | *        |
| Basic Info     Connection     Operations     Headers | Select the target operation and business objects in the Orade Salesforce application. |                           |          |
| Summary                                              | Select an Operation Type:     SOSL/SOQL      euery                                    |                           |          |
|                                                      | *Query Statement:                                                                     |                           |          |
|                                                      | Select id, name from Account where id= 8x/d                                           |                           |          |
|                                                      | (3) *WSDL Operation: query                                                            |                           |          |
|                                                      | Binding Parameters:      Vid:                                                         |                           |          |
|                                                      | Test My Query No Result                                                               |                           | Ţ        |
| Help                                                 | < Back                                                                                | Next > Einish             | Cancel   |

**Refresh Bind Parameters:** Refresh Bind Parameters button is used to refresh Bind Parameters box, if there is any change in the number of bind parameters in the query statement. The screenshot below illustrates the usage of 'Bind Parameters'

Figure 4-11 Query Test

| O Welcome to the Cloud Conn            | nection Configuration Wizard - Step 3 of 5                                                                                                    |                           |
|----------------------------------------|----------------------------------------------------------------------------------------------------|---------------------------|
| Configure the Operation                | n to Perform in the Oracle Salesforce Application                                                                                                    |                           |
| Basic Info<br>Connection<br>Operations | Select the target operation and business objects in the Oracle Salesforce application.                                                                                                    | î                         |
| ů Summery                              | "Query Statement:         Select &, name from Account where name = '&name'         @ "WSOL Operation:         @ Binding Parameters:         name:       vodafone         Text My Query                                                                                                    |                           |
| Reb                                    | <pre>creat.txmire="unmetrprise.sop.ifrce.com"xmins.ss"="http://www.w3.org/2d<br/>cdore=true</pre> (dore=><br>cquerit.costor.ssmire="ifracount"><br>createrit.ssmire="ifracount"><br>createrit.ssmire="if | < Bok Best > Drich Cancel |

#### Search Statement

Salesforce object Search Statement (SOSL) is used to search specific data for your organization from Salesforce.com. It retrieves records for one or more objects. Analogous to the options described in previous section, Search statement also has buttons as provision for - Run Search test Tool, Execute Search and Refresh Bind Parameters.

Figure 4-12 Cloud Operation Configuration

| Welcome to the Cloud Cont                                        | nection Configuration Wizard - Step 3 of 5                                                                                                    |
|------------------------------------------------------------------|----------------------------------------------------------------------------------------------------|
| Configure the Operation                                          | n to Perform in the Oracle Salesforce Application                                                                                                    |
| Basic Info     Connection     Operations     Headers     Summery | Select the target operation and business objects in the Oracle Salesforce application.         ③ Select an Operation Type:       SOSU, SOQL () avery ()         *Query Statement:         Select di, name from Account where name = "Bname"         ③ *WSDL Operation:         @ *WSDL Operation:         @ *WSDL Operation:         @ *WSDL Operation:         @ *WSDL Operation:         @ Bnding Parameters:         name:         voldprine                                                                                                    |
|                                                                  | Test My Query  creat My Query  creat My Query  creating and the set of the set of the se |
| Help                                                             | < Back Bent> British Cancel                                                                                                    |

# 4.2.4 Header and Properties Page

The next page in Salesforce Cloud Adapter Configuration Wizard is – **Header and Properties** page, as shown in Figure 4-13.

The **Header and Properties** page is used to select header properties for the selected Oracle Cloud Adapter for Salesforce.com Cloud Operation. The values defined in this page can be overridden by properties defined at the composite level or in the EM console. For a detailed description of run-time properties, see section "

Oracle Cloud Adapter for Salesforce.com Run-Time Properties".

For more information on Salesforce.com headers, follow the link (http://www.salesforce.com/us/developer/docs/api/Content/soap\_headers.htm).

For operation specific header information, refer to the section "Salesforce.com SOAP Headers".

| 👌 Welcome to the Cloud Connection Configuration Wizard - Step 4 of 5 |                                                                                                    |                             |  |  |
|----------------------------------------------------------------------|----------------------------------------------------------------------------------------------------|-----------------------------|--|--|
| Salesforce Operation Header                                          | Configuration                                                                                                    |                             |  |  |
| Basic Info     Connection     Operations                             | Select Operations Headers                                                                                                    |                             |  |  |
| Summary                                                              | Configure the Header Properties for the Selected Operation:<br>The following header properties are available with the operation create<br>INIONNONCHEADER |                             |  |  |
|                                                                      | evallorNone: true  evaluationHeader evaluationHeader evaluationHeader                                                                                     |                             |  |  |
|                                                                      | ObuggingHeader     EmailHeader                                                                                                    |                             |  |  |
|                                                                      | ⊕ LocaleOptions<br>⊕ HruHeader                                                                                                    |                             |  |  |
|                                                                      | PackageVersionHeader                                                                                                    |                             |  |  |
| Help                                                                 | ,                                                                                                    | < Back Next > Finish Cancel |  |  |

Figure 4-13 Header and Properties Page (for create operation)

# 4.2.5 Finish Page

The next page in Salesforce Cloud Adapter Configuration Wizard is – **Finish** page. The **Finish** page summarizes the Oracle Cloud Adapter for Salesforce configuration.

When you complete the adapter configuration, a WSDL file named after the service name, you entered on the **Adapter Configuration Wizard - Service Name** page, appears in the **Application Navigator**, as shown Figure 4-14.

To finish adapter configuration, Click Finish.

Figure 4-14 Finish Page

| Welcome to the Cloud Connection | on Configuration Wizard - Step 5 of 5            |                           | X      |
|---------------------------------|--------------------------------------------------|---------------------------|--------|
| Salesforce Cloud Adapter A      | rtifacts Summary                                 | endormanora a faligio fal | *      |
| ပု Basic Info<br>ပု Connection  | Cloud Adapter configuration was successful.      |                           |        |
| Operations                      | Selected Operation Name: retrieve                |                           |        |
| Headers     Summary             | Selected Object(s) Name: ActionLinkGroupTemplate |                           |        |
|                                 | Selected SOAP Header: No Header Selected         |                           |        |
|                                 |                                                  |                           |        |
|                                 |                                                  |                           |        |
|                                 |                                                  |                           |        |
|                                 |                                                  |                           |        |
|                                 |                                                  |                           |        |
| Help                            | J                                                | < Back Next > Einish      | Cancel |

# 4.3 Design-time Artifact Generation

After clicking on Finish button on the last screen of Salesforce Cloud Adapter Configuration Wizard, composite.xml gets updated by adding a reference element along with jca file and integration WSDL file.

# 4.3.1 JCA File

The JCA file provides adapter configuration information for the service. A connection factory is specified so that the adapter run-time can connect to the Salesforce Cloud Servers, as shown in Figure 4-15.

#### Figure 4-15 Sample JCA File contents for delete operation

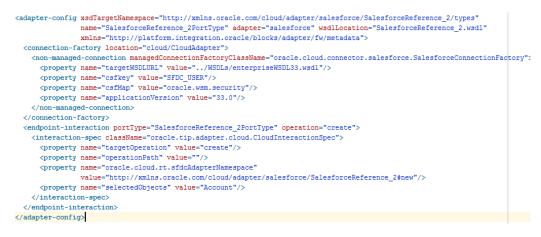

# 4.3.2 Integration WSDL

Integration WSDL is a simplified, abstract WSDL file as compared to the actual Salesforce WSDL. It has information in reference to selected operation and objects during configuration of the Oracle Cloud Adapter for Salesforce.com. Figure 4-16 and Figure 4-17 shows parts of the Sample Integration WSDL generated by Salesforce Adapter for delete operation.

#### Figure 4-16 Integration WSDL part showing delete operation request and response schema

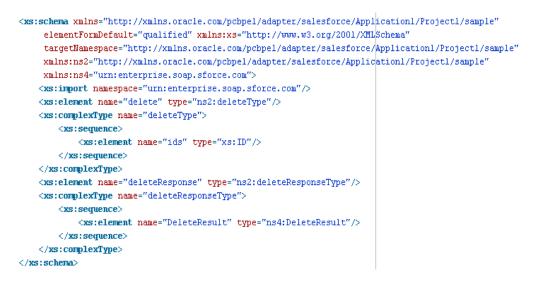

#### Figure 4-17 Integration WSDL part displaying delete operation details

<wsdl:message name="deleteRequestMessage"> <wsdl:part name="parameters" element="nsl:delete"/> </wsdl:message> <wsdl:message name="deleteResponseMessage"> <wsdl:part name="parameters" element="nsl:deleteResponse"/> </wsdl:message> <wsdl:message name="UnexpectedErrorFault"> <wsdl:part name="parameters" element="fns:UnexpectedErrorFault"/> </wsdl:message> <wsdl:portType name="samplePortType"> <wsdl:operation name="delete"> <cloud:CloudOperation xmlns:cloud="http://xml.oracle.com/types" targetOperation="delete"/> <wsdl:input message="nsl:deleteRequestMessage"/> <wsdl:output message="nsl:deleteResponseMessage"/> <wsdl:fault name="UnexpectedErrorFault" message="nsl:UnexpectedErrorFault"/> </wsdl:operation> </wsdl:portType>

# <u>5</u>

# Integration with Different Service Components (BPEL/Mediator) in Oracle SOA Suite

Oracle Cloud Adapter for Salesforce.com facilitates integration to various Salesforce.com objects via operations exposed by the Salesforce.com API. This chapter walks you through a simple integration wherein user creates a new account on Salesforce.com using Oracle Cloud Adapter for Salesforce.com. The scenario would enable you to create an easy and seamless integration to Salesforce.com using BPEL Process Manager.

This section describes Oracle Cloud Adapter for Salesforce.com concepts through a use case, which is a complete walkthrough of the Adapter configuration wizard. In addition, this use case also describes how by using the Adapter configuration wizard, you can access various operations available to your Enterprise on Salesforce.com, select objects specific to your business requirements, generate corresponding WSDL to expose the necessary operations etc. These services are consumed to define partner links that are used in the BPEL process. You use the Adapter configuration wizard to both create and edit adapter services.

This chapter contains the following topics:

- Section 5.1, "Overview"
- Section 5.2, "Configuring the CSF Key on Enterprise Manager Console"
- Section 5.3, "Designing a Composite for Service Integration"
- Section 5.4, "Configure Oracle Cloud Adapter for Salesforce.com"
- Section 5.5, "Integration with BPEL"
- Section 5.6, "Deploy the Composite"
- Section 5.7, "Test the Composite"

# 5.1 Overview

Account is one of the various standard objects provided by Salesforce.com. An account on Salesforce.com represents an individual or business associated with the business. Oracle Cloud Adapter for Salesforce.com allows you to create an account on Salesforce.com. The below scenario would provide you step by step instructions to accomplish the same.

To integrate with Oracle BPEL Process Manager, the organization's Enterprise WSDL should be available to the user. The underlying adapter services must be exposed as WSDL files, which are generated during design-time in the configuration wizard of the Oracle Cloud Adapter for Salesforce.com. For more information, refer to the section "A.1 Generating the Enterprise WSDL".

The generated WSDL files are used to design the appropriate BPEL processes for outbound adapter services. A completed BPEL process must be successfully compiled in JDeveloper and deployed to an SOA Suite server. Upon deployment to an SOA Suite server, every newly deployed process is viewable in the Oracle Enterprise Manager console, where you can run, monitor, administer BPEL processes, and monitor adapter events.

# 5.2 Configuring the CSF Key on Enterprise Manager Console

For steps to configure the CSF key on Enterprise Manager Console, refer to the section "CSF Key in Enterprise Manager".

# 5.3 Designing a Composite for Service Integration

The steps mentioned below design a composite using the Oracle JDeveloper Studio Edition (12.1.3.0.0), which is a comprehensive tool for developing Oracle Fusion Middleware applications. It provides an easy-to-use Integrated Development Environment that let you create your integrations efficiently.

# 5.3.1 Define Composite for BPEL and Mediator

Perform the following steps to define a composite for BPEL and Mediator:

1. In the File menu of JDeveloper, click New and select Application.

| 0            | Oracle JDeveloper 12c Development Build - Testing.jws : S_E_B_13_001_02.jpr : C:\JDev |              |                    |       |                   |              |             |                      |               |             |              |
|--------------|---------------------------------------------------------------------------------------|--------------|--------------------|-------|-------------------|--------------|-------------|----------------------|---------------|-------------|--------------|
| <u>F</u> ile | <u>E</u> dit                                                                          | <u>V</u> iew | <u>A</u> pplicatio | on    | Refa <u>c</u> tor | <u>S</u> ear | ch          | <u>N</u> avigate     | <u>B</u> uild | <u>R</u> un | Tea <u>m</u> |
|              | <u>N</u> ew                                                                           |              |                    |       | •                 | 5            | <u>A</u> p  | plication            |               |             |              |
|              | <u>O</u> pen                                                                          |              |                    | Ctrl- | 0                 |              | <u>P</u> ro | ject                 |               |             |              |
|              | <u>R</u> eopen                                                                        |              |                    |       | •                 | *            | BPI         | EL <u>2</u> .0 Subpi | rocess        |             |              |
|              | Check C                                                                               | ode Co       | mpliance           |       |                   | _            |             | EL Process           |               |             |              |
|              | Close                                                                                 |              |                    | Ctrl- | EA                | •            | Bus         | siness <u>R</u> ules |               |             |              |
|              | Close Al                                                                              |              |                    |       | +Shift-F4         |              | <u>C</u> o  | mposite Te           | st            |             |              |
| ×            | Delete                                                                                |              |                    | Gar   | 00000             |              | Cro         | ss Re <u>f</u> erenc | e(XREF)       |             |              |
| -            | _                                                                                     |              |                    |       |                   | - 🖽          | <u>D</u> o  | main Value           | Map(D\        | /M)         |              |
|              | Save                                                                                  |              |                    | Ctrl- | S                 | 4            | <u>E</u> ve | nt Definitio         | n             |             |              |
|              | S <u>a</u> ve As.                                                                     |              |                    |       |                   | 2            | <u>H</u> u  | man Task             |               |             |              |
| -            | Save As                                                                               | HTML         |                    |       |                   | a            |             | ve <u>n</u> POM fo   | or Projec     | :t          |              |
| 6            | Save A <u>I</u> I                                                                     |              |                    |       |                   |              | _           | diator               |               |             |              |
|              | Rena <u>m</u> e                                                                       |              |                    |       |                   |              |             | ing Context          |               |             |              |
|              | Import                                                                                |              |                    |       |                   | @            | _           | DL Docume            |               |             |              |
|              | Export                                                                                |              |                    |       |                   |              |             | L <u>S</u> chema     |               |             |              |
|              | Compar                                                                                | e With       |                    |       | •                 |              |             | uery File <u>v</u> e |               |             |              |
|              | Replace                                                                               | _            |                    |       | •                 |              |             | uery <u>L</u> ibrary | ver 1.0.      |             |              |
|              |                                                                                       |              |                    |       |                   | - 65         | <u>x</u> si | . Map                |               |             |              |
| .8.          | Page Se<br>Print                                                                      | tup          |                    | Ctrl- | P                 | 4            | Fro         | m <u>G</u> allery    |               |             | Ctrl-N       |
|              | Print Pre                                                                             | Niew         |                    | Cul-  |                   |              |             |                      |               |             |              |
|              | Print Ar                                                                              | _            |                    |       | ,                 |              |             |                      |               |             |              |
|              | E <u>x</u> it                                                                         |              |                    | Alt-  | =4                | -            |             |                      |               |             |              |

#### Figure 5-1 Navigation Window

2. The New Gallery page is displayed. Select SOA Application from the Items list, as shown in Figure 5-2.

Figure 5-2 Create SOA Application

| 🕐 New Gallery                   | X                                                                                                    |
|---------------------------------|----------------------------------------------------------------------------------------------------|
| Q                               |                                                                                                    |
| <u>C</u> ategories:             | Items: Show All Descriptions                                                                                                    |
| Caregories.                     | Application from EAR File         Application Template         Custom Application         Database Application         Extension Application         Database Application         Database Application         OEP Application         Service Bus Application         Service Bus Application         Service Bu |
| ·····Spring<br>·····TopLink/JPA | UML Application                                                                                                    |
|                                 | WebCenter Portlet Producer Application OK Cancel                                                                                                    |

3. Provide a suitable name to your application, as shown in Figure 5-3.

Figure 5-3 Name your application

| O Create SOA Application | - Step 1 of 3                    |                                  | ×      |
|--------------------------|----------------------------------|----------------------------------|--------|
| Name your applicatio     | n                                | 01010101010101010101010101010101 | F      |
|                          | Application Name:                |                                  |        |
| Application Name         | Application                      |                                  |        |
| Project Name             | Directory:                       |                                  |        |
| O Project SOA Settings   | C:\JDeveloper\mywork\Application |                                  | Browse |
|                          | Application Package Prefix:      |                                  |        |
|                          |                                  |                                  |        |
|                          |                                  |                                  |        |
|                          |                                  |                                  |        |
|                          |                                  |                                  |        |
|                          |                                  |                                  |        |
|                          |                                  |                                  |        |
|                          |                                  |                                  |        |
|                          |                                  |                                  |        |
|                          |                                  |                                  |        |
|                          |                                  |                                  |        |
| Help                     | < <u>B</u> ack                   | <u>N</u> ext > <u>F</u> inish    | Cancel |

4. Click Next and provide a suitable name to your project, as shown in Figure 5-4.

#### Figure 5-4 Name your project

| Create SOA Application            | - Step 2 of 3                                |                                                                |
|-----------------------------------|----------------------------------------------|----------------------------------------------------------------|
| Name your project                 |                                              | 01010101010101010101010                                        |
| Application Name     Project Name | <u>P</u> roject Name:<br>Dir <u>e</u> ctory: | : Project1<br>C:\JDeveloper\mywork\Application\Project1 Browse |
| Project SOA Settings              | Project Featu<br>SOA Suite<br>SOA Suite is a |                                                                |
| Help                              |                                              | < Back Next > Finish Cancel                                    |

- 5. Click Next.
- 6. Select Composite with BPEL Process from Standard Composite list, as shown in Figure 5-5.

Figure 5-5 Configure SOA Setting

| Create SOA Application                                     | - Step 3 of 3                                                                                                    |              | -              | 23       |
|------------------------------------------------------------|----------------------------------------------------------------------------------------------------|--------------|----------------|----------|
| Configure SOA settin                                       | gs                                                                                                    |              | 17393939393356 | <b>F</b> |
| Application Name     Project Name     Project SOA Settings | Composite Name:<br>Project1<br>Start from: ① Standard Composite<br>② Composite With Human Task<br>③ Composite With BPEL Process<br>③ Composite With Subprocess<br>④ Composite With Subprocess<br>④ Composite With Business Rule<br>⑤ Composite With Spring<br>④ Composite With Mediator | SOA Template |                |          |
|                                                            | <u>C</u> ustomizable                                                                                                    |              |                |          |
| Help                                                       | < <u>B</u> ack                                                                                                    | Next >       | <u>F</u> inish | Cancel   |

- 7. Click Finish.
- 8. Select the Synchronous BPEL Process from Template drop-down and click OK, as shown in Figure 5-6.

Figure 5-6 Create BPEL Process

| 🕜 Create BPE  | L Process                                                                                                    | x        |
|---------------|----------------------------------------------------------------------------------------------------|----------|
|               | <b>s</b><br>cess is a service orchestration, based on the BPEL specification, used to describe/execute a<br>ocess (or large grained service), which is implemented as a stateful service. | <b>_</b> |
| BPEL 2.0 S    | pecification O BPEL 1.1 Specification                                                                                                    |          |
| <u>N</u> ame: | BPELProcess 1                                                                                                    |          |
| Namespace:    | http://xmlns.oracle.com/Application/Project1/BPELProcess1                                                                                                    |          |
| Directory:    | C:\JDeveloper\mywork\Application\Project1\SOA\BPEL                                                                                                    |          |
| Template:     | 😂 Synchronous BPEL Process                                                                                                    | - 3      |
| Service Name: | bpelprocess1_client                                                                                                    |          |
|               | Expose as a SOAP service                                                                                                    |          |
|               | Transaction: required                                                                                                    | - 3      |
|               | Input: [http://xmlns.oracle.com/Application/Project1/BPELProcess1}process                                                                                                    | _ 🔍      |
|               | Qutput: {http://xmlns.oracle.com/Application/Project1/BPELProcess1}processResponse                                                                                                    | _ Q      |
|               |                                                                                                    |          |
|               |                                                                                                    |          |
| Help          | OK                                                                                                    | Cancel   |

9. The composite.xml looks as shown in Figure 5-7.

# Figure 5-7 Composite.xml

| ② Start Page × 여십 Project1 ★ 용 BF | ELProcess1.bpel × |                     |
|-----------------------------------|-------------------|---------------------|
| 🖌 🕼 🌌 💥 🖏 I 🕅 🧕 🖉 I 🛛             | th 🔁 🏟 ঝ          | Project1            |
| Exposed Services                  | Components        | External References |
| ∢<br>Design Source History        |                   |                     |

**10.** In the **Application Navigator**, under the **Schemas** folder, an XML schema file with the name **BPELProcess1.xsd** is displayed after BPEL process creation, as shown in Figure 5-8.

Figure 5-8 XML Schema File

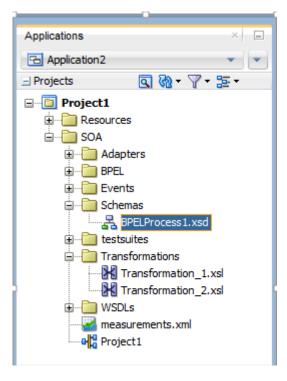

**11.** Edit this schema file as per your business requirement. It is the responsibility of the front-end application to enforce the data validations and to ensure that the input sent to SFDC via SOA is error free. The structure of the schema used in this use case is as shown in Figure 5-9.

#### Figure 5-9 Edit XML Schema File

| Find                                                                           |                                                                                         |    |
|--------------------------------------------------------------------------------|-----------------------------------------------------------------------------------------|----|
| x1</td <td>al version="1.0" encoding="UTF-8"?&gt;</td> <td></td>               | al version="1.0" encoding="UTF-8"?>                                                     |    |
| ⊟ <sch< td=""><td>mema attributeFormDefault="unqualified"</td><td></td></sch<> | mema attributeFormDefault="unqualified"                                                 |    |
|                                                                                | elementFormDefault="qualified"                                                          |    |
|                                                                                | <pre>targetNamespace="http://xmlns.oracle.com/Application2/Project1/BPELProcess1"</pre> |    |
|                                                                                | <pre>xmlns="http://www.w3.org/2001/XMLSchema"&gt;</pre>                                 |    |
| -                                                                              | <element name="process"></element>                                                      |    |
|                                                                                | <complextype></complextype>                                                             |    |
|                                                                                | <sequence></sequence>                                                                   |    |
|                                                                                | <pre><element name="Account_Name" type="string"></element></pre>                        |    |
|                                                                                | <element name="Phone" type="string"></element>                                          |    |
|                                                                                | <element name="Website" type="string"></element>                                        |    |
|                                                                                | <pre><element name="Description" type="string"></element></pre>                         |    |
|                                                                                |                                                                                         |    |
|                                                                                |                                                                                         |    |
|                                                                                |                                                                                         |    |
|                                                                                | <element name="processResponse"></element>                                              |    |
|                                                                                | <complextype></complextype>                                                             |    |
|                                                                                | <sequence></sequence>                                                                   |    |
|                                                                                | <element name="ID" type="string"></element>                                             |    |
|                                                                                | <pre><element name="Status" type="string"></element></pre>                              |    |
|                                                                                | <element name="Error_Fields" type="string"></element>                                   |    |
|                                                                                | <pre><element name="Error_Code" type="string"></element></pre>                          |    |
|                                                                                | <pre><element name="Error_Message" type="string"></element></pre>                       |    |
|                                                                                |                                                                                         |    |
|                                                                                |                                                                                         |    |
|                                                                                |                                                                                         |    |
|                                                                                |                                                                                         |    |
| ma 🗸                                                                           |                                                                                         | 1: |

**12.** Figure 5-10 shows **Create Account** page on Salesforce.com. The fields with red mark are mandatory fields. This structure may vary for different organizations.

Figure 5-10 Create Account Page on Salesforce.com

| New Account Edit       |                        |                         | Help for this Page 🥝                     |
|------------------------|------------------------|-------------------------|------------------------------------------|
| Account Edit           | Save Save & New Cancel |                         |                                          |
| Account Information    |                        |                         | = Required Information                   |
| Account Owner          |                        | Rating                  | None 🗸                                   |
| Account Name           |                        | Phone                   |                                          |
| Parent Account         |                        | Fax                     |                                          |
| Account Number         |                        | Website                 |                                          |
| Account Site           |                        | Ticker Symbol           |                                          |
| Туре                   | None V                 | Ownership               | None 🗸                                   |
| Industry               | None V                 | Employees               |                                          |
| Annual Revenue         |                        | SIC Code                |                                          |
| Address Information    |                        |                         | Copy Billing Address to Shipping Address |
| Billing Street         | $\bigcirc$             | Shipping Street         | $\bigcirc$                               |
| Billing City           |                        | Shipping City           |                                          |
| Billing State/Province |                        | Shipping State/Province |                                          |

# 5.4 Configure Oracle Cloud Adapter for Salesforce.com

Perform the following steps to configure a New Oracle Cloud Adapter for Salesforce.com:

1. In External References swim lane of the composite.xml file, right-click and select Salesforce adapter, as shown in Figure 5-11.

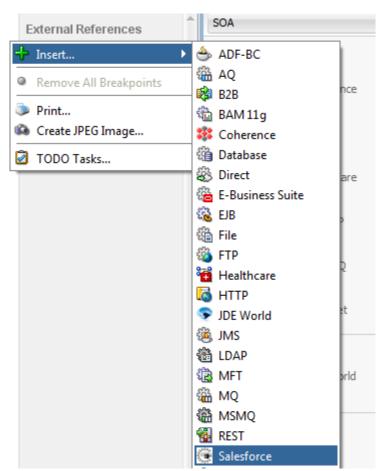

Figure 5-11 Salesforce Adapter

**2.** The Salesforce Cloud Adapter Configuration Wizard - Welcome page is displayed, as shown in Figure 5-12.

Figure 5- 12 Welcome Page

| elcome to the Clour                                                      | d Connection Configuration Wizard                                                                                                    |      | Sten. |
|--------------------------------------------------------------------------|----------------------------------------------------------------------------------------------------|------|-------|
| Basic Info       Basic Info       Operations       Headers       Summary | d Connection Configuration Wizard This wizard helps you create a service using the Oracle Salesforce Cloud connection. You will be asked to specify configuration parameters and define an operation for the ser "What do you want to call your connection? SalesforceReference What does this connection do? Describe the connection's purpose and deta! | Ace. |       |

- 3. Click Next.
- 4. The Salesforce Cloud Server Connection page is displayed. The WSDL Location and Authentication Key text boxes are already populated. It picks up these values from the cache. You can re-enter these values. If you want to use a different value, click the Find existing WSDLs icon, which is located to the right of the WSDL Location field, as shown in Figure 5-13.

Figure 5-13 Salesforce Cloud Server Connection Page

| Welcome to the Cloud Connection                                  | n Configuration Wizard - Step 2 of 5                                                                                                    |                                | X      |
|------------------------------------------------------------------|----------------------------------------------------------------------------------------------------|--------------------------------|--------|
| Salesforce Server Connectio                                      | n                                                                                                    | orestonetenenesteretelefeleres | *      |
| Basic Info     Connection     Operations     Headers     Summary | A Salesforce Cloud Server connection is required to access the operations and business objects available.    Where can I find the Objects you need?  Enterprise WSDL Location: [1/SOA/WSDLs/Enterprise_SS_v33.wsd]  Pick the key to get in the door  Security Policy:  CUSTOM  *Authentication Key:  SFDC_Test  * |                                |        |
| Help                                                             | < <u>B</u> ack                                                                                                    | Next > Einish                  | Cancel |

**5.** The **WSDL** Chooser dialog is displayed, browse and select the downloaded Enterprise WSDL and click **OK**, as shown in Figure 5-14.

Figure 5-14 SOA Resource Browser

| 👌 WSDL Chooser                 | r                  | -                    | and Margaret Street | and and a |      |       |     | x      |
|--------------------------------|--------------------|----------------------|---------------------|-----------|------|-------|-----|--------|
| Application<br>Server          | File System        | Project<br>Libraries | SOA-MDS             | UDDI      | WSIL |       |     |        |
| Location:                      | C:\offical         |                      |                     |           |      | - C C | 🖸 🚱 | •= =   |
| Work<br>Project<br>Application | Ele Name: Sales    | nterprise.wsdl       | .wsdl               |           |      |       |     |        |
| Home                           | File Type: Web     | Service Definition   | on Files (*.wsdl)   |           |      |       |     |        |
| Selection: file:/C:/           | offical/Salesforce | Enterprise.wsdl      |                     |           |      |       |     |        |
| Help                           |                    |                      |                     |           |      | 0     | к   | Cancel |

6. Click OK. The following screen appears as shown in Figure 5-15.

Figure 5-15 Localize Files Dialog

| O Localize Files                                                                                                    |
|----------------------------------------------------------------------------------------------------|
| file:/C:/SVN/SNC/DEMO/SFDC_TO_SNC/Project1/SOA/WSDLs/Enterprise_SS_v33.wsdl is external to the current project. In order to make this file available to your project at runtime, JDeveloper can now make a local copy of this file and any dependent files that it imports or includes. |
| Copy Options:  Maintain original directory structure for imported files The following files will be created in directory C:\SVN\SNC\DEMO\SFDC_TO_SNC\Project2\SOA :                                                                                                    |
| WSDLs/Enterprise_SS_v33.wsdl                                                                                                    |
| Help OK Cancel                                                                                                    |

7. Click **OK**. You are returned to the Salesforce Cloud Server Connection page.

Figure 5-16 Salesforce Cloud Server Connection Page

| Welcome to the Cloud Cor                                         | onnection Configuration Wizard - Step 2 of 5                                                                                                    | ×      |
|------------------------------------------------------------------|----------------------------------------------------------------------------------------------------|--------|
| Salesforce Server Con                                            | nection expension and a second and a second and a second and a second and a second and a second a second a se | *      |
| Basic Info     Connection     Operations     Headers     Summary | A Salesforce Cloud Server connection is required to access the operations and business objects available.              Where can I find the Objects you need?             "Enterprise WSDL Location: [:I/SOA/WSDLs/Enterprise_SS_v33.wsd]             Pick the key to get in the door          Security Policy:       CUSTOM         *Authentication Key:       SFDC_Test            Test                                                                                                    |        |
| Help                                                             | < Back Next > Einish                                                                                                    | Cancel |

Note that as an alternative, you can store WSDL at an MDS location and access it, as shown in Figure 5-17.

Figure 5-17 SOA Resource Browser

|       | Components Resources ×         |  |  |  |  |
|-------|--------------------------------|--|--|--|--|
| PDEMO | Provent Anter Name             |  |  |  |  |
| •     | ± My Catalogs                  |  |  |  |  |
|       | IDE Connections                |  |  |  |  |
|       | 🕀 📲 Application Server         |  |  |  |  |
|       | 🗄 📲 Database                   |  |  |  |  |
|       | 🗄 📲 SOA-MDS                    |  |  |  |  |
|       | 👜 📲 MDSConnection_76           |  |  |  |  |
|       | 🖃 📲 SOA_DesignTimeRepository   |  |  |  |  |
|       | ≟ i j                          |  |  |  |  |
|       | 🖮 💼 wsdls                      |  |  |  |  |
|       | @ SalesForceEnterpriseAPI.wsdl |  |  |  |  |
|       |                                |  |  |  |  |
|       |                                |  |  |  |  |

- 8. Traverse to IDE Connections → SOA-MDS. Select the appropriate SOA-MDS connection where you placed the Enterprise WSDL. Select the WSDL file to be used in the adapter configuration and click **OK**.
- The WSDL location should be of the form 'oramds:/apps/SOA/WSDLs/Integration/SalesforceReference.wsdl', as shown in Figure 5-18.

Figure 5-18 WSDL location

| Welcome to the Cloud Connection                                  | n Configuration Wizard - Step 2 of 5                                                                      | ×      |
|------------------------------------------------------------------|----------------------------------------------------------------------------------------------------|--------|
| Salesforce Server Connectio                                      |                                                                                                    | *      |
| Basic Info     Connection     Operations     Headers     Summary | A Salesforce Cloud Server connection is required to access the operations and business objects available. |        |
| Help                                                             | < <u>B</u> ack <u>N</u> ext > Einish                                                                      | Cancel |

# 10. Click OK.

11. Click "+" button to create a new Authentication Key, as shown in Figure 5-19.

| Welcome to the Cloud Conne                                      | ection Configuration Wizard - Step 2 of 5                                                                                                    | ×          |
|-----------------------------------------------------------------|----------------------------------------------------------------------------------------------------|------------|
| Salesforce Server Conne                                         | ection experimentation approximation of approximation of | <b>*</b> > |
| Basi Info     Connection     Operations     Headers     Summary | A Salesforce Cloud Server connection is required to access the operations and business objects available.                                                                                                    |            |
| Help                                                            | < <u>B</u> ack <u>N</u> ext > Einish                                                                                                    | Cancel     |

Figure 5-19 Create a New Authentication Key

**12.** The **Add Credential** dialog box is displayed, as shown in Figure 5-20. Provide a suitable name and the Salesforce.com credentials and click **OK**.

**Note:** The password should be a combination of Salesforce.com password and Salesforce.com Security Token.

Figure 5-20 Add Credential

|    |       | X        |
|----|-------|----------|
|    |       |          |
|    |       |          |
|    |       |          |
|    |       |          |
| ОК | Cance | 4        |
|    | OK    | OK Cance |

**13.** Click **Test Connection** button to validate the Authentication Key, as shown in Figure 5-21.

Figure 5-21 Test Connection

| Welcome to the Cloud Connect                                     | tion Configuration Wizard - Step 2 of 5                                                                                                    |               | ×      |
|------------------------------------------------------------------|----------------------------------------------------------------------------------------------------|---------------|--------|
| Salesforce Server Connect                                        | ion                                                                                                    |               | *      |
| Basi: Info     Connection     Operations     Headers     Summary | A Salesforce Cloud Server connection is required to access the operations and business objects available.              ② Where can I find the Objects you need?          "Enterprise WSDL Location: [1/SOA/WSDLs/Enterprise_SS_v33.wsd]            ② Pick the key to get in the door          Security Policy:         CUSTOM         "Authentication Key:             SPSF_Test |               |        |
| Help                                                             | < Back                                                                                                    | lext > Einish | Cancel |

14. Click Next.

15. The Cloud Operation Configuration page is displayed, as shown in Figure 5-22.

Figure 5-22 Cloud Operation Configuration Page

| O Welcome to the Cloud Connect | tion Configuration Wizard - Step 3 of 5                                                                                                    | N. Papers Concernants of                         |           |                            |
|--------------------------------|----------------------------------------------------------------------------------------------------|--------------------------------------------------|-----------|----------------------------|
| Configure the Operation t      | o Perform in the Oracle Salesfor                                                                                                    | ce Application                                   |           |                            |
| Basic Info                     | Select the target operation and busine                                                                                                    | ss objects in the Oracle Salesforce application. |           |                            |
| U headers<br>U Summary         | (2) Select an Operation Type:                                                                                                    | CRUD                                             |           |                            |
|                                | "Select Business Objects (Salesforce<br>Available:<br>Account                                                                                                    | API 33.0):<br>Q=                                 | Selected: | × *                        |
|                                | AccountContacRole<br><u>Account_vod_c</u><br>Account_vod_c<br>ActoniInKGroupTemplate<br>ActoniInKGroupTemplate<br>AdditionaNumber<br>Addrea vod_c<br>Announcement |                                                  |           |                            |
|                                | (2) "WSDL Operation:                                                                                                    | rreate                                           |           |                            |
|                                |                                                                                                    |                                                  |           |                            |
| Help                           | 0                                                                                                    |                                                  |           | < Back Next > Enish Cancel |

16. Since the scenario is to create an Account on Salesforce.com, select Operation Category as CRUD and SFDC Operation as create. Now move Account from the list of Available objects to the list of the Selected objects. The WSDL Operation by default is create (same as SFDC Operation). You can edit the same by providing an operation name suitable to your business requirement, as shown in Figure 5-23.

| Welcome to the Cloud Conne         | ection Configuration Wizard - Step 3 of 5                                                                                                    | ×          |
|------------------------------------|----------------------------------------------------------------------------------------------------|------------|
| Configure the Operation            | to Perform in the Oracle Salesforce Application                                                                                                    | *          |
| Basic Info <u>Connection</u>       | Select the target operation and business objects in the Oracle Salesforce application.                                                                                                    |            |
| Operations     Headers     Summary | (2) Select an Operation Type:       CRUD     create                                                                                                    |            |
|                                    | *Select Business Objects (Salesforce API 33.0):<br>Available:<br>Account_Test_C<br>Account_rod_C<br>AccountTestRole<br>ActonLinKGroupTemplate<br>Acditras_vod_C<br>Address_vod_C<br>Announcement<br>ApexClass<br>*Solt Operation:<br>**<br>**<br>**<br>**<br>**<br>**<br>**<br>**<br>**<br>* | <i>≈ ∞</i> |
| Help                               | " < <u>Back Next</u> > Enish                                                                                                    | Cancel     |

Figure 5-23 Cloud Operation Configuration Page

17. Click Next. The Header and Properties page is displayed, as shown in Figure 5-24.Figure 5-24 Header and Properties Page

| Welcome to the Cloud Connection                              | on Configuration Wizard - Step 4 of 5                                                                                                    |                |                |        | ×      |
|--------------------------------------------------------------|----------------------------------------------------------------------------------------------------|----------------|----------------|--------|--------|
| Salesforce Operation Heade                                   | er Configuration                                                                                                    |                | 01010101010    |        | *      |
| Basic Info<br>Connection<br>Destations<br>Headers<br>Summary | Select Operations Headers Configure the Header Properties for the Selected Operation: The following header properties are available with the operation create AllorNone: true AllowFieldTruncationHeader AllowFieldTruncationHeader AssignmentRuleHeader DebuggingHeader EnailHeader EnailHeader EnailHeader HucaleOptions HuruHeader |                |                |        |        |
|                                                              | PackageVersionHeader                                                                                                    |                |                |        |        |
| Help                                                         | · · ·                                                                                                    | < <u>B</u> ack | <u>N</u> ext > | Einish | Cancel |

- **18.** Select the appropriate header to your requirement. Headers displayed in this page depend on the operation selected in the previous page.
- 19. Click Next.
- **20.** The finish page is displayed. It provides a complete summary of the operation selected, object on which the operation would operate and the headers selected for that operation, as shown in Figure 5-25.

Figure 5-25 Finish Page

| Welcome to the Cloud Connection | n Configuration Wizard - Step 5 of 5                   |                |                          | ×          |
|---------------------------------|--------------------------------------------------------|----------------|--------------------------|------------|
| Salesforce Cloud Adapter Ar     | rtifacts Summary                                       |                | eresterenteresteresteres | 1013a 🌤 🏷  |
| ♀ Basic Info<br>♀ Connection    | Cloud Adapter configuration was successful.            |                |                          |            |
| Operations                      | Selected Operation Name: create                        |                |                          |            |
| Headers     Summary             | Selected Object(s) Name: Account                       |                |                          |            |
|                                 | Selected SOAP Header: AllOrNoneHeader.allOrNone : true |                |                          |            |
| Help                            | 0                                                      | < <u>B</u> ack | Next >                   | ish Cancel |

- 21. Click the **Finish** button to complete the Adapter Configuration Wizard.
- **22.** After clicking on **Finish** button, the following screen appears, as shown in Figure 5-26.

Figure 5-26 SFDC Cloud Account

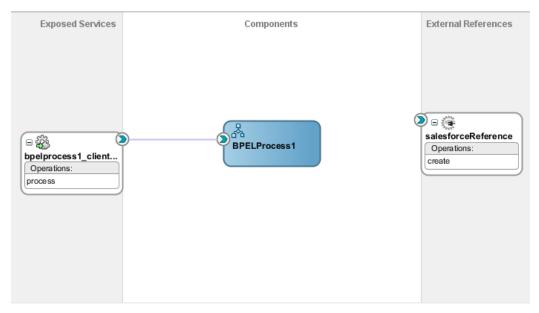

# 5.5 Integration with BPEL

Perform the following steps to integration with BPEL:

 Connect BPELProcess1 and salesforceReference via a wire, as shown in Figure 5-27.

Figure 5-27 Wired BPELProcess1 and salesforceReference

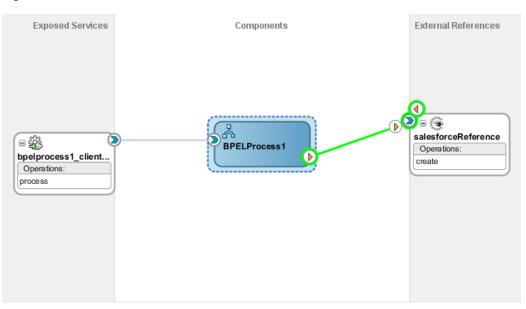

2. After wiring your composite looks like as shown in Figure 5-28.

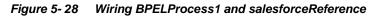

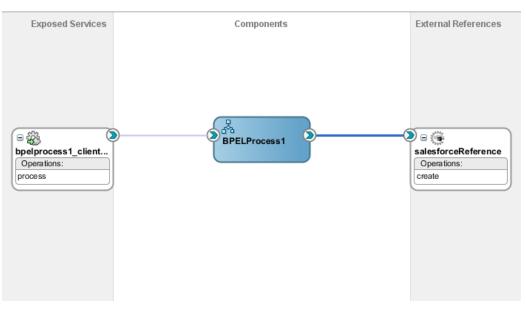

**3.** Double-click and open **BPELProcess1**. The salesforceReference adapter should be present as a part of the Partner Links, as shown in Figure 5-29.

Figure 5-29 Open BPELProcess1

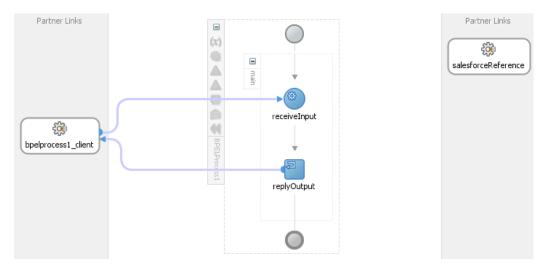

- **4.** Add an invoke activity to invoke the salesforceReference Partner Link. To add the invoke activity, follow the below provided steps:
  - a) Drag and drop the invoke activity from the BPEL constructs, as shown in Figure <u>5-30</u>.

Figure 5- 30 Add invoke activity to invoke the salesforceReference Partner Link

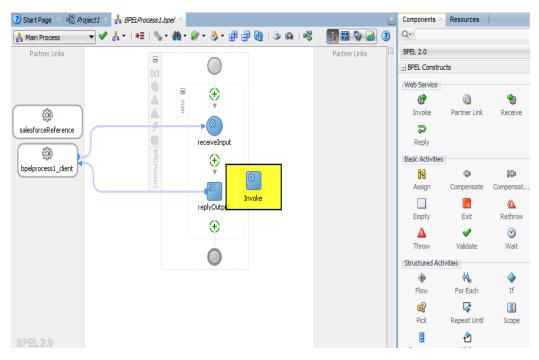

 b) After dropping the Invoke property, wire the invoke activity to the salesforceReference partner link. Now, the composite will appear as shown in Figure 5-31.

Figure 5- 31 Composite Window

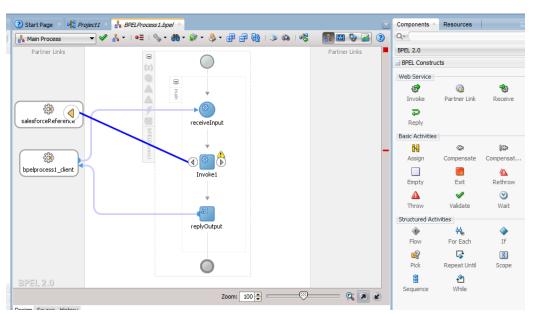

 Create an input variable to the partner link by clicking the '+' button adjacent to Input text box in the Variables section. The Create Variable dialog is displayed, as shown in Figure 5-32.

Figure 5- 32 Create an Input Variable

| 👌 Edit Invo   | oke 🛛 🕅                                                              |  |
|---------------|----------------------------------------------------------------------|--|
| Assertion     | ns Skip Condition Headers Sources Targets                            |  |
| Genera        | al Correlations Properties Annotations                               |  |
| <u>N</u> ame: | Invoke1                                                              |  |
| Conversa      | ation ID:                                                            |  |
| 👌 Create V    | Variable                                                             |  |
| Name:         | Invoke1_create_InputVariable_1                                       |  |
| Type:         | {http://xmlns.oracle.com/pcbpel/adapter/salesforce/Automation/Sample |  |
|               |                                                                      |  |
|               |                                                                      |  |
| Help          | OK Cancel                                                            |  |
| Opera         | ation: 🐚 create 💌                                                    |  |
| Variabl       | les                                                                  |  |
| Input         | : 🔤 🗣 🔍                                                              |  |
| Outpu         | ut: 🛛 🕌 🔍                                                            |  |
|               |                                                                      |  |
|               |                                                                      |  |
| <u>H</u> elp  | Apply OK Cancel                                                      |  |

 Create an output variable from the partner link by clicking the '+' button adjacent to Output text box in the Variables section. The Create Variable dialog is displayed, as shown in Figure 5-33.

| Assertions Sk                                               | ip Condition                      | Headers     | Sources     | Targets          |            |                       |
|-------------------------------------------------------------|-----------------------------------|-------------|-------------|------------------|------------|-----------------------|
| General                                                     | Correlation                       | ns          | Properties  |                  | Anno       | tations               |
| <u>N</u> ame:                                               | Invoke 1                          |             |             |                  |            |                       |
| Conversation ID                                             | :                                 |             |             |                  |            | <b>F</b> <sub>x</sub> |
| Create Variable                                             | -                                 | _           |             |                  |            | Σ                     |
| lame: Invok                                                 | e1_create_Out                     | putVariable | _1          |                  |            |                       |
|                                                             |                                   |             |             |                  |            |                       |
| ype: {http:                                                 | //xmlns.oracle.                   | com/pcbpe   | /adapter/sa | lesforce/A       | utoma      | ation/Samp            |
|                                                             | //xmlns.oracle.<br>bal Variable 🔇 |             |             | lesforce/A       | utoma      | ition/Samp            |
|                                                             |                                   |             |             |                  | utoma      |                       |
|                                                             |                                   |             |             | lesforce/A<br>OK | utoma      | ation/Samp<br>Cancel  |
| <u>ی</u> واد                                                |                                   |             |             |                  | utoma      |                       |
| ⊙ <u>G</u> la<br>Help                                       | obal Variable 🔾                   |             |             |                  | utoma<br>▼ |                       |
| <u>H</u> elp     Operation:                                 | obal Variable 🔾                   |             |             |                  | utoma      |                       |
| Get     Get     Get     Operation:     Variables     Input: | obal Variable 🔾                   |             |             |                  | -<br>-     |                       |
| <u>Gla</u> <u>H</u> elp <u>Op</u> eration:     Variables    | obal Variable 🔾                   |             |             |                  | -<br>-     | Cancel                |

Figure 5-33 Create an Output Variable

7. Introduce two transform activities, one prior to the invoke activity and another after it, as shown in Figure 5-34.

Partner Links Partner Links - $(\mathbf{x})$ -Δ main Δ receiveInput 4 × Transform1 £30 鏓 bpelprocess1\_client sfdcCreateAccount Invoke1 30 Transform2 Transformation Transform? Invasoralisationselassian[2] 523

Figure 5-34 Transform Activities

**8.** Map Transform1 values from receive activity's input variable to invoke activity's input variable, as shown in Figure 5-35.

| General     Transformation       Source:     Image: Constraints       Variable     Part       inputVariable     payload       Imaget Variable:     Target Part | : 合 寻  |
|----------------------------------------------------------------------------------------------------|--------|
| Variable Part<br>inputVariable payload                                                                                                    | · 合 马  |
| inputVariable payload                                                                                                    |        |
|                                                                                                    |        |
| Target Variable: Target Par                                                                                                    |        |
| (x) Invoke 1_create_InputVariable                                                                                                    | etters |
|                                                                                                    |        |
|                                                                                                    |        |
|                                                                                                    |        |
| Mapper File: 2\SOA\Transformations\Transformation_1.xsl                                                                                                    | • 🕈 🥖  |

Figure 5-35 Edit Transform

9. Click the '+' button adjacent to Mapper File text box to open the Transformation\_1.xsl file.

10. Perform the mapping between inputVariable and Invoke1\_create\_InputVariable:

- Map Account\_Name with Name.
- Map Phone with Phone.
- Map Website with Website.
- Map Description with Description, as shown in Figure 5-36.

Figure 5-36 Mapping between inputVariable and Invoke1\_create\_InputVariable

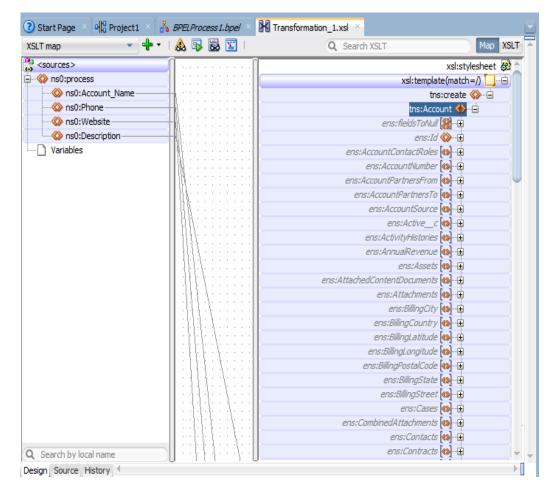

**11.** Map Transform2 values from invoke activity's output variable to reply activity's input variable, as shown in Figure 5-37.

| Edit Transfor | mation          | -              |              | ×                    |
|---------------|-----------------|----------------|--------------|----------------------|
| Annotations   | Skip Condition  | Sources        | Targets      |                      |
| Gene          | ral             |                | Transforma   | ation                |
| Source:       |                 |                | 4            | /×÷3                 |
| Variable      |                 | Part           |              |                      |
| Invoke1_crea  | te_OutputVarial | ble param      | eters        |                      |
| Target Variab |                 |                |              | get Part:<br>payload |
|               |                 |                |              |                      |
| Mapper File:  | :\SOA\Transform | nations\Transf | formation_2. | xsl 🔍 🖶 🥒            |
| Help          |                 | Apply          | 0            | K Cancel             |

Figure 5- 37 Edit Transform

12. Perform the mappings for output variable, as shown in Figure 5-38.

Figure 5-38 Mappings for Output Variable

| Sources>       xsl:stylesheet &         Image: stress in the stress in the s                                                          | KSLT map 🔹 🚽 🖌         | 🔈 🕞 🐻 🔚 I | Q Search XSLT | Map XSLT            |
|----------------------------------------------------------------------------------------------------|------------------------|-----------|---------------|---------------------|
| Image: Space with the space with the space with th                       | <pre>sources&gt;</pre> | 1         |               | xsl:stylesheet 👸    |
| A ns0:SaveResult     tns:processResponse      tns:In      tns:In      tns:In      tns:In      tns:In      tns:Error_Fields     tns:Error_Fields     tns:Error_Code      tns:Error_Message     tns:Error_Message      tns:Error_Message                                                                                                    |                        |           | xsl:ter       | nplate(match=/) 🚺 🖃 |
| Image: Status Code       Image: Status Code         Image: Status Code       Image: Status Code         Image: Status                                                                                                    | 🗄 📣 ns0:SaveResult     |           |               |                     |
| Bergen Status     Status     Status | 🖨 🔣 ns2:errors         |           |               |                     |
| Image: Status Code     Image: Status Code       Image: Status Code     Image: Status Code       Image: Status Code     Image: Status Code <td></td> <td></td> <td>tne</td> <td></td>                                                                                                    |                        |           | tne           |                     |
| ns2:statusCode     tns:Error_Code      tns:Error_Message      ns:Error_Message      ns:Error_Message                                                                                                    |                        |           |               |                     |
|                                                                                                    |                        |           |               | -                   |
|                                                                                                    |                        |           |               |                     |
| ns2:success                                                                                                    |                        |           | ths:Error_M   | lessage <>>         |
|                                                                                                    |                        |           |               |                     |
| Variables                                                                                                    |                        |           |               |                     |
|                                                                                                    | ····· 📋 Variables      |           |               |                     |
|                                                                                                    |                        |           |               |                     |
|                                                                                                    |                        |           |               |                     |
|                                                                                                    |                        |           |               |                     |
|                                                                                                    |                        |           |               |                     |
|                                                                                                    |                        |           |               |                     |
|                                                                                                    |                        |           |               |                     |
|                                                                                                    |                        |           |               |                     |
|                                                                                                    |                        |           |               |                     |
|                                                                                                    |                        |           |               |                     |
|                                                                                                    |                        |           |               |                     |
|                                                                                                    |                        |           |               |                     |
|                                                                                                    |                        |           |               |                     |
|                                                                                                    |                        |           |               |                     |
|                                                                                                    |                        |           |               |                     |

 This completes the project creation. The composite.xml looks, as shown in Figure 5-39.

Figure 5- 39 Composite.xml after Project Creation

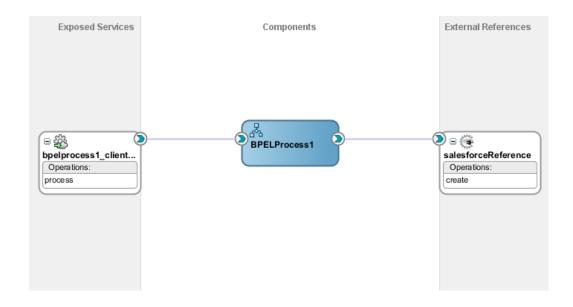

# 5.6 Deploy the Composite

Perform the following steps to deploy the composite.

1. In the Application Navigator pane, right-click Project1 and select Deploy  $\rightarrow$  Project1, as shown in Figure 5-40.

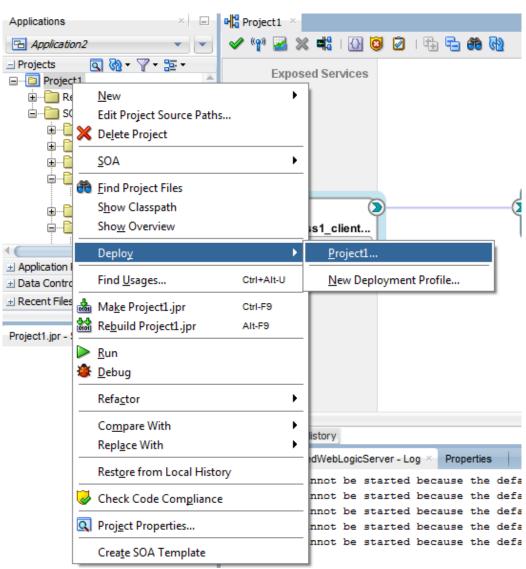

Figure 5- 40 Deploy the Composite

2. Select the **Deploy to Application Server** option and follow the instructions. Using this option, you can deploy the composite on the Application server after providing the details of the server.

## 5.7 Test the Composite

You can run and test the instances of deployed SOA composite applications from Oracle Enterprise Manager Grid Control Console. This enables you to manage a composite application, initiate and track an instance of a composite and to view detailed component instance audit trails. Perform the following process to test the composite:

#### 5.7.1 Test the Outbound Process

Perform the following steps to test the Outbound process:

- 1. Login to Enterprise Manager Console for the server on which you have deployed your project.
- 2. Open Project1 under the Default partition.
- 3. Click the **Test** button to test the Web service, as shown in Figure 5-41.

Figure 5- 41 Test the Web Service

| SOA Composi    | te 🔻      |                                               |   |
|----------------|-----------|-----------------------------------------------|---|
| Active Retir   | shut Down | Test Settings 👻 🥞                             | 4 |
|                |           | Instances Unit Toots Policies<br>Test Service |   |
| Compor<br>Name | nents     |                                               |   |
| BPELPro        | cess1     |                                               |   |
|                |           |                                               |   |
|                |           |                                               |   |
|                |           |                                               |   |
|                |           |                                               |   |

**4.** Provide the input payload and click the **Test Web Service** button, as shown in Figure 5-42.

Figure 5- 42 Test Web Service

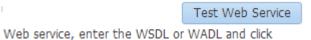

**5.** After successful execution, the response contains ID of the account created on Salesforce.com and **Status** as success, as shown in Figure 5-43.

Figure 5- 43 Test Status

| Test Status               | equest successfully re      | ereived P         |  |
|---------------------------|-----------------------------|-------------------|--|
| Response Time (ms) 8      |                             |                   |  |
| Tree View 🔻               |                             |                   |  |
| A new flow instance was   | generated Laund             | h Flow Trace      |  |
| A NEW HOW INSIGNCE Was    |                             |                   |  |
|                           |                             | Value             |  |
| Name                      | Type                        | Table             |  |
| Name<br>⊿ payload         | payload                     | TODE              |  |
|                           |                             | 001900000shBZFAA2 |  |
| ⊿ payload                 | payload                     |                   |  |
| ⊿ payload<br>ID           | payload<br>string           | 001900000shBZFAA2 |  |
| ⊿ payload<br>ID<br>Status | payload<br>string<br>string | 001900000shBZFAA2 |  |

 Click the Launch Flow Trace button to view the Audit Trail, as shown in Figure 5-44.

#### Figure 5-44 Launch Flow Trace

#### Flow Trace <sup>(1)</sup>

This page shows the flow of the message through various composite and component instances.

| Error Message                          | Fault Nan       | ne    | Error Code         |
|----------------------------------------|-----------------|-------|--------------------|
| faults found.                          |                 |       |                    |
|                                        |                 |       |                    |
| Actions View Show Instance             |                 |       |                    |
| Actions  View  Show Instance  IDs      | Туре            | Usage | State              |
| Actions • View • Show Instance IDs IDs | Type<br>Service | Usage | State<br>Completed |
| ACTIONS VIEW V                         |                 | -     |                    |

7. The Audit Trail will look like Figure 5-45.

#### Figure 5- 45 Audit Trail

## This page shows BPEL process instance details.

| Actions - View - Highlight Faults |                                                                            |
|-----------------------------------|----------------------------------------------------------------------------|
| <process></process>               |                                                                            |
| ▲ <main (64)=""></main>           |                                                                            |
| A @@receiveInput                  |                                                                            |
| Apr 2, 2014 4:30:14 PM            | Received "process" call from partner "bpelprocess1_client"                 |
| View Payload                      |                                                                            |
| Transformation1                   |                                                                            |
| Apr 2, 2014 4:30:14 PM            | Updated variable "Invoke1_create_InputVariable_1"                          |
| View Payload                      |                                                                            |
| Apr 2, 2014 4:30:14 PM            | Completed assign                                                           |
| 🔺 🦇 Invoke 1                      |                                                                            |
| Apr 2, 2014 4:30:14 PM            | Started invocation of operation "create" on partner "salesforceReference". |
| ▲ Apr 2, 2014 4:30:14 PM          | Invoked 2-way operation "create" on partner "salesforceReference".         |
| View Payload                      |                                                                            |
| Transformation2                   |                                                                            |
| Apr 2, 2014 4:30:14 PM            | Updated variable "outputVariable"                                          |
| View Payload                      |                                                                            |
| Apr 2, 2014 4:30:14 PM            | Completed assign                                                           |
| 🔺 🦇 replyOutput                   |                                                                            |
| ▲ Apr 2, 2014 4:30:14 PM          | Reply to partner "bpelprocess1_client".                                    |
| View Payload                      |                                                                            |
| Apr 2, 2014 4:30:14 PM BPEL       | process instance "40474" completed                                         |

8. Click on Flow tab, The Flow tab is shown in Figure 5-46.

Figure 5- 46 Flow Tab

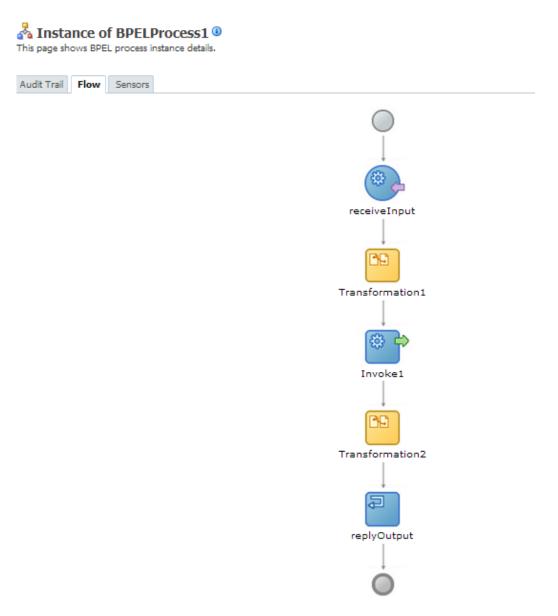

9. The Invoke activity of the process is shown in Figure 5-47.

Figure 5- 47 Invoke Activity

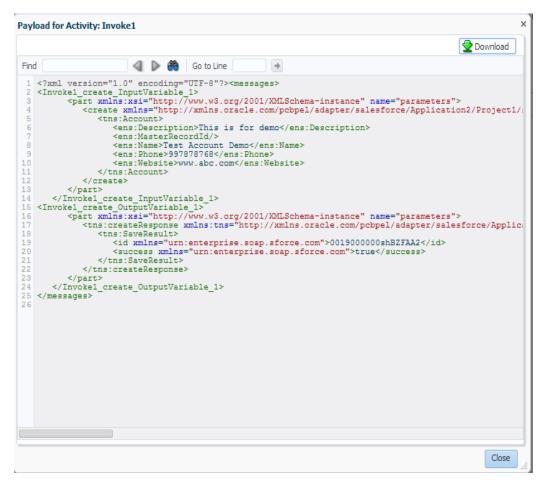

**10.** This completes the Create Account scenario. The success of the task can be verified on Salesforce.com using the ID returned as response of create call, as shown in Figure 5-48.

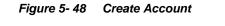

| Test Acco              | ount Demo                          |                    | istomize Page   Edit Layout   Printable View   Help for this Page |
|------------------------|------------------------------------|--------------------|-------------------------------------------------------------------|
| Show Feed              |                                    |                    | istomize Page   Edit Layout   Printable View   Help for this Page |
|                        | <u>0</u>                           | pportunities [0]   |                                                                   |
| Account Detail         | Edit Delete Include Offli          | ne                 |                                                                   |
| Account Owner          | Distantine limet [Change]          | Rating             |                                                                   |
| Account Name           | Test Account Demo [View Hierarchy] | Phone              | 997878768                                                         |
| Parent Account         |                                    | Fax                |                                                                   |
| Account Number         |                                    | Website            | http://www.abc.com                                                |
| Account Site           |                                    | Ticker Symbol      |                                                                   |
| Туре                   |                                    | Ownership          |                                                                   |
| Industry               |                                    | Employees          |                                                                   |
| Annual Revenue         |                                    | SIC Code           |                                                                   |
| Account_Ext_Id         |                                    |                    |                                                                   |
| Project_Street_Address |                                    |                    |                                                                   |
| Project_City           |                                    |                    |                                                                   |
| Project_Zipcode        |                                    |                    |                                                                   |
| Billing Address        |                                    | Shipping Address   |                                                                   |
| Customer Priority      |                                    | SLA                |                                                                   |
| SLA Expiration Date    |                                    | SLA Serial Number  |                                                                   |
| Number of Locations    |                                    | Upsell Opportunity |                                                                   |
| Created By             | Shalindra Singh, 2/4/2014 4:28 PM  | Last Modified By   | Shalindra Singh, 2/4/2014 4:28 PM                                 |
| AccountMap             |                                    |                    |                                                                   |

<u>6</u>

## Configuring Outbound Processing Using Oracle Service Bus

Oracle Service Bus (OSB) make use of the Oracle Cloud Adapter for Salesforce.com via the Oracle SOA Suite components and JDeveloper IDE. This chapter describes the process of creating OSB projects using JDeveloper IDE or using OSB console, deploying the OSB services to an OSB domain, and finally testing the OSB services.

This chapter contains the following topics:

- Section 6.1, "Overview of Application Adapter Integration with Oracle Service Bus"
- Section 6.2, "Creating Outbound Processes Using Oracle Service Bus"

## 6.1 Overview of Application Adapter Integration with Oracle Service Bus

Oracle Service Bus can be leveraged to access the APIs exposed by Salesforce.com to achieve application integration via the Oracle Cloud Adapter for Salesforce.com. OSB uses the Oracle SOA Suite components and JDeveloper to employ the Oracle Cloud Adapter for Salesforce.com. This chapter will use the same business case of creating an Account in Salesforce.com as in Chapter 5:

Integration with Different Service Components (BPEL/Mediator) in Oracle SOA Suite.

## 6.2 Creating Outbound Processes Using Oracle Service Bus

Oracle Service Bus interacts with the Oracle Cloud Adapter for Salesforce.com through the 'Oracle Cloud Adapter for Salesforce.com Artifacts' generated using the SOA components. This section describes the process of generating the Oracle Cloud Adapter for Salesforce.com artifacts and creating OSB services based on these artifacts.

Oracle Service Bus provides two ways of designing OSB projects. One is JDeveloper IDE, and second option is to create projects and services directly on the Oracle Service Bus console. This chapter explains both ways of creating OSB projects and services.

## 6.2.1 Creating OSB Projects Using OSB Console

This section explains how to create OSB projects using OSB console. For this you first need to generate Oracle Cloud Adapter for Salesforce.com artifacts using JDeveloper 12c, and then those artifacts would be used while creating OSB projects and services using OSB console.

For information on how to test the OSB projects created using OSB console, refer to the section "Testing OSB project from Service Bus Console".

#### Generating Oracle Cloud Adapter for Salesforce.com Artifacts:

To create OSB projects using OSB Console, you need to use Oracle Cloud Adapter for Salesforce.com artifacts generated using JDeveloper 12c.

To create a BPEL composite, refer to the section "Designing a Composite for Service Integration". Next, to configure the Oracle Cloud Adapter for Salesforce.com, refer to the section "Configure Oracle Cloud Adapter for Salesforce.com". Save the Oracle Cloud Adapter for Salesforce.com artifacts in a directory. You will use the artifacts generated in section 5.4 "Configure Oracle Cloud Adapter for Salesforce.com" in creating OSB business services in OSB console.

#### Creating OSB projects and services using the OSB console:

Follow the steps given below to create OSB projects and services using the OSB console.

- 1. Log in to OSB Console: <host:port/sbconsole>
- 2. On right side of webpage, click on **Create**, as shown in the Figure below. This opens a new session in the OSB console to enable you to make changes.

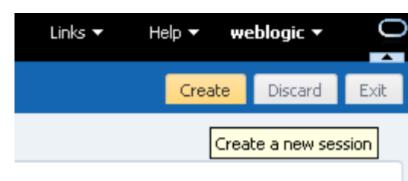

Figure 6-1 Create an OSB Session

3. Enter a new project name, right-click on All Projects and click Create - Project, as shown in the Figure below.

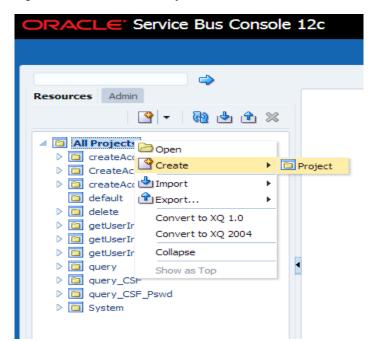

Figure 6-2 Add a New Project to OSB

- 4. A dialog box will appear with title Create a new project.
- 5. Enter the project name in the **Resource Name** field, and provide the description in **Description** field, as shown in the Figure below.

Figure 6-3 Create a New Project

| Create a new Project |                                         |  |
|----------------------|-----------------------------------------|--|
| * Resource Name      | SFDC_create                             |  |
| Description          | Creating simple Business Service in OSB |  |
| 3                    | Create Cancel                           |  |

- 6. Click on Create. A new project named SFDC\_Create appears in under All Projects.
- 7. Import the Oracle Cloud Adapter for Salesforce.com artifacts in this project. Rightclick on the Project name, Select **Create** and then **WSDL** as shown in the Figure below.

Figure 6-4 Choose WSDL Resource

| ORACLE' Service E                                                                                                    | Bus Console 1                           | L2c                                                                        |             |
|----------------------------------------------------------------------------------------------------|-----------------------------------------|----------------------------------------------------------------------------|-------------|
| Resources Admin                                                                                                    |                                         | SFDC_create × Project Definition                                           |             |
| All Projects     All Projects     CreateAccount     CreateAccount     CreateAcc | name                                    | Proxy Service<br>Business Service                                          | ole B       |
| delete     delete     getUserInfo     getUserInfo     getUserInfo     delete                                                                                                    | port 🕨                                  | WSDL       WADL       Schema       WS Policy                               | Det         |
| Co Query Co Query Co Query_CSF Co Query_CSF Co                                                                                                    | nvert to XQ 2004<br>Ilapse<br>ow as Top | C Binding<br>XQuery<br>XSLT<br>MFL                                         | -           |
| V 🖬 System                                                                                                    |                                         | Service Account  Service Key Provider  Archive  Archive  Alert Destination | -           |
|                                                                                                    |                                         | ML Document<br>Throttling Group<br>Cross Reference (XRef)                  | <u>8</u> +0 |
|                                                                                                    |                                         | JavaScript                                                                 | Sher        |

**8.** WSDL Creation Page is displayed. Click on **Browse** and browse to the directory where the artifacts received from the JDeveloper 12c are stored. Choose the Oracle Cloud Adapter for Salesforce.com WSDL, as shown in the Figure below.

Figure 6-5 Create WSDL

| Create | WSDL                      |                           |        | ×      |
|--------|---------------------------|---------------------------|--------|--------|
| • Res  | ource Name<br>Description | SalesForceEnterprise      |        |        |
|        |                           |                           |        | .::    |
|        | File Upload               | SalesForceEnterprise.wsdl | Update |        |
| ?      |                           |                           | Create | Cancel |

- 9. Click Create.
- **10.** Again right-click on the Project name, from the menu select **Create** and then **WSDL**. Now on the WSDL Creation Page, browse for salesforceReference WSDL as shown in the Figure below.

Figure 6-6 Create WSDL

| Create WSDL     | ;                               | < |
|-----------------|---------------------------------|---|
| * Resource Name | salesforceReference             |   |
| Description     |                                 |   |
| File Upload     | salesforceReference.wsdl Update |   |
| ?               | Create Cancel                   |   |

- 11. Click Create.
- **12.** Select **JCA Binding** from the **Create** drop-down list under **Project Name**, as shown in the Figure below.

Figure 6-7 Select JCA Binding from Create Resource list

| ORACLE Service Bus Console 12c                                                                                                    |     |                                                                                                    |                    |
|----------------------------------------------------------------------------------------------------|-----|----------------------------------------------------------------------------------------------------|--------------------|
|                                                                                                    |     |                                                                                                    |                    |
|                                                                                                    |     | SFDC_create ×                                                                                                    | salesforceEnterpri |
| Resources Admin                                                                                                    | ► E | WSDL Definiti                                                                                                    | on                 |
| <ul> <li>All Projects <ul> <li>createAcco</li> <li>createAcco</li> <li>default</li> <li>delete</li> <li>getUserInfi</li> <li>getUserInfi</li> <li>getUserInfi</li> <li>getUserInfi</li> <li>query_CSF</li> <li>SFDC_createret</li> <li>System</li> </ul></li></ul> |     | Proxy Service Business Service WDL WDL WDL WSDL WS Policy Schema WS Policy SCA Binding KQuery KSLT Service Account Service Account Archive Archive Archive Archive Cross Reference () COSS Reference () DVM JavaScript |                    |

**13.** The JCA Binding creation dialog box is displayed. Click on **Browse** and browse to the directory where the artifacts received from the JDeveloper 12c are stored. Choose the Oracle Cloud Adapter for Salesforce.com JCA file, as shown in the Figure below.

Figure 6-8 Create Adapter JCA Binding

| Create JCA Binding |                                         |        |  |
|--------------------|-----------------------------------------|--------|--|
| * Resource Name    | salesforceReference_salesforce          |        |  |
| Description        |                                         |        |  |
| File Upload        | salesforceReference_salesforce.jca Upda | ate    |  |
| 3                  | Create                                  | Cancel |  |

- 14. Click Create. You are returned to the project page.
- **15.** You may get an error message as "The JCA Binding 'salesforceReference\_salesforce' was successfully created with validation errors. View the JCA Binding/Conflicts to see detailed diagnostic messages." This error is thrown because JCA binding cannot find the associated WSDL.
- 16. To rectify the above error, click on the JCA file created and then click on Edit.
- **17.** Click **Browse**. Search for the WSDL you created and click **Submit** after choosing the WSDL, as shown in the Figure below.

Figure 6-9 Edit JCA Binding References

| JCA Binding Definition     |   | ③ □ at s = |
|----------------------------|---|------------|
| 3 General<br>Description   |   |            |
| // WSDL Dependency         |   |            |
| Name satesforce/Enformerce | Q |            |
| Fully SPOC_preate          |   |            |

- 18. Click Save.
- 19. Go back to the project folder.
- **20.** Right-click on the JCA Binding just created, and click on "Generate WSDL and Service" option as shown in the Figure below.

Figure 6-10 Generate WSDL and service from JCA Binding

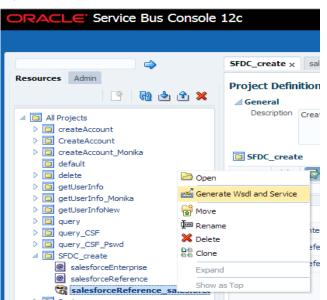

**21.** Enter a new name for the WSDL name in the **New WSDL Name** field and the service name in the **New Service Name** field.

**Note:** Choose the correct location for the new WSDL and service to be generated.

22. Click Generate, as shown in the Figure below.

| nerate Wsdl and Service   |                                |          |       |
|---------------------------|--------------------------------|----------|-------|
| JCA Binding Name          | salesforceReference_salesforce |          |       |
| * New WSDL Name           | salesforceReference_salesforce |          |       |
| New Business Service Name | salesforceReference_salesforce |          |       |
| Destination               |                                |          |       |
| View 🗸 🔁 🖶                |                                |          |       |
| Co default                |                                |          |       |
|                           |                                |          |       |
| Resources                 |                                |          |       |
| ✓ Image Action Ces        |                                |          |       |
| Resources                 |                                |          |       |
| ✓ I getUserInfoNew        |                                |          |       |
| Resources                 |                                |          |       |
| 🔺 🛅 query                 |                                |          |       |
| Resources                 |                                |          |       |
| ✓ D query_CSF             |                                |          |       |
| 🚞 Resources               |                                |          |       |
| ⊿ is query_CSF_Pswd       |                                |          |       |
| Resources                 |                                |          |       |
| SFDC_create               |                                |          |       |
|                           |                                | Generate | Cance |

Figure 6-11 Generating WSDL and Business Service for Salesforce

- 23. The new WSDL and the new business service are generated.
- **24.** Activate the OSB session by clicking on **Activate** in the right corner, as shown in the Figure below.

| Links -            | Help 🗸   | weblogic    | - 0           |
|--------------------|----------|-------------|---------------|
| 😔 weblogic Session | Activate | Discar      | d Exit        |
|                    | Activ    | ate the cur | rrent session |

Figure 6-12 Activate Session

- **25.** A **Confirm Session Activation** dialog box will appear. Click on **Activate** to activate the session as shown in the Figure below.
- Figure 6-13 Confirm Session Activation

| Confirm Ses | sion Activation      | × |
|-------------|----------------------|---|
|             | weblogic<br>weblogic |   |
| Description |                      |   |
|             | Activate Cancel      |   |

Click **Activate** on the Activate Session page. Once the session is activated, all the generated artifacts and the services are deployed to the OSB server.

### 6.2.2 Creating OSB Projects Using JDeveloper

This section explains how to create OSB projects using JDeveloper 12c. It includes creating an empty composite for OSB, then defining an OSB outbound process and finally deploying that OSB project on server.

#### 6.2.2.1 Create an Empty Composite for OSB

Perform the following steps to create an empty composite for OSB:

1. Create a new OSB application, Select File → New → Application, as shown in the Figure below.

Figure 6-14 New Application Page

| <u>F</u> ile | <u>E</u> dit   | <u>V</u> iew | <u>Application</u> | Refa <u>c</u> tor | <u>S</u> earch | <u>N</u> avigate | <u>B</u> uild | <u>R</u> un | Tea <u>m</u> | <u>T</u> ools | <u>W</u> indow | <u>H</u> elp |
|--------------|----------------|--------------|--------------------|-------------------|----------------|------------------|---------------|-------------|--------------|---------------|----------------|--------------|
| <u>[</u>     | lew            |              |                    | •                 | 🔁 <u>А</u> р   | plication        |               |             |              | ۰ 🏶           |                |              |
|              | <u>)</u> pen   |              | Ct                 | rl-O              | 🖻 <u>P</u> ro  | oject            |               |             |              |               |                |              |
| <u> </u>     | <u>l</u> eopen |              |                    | •                 | Å BP           | EL 2.0 Subp      | ocess         |             |              |               |                |              |

The New Gallery page is displayed as shown in Figure 6-14.

#### Figure 6-15 Choose Application

| Q service bus                                                                                               | 8                                                                                                    |                                                                                                    |
|----------------------------------------------------------------------------------------------------|----------------------------------------------------------------------------------------------------|----------------------------------------------------------------------------------------------------|
| <u>C</u> ategories:                                                                                         | <br>Items:                                                                                                    | Show All Description                                                                                             |
| Service Bus TierServicesInterfacesTransformationsSecurityUtilityUtilitySystemSOA TierFaultsFaultsInterfaces | <ul> <li>Service Bus Application (Application<br/>Create a new Service Bus application with<br/>application is needed for the import of a S</li> <li>Service Bus Application with Service Bus P</li> <li>Service Bus Configuration (Deployment Pr</li> <li>Service Bus Project (Deployment Profiles)</li> <li>Service Bus Project (Projects)</li> </ul> | out a project. Useful when a Service Bus<br>Service Bus configuration jar.<br>Project (Applications)<br>rofiles) |

2. Enter a name for the new SOA Application and click **Finish**, as shown in the Figure below.

Figure 6-16 Name Your Application

| 🕜 Create Service Bus App | lication - Step 1 of 1                                              |                             |                | ×               |
|--------------------------|---------------------------------------------------------------------|-----------------------------|----------------|-----------------|
| Name your application    | DN                                                                  | 010101010101010             | 19999999999    | 5               |
| Application Name         | Application Name:<br>ServiceBusApplication1<br>Directory:           |                             |                |                 |
|                          | C:\JDeveloper\mywork\Jdev12c<br>Application <u>P</u> ackage Prefix: | _Stage 14\ServiceBusApplica | ition 1        | B <u>r</u> owse |
|                          |                                                                     |                             |                |                 |
|                          |                                                                     |                             |                |                 |
| Help                     |                                                                     | Next >                      | <u>F</u> inish | Cancel          |

3. Create a new OSB application, Select File → New → Project, as shown in the Figure below.

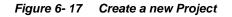

| ategories: | <br>Items:                                                                                                    | Show All Description |
|------------|----------------------------------------------------------------------------------------------------|----------------------|
|            | Eaching Service Bus Application (Applications) Service Bus Application with Service Bus Project (Application 2000) Service Bus Configuration (Deployment Profiles) Service Bus Project (Deployment Profiles) Service Bus Project (Projects) Create a new Service Bus Project |                      |

4. The Name Your Project page is displayed, as shown in the Figure below.

| Figure 6-18 Name Your Project | Figure | 6- 18 | Name You | ır Project |
|-------------------------------|--------|-------|----------|------------|
|-------------------------------|--------|-------|----------|------------|

| Create Service Bus Proje | ect - Step 1 of 1 |                                                                                                    | X      |
|--------------------------|-------------------|----------------------------------------------------------------------------------------------------|--------|
| ame your project         |                   | 0101010101010101010101010                                                                                                    |        |
| Project Name             | Project Name:     | SBProject1                                                                                                    |        |
|                          | Directory:        | C:\JDeveloper\mywork\ServiceBusApplication1\SBProject1                                                                              | Browse |
|                          | Project Featu     | res:                                                                                                    |        |
|                          |                   | s<br>is a proven, lightweight SOA integration platform. It is designed<br>manage interactions between heterogeneous services, legac |        |
|                          |                   | enterprise service bus (ESB) instances across an enterprise-v                                                                       |        |
|                          |                   |                                                                                                    |        |
|                          |                   |                                                                                                    |        |
|                          |                   |                                                                                                    |        |
|                          |                   |                                                                                                    |        |
|                          |                   |                                                                                                    |        |
|                          |                   |                                                                                                    |        |
|                          |                   |                                                                                                    |        |
|                          |                   |                                                                                                    |        |

5. Click Finish.

#### 6.2.2.2 Define an OSB Outbound Process

This section describes how to define an OSB outbound process for the Salesforce.com integration using Oracle Cloud Adapter for Salesforce.com, which consists of the following stages:

- 1. Configure a Salesforce Adapter Component.
- 2. Configuring an Outbound OSB Process Component.

#### **Configure a Salesforce Adapter Component**

- 1. Open JDeveloper.
- 2. Drag and drop the Salesforce Adapter component from the **Resources Components** pane to the **External Service** pane, as shown in the Figure below.

|                       | Resources        | Components ×    |       |          |
|-----------------------|------------------|-----------------|-------|----------|
| SBProject1            | Q.               |                 |       | 0        |
| External Services     | Service Bus      |                 |       | •        |
|                       |                  | -<br>           | -<br> | <b>^</b> |
|                       | FTP<br>Transport | JCA             | JMS   |          |
|                       | 命                |                 | £03   |          |
|                       | Local            | MQ Transport    | SFTP  |          |
|                       | <b>**</b>        |                 |       |          |
|                       | Third Party      |                 |       |          |
|                       | Cloud            |                 |       |          |
|                       | •                |                 |       |          |
|                       | Salesforce       |                 |       | ¥        |
| Ge Salesforce         |                  |                 |       | × =      |
| A Salesforce Cloud ad |                  | and receive mes | sages | ?        |
| from Salesforce Cloud | server.          |                 |       |          |
|                       |                  |                 |       |          |

Figure 6-19 Salesforce Adapter Configuration Wizard

The **Welcome** page of the Adapter configuration wizard is displayed, as shown in the Figure below.

Figure 6-20 Welcome Page

| Welcome to the Cloud Connect                                     | ection Configuration Wizard - Step 1 of 5                                                                                                    | ×      |
|------------------------------------------------------------------|----------------------------------------------------------------------------------------------------|--------|
| Welcome to the Cloud Co                                          | onnection Configuration Wizard                                                                                                    |        |
| Basic Info     Connection     Operations     Headers     Summary | This wizard helps you create a service using the Oracle Salesforce Cloud connection.<br>You will be asked to specify configuration parameters and define an operation for the service.<br>"What do you want to call your connection?<br>SalesforceReference<br>What does this connection do?<br>Describe the connection's purpose and detail |        |
| Help                                                             | < Back Next > Einish                                                                                                    | Cancel |

- **3.** Enter a reference name for the Salesforce Adapter reference in the **Name** field and then click **Next**.
- **4.** On the Connection Information page, browse for the Enterprise WSDL location by clicking on the browse button as highlighted in the Figure below.

| Welcome to the Cloud Cor                                         | onnection Configuration Wizard - Step 2 of 5                                                                                                    | ×      |
|------------------------------------------------------------------|----------------------------------------------------------------------------------------------------|--------|
| Salesforce Server Con                                            | nection expression and a second second s                                                                                                    | *      |
| Basic Info     Connection     Operations     Headers     Summary | A Salesforce Cloud Server connection is required to access the operations and business objects available.           Image: Cloud Server connection is required to access the operations and business objects available.         Image: Cloud Server connection is required to access the operations and business objects available.         Image: Cloud Server connection is required to access the operations and business objects available.         Image: Cloud Server connection is required to access the operations and business objects available.         Image: Cloud Server connection is required to access the operations and business objects available.         Image: Cloud Server connection is required to access the operations and business objects available.         Image: Cloud Server connection is required to access the operations and business objects available.         Image: Cloud Server connection: Image: Cloud Server connection: Image: Clo |        |
| Help                                                             | < Back Next> Brish                                                                                                    | Cancel |

Figure 6-21 Connection Page

5. The WSDL Chooser dialog is displayed. Browse and select the downloaded Enterprise WSDL and click OK, as shown in the Figure below.

Figure 6-22 SOA Resource Browser

| <b>WSDL Choose</b>             | er                    | Children Configure    | for Wood             | lig ( 41) |      |         | ×           |
|--------------------------------|-----------------------|-----------------------|----------------------|-----------|------|---------|-------------|
| Application                    | Application<br>Server | n File System         | Project<br>Libraries | SOA-MDS   | UDDI | WSIL    |             |
| Location                       | n: 🛅 C: \of           | ficial                |                      |           |      | - 🗘 🗘 🔯 | )<br>=<br>= |
| Work<br>Project<br>Application | Sales                 | orceEnterprise.wsdl   |                      |           |      |         |             |
|                                | <u>F</u> ile Name:    | SalesforceEnterprise  | wsdl                 |           |      |         |             |
| Home                           | File <u>Type</u> :    | Web Service Definitio | n Files (*.wsdl)     |           |      |         | •           |
| Selection: file:/C             | :/official/Sale       | sforceEnterprise.wsdl |                      |           |      |         |             |
| Help                           |                       |                       |                      |           |      | ОК      | Cancel      |

6. Click **OK**. The following screen appears as shown in the Figure below.

| Import Service Bus Reso | ources - Step 1 of 2                            | 2                                                                                                    | x     |
|-------------------------|-------------------------------------------------|----------------------------------------------------------------------------------------------------|-------|
| Source                  |                                                 |                                                                                                    |       |
| Source                  | Resource Type:<br>Source URL:<br>Resource Name: | ad select an import destination.           WSDL           [C:\official\SalesforceEnterprise.wsdl           SalesforceEnterprise.wsdl           [C:\Developer\mywork\12C_RC3\ServiceBusApplication1\SBProject1\Resources |       |
| <u>H</u> elp            |                                                 | < Back Next > Einish C                                                                                                    | ancel |

Figure 6-23 Import Service Bus Resources

7. Click Next. The following screen appears as shown in the Figure below.

Figure 6-24 Import Service Bus Resources

| 1 Import Service Bus Res | sources - Step 2 of 2                                                                                                    |            | ×                             |
|--------------------------|----------------------------------------------------------------------------------------------------|------------|-------------------------------|
| Configuration            |                                                                                                    |            |                               |
| y <u>Source</u>          | Select the resources to import.                                                                                                    |            |                               |
| Configuration            |                                                                                                    |            | 5 F                           |
|                          | Resource                                                                                                    | Operation  | URL                           |
|                          | Image: ServiceBusApplication 1         Image: ServiceBusApplication 1         Image: ServiceBusApplication 1         Image: ServiceBusApplication 1         Image: ServiceBusApplication 1         Image: ServiceBusApplication 1         Image: ServiceBusApplication 1         Image: ServiceBusApplication 1         Image: ServiceBusApplication 1         Image: ServiceBusApplication 2         Image: ServiceBusApplication 2 | d Create   | file:/C:/official/SalesforceE |
| Help                     | < 8                                                                                                    | ack Next > | <u>Finish</u> Cancel          |

8. Click Finish. You are returned to the Salesforce Cloud Server Connection page.

Figure 6-25 Connection Page

| Welcome to the Cloud Conne                                      | ection Configuration Wizard - Step 2 of 5                                                                                                    |        | ×      |
|-----------------------------------------------------------------|----------------------------------------------------------------------------------------------------|--------|--------|
| Salesforce Server Conne                                         | ction                                                                                                    |        | *      |
| Basi Info     Connection     Operations     Headers     Summary | A Salesforce Cloud Server connection is required to access the operations and business objects available.    Where can I find the Objects you need?  "Enterprise WSDL Location: [1/SOA/WSDLs/Enterprise_SS_v33.wsd]   Pick the key to get in the door  Security Policy:  CUSTOM  *Authentication Key:  SFDC_Test   CUSTOM    CUSTOM    CUSTOM    CUSTOM    CUSTOM    CUSTOM    CUSTOM    CUSTOM     CUSTOM |        |        |
| Help                                                            | < <u>B</u> ack <u>N</u> ext >                                                                                                    | Einish | Cancel |

- **9.** Select an authentication key from the dropdown, if available, or create a new Authentication key by clicking on "+" button.
- **10.** The **Add Credential** dialog box is displayed, as shown in the Figure below. Provide a suitable name and the Salesforce.com credentials and click **OK**.

**Note:** The password should be a combination of Salesforce.com password and Salesforce.com Security Token.

Figure 6-26 Add Credential

| 👌 Create CSF Key    | ×         |
|---------------------|-----------|
| *CSF Key Name:      |           |
| *Username:          |           |
| *Password:          |           |
| *Re-Enter Password: |           |
| Help                | OK Cancel |

**11.** Click **Test Connection** button to validate the Authentication Key, as shown in the Figure below.

Figure 6-27 Connection Page

| Welcome to the Cloud Connection Configuration Wizard - Step 2 of 5                                                                                                    |                             | ×      |
|----------------------------------------------------------------------------------------------------|-----------------------------|--------|
| Salesforce Server Connection                                                                                                    | 010101010101010101010101010 | *      |
| Basic Info     Connection     Operations     Headers     Summary     Pick the key to get in the door     Security Policy:     CUSTOM     *Authentication Key:     SPSF_Test     * |                             |        |
| Help < Back Ne                                                                                                    | ext > Einish                | Cancel |

**12.** Click **Next.** The Operation Configuration page is displayed, as shown in the Figure below.

Figure 6-28 Operation Configuration Page

| Welcome to the Cloud Connect                         | ction Configuration Wizard - Step 3 of 5                                                                                                    |                                              |                                       |                            |
|------------------------------------------------------|----------------------------------------------------------------------------------------------------|----------------------------------------------|---------------------------------------|----------------------------|
| Configure the Operation                              | to Perform in the Oracle Salesforce                                                                                                    | Application                                  |                                       |                            |
| Basic Info     Connection     Operations     Headers | Select the target operation and business of                                                                                                    | ojects in the Oracle Salesforce application. |                                       |                            |
| U Summary                                            | Select an Operation Type:                                                                                                    | CRUD                                         |                                       |                            |
|                                                      | "Select Business Objects (Salesforce API<br>Account<br>AccountContacRole<br><u>AccountContacRole</u><br><u>AccountContacRole</u> | Qr(                                          | Selected:                             | \$ \$                      |
|                                                      | Anoncement                                                                                                    | create                                       | • • • • • • • • • • • • • • • • • • • |                            |
| Reb                                                  |                                                                                                    |                                              |                                       | < Back Boot > Drich Cancel |

**13.** The default operation is create. Select the **Account** object from the Available objects list, and move to the selected objects list as shown in the Figure below.

| Configure the Operatio             | n to Perform in the Oracle Salesforce Application                                                                                                    |            |
|------------------------------------|----------------------------------------------------------------------------------------------------|------------|
| Basic Info <u>Connection</u>       | Select the target operation and business objects in the Oracle Salesforce app                                                                                                    | plication. |
| Operations     Headers     Summary | Select an Operation Type:     CRUD     CRUD                                                                                                    | •          |
|                                    | "Select Business Objects (Salesforce API 33.0):  Account_Test_c Account_Test_c AccountContactRole ActionLinKGroupTemplate ActionLinKGroupTemplate AdditonalNumber Address_vod_c Annourcement ApexClass | Selected:  |

Figure 6-29 Operation Configuration Page

14. Click Next. The Header and Properties Page is visible as shown in the Figure below.

Figure 6- 30 Headers Page

| Welcome to the Cloud Connection                              | n Configuration Wizard - Step 4 of 5                                                                                                    |                |                  |        | ×      |
|--------------------------------------------------------------|----------------------------------------------------------------------------------------------------|----------------|------------------|--------|--------|
| Salesforce Operation Header                                  | r Configuration                                                                                                    |                | 0101010101010101 |        | *      |
| Basic Info<br>Connection<br>Operations<br>Headers<br>Summary | Select Operations Headers Configure the Header Properties for the Selected Operation: The following header properties are available with the operation create AllorNoneHeader allorNone: true AllowFieldTruncationHeader AssignmentRuleHeader CoebuggingHeader EmailHeader LocaleOptions MuruHeader PackageVersionHeader |                |                  |        |        |
| Help                                                         |                                                                                                    | < <u>B</u> ack | Next >           | Einish | Cancel |

- **15.** Select any header and provide its value.
- 16. Click Next.

The Finish page is displayed, as shown in the Figure below.

Figure 6- 31 Finish Page

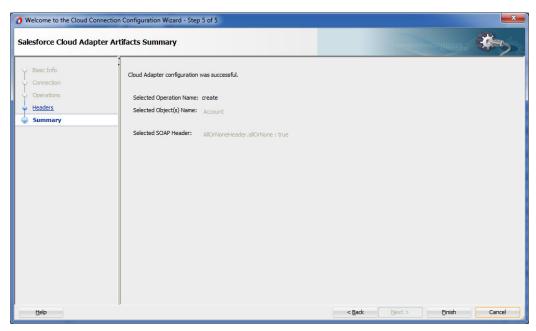

#### **Configuring an Outbound OSB Process Component**

Perform the following steps to configuring an Outbound OSB Process Component:

**1.** Right-click on **Pipeline/Split Joins** pane and click on **Insert** and then **Pipeline** as shown in the Figure below.

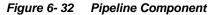

| o <mark>la</mark> SBProject1 × |                       |                                                                                                    |
|--------------------------------|-----------------------|----------------------------------------------------------------------------------------------------|
| ₩ < X                          |                       |                                                                                                    |
| Proxy Services                 | Pipelines/Split Joins |                                                                                                    |
|                                |                       | Proxy Services       Pipelines/Split Joins         Insert )       Pipeline         To create re       SplitJoin         From the component palette to the canvas |

The Create Pipeline Service dialog is displayed, as shown in the Figure below.

| Oreate Pipeline Service | - Step 1 of 2                               |                                         |                   |                     |         |        | x |
|-------------------------|---------------------------------------------|-----------------------------------------|-------------------|---------------------|---------|--------|---|
| Create Service          |                                             |                                         |                   |                     |         | -      | 5 |
| Create Service          | General Service Name: Location: Description | Pipeline         C: \JDeveloper \mywork | (12C_RC3\ServiceB | usApplication 1\SBP | roject1 |        | ď |
| Help                    |                                             |                                         | < <u>B</u> ack    | <u>N</u> ext >      | Einish  | Cancel |   |

Figure 6-33 Create Pipeline Service

- **2.** In the **Service Name** field, enter a name to identify the pipeline name and select the corresponding location of the project.
- 3. Click Next and select the Service Type as WSDL, as shown in the Figure below.

| Figure 6- 34 | Create Pipeline Service |
|--------------|-------------------------|
|--------------|-------------------------|

| O Create Pipeline Service           | - Step 2 of 2     |                                                                | X     |
|-------------------------------------|-------------------|----------------------------------------------------------------|-------|
| Туре                                |                   | cicicioioioioicioioioioi                                       |       |
| <u> <u>     Create Service</u> </u> | Service Type: V   | VSDL-based service                                             |       |
| 🔘 Туре                              | () WSDL:          |                                                                | ۱     |
|                                     |                   | Binding:                                                       |       |
|                                     | O Any SOAP:       | SOAP 1.1                                                       |       |
|                                     | ◯ Any <u>X</u> ML |                                                                |       |
|                                     | O Messaging:      | Reguest:                                                       |       |
|                                     |                   | Response:                                                      |       |
|                                     | ✓ Expose as a     | Proxy Service                                                  |       |
|                                     | Proxy Name:       | PipelineProxyService                                           |       |
|                                     | Proxy Location:   | C:\JDeveloper\mywork\12C_RC3\ServiceBusApplication1\SBProject1 | 9     |
|                                     | Proxy Transport:  | http 🗸                                                         |       |
|                                     |                   |                                                                |       |
|                                     | Messages:         |                                                                |       |
|                                     | 🔞 A WSDL resou    | rce must be specified.                                         |       |
| Help                                |                   | < Back Next > Finish C                                         | ancel |

- 4. Click **Browse** icon which is located to the right of the WSDL URL, to select the WSDL from the file system.
- 5. Select the appropriate WSDL file from the Application  $\rightarrow$  Resources, as shown in the Figure below.

| Figure 6- 35         | Select WS                                                  | SDL             |                      |                     |                   |                  |           |
|----------------------|------------------------------------------------------------|-----------------|----------------------|---------------------|-------------------|------------------|-----------|
| 👌 Select WSDL        |                                                            |                 |                      |                     |                   |                  | ×         |
| Application          | Application<br>Server                                      | File System     | Project<br>Libraries | SOA-MDS             | UDDI              | WSIL             |           |
|                      | n<br>ject1<br>esources<br>SalesforceEnte<br>salesforceRefe |                 | vsdl                 |                     |                   |                  |           |
| Selection: file:/C:/ | JDeveloper/myw                                             | ork/12C_RC3/Ser | viceBusApplicati     | on 1/SBProject 1/Re | esources/salesfor | ceReference-conc | rete.wsdl |
| Help                 |                                                            |                 |                      |                     |                   | ОК               | Cancel    |

#### 6. Click OK.

The selected WSDL and corresponding binding is displayed, as shown in the Figure below.

Figure 6-36 Create Pipeline Service

| Oreate Pipeline Servic          Type                                                             |                                                                                                    | ×    |
|--------------------------------------------------------------------------------------------------|----------------------------------------------------------------------------------------------------|------|
| <u> <u> <u> </u> <u> </u> <u> </u> <u> </u> <u> </u> <u> </u> <u> </u> <u> </u> <u> </u></u></u> | Service Type: WSDL-based service            • MSDL:       SBProject1/Resources/salesforceReference-concrete         Binding:       salesforceReferencePortType-binding            • Any §OAP:       SOAP 1.1            • Any §ML           • Reguest:             Response:          • () | ۵    |
|                                                                                                  | Image: Expose as a Proxy Service       Proxy Name:     PipelineProxyService                                                                                                    | Q    |
| Help                                                                                             | Messages:                                                                                                    | ncel |

- 7. Select checkbox for Expose as a Proxy Service.
- 8. Select Proxy Transport as http.
- 9. Click Finish.

The Pipeline component is displayed as shown in the Figure below.

Figure 6-37 Pipeline Component

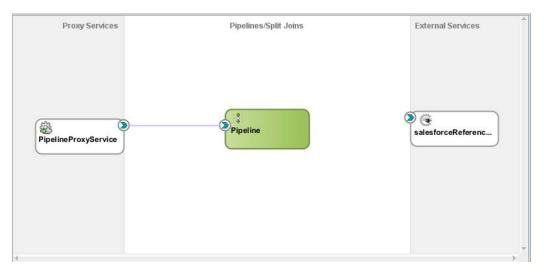

**10.** Connect salesforceReference to the Pipeline, as shown in the Figure below..*Figure 6- 38 Pipeline Component* 

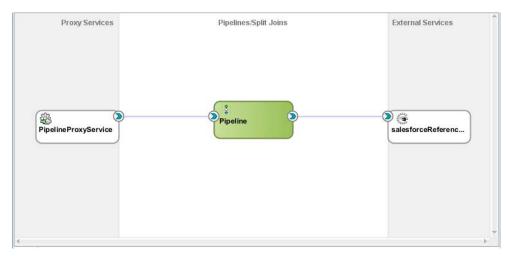

**11.** Open the pipeline which shows the default routing. Verify the service and corresponding operation will be displayed in the Routing Properties, as shown in the Figure below.

Figure 6-39 Routing Properties

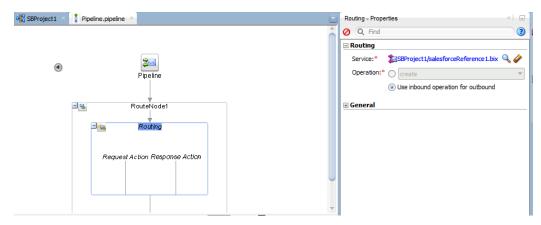

The outbound endpoint is ready to be deployed.

#### 6.2.2.3 Deploying Outbound OSB Process

Perform the following steps to deploy the outbound OSB Process:

1. Select the project and **Deploy to Service Bus Server**, as shown in the Figure below.

```
Figure 6- 40 Deployment Action Page
```

| Deploy ServiceBusApplication1_SBProject1_ServiceBusProjectProfile |                                                                                         |  |  |  |
|-------------------------------------------------------------------|-----------------------------------------------------------------------------------------|--|--|--|
| Deployment Action                                                 |                                                                                         |  |  |  |
| Deployment Action                                                 | Select a deployment action from the list below.                                         |  |  |  |
| Summary                                                           | Deploy to Service Bus Server                                                            |  |  |  |
|                                                                   |                                                                                         |  |  |  |
|                                                                   |                                                                                         |  |  |  |
|                                                                   |                                                                                         |  |  |  |
|                                                                   | Deploy a Service Bus project to a Weblogic server which includes a Service Bus runtime. |  |  |  |
|                                                                   |                                                                                         |  |  |  |
| <u>H</u> elp                                                      | < Back Next > Einish Cancel                                                             |  |  |  |

**2.** Select the already configured Application Server and click **Next**, as shown in the Figure below.

Figure 6- 41 Select Server Page

| ication1_SBProject1_ServiceBusProjectProfile   | -                                                            |                                                                                                    | ×                    | <u> </u>                                                                                                    |
|------------------------------------------------|--------------------------------------------------------------|----------------------------------------------------------------------------------------------------|----------------------|----------------------------------------------------------------------------------------------------|
|                                                |                                                              |                                                                                                    |                      |                                                                                                    |
| Application Servers:                           |                                                              | <b>.</b>                                                                                                    | te (1                | 3                                                                                                    |
| IntegratedWebLogicServer (domain unconfigured) |                                                              |                                                                                                    |                      |                                                                                                    |
|                                                |                                                              |                                                                                                    |                      |                                                                                                    |
| < Back Next > F                                | inish                                                        | Car                                                                                                    | ncel                 |                                                                                                    |
|                                                | IntegratedWebLogicServer (domain unconfigured)<br>server 132 | Application Servers:<br>IntegratedWebLogicServer (domain unconfigured)<br>server132<br>Overwrite modules of the same name | Application Servers: | Application Servers:<br>IntegratedWebLogicServer (domain unconfigured) server132 Overwrite modules of the same name |

3. Check the deployment summary and click Finish, as shown in the Figure below.

Figure 6- 42 Summary Page

| O Deploy ServiceBusAppli                        | cation1_SBProject1_ServiceBusProjectProfile                                                                                                    | x  |
|-------------------------------------------------|----------------------------------------------------------------------------------------------------|----|
| Summary                                         |                                                                                                    |    |
| Deployment Action     Select Server     Summary | Deployment Summary:<br>Service Bus Deployment Summary<br>Server Name: server 132<br>Server Platform: Weblogic 12.x<br>Service Bus Application Deployment Settings |    |
| Help                                            | < Back Next > Einish Canc                                                                                                    | el |

4. The Project is successfully deployed, as shown in the Figure below.

Figure 6-43 Success Message Page

| Build - Issues |                            |                     |         |
|----------------|----------------------------|---------------------|---------|
| Description    | File                       | Location            | Project |
| Success! Build | completed with 0 errors, ( | 0 warnings, 0 infos |         |

The successfully deployed project can be tested from service bus console.

## 6.3 Testing OSB project from Service Bus Console

Follow the steps given below to test OSB project form Service Bus Console:

1. Open the **Service Bus Console** and enter user ID and Password, as shown in the Figure below.

#### Figure 6-44 Service Bus Console

| RACLE' Service Bus Console 12c |                     |
|--------------------------------|---------------------|
|                                |                     |
|                                | Sign In             |
|                                | User ID<br>weblogic |
|                                | Password            |
|                                | [Sign In]           |

2. All the deployed projects are displayed under **All Projects**, as shown in the Figure below.

Figure 6- 45 Service Bus Console

| Resources Admin                                                                                                    |  |
|----------------------------------------------------------------------------------------------------|--|
| <ul> <li>Al Projects</li> <li>createAccount</li> <li>CreateAccount</li> <li>default</li> <li>delete</li> <li>getUserInfo</li> <li>getUserInfoNew</li> <li>query_CSF</li> <li>query_CSF_Pswd</li> <li>SBProject1</li> <li>Resources</li> <li>gelpelneProxyService</li> <li>salesforceReference</li> <li>SFDC_create</li> <li>System</li> </ul> |  |

**3.** Open the project you want to test and click on Business Service of that project. For example, **salesforceReference** in this case, as shown in the Figure below.

#### Figure 6-46 Business Service Definition

| DRACLE' Service Bus Console                                                                                                    | 12c                                                                                                    | Linis + Heb + weblogic + C |
|----------------------------------------------------------------------------------------------------|----------------------------------------------------------------------------------------------------|----------------------------|
|                                                                                                    |                                                                                                    | Create Discard Exit        |
| •                                                                                                    | salesforceReference x                                                                                                    | E 🗊 🕽 🕅 -                  |
| Resources Admin                                                                                                    | Business Service Definition                                                                                                    | 🕚 🖂 🖂 😕                    |
| 3 😫 💩 🗶 🗙                                                                                                    | Configuration Security SLA Alert Rules                                                                                                    |                            |
| Image: A projects       Image: Image: Im | General         General           Transport<br>Transport Detail         Description           Message Handing<br>Performance         Description           Service *50AP 1.1         Service *50AP 1.1           W2X2, SBPUget11/Resource;AublinforceReference-concrete<br>Bruding salesforceReferencePortType binding |                            |
| 30 32 1 32 1000/ramination Manael/ramonaada                                                                                                    | Conflicts 🔂 Hatary 📴 References 🔍 Search results 🍈 Find And Replace Results                                                                                                    |                            |

**4.** Option for **Launch Test Console** (Green arrow button) is displayed for testing the outbound endpoint, as shown in the Figure below.

Figure 6-47 Launch Test Console

| Exit      |
|-----------|
|           |
| 3+0       |
| Console   |
| unch Test |
|           |

**5.** Launching Test Console opens new window displaying Business Service and the operation to test along with **Execute**, **Execute-Save**, **Reset** and **Close** button, as shown in the Figure below.

Figure 6-48 Business Service Testing Page

| a Business Ser | rvice Testing - salesforceReference                                                                                                    | Help |
|----------------|----------------------------------------------------------------------------------------------------|------|
| -              |                                                                                                    |      |
| Execute        | Execute-Save Reset Close                                                                                                    |      |
| Service Ope    | ration                                                                                                    |      |
| Operation:     | create Y                                                                                                    |      |
| 🔁 Request Doo  | cument                                                                                                    |      |
| Forr           | n XML                                                                                                    |      |
| 50AP Header:   | <soap:header xmlns:soap="http://schemas.xmlsoap.org/soap/envelope/"><br/></soap:header>                                                                                                    |      |
| * Payload:     | Choose File No file chosen                                                                                                    |      |
|                | <pre><salcreate xminssal="http://xmins.oracle.com/pcbuel/adapter/salesforce/ServiceBusApolication1/SBProject1/salesforceReference"> <salcacount xminssum="umsobject.enterprise.soap.sforce.com" xminssum1="um:enterprise.soap.sforce.com"> <l-zero more="" or="" repetitions:-=""> <um:fieldstonull>string</um:fieldstonull> <um:di>string <um:di>string</um:di>&lt;</um:di></l-zero></salcacount></salcreate></pre> |      |
|                | <ur> <li><ur> <li><ur> <li><ur></ur></li></ur></li></ur></li></ur>                                                                                                    |      |
|                | <urr:fieldstonul>string</urr:fieldstonul><br><urr:fid>stringstring</urr:fid><br><br><urr1:size>3/urn1:size&gt;</urr1:size>                                                                                                    |      |
|                | <br>Optional:<br><urr:accountnumber>string</urr:accountnumber><br>Optional:                                                                                                    | •    |
|                |                                                                                                    |      |
| 🗏 Transport    |                                                                                                    | 8    |

**Request Document** section contains the Request Payload.

6. Provide the input and click on the **Execute** button.

This would send the payload to Salesforce and the response is displayed under **Response Document** section.

7

# Configuring the Outbound Processing Using BPM

Oracle Cloud Adapter for Salesforce.com allows you to seamlessly integrate with Salesforce.com through the operations exposed by the Salesforce.com API. This chapter walks you through a simple integration wherein user creates a new account on Salesforce.com using Oracle Cloud Adapter for Salesforce.com. The scenario will enable you to create an easy and seamless integration to Salesforce.com using BPM.

This section describes how you can use Oracle Cloud Adapter for Salesforce.com to create the artifacts according to your business requirements, i.e. select salesforce.com objects and operations in the adapter configuration wizard. These generated artifacts are consumed in the BPM process. You can use the Adapter configuration wizard to both create and edit the Adapter services.

## 7.1 Overview

Account is one of the various standard objects provided by Salesforce.com. An account on Salesforce.com represents an individual or business associated with your organization. Oracle Cloud Adapter for Salesforce.com allows you to create an account on Salesforce.com. The scenario shown in the following sections will walk you through the same using BPM.

To integrate using a BPM process, the organization's Enterprise WSDL should be available to the user. The underlying adapter services must be exposed as WSDL files, which are generated during design-time in the configuration wizard of the Oracle Cloud Adapter for Salesforce.com. For more information, refer to the section "A.1 Generating the Enterprise WSDL".

The generated WSDL files are used to design the appropriate BPM services for outbound adapter services. A completed BPM process must be successfully compiled in JDeveloper and deployed to a SOA Suite server. Upon deployment to a SOA Suite server, every newly deployed process can be seen in the Oracle Enterprise Manager console, where you can run, monitor, administer BPM processes, and monitor adapter events.

## 7.2 Configuring the CSF Key on Enterprise Manager Console

For steps to configuring the CSF key on Enterprise Manager Console, refer to the section "<u>CSF Key in Enterprise Manager</u>".

## 7.3 Designing a Composite for Service Integration

This section walks you through the steps to configure the Oracle Cloud Adapter for Salesforce.com with a BPMN process in Oracle SOA Suite and to deploy it to the WebLogic server. The composite can then be executed from the Enterprise Manager Console.

### 7.3.1 Define Composite for BPM

Perform the following steps to define a composite for BPM

1. In the File menu of JDeveloper, click New and select Application.

#### Figure 7-1 Navigation Window

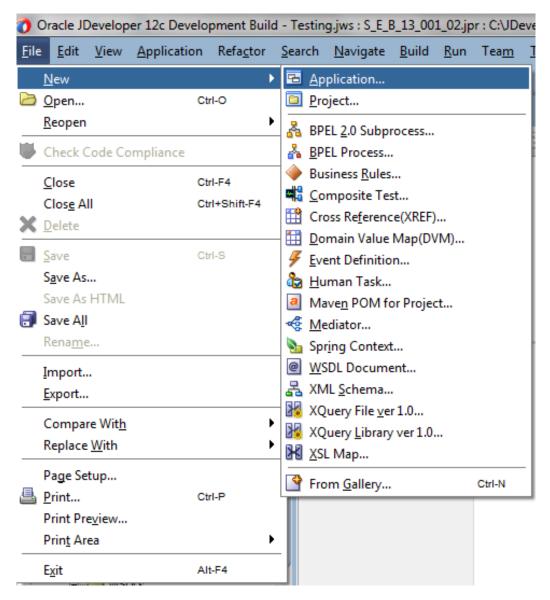

2. The New Gallery page is displayed. Select **BPM Application** from the **Items** list, as shown in the Figure below.

Figure 7-2 Create BPM Application

| New Gallery                                                                                                    | Components                                                                                                    | <u> </u>              |
|----------------------------------------------------------------------------------------------------|----------------------------------------------------------------------------------------------------|-----------------------|
| -                                                                                                    |                                                                                                    | Show All Descriptions |
| ategories:<br>Applications<br>Connections<br>Deployment Descriptors<br>Deployment Profiles<br>Diagrams<br>Java<br>Maven<br>Projects<br>UML<br>SML<br>BMTier<br>Activity Guide<br>Business Components<br>Case Management<br>Simulation<br>Business Tier<br>MDF Business Components<br>Contexts and Dependency Injecti<br>Data Controls | Items:         Image: Service Bus Application         Image: Service Bus Application         Image: Service Bus Application         Image: Service Bus Application         Image: Service Bus Application         Image: Service Bus Application         Image: Service Bus Application         Image: Service Bus Application | Show All Descriptions |

**3.** Provide a suitable name to your application, as shown in figure below.

Figure 7-3 Name your application

| Create BPM Application                                     | - Step 1 of 3                                                                                                    |                                | ×      |
|------------------------------------------------------------|----------------------------------------------------------------------------------------------------|--------------------------------|--------|
| Name your application                                      | on                                                                                                    | 010101010101010104040404040404 | F      |
| Application Name     Project Name     Project SOA Settings | Application Name:           BpmApplication           Directory:           C:\JDeveloper\mywork\BpmApplication           Application Package Prefix: |                                | Browse |
| Help                                                       | < <u>B</u> ack                                                                                                    | <u>N</u> ext > <u>F</u> inish  | Cancel |

4. Click Next and provide a suitable name to your project, as shown in figure below.

Figure 7- 4 Name your project

| Create BPM Application            | - Step 2 of 3                                | Company of the local division of the local division of the local d | ×               |
|-----------------------------------|----------------------------------------------|----------------------------------------------------------------------------------------------------|-----------------|
| Name your project                 |                                              | 0101010101010101010101010101010101010101                                                                                                    | <b>F</b>        |
| Application Name     Project Name | <u>P</u> roject Name:<br>Dir <u>e</u> ctory: | BpmProject<br>C:\JDeveloper\mywork\BpmApplication\BpmProject                                                                                                    | Bro <u>w</u> se |
| Project SOA Settings              | Project Fea <u>t</u> ur                      | res:                                                                                                    |                 |
|                                   | BPM<br>BPM Technolo                          | рду                                                                                                    |                 |
|                                   | SOA Suite<br>SOA Suite is a                  | a suite of tools to model SOA(Service Oriented Architecture) a                                                                                                    | applications.   |
|                                   |                                              |                                                                                                    |                 |
|                                   |                                              |                                                                                                    |                 |
|                                   |                                              |                                                                                                    |                 |
|                                   |                                              |                                                                                                    |                 |
|                                   |                                              |                                                                                                    |                 |
| Help                              |                                              | < <u>B</u> ack <u>N</u> ext > <u>F</u> inish                                                                                                    | Cancel          |

- 5. Click Next.
- 6. Select Composite with BPMN Process from Standard Composite list, as shown in the Figure below.

Figure 7-5 Configure SOA Setting

| Create BPM Application                                     | - Step 3 of 3                                                                                                    |
|------------------------------------------------------------|----------------------------------------------------------------------------------------------------|
| Configure SOA settin                                       | gs                                                                                                    |
| Application Name     Project Name     Project SOA Settings | Composite Name:<br>BpmProject<br>Start from:  Standard Composite SOA Template                                                    |
|                                                            | Empty Composite Composite With Mediator Composite With Human Task Composite With BPEL Process                                    |
|                                                            | Composite With BPMN Process Composite With Case Management Composite With Subprocess Composite With Spring Composite With Spring |
|                                                            | Composite With Business Rule                                                                                                    |
| Help                                                       | < Back Next > Finish Cancel                                                                                                    |

- 7. Click Finish.
- 8. Select the Synchronous Service from Type section and click Finish, as shown in the Figure below.

Figure 7-6 Create BPM Process

| 👌 BPMN 2.0 Process Wizar                              | rd           |                                                              | x |
|-------------------------------------------------------|--------------|--------------------------------------------------------------|---|
| BPMN 2.0 Process W                                    | izard        |                                                              |   |
| Definition                                            | Name:        | Process                                                      | ۲ |
| Ar <u>auments</u> Initial Implementation     Advanced | Description: |                                                              | ۲ |
|                                                       | Directory:   | C:\JDeveloper\mywork\BpmApplication\BpmProject\SOA\processes | ٩ |
|                                                       | Synch        |                                                              |   |
| <u>H</u> elp                                          |              | < <u>Back</u> <u>Next</u> > <u>Finish</u> Cance              |   |

9. The composite.xml will look like the one displayed in the Figure below.

Figure 7-7 Composite.xml

| Process |  |
|---------|--|
|         |  |
|         |  |

10. Next we will create the schema for our process. In the Application Navigator, under your project folder, right click on the schema folder and select New and then select From Gallery as shown in the Figure below.

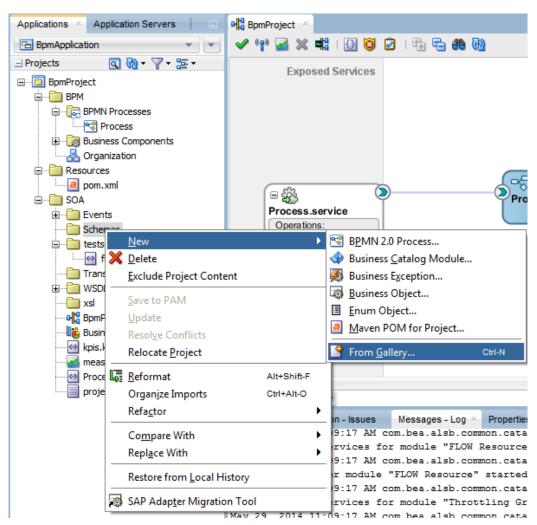

Figure 7-8 Create New Schema from Gallery

11. The New Gallery page is displayed. Select XML Schema from the Items list, and click OK as shown in the Figure below.

Figure 7-9 Select XML Schema

| 🕐 New Gallery                                 | ×                                                                                  |
|-----------------------------------------------|------------------------------------------------------------------------------------|
| ٩                                             |                                                                                    |
| Categories:                                   | Items: Show All Descriptions                                                       |
| 📮 General                                     | A NXSD Schema                                                                      |
| Ant<br>Applications                           | 🐼 XML Document                                                                     |
| Connections                                   | ML Document from XML Schema                                                        |
| Deployment Descriptors<br>Deployment Profiles |                                                                                    |
| Diagrams                                      | 器 XML Schema                                                                       |
| Java                                          | Opens the Create XML Schema dialog, in which you define a directory and            |
| Maven                                         | filename for a new XML schema (.xsd ) file. To enable this option, you must select |
| Projects                                      | a project or a file within a project in the Application Navigator.                 |
|                                               | A XML Schema from XML Document                                                     |
| BPM Tier                                      | 🐻 XQuery File                                                                      |
| Activity Guide                                |                                                                                    |
| Business Components                           | XQuery File ver 1.0                                                                |
| Case Management                               | XQuery Library ver 1.0                                                             |
| GBusiness Tier                                | XSL Map                                                                            |
| ADF Business Components                       | XSL Map From XSL Stylesheet                                                        |
| Business Rules                                |                                                                                    |
|                                               | 🐼 XSL Style Sheet 🚽                                                                |
| Help                                          | OK Cancel                                                                          |

**12.** The **Create XML Schema** page is displayed, provide a suitable name to your schema and click **OK** as shown in the Figure below.

Figure 7- 10 Create XML Schema

| Create XML Schema                                                 |
|-------------------------------------------------------------------|
| Enter the details of your new file.                               |
| <u>F</u> ile Name:                                                |
| BpmSchemal xsd                                                    |
| Directory:                                                        |
| C:\JDeveloper\mywork\BpmApplication\BpmProject\SOA\Schemas Browse |
| Target Namespace:                                                 |
| http://www.example.org                                            |
| Prefix:                                                           |
|                                                                   |
| Help OK Cancel                                                    |

**13.** Edit the schema file as per your business requirement. It is the responsibility of the frontend application to impose the data validations and to ensure that the input sent to SFDC via SOA is correct. The structure of the schema used in this use case is shown in the Figure below.

Figure 7-11 Edit XML Schema

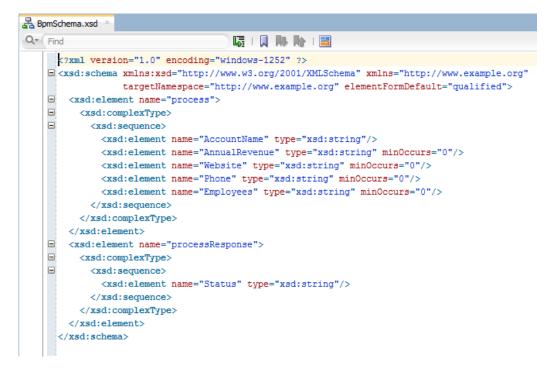

# 7.4 Configure Oracle Cloud Adapter for Salesforce.com

Perform the following steps to configure a New Oracle Cloud Adapter for Salesforce.com:

1. In External References swim-lane of the composite.xml file, right-click and select Salesforce adapter, as shown in the Figure below.

#### Figure 7- 12 Salesforce Adapter

| External References    | SOA                  |       |
|------------------------|----------------------|-------|
| 🕂 Insert 🕨             | 💩 ADF-BC             |       |
| Remove All Breakpoints | AQ                   | nce D |
| Print                  | – 🔯 B2B<br>🛍 BAM 11g | nce L |
| 🕼 Create JPEG Image    | St Coherence         |       |
| TODO Tasks             | Database             |       |
|                        | 🛞 Direct             | are   |
|                        | 🖀 E-Business Suite   |       |
|                        | 🚳 EJB                |       |
|                        | 🏭 File               |       |
|                        | 🚳 FTP                |       |
|                        | 错 Healthcare         | ŕ     |
|                        | 🚺 НТТР               |       |
|                        | 📀 JDE World          | et    |
|                        | 🎕 JMS                |       |
|                        | 🖓 LDAP               |       |
|                        | C MFT                | orld  |
|                        | 🛍 MQ                 |       |
|                        | A MSMQ               |       |
|                        | 强 REST               |       |
|                        | Salesforce           |       |

**2.** The Salesforce Cloud Adapter Configuration Wizard - Welcome page is displayed, as shown in the Figure below.

#### Figure 7-13 Welcome Page

| Welcome to the Cloud Cor                                         | nnection Configuration Wizard - Step 1 of 5                                                                                                    | ×        |
|------------------------------------------------------------------|----------------------------------------------------------------------------------------------------|----------|
| Welcome to the Cloud                                             | Connection Configuration Wizard                                                                                                    | *        |
| Basic Info     Connection     Operations     Headers     Summary | This wizard helps you create a service using the Oracle Salesforce Cloud connection.<br>You will be asked to specify configuration parameters and define an operation for the service.<br>"What do you want to call your connection?<br>SalesforceReference<br>What does this connection do?<br>Describe the connection's purpose and detail |          |
| Help                                                             | < Back Next > Enis                                                                                                    | h Cancel |

- 3. Click Next.
- 4. The Salesforce Cloud Server Connection page is displayed. The WSDL Location and Authentication Key text boxes are already populated. It picks up these values from the

cache. You can re-enter these values. If you want to use a different value, click the **Find existing WSDLs** icon, which is located to the right of the **WSDL Location** field, as shown in the Figure below.

Figure 7-14 Salesforce Cloud Server Connection Page

| Welcome to the Cloud Connection                                   | ion Configuration Wizard - Step 2 of 5                                                                                                    | ×      |
|-------------------------------------------------------------------|----------------------------------------------------------------------------------------------------|--------|
| Salesforce Server Connection                                      |                                                                                                    | 5      |
| Basic Info.     Connection     Operations     Headers     Summary | A Salesforce Cloud Server connection is required to access the operations and business objects available.          ③ Where can I find the Objects you need?         "Enterprise WSDL Location: 11/SOA/WSDLs/Enterprise_SS_v33.wsdl         ④ Pick the key to get in the door         Security Policy:         OUSTON         "Authentication Key:         SPDC_Test         Test |        |
| Help                                                              | < <u>B</u> ack <u>N</u> ext > Einish C                                                                                                    | Cancel |

5. The WSDL Chooser dialog is displayed, browse and select the downloaded Enterprise WSDL and click OK, as shown in the Figure below.

Figure 7-15 SOA Resource Browser

| 🔿 WSDL Chooser                                                           | ×           |
|--------------------------------------------------------------------------|-------------|
| Application<br>Server File System Project<br>Libraries SOA-MDS UDDI WSIL |             |
| Location: C:\offical                                                     | - 0 0 🛱 🖻 🗉 |
| Work   Project   Application                                             |             |
| Eile Name: SalesforceEnterprise.wsdl                                     |             |
| Home File Type: Web Service Definition Files (*.wsdl)                    |             |
| Selection: file:/C:/offical/SalesforceEnterprise.wsdl                    |             |
| Help                                                                     | OK Cancel   |

6. Click OK. The Localize Files Dialog appears, as shown in the Figure below.

#### Figure 7-16 Localize Files Dialog

| O Localize Files                                                                                                    | X         |
|----------------------------------------------------------------------------------------------------|-----------|
| file:/C:/SVN/SNC/DEMO/SFDC_TO_SNC/Project1/SOA/WSDLs/Enterprise_SS_<br>project. In order to make this file available to your project at runtime, JDevelo<br>file and any dependent files that it imports or includes. |           |
| Copy Options: Maintain original directory structure for imported files<br>The following files will be created in directory<br>C:\SVN\SNC\DEMO\SFDC_TO_SNC\Project2\SOA :                                              |           |
| WSDLs/Enterprise_SS_v33.wsdl                                                                                                    |           |
| Help                                                                                                    | OK Cancel |

7. Click **OK**. You will be returned to the Salesforce Cloud Server Connection page.

Figure 7- 17 Salesforce Cloud Server Connection Page

| Welcome to the Cloud Connection                                  | n Configuration Wizard - Step 2 of 5                                                                                                    | ×      |
|------------------------------------------------------------------|----------------------------------------------------------------------------------------------------|--------|
| Salesforce Server Connectio                                      |                                                                                                    | *      |
| Basic Info     Connection     Querations     Headers     Summary | A Salesforce Cloud Server connection is required to access the operations and business objects available.              Where can I find the Objects you need?          "Enterprise WSDL Location:       [1/SOA/WSDLs/Enterprise_SS_v33.wsd]         Image: Cloud Server connection is required to access the operations and business objects available.         Image: Cloud Server connection is required to access the operations and business objects available.         Image: Cloud Server connection is required to access the operations and business objects available.         Image: Cloud Server connection is required to access the operations and business objects available.         Image: Cloud Server connection is required to access the operations and business objects available.         Image: Cloud Server connection is required to access the operations and business objects available.         Image: Cloud Server connection is required to access the operations and business objects available.         Image: Cloud Server connection is required to access the operations and business objects available.         Image: Cloud Server connection is required to access the operation of the operation of the operation |        |
| Help                                                             | < <u>B</u> ack <u>N</u> ext > Enish                                                                                                    | Cancel |

Note that as an alternative, you can store WSDL at an MDS location and access it, as shown in the Figure below.

Figure 7-18 SOA Resource Browser

|       | Components Resource  | es ×                      |  |  |
|-------|----------------------|---------------------------|--|--|
| PDEMO | 📬 🗸 🔍 Name           |                           |  |  |
| A     |                      |                           |  |  |
|       | + Application Server |                           |  |  |
|       | 🕀 🔂 Database         |                           |  |  |
|       | i⊇®ii soa-mos        |                           |  |  |
|       |                      |                           |  |  |
|       |                      |                           |  |  |
|       | 🖮 🚞 wsdls            |                           |  |  |
|       | @ Sal                | esForceEnterpriseAPI.wsdl |  |  |
|       |                      |                           |  |  |

- 8. Traverse to IDE Connections → SOA-MDS. Select the appropriate SOA-MDS connection where you placed the Enterprise WSDL. Select the WSDL file to be used in the Adapter configuration and click **OK**.
- **9.** The WSDL location should be of the form 'oramds:/apps/SOA/WSDLs/Integration/SalesforceReference.wsdl', as shown in the Figure below.

Figure 7-19 WSDL location

| Welcome to the Cloud Connection                                 | on Configuration Wizard - Step 2 of 5                                                                     | ×      |
|-----------------------------------------------------------------|----------------------------------------------------------------------------------------------------|--------|
| Salesforce Server Connection                                    | on exemplanation of statistics                                                                            | *      |
| Basc Info     Connection     Operations     Headers     Summary | A Salesforce Cloud Server connection is required to access the operations and business objects available. |        |
| Help                                                            | < Back Next > Finish                                                                                      | Cancel |

## 10. Click OK.

**11.** Click "+" button to create a new Authentication Key, as shown in the Figure below.

Figure 7-20 Create a New Authentication Key

| Welcome to the Cloud Connect                                    | tion Configuration Wizard - Step 2 of 5                                                                                                    | ×      |
|-----------------------------------------------------------------|----------------------------------------------------------------------------------------------------|--------|
| Salesforce Server Connect                                       | tion expression of suggests                                                                                                    | i s    |
| Basi Info     Connection     Operations     Headers     Summary | A Salesforce Cloud Server connection is required to access the operations and business objects available.              Where can I find the Objects you need?                 *Enterprise WSDL Location: 11/SOA/WSDLs/Enterprise_SS_v33.wsd                  Pick the key to get in the door                  Security Policy:                 Patherprise MSDL Location: 11/SOA/WSDLs/Enterprise_SS_v33.wsd                 Pick the key to get in the door                 Security Policy:                 Putherprise Test      Test |        |
| Help                                                            | < <u>B</u> ack <u>N</u> ext > Enish                                                                                                    | Cancel |

**12.** The **Add Credential** dialog box is displayed, as shown in the Figure below. Provide a suitable name and the Salesforce.com credentials and click **OK**.

**Note:** The password should be a combination of Salesforce.com password and Salesforce.com Security Token.

Figure 7-21 Add Credential

| Create CSF Key      |    |      | x  |
|---------------------|----|------|----|
| *CSF Key Name:      |    |      |    |
| *Username:          |    |      |    |
| *Password:          |    |      |    |
| *Re-Enter Password: |    |      |    |
| Help                | OK | Canc | el |

**13.** Click **Test Connection** button to validate the Authentication Key, as shown in the Figure below.

Figure 7-22 Test Connection

| Welcome to the Cloud Con                                     | nection Configuration Wizard - Step 2 of 5                                                                                                    |               | ×      |
|--------------------------------------------------------------|----------------------------------------------------------------------------------------------------|---------------|--------|
| Salesforce Server Conn                                       | ection                                                                                                    |               | *      |
| Basic Info<br>Connection<br>Operations<br>Headers<br>Summary | A Salesforce Cloud Server connection is required to access the operations and business objects available             ② Where can I find the Objects you need?         *Enterprise WSDL Location: [1]/OA/WSDLs/Enterprise_SS_v33.wsd]         ③         ③ Pick the key to get in the door         Security Policy:         CUSTOM         *Authentication Key:         SFSF_Test          ④          ④          ✓ |               |        |
| Help                                                         | < Back                                                                                                    | Next > Einish | Cancel |

#### 14. Click Next.

**15.** The **Cloud Operation Configuration** page is displayed, as shown in the Figure below. *Figure 7-23 Cloud Operation Configuration Page* 

| O Welcome to the Cloud Con                           | nection Configuration Wizard - Step 3 of 5                                                                                | Page 1 Concession of                          |           | ×                          |
|------------------------------------------------------|----------------------------------------------------------------------------------------------------|-----------------------------------------------|-----------|----------------------------|
| Configure the Operation                              | n to Perform in the Oracle Salesforce                                                                                     | Application                                   |           |                            |
| Basic Info     Connection     Operations     Headers | Select the target operation and business                                                                                  | objects in the Oracle Salesforce application. |           |                            |
| U Summary                                            | 3 Select an Operation Type:                                                                                               | CRUD 💌 create 💌                               |           |                            |
|                                                      | "Select Business Objects (Salesforce AF<br>Available:<br>Account<br>AccountContactRole<br>Account_Test_c<br>Account_Yod_c | n 33.0):<br>Q.*                               | Selected: | & V                        |
|                                                      | ActionLinkGroupTemplate<br>ActionLinkTemplate<br>AdditionalNumber<br>Address_vodc<br>Announcement                         |                                               |           |                            |
|                                                      | (2) "WSDL Operation:                                                                                                    | create                                        |           |                            |
|                                                      |                                                                                                    |                                               |           |                            |
| Help                                                 |                                                                                                    |                                               |           | < gade Best > Brigh Cancel |

16. Now move Account from the list of Available objects to the list of the Selected objects. The WSDL Operation by default is create (same as SFDC Operation). You can edit the same by providing an operation name suitable to your business requirement, as shown in the Figure below.

| Welcome to the Cloud Con           | nnection Configuration Wizard - Step 3 of 5                                                                                                    | X      |
|------------------------------------|----------------------------------------------------------------------------------------------------|--------|
| Configure the Operatio             | on to Perform in the Oracle Salesforce Application                                                                                                    | *      |
| Basic Info                         | Select the target operation and business objects in the Oracle Salesforce application.                                                                                                    |        |
| Operations     Headers     Summary | ② Select an Operation Type: CRUD ▼ create ▼                                                                                                    |        |
|                                    | *Select Business Objects (Salesforce API 33.0):  Available: Account_TestC Account_ord_c Account_ord_c ActonLinkTornplate ActonLinkTornplate AdditionalNumber AdditionalNumber Additions_vodc Announcement ApexClass  VMSDL Operation: create | \$ \$  |
| Help                               | J<br>< Back Next > Enish                                                                                                    | Cancel |

Figure 7-24 Cloud Operation Configuration Page

**17.** Click **Next**. The **Header and Properties** page is displayed, as shown in the Figure below.

Figure 7-25 Header and Properties Page

| Welcome to the Cloud Connection                             | Configuration Wizard - Step 4 of 5                                                                                                    | × ·                         |
|-------------------------------------------------------------|----------------------------------------------------------------------------------------------------|-----------------------------|
| Salesforce Operation Header                                 | Configuration                                                                                                    |                             |
| Basic Info<br>Connection<br>Derations<br>Headers<br>Summary | Select Operations Headers Configure the Header Properties for the Selected Operation: The following header properties are available with the operation create AllorHoneHeader allorNone: true AllowFieldTruncationHeader AllowFieldTruncationHeader Configure true Configure the Header Configure the Header Co |                             |
| Help                                                        |                                                                                                    | < Back Next > Einish Cancel |

- **18.** Select the appropriate header according to your requirement. Headers displayed in this page depend on the operation selected in the previous page.
- 19. Click Next.
- **20.** The finish page is displayed. It provides a complete summary of the operation selected, object on which the operation will operate and the headers selected for that operation, as shown in the Figure below.

Figure 7-26 Finish Page

| Welcome to the Cloud Connect                 | ion Configuration Wizard - Step 5 of 5              |        |                                          | ×      |
|----------------------------------------------|-----------------------------------------------------|--------|------------------------------------------|--------|
| Salesforce Cloud Adapter                     | Artifacts Summary                                   |        | 0101010101010101010101010101010101010101 | *      |
| မှ Basic Info<br>မှ Connection               | Cloud Adapter configuration was successful.         |        |                                          |        |
| Operations                                   | Selected Operation Name: create                     |        |                                          |        |
| <ul> <li>Headers</li> <li>Summary</li> </ul> | Selected Object(s) Name: Account                    |        |                                          |        |
|                                              | Selected SOAP Header: AllOrNoneHeader.allOrNone : t | rue    |                                          |        |
| Help                                         |                                                     | < Back | Next > Enish                             | Cancel |

- 21. Click the Finish button to complete the Adapter Configuration Wizard.
- **22.** After clicking on **Finish** button, the following screen appears, as shown in the Figure below.

Figure 7-27 SFDC Cloud Account

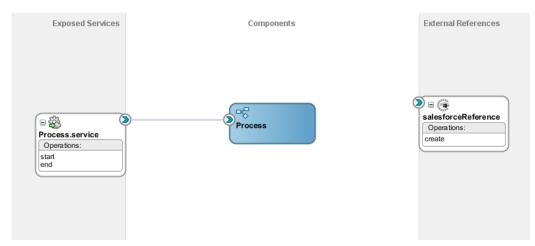

## 7.5 Integration with BPM

Perform the following steps to integrate with BPM:

1. In the composite.xml file of your project, a component with the name **Process** exists. Double-click and open the same. **Process.bpm** page opens, as shown in the Figure below.

#### Figure 7-28 Process.bpm in composite.xml

| alta BpmProject × Stracess ×                                                                                                    | 2              |
|----------------------------------------------------------------------------------------------------|----------------|
| a v and v and | 🔍 Search       |
| Activity interactive Nouncation Catch mrow Gateway Artifacts                                                                                                    |                |
| Start End                                                                                                    |                |
|                                                                                                    |                |
| Highlight Level: Warnings Designer Scripting Collaboration History                                                                                                    | • 100% ▼ 🕵 🗐 🆽 |

2. Double-click on the Start activity. **Properties-Start** page is opened as shown in the Figure below.

**Note:** The Model Starts and Ends with two circular icons. The Left circle is a **Start Activity** and the circle which is on the right side is the **End Activity**. These two activities are joined with the help of a line that represents the flow of activities through the process known as Sequence Flow.

\_

Figure 7-29 Start Activity

| Propertie:   | s - Start  | -  | x      |
|--------------|------------|----|--------|
| Basic Imp    | ementation |    |        |
| Name:        | Start      | ٠  |        |
| Description: |            |    | ۲      |
| Is Draft:    |            |    |        |
|              |            |    |        |
|              |            |    |        |
|              |            |    |        |
|              |            |    |        |
|              |            |    |        |
|              |            |    |        |
| Help         |            | ОК | Cancel |

**3.** Left-click on **Implementation** Tab. Now in the **Argument Definition**, click on the '+' sign to create the input argument/s.

| 🕜 Properties - Start                                        | X              |
|-------------------------------------------------------------|----------------|
| Basic Implementation                                        |                |
| Implementation Type: 💿 Message                              | •              |
| Message Exchange                                            |                |
| Type: 🧔 Define Interface                                    | ▼              |
| Conversation: <ul> <li>Default</li> <li>Advanced</li> </ul> |                |
| Define Interface                                            |                |
| Arguments Definition                                        | 🕂 / 💥          |
| Name 👌 Edit Argument                                        |                |
| Name: argument1                                             |                |
| Type:                                                       |                |
| Operatio                                                    |                |
| Help                                                        | OK Cancel      |
| 23 Data Associations VV Correlations                        | E Log Handlers |
| Message Headers Service Properties                          |                |
|                                                             |                |
|                                                             |                |
|                                                             |                |
| Help                                                        | OK Cancel      |

Figure 7- 30 Start – Implementation Tab – Add Argument

4. In the Edit Argument page, provide a name to your argument in the Name section and in the Type section, scroll down and select the Browse option.

Figure 7-31 Edit Argument

| 🕐 Properties - Start 🛛 🕅 🕅                                  |
|-------------------------------------------------------------|
| Basic Implementation                                        |
| Implementation Type: O Message                              |
| Message Exchange                                            |
| Type: 😡 Define Interface 🗸                                  |
| Conversation: <ul> <li>Default</li> <li>Advanced</li> </ul> |
| Define Interface                                            |
| Argume 👩 Edit Argument                                      |
| Name Name: argument_Input                                   |
| Type: abc string                                            |
| ♦ duration                                                  |
| Operati Help in base64Binary                                |
| 999 byte                                                    |
| 🗱 Data Associations 1999 short                              |
| Message Headers date                                        |
| Showse                                                      |
| Browse                                                      |
|                                                             |
| Help OK Cancel                                              |

5. Next, a new **Browse Type** page opens. Click on the **Business Object** button to create one.

Figure 7- 32 Browse Types

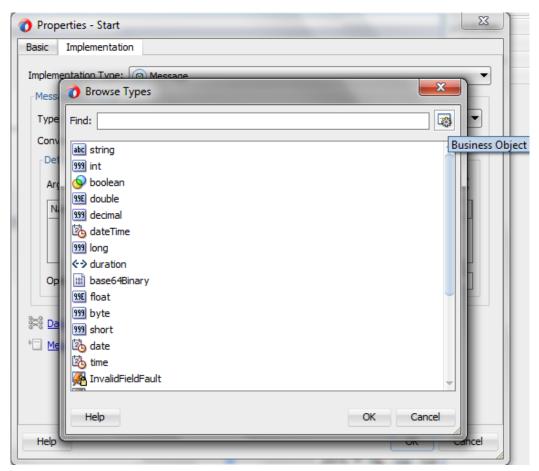

6. In the **create business object** page, provide a **Name** to it and then click on the **Magnifying** icon in front of the **Destination Module** to browse for a module in which the business object exists.

Figure 7-33 Create Business Object

| 🕐 Properties - Start 🛛 🛛 🔀       |
|----------------------------------|
| Basic Implementation             |
| Implementation Type: Message     |
| Mess Browse Types                |
| Type Find:                       |
| Conv abc string                  |
| Del 1999 int                     |
| Create Business Object           |
| Business Object                  |
| Name: BusinessObject_Input       |
| Destination Module:              |
| Based on External Schema Browse. |
| Help OK Cancel                   |
| The time                         |
| InvalidFieldFault                |
| Help OK Cancel                   |
| Help                             |

7. In the **Browse Module** Page, create a new module there by clicking on the module button as shown in the Figure below.

Figure 7-34 Select Module

| 👌 Properties - St                                                                                                    | art                | 23     |
|----------------------------------------------------------------------------------------------------|--------------------|--------|
| Basic Implemen                                                                                                    | Itation            |        |
| Implementation T<br>Mess Brow<br>Type Find:<br>Conv<br>Del 999 int<br>Create Busines<br>Business Obje<br>Name:<br>Destination I<br>Based or<br>Help<br>Kim<br>Mess Inv<br>Help | 🕐 Browse Modules 📃 |        |
| Help                                                                                                    | Help OK Cancel     | Cancel |

8. In the create module page give a suitable **Name** to the module and click on **OK** button. Select the module you just created in the Browse module page and click **OK** as shown in the Figures below.

## Figure 7-35 Create Module

| Create Module        |           |
|----------------------|-----------|
| Module: Module_Input |           |
|                      |           |
| Help                 | OK Cancel |

Figure 7-36 Select created module

| Browse Modules   |       | ×     |
|------------------|-------|-------|
| Search:          |       |       |
|                  |       |       |
|                  |       |       |
| Search Results:  |       |       |
| Business Catalog |       |       |
| Errors           |       |       |
| Events           |       |       |
| HumanTasks       |       |       |
| Module_Input     |       |       |
| Rules            |       |       |
|                  |       |       |
| E Types          |       |       |
|                  |       |       |
|                  |       |       |
|                  |       |       |
|                  |       |       |
|                  |       |       |
|                  |       |       |
|                  |       |       |
| Module_Input     |       |       |
| Help             | OK Ca | ancel |

**9.** In the **Create Business Object** page, click on the checkbox **Based On External Schema** and browse to the respective schema file and select the input element (**Process** in this case) from the Schema and click on **OK**.

| 👌 Type Chooser                                                             | x    |
|----------------------------------------------------------------------------|------|
|                                                                            | *    |
| Type Explorer                                                              |      |
| Project Schema Files                                                       |      |
| process                                                                    |      |
| processResponse                                                            |      |
|                                                                            |      |
|                                                                            |      |
|                                                                            |      |
|                                                                            |      |
|                                                                            |      |
|                                                                            |      |
|                                                                            |      |
|                                                                            |      |
|                                                                            |      |
|                                                                            |      |
|                                                                            |      |
| Type: {http://xmlns.oracle.com/BpmApplication/BpmProject/BpmSchema}process |      |
| Show Detailed Node Information                                             |      |
| Help OK Car                                                                | ncel |

Figure 7- 37 Select input element from external schema

10. The create Business object page appears. Click OK.

Figure 7-38 Business object created

| Create Business Object     |                                                      |  |  |
|----------------------------|------------------------------------------------------|--|--|
| Business Object            |                                                      |  |  |
| Name:                      | BusinessObject_Input                                 |  |  |
| Destination Module:        | Module_Input                                         |  |  |
| ✓ Based on External Schema | acle.com/BpmApplication/BpmProject/BpmSchema}process |  |  |
| Help                       | OK Cancel                                            |  |  |

**11.** Now a Business Object is created. Select the business Object you have created for the input and click **OK**, as shown in the Figure below.

Figure 7- 39 Select the created Business Object

| 1 | Browse Types                      | x        |
|---|-----------------------------------|----------|
| ſ | Find:                             | 3        |
| l |                                   |          |
| l | 999 short                         |          |
| l | 🖄 date                            |          |
| i | 20 time                           |          |
| l | 🔏 InvalidFieldFault               |          |
| l | 🄏 InvalidIdFault                  |          |
| l | 🄏 InvalidSObjectFault             |          |
| l | K UnexpectedErrorFault            |          |
| l | 🤯 BusinessObject_Input            |          |
| l | 🚜 Update                          |          |
| l | R UpdateResponse                  |          |
| l | 🚜 InvalidFieldFault               |          |
|   | 🚜 InvalidIdFault                  |          |
| l | R InvalidSObjectFault             |          |
| l | R UnexpectedErrorFault            | <b>-</b> |
| l | Nodule_Input.BusinessObject_Input |          |
|   | Help ОК С                         | ancel    |

12. Properties-Start page will contain an argument for the input.

Figure 7- 40 Input Argument added

| Properties - Start                                           |  |  |  |  |
|--------------------------------------------------------------|--|--|--|--|
| Basic Implementation                                         |  |  |  |  |
| Implementation Type: 🔘 Message 🗸 🗸                           |  |  |  |  |
| Message Exchange                                             |  |  |  |  |
| Type: 😡 Define Interface                                     |  |  |  |  |
| Conversation: <ul> <li>Default  </li></ul> <li>Advanced</li> |  |  |  |  |
| Define Interface                                             |  |  |  |  |
| Arguments Definition 🕹 🦯 💥                                   |  |  |  |  |
| Name Type                                                    |  |  |  |  |
| argument_input BusinessObject_Input                          |  |  |  |  |
|                                                              |  |  |  |  |
| Operation Name: start                                        |  |  |  |  |
|                                                              |  |  |  |  |
| Mata Associations Data Associations                          |  |  |  |  |
| Message Headers Ervice Properties                            |  |  |  |  |
|                                                              |  |  |  |  |
|                                                              |  |  |  |  |
|                                                              |  |  |  |  |
| Help OK Cancel                                               |  |  |  |  |

Follow the same steps to create Business object for output in the End activity of your process. But choose the respective schema file and select the Output element (processResponse in this case) from the Schema in Create Business Object page.

Figure 7-41 Output argument added

| 👌 Properties - End                                   |                       |               | x    |
|------------------------------------------------------|-----------------------|---------------|------|
| Basic Implementation                                 |                       |               |      |
| Implementation Type: 💿 Messa                         | age                   | •             | ð Ál |
| Force commit after execution                         |                       |               |      |
| Message Exchange                                     |                       |               |      |
| Type: 😡 Define Inte                                  | rface                 | •             |      |
| Conversation: <ul> <li>Default</li> <li>A</li> </ul> | Advanced              |               |      |
| Define Interface                                     |                       |               |      |
| Arguments Definition                                 |                       | +/×           |      |
| Name                                                 | Туре                  |               |      |
| argument_Output                                      | Business              | Object_output |      |
|                                                      |                       |               |      |
| 🔿 Asynchronous 💿 Synchr                              | onous                 |               |      |
| Reply To:                                            | 🐵 Start               | - 🧳           |      |
| Throw Error                                          |                       | ۹. 🧳          |      |
|                                                      |                       |               |      |
| 2010 Data Associations                               | D <u>Correlations</u> | Log Handlers  |      |
| • Message Headers                                    | Service Properties    |               | -    |
| Help                                                 |                       | OK Can        | cel  |

14. Again go to the **Start** activity and click on **Implementation** tab. Next, click on **Data Association** as shown in the Figure below.

Figure 7- 42 Select Data Associations

| 🕐 Properties - Start                       |                      |  |  |  |
|--------------------------------------------|----------------------|--|--|--|
| Basic Implementation                       |                      |  |  |  |
| Implementation Type: 💿 Message 🔹           |                      |  |  |  |
| Message Exchange                           |                      |  |  |  |
| Type: 😡 Define Interface                   | <b>▼</b>             |  |  |  |
| Conversation: <ul> <li>Default  </li></ul> |                      |  |  |  |
| Define Interface                           |                      |  |  |  |
| Arguments Definition                       | <b>+</b> ∕ ×         |  |  |  |
| Name                                       | Туре                 |  |  |  |
| argument_input                             | BusinessObject_Input |  |  |  |
|                                            |                      |  |  |  |
| Operation Name: start                      |                      |  |  |  |
| Data Associations De Correlations          | E Log Handlers       |  |  |  |
| * Message Headers Service Proj             | perties              |  |  |  |
|                                            |                      |  |  |  |
|                                            |                      |  |  |  |
|                                            |                      |  |  |  |
| Help                                       | OK Cancel            |  |  |  |

- **15.** New Data Association page opens. In the data objects under **process**, create **Data objects** for Input, Output and Salesforce Adapter Response.
- 16. Right-click on the data object and click New as shown in the Figure below.

Figure 7-43 Add new data object

| Output                                   |                   | H                                              |
|------------------------------------------|-------------------|------------------------------------------------|
| ) Start<br>-                             | Drag objects here | Process So So So So So So So So So So So So So |
|                                          |                   | + × 4 3                                        |
| From                                     | То                |                                                |
| ] Validate target after assigning output | data associations |                                                |

**17.** Provide a suitable **Name** for the data object (Input in this case) and in the **Type** section, scroll down and select the **Browse** option.

Figure 7- 44 Create Data Object

| 🕜 Cre | ate Data Object  |
|-------|------------------|
| Name: | dataObject_Input |
| Type: | abc string 👻     |
|       | <>> duration     |
|       | 📓 base64Binary   |
| Help  | 199E float       |
|       | 999 byte         |
| _     | 999 short        |
|       | 🖄 date           |
|       | 🖄 time           |
|       | 🔍 Browse 👻       |
|       | Browse           |

**18. Browse Type** page opens. Select the business object you created for Input argument and click **OK** button as shown in the Figure below.

Figure 7- 45 Browse to input business object

| 🕐 Browse Types                                                                                                    | ×         |
|----------------------------------------------------------------------------------------------------|-----------|
| Find:                                                                                                    |           |
| 🖄 date                                                                                                    | A         |
| 🖄 time                                                                                                    |           |
| 🖗 InvalidFieldFault                                                                                                    |           |
| 🖗 InvalidIdFault                                                                                                    |           |
| 🌠 InvalidSObjectFault                                                                                                    |           |
| M UnexpectedErrorFault                                                                                                    |           |
| BusinessObject_Input                                                                                                    |           |
| BusinessObject_output                                                                                                    |           |
| Can Update                                                                                                    |           |
| Contraction of the second second seco |           |
| Real InvalidFieldFault                                                                                                    |           |
| RealidIdFault                                                                                                    |           |
| RealidSObjectFault                                                                                                    |           |
| Contracted Error Fault                                                                                                    | Ŧ         |
| Module_Input.BusinessObject_Input                                                                                                    |           |
| Help                                                                                                    | OK Cancel |

- 19. Click OK on Create Data Object page.
- **20.** Data object is created for Input which can be seen under **Data Objects** of **Process**, as shown in the Figure below.

Figure 7-46 Input data object added

| Image: Start         Image: Start         Image: Start | Drag objects here     | Process (<br>Data Objects )<br>dataObject_Input ()<br>accountName (abc<br>annualRevenue (abc<br>website (abc<br>phone (abc<br>phone (abc<br>phone (abc<br>Predefined Variables )<br>BpmProject S |
|----------------------------------------------------------------------------------------------------|-----------------------|----------------------------------------------------------------------------------------------------|
|                                                                                                    |                       |                                                                                                    |
|                                                                                                    | 505665000 V A00565000 |                                                                                                    |
|                                                                                                    |                       | 4• X 4• (                                                                                                    |
| From                                                                                                    | То                    |                                                                                                    |

**21.** Follow the same steps for creating **Data Objects** for Output and Response (createResponse in this case).

Figure 7-47 Output data object added

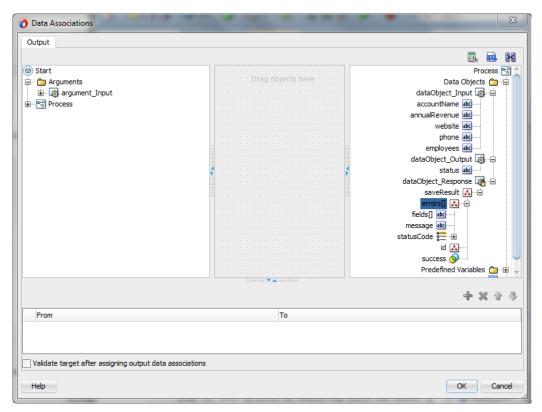

**22.** Map the **argument\_input** under **Start** to **dataObject\_Input** and click **OK** button as shown in the Figure below.

Figure 7-48 Map Data Associations

| 🚺 Data Associations                                     |                      | ×                                                      |
|---------------------------------------------------------|----------------------|--------------------------------------------------------|
| Output                                                  |                      |                                                        |
|                                                         |                      |                                                        |
| © Start<br>☐ ☐ Arguments                                | Drag objects here    | Process 😪<br>Data Objects 🍙                            |
|                                                         |                      | dataObject_Input dataObject_Output dataObject_Response |
|                                                         |                      | Predefined Variables ᠿ – 🤀<br>SOA 🤯 – 🤀                |
| Copy   From: argument_input                             | To: dataObject_Input | 🖳 🕂 🗙 🕁 🤴                                              |
| From                                                    | То                   |                                                        |
| 📋 폟 argument_input                                      | 🐯 dataObject_Input   |                                                        |
|                                                         |                      |                                                        |
| Validate target after assigning output data association | lS                   |                                                        |
| Нер                                                     |                      | OK Cancel                                              |

**14.** Drag the **Service** activity from the **Activity** tab and place it in between **Start** and **End** Activity. A new page **Properties – ServiceTask** opens as shown in the Figure below.

Figure 7- 49 ServiceTask

| Properties - Servio | ceTask 👘     | * Z *       | A Second | ×     |
|---------------------|--------------|-------------|----------|-------|
| Basic Implementati  | ion          |             |          |       |
| <sup>ي</sup>        | Name:        | ServiceTask | ٢        |       |
|                     | Description: |             |          |       |
|                     | Is Draft:    |             |          |       |
|                     | ∃ Sampling   | Point       |          |       |
|                     |              |             |          |       |
|                     |              |             |          |       |
|                     |              |             |          |       |
|                     |              |             |          |       |
|                     |              |             |          |       |
|                     |              |             |          |       |
|                     |              |             |          |       |
|                     |              |             |          |       |
|                     |              |             |          |       |
| Help                |              |             | ок с     | ancel |

15. Click on Implementation tab and select Service call in Type Section.

Figure 7- 50 Select Service Call for Type

| Properties - ServiceTask             | x    |
|--------------------------------------|------|
| Basic Implementation                 |      |
| Implementation Type: 🔯 Service task  | -    |
| Force commit after execution         |      |
| Message Exchange                     |      |
| Type: Service Call                   |      |
| Conversation: Not Implemented        |      |
| Service Call - Service Call          |      |
| Service: Service Call                |      |
| Operation:                           |      |
|                                      |      |
| Data Associations De Correlations    |      |
| * Message Headers Service Properties |      |
|                                      |      |
|                                      |      |
|                                      |      |
|                                      |      |
|                                      |      |
| Help OK Ca                           | ncel |

**16.** In **Service** section, click on **Magnifier** button and select your service for Salesforce as shown in the Figure below.

| Properties - Se       | rviceTask          |           | X )      |
|-----------------------|--------------------|-----------|----------|
| Basic Implemen        | tation             |           |          |
| Implementation Ty     | pe: 👩 Service task |           | <b></b>  |
| Force commit a        | fter execution     |           |          |
| -Message Exchar       | 👌 Service          | ×         |          |
| Type:                 | Search:            |           | -        |
| Conversation:         |                    |           |          |
| Service Call —        | Search Results:    |           |          |
| Service: S            |                    |           | S 🖉      |
| Operation:            |                    |           | <b>-</b> |
|                       |                    |           |          |
| 💐 Data Associa        |                    |           | 5        |
| Image Hea             |                    |           |          |
|                       |                    |           |          |
|                       |                    |           |          |
|                       |                    |           |          |
|                       |                    |           |          |
|                       |                    |           |          |
|                       |                    |           |          |
| Help                  |                    |           | Cancel   |
|                       |                    |           |          |
| Varnings              | Help               | OK Cancel | 100%     |
| 1 Collaboration Histo |                    |           |          |

Figure 7-51 Choose Salesforce Adapter Service

**17.** Click on **Data Association** and a new **Data Association** page will open as shown in the Figure below.

Figure 7- 52 Data Associations

| Data Associations     Input Output                                                                                  |                   | ×                                           |
|----------------------------------------------------------------------------------------------------|-------------------|---------------------------------------------|
| Process  Data Objects  dataObject_Input  dataObject_Coutput  dataObject_Response  Contendened Variables  BpmProject | Drag objects here | ServiceTask<br>Arguments कि-⊡<br>create ∰-⊕ |
|                                                                                                    |                   | +× + 3                                      |
| From Validate target after assigning input data as:                                                                 | To                |                                             |
| Help                                                                                                    |                   | OK Cancel                                   |

**18.** Now Click on **Transformation** button and drag it to **create** under Arguments in **ServiceTask**.

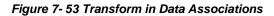

| 🔿 Data Associations                                                                                                    |                   | ×                                           |
|----------------------------------------------------------------------------------------------------|-------------------|---------------------------------------------|
| Input Output                                                                                                    |                   |                                             |
|                                                                                                    |                   | R. 🛋 🔀                                      |
| 😚 Process<br>🖨 🗂 Data Objects                                                                                                    |                   | ServiceTask 👸                               |
| Data Objects     Data Object Input     dataObject_Input     dataObject_Output     dataObject_Response     Predefined Variables     Brever S BpmProject | Drag objects here | Arguments — — —<br>(reating 100)<br>account |
|                                                                                                    |                   | + × 4 3                                     |
| From                                                                                                    | То                |                                             |
| Validate target after assigning input data as                                                                                                    | ssociations       |                                             |
| Help                                                                                                    |                   | OK Cancel                                   |

**19.** A new page **Create Transformation** opens. Now, move **dataObject\_Input** from the list of **Source** side to the list of **Selected** and click **OK** Button as shown in the Figure below.

Figure 7-54 Create Transformation

| Oreate Transformation   | ×                           |
|-------------------------|-----------------------------|
| Sources<br>Sources:     | Selected:                   |
| Target                  | update 	▼                   |
| Create     Use Existing | dataObject_Input_parameters |
| Help                    | OK Cancel                   |

20. Click on the Output tab and map the updateResponse from the serviceTask to the dataObject\_Response in Process and click OK button, as shown in the Figure below.

Figure 7- 55 Map Data Associations

| O Data Associations                                                                                                    |                         | ×                         |
|----------------------------------------------------------------------------------------------------|-------------------------|---------------------------|
| Input Output                                                                                                    |                         |                           |
|                                                                                                    |                         | 🖳 🛋 🔀                     |
| ServiceTask         →       Arguments         →       →         →       →         →       →         →       →         →       →         →       →         →       →         →       →         →       →         →       →         →       →         →       →         →       →         →       →         →       →         →       →         →       →         →       →         →       →         →       →         →       →         →       →         →       →         →       →         →       →         →       →         →       →         →       →         →       →         →       →         →       →         →       →         →       →         →       →         →       →         →       → <td< th=""><th>Orag objects here</th><th>Process S<br/>Data Objects</th></td<> | Orag objects here       | Process S<br>Data Objects |
|                                                                                                    |                         |                           |
| Copy   From: updateResponse                                                                                                    | To: dataObject_Response | 🛃 🕂 🗙 🕆 🦫                 |
| From                                                                                                    | То                      |                           |
| 💼 🚜 updateResponse                                                                                                    | ataObject_Response      |                           |
|                                                                                                    |                         |                           |
| Validate target after assigning output data association                                                                                                    | ns                      |                           |
| Help                                                                                                    |                         | OK Cancel                 |

**21.** Perform the mapping from Source side to the Target side:

- Map AccountName to Name.
- Map AnnualRevenue to AnnualRevenue

- Map Website to Website.
- Map Phone to Phone.
- Map Employees to NumberOfEmployees.

## Figure 7-56 Mappings for input variable

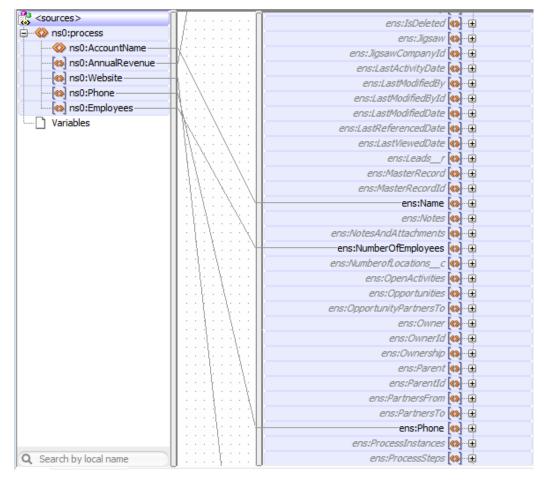

**22.** From the **Activity** Tab, click and drag the **Script** Activity in between **ServiceTask** and **End** Activity, as shown in the Figures below.

Figure 7- 57 Activity Tab

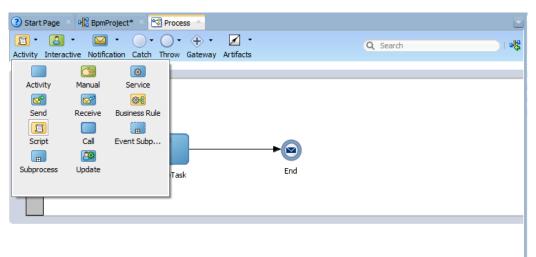

|                  |              |               |         | -       | _ | _ |
|------------------|--------------|---------------|---------|---------|---|---|
| 🔺 <u>Highlig</u> | ht Level: Wa | rnings        |         | <br>- 🔍 |   |   |
| Designer         | Scripting    | Collaboration | History |         |   |   |
|                  | _            |               |         |         |   |   |

Figure 7-58 Script Activity

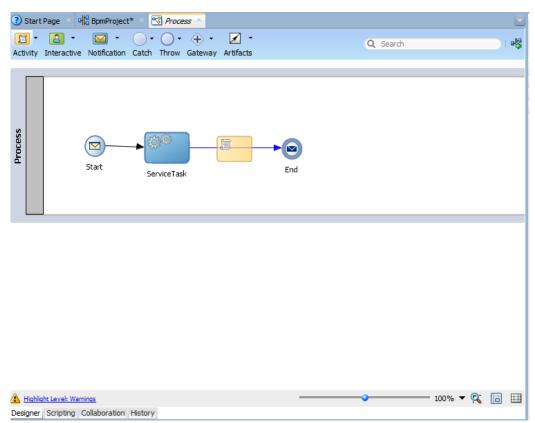

**23.** A new page **Properties-ScriptTask** opens. Click on **Implementation** tab and then click on **Data Association** as shown in the Figure below.

#### Figure 7-59 Select Data Associations

| Properties - ScriptTask            |              | x    |
|------------------------------------|--------------|------|
| Basic Implementation               |              |      |
| Implementation Type: 🛅 Script task |              | -    |
| Force commit after execution       |              |      |
| 👯 Data Associations                | Log Handlers |      |
|                                    |              |      |
|                                    |              |      |
|                                    |              |      |
|                                    |              |      |
|                                    |              |      |
|                                    |              |      |
|                                    |              |      |
|                                    |              |      |
|                                    |              |      |
|                                    |              |      |
|                                    |              |      |
| Help                               | OK Car       | ncel |

24. A new **Data Association** page opens. Click and drag the transformation icon to **dataObject\_Output** under **DataObjects** of **process** as shown in the Figure below.

Figure 7-60 Transform in Data Associations

|                                                              |                                                                                                    | . N        |
|--------------------------------------------------------------|----------------------------------------------------------------------------------------------------|------------|
| ScriptTask<br>Arguments<br>Process                           | Drag objects here<br>Drag objects here<br>Data Object<br>dataObject_Input @<br>dataObject_Quiput @<br>status ind<br>dataObject_Response<br>Dredefined Variables |            |
|                                                              | + ×                                                                                                    | <u>ک</u> ا |
| From                                                         | То                                                                                                    |            |
| From<br>alidate target after assigning output data associati |                                                                                                    |            |

**25.** The **Create Transformation** page opens. Move **dataObject\_Response** from the list of **Source** side to the list of **Selected** and click **OK** Button as shown in the Figure below.

Figure 7-61 Create Transformation

| O Create Transformation                       |                                                                                                    |
|-----------------------------------------------|----------------------------------------------------------------------------------------------------|
| Sources:  dataObject_Input  dataObject_Output | Selected:   Selected:   Selected: |
| Target<br>Target:                             | <pre>   dataObject_Output   </pre>                                                                                                    |
| Create     Use Existing                       | dataObject_Response_dataObject_Output dataObject_Input_parameters                                                                                                    |
| Help                                          | OK Cancel                                                                                                    |

**26.** Now perform the mapping from Source side to the Target side.

Figure 7- 62 Mappings for Output Variable

| sources>           | i آ | xsl:stylesheet 🔬        |
|--------------------|-----|-------------------------|
| ScreateResponse    |     | xsl: template(match=/)  |
| ⊟ ☆ ns0:SaveResult |     | ths:processResponse 🚸 📋 |
| ⊕ 🛞 ns2:errors     |     | tns:Status 🔇            |
|                    |     |                         |
| s2:success         |     |                         |
| Variables          |     |                         |
|                    |     |                         |

**27.** Now Double Click the **End** activity and then click on **Implementation** tab and then click on **Data Association** as shown in the Figure below.

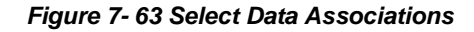

| Properties - End                                        |                       |   |
|---------------------------------------------------------|-----------------------|---|
| Basic Implementation                                    |                       |   |
| Implementation Type: 💿 Message                          | •                     | ĥ |
| Force commit after execution                            |                       |   |
| Message Exchange                                        |                       |   |
| Type: 😡 Define Interfac                                 | e 🔹                   |   |
| Conversation: <ul> <li>Default</li> <li>Adva</li> </ul> | anced                 |   |
| Define Interface                                        |                       |   |
| Arguments Definition                                    | 💠 🖉 💥                 |   |
| Name                                                    | Туре                  |   |
| argument_Output                                         | BusinessObject_output |   |
|                                                         |                       |   |
| Asynchronous   Synchrono                                | us                    |   |
| Reply To:                                               | 🐵 Start 👻 🎸           |   |
| Throw Error                                             |                       |   |
|                                                         |                       |   |
| Stata Associations                                      | Correlations          | U |
| * Message Headers                                       | Service Properties    | ÷ |
| Help                                                    | OK Cancel             |   |

**28.** A new **Data Association** page will open, map the **dataObject\_Output** of **process** to **argument\_Output** of **End** and click **OK** as shown in the Figure below.

Figure 7-64 Map Data Associations

| 👌 Data Associations                                                                                                    |                       |                                       |
|----------------------------------------------------------------------------------------------------|-----------------------|---------------------------------------|
| Input                                                                                                    |                       |                                       |
| SProcess         □       Data Objects         □       Image: Image: | Drag objects here     | I I I I I I I I I I I I I I I I I I I |
| Copy From: dataObject Output                                                                                                    |                       | 🖳 🕂 🗙 🕆 🕹                             |
| From: dataObject_Output                                                                                                    | To: argument_Output   |                                       |
| From                                                                                                    | To<br>argument_Output |                                       |
|                                                                                                    |                       |                                       |
| Validate target after assigning input data associations                                                                                                    |                       |                                       |
| Help                                                                                                    |                       | OK Cancel                             |

**29.** This completes the project creation. The composite.xml looks as shown in the Figure below.

Figure 7-65 Composite.xml

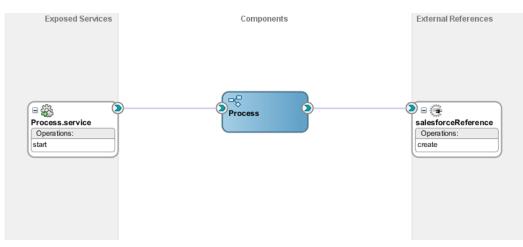

# 7.6 Deploy the Composite

Perform the following steps to deploy the composite

1. In the Application Navigator pane, right-click BpmProject and select Deploy  $\rightarrow$  BpmProject, as shown in the Figure below.

Figure 7-66 Deploy the composite

|                      |                              | _          | Y                              |
|----------------------|------------------------------|------------|--------------------------------|
| Applications         | New                          | <u> </u>   | 🕆 📲 BpmProject 🐣 😒 Process 🛛   |
| 🔁 BpmAppli           | Edit Project Source Paths    | ,          | 🐱 📲 I 🚯 🔯 🗹 I 🖶 🖶 🏘            |
|                      | Delete Project               |            |                                |
| 🖃 🖓 🔁 🖂 🖉            | Version Project              |            | sed Services                   |
| 🖨 🛅 BF               | version <u>P</u> roject      |            |                                |
| <b>□</b> … <b></b>   | <u>B</u> PM                  | •          |                                |
|                      | SOA                          | •          |                                |
|                      |                              |            |                                |
|                      | Find Project Files           |            |                                |
|                      | S <u>h</u> ow Classpath      |            |                                |
| 🛓 👘 Se 🔤             | Sho <u>w</u> Overview        |            |                                |
| <u> </u>             | Deplo <u>y</u>               | •          | <u>B</u> pmProject             |
|                      | Save to PAM                  |            | <u>N</u> ew Deployment Profile |
|                      | <u>U</u> pdate               |            |                                |
|                      | Resolve Conflicts            |            | service                        |
|                      | Relocate Project             |            | ons:                           |
| │                    | Relocate Project             |            |                                |
|                      | Find Usages                  | Ctrl+Alt-U |                                |
|                      | Ma <u>k</u> e BpmProject.jpr | Ctrl-F9    |                                |
|                      |                              | Alt-F9     |                                |
|                      |                              |            |                                |
|                      | Run                          |            |                                |
| ₽ <b></b> [ <b>?</b> | <u>D</u> ebug                |            |                                |
|                      | Refa <u>c</u> tor            | •          |                                |
| ····· <b>0</b>       | Compare With                 | •          |                                |
|                      | Replace With                 | •          |                                |
| ····· <              | • -                          |            |                                |
|                      | Restore from Local History   |            |                                |
| •                    | SAP Adapter Migration Tool   |            | History                        |
|                      | Project Properties           |            | Messages - Log × Properties    |
| ± Data Contro        | r roject riopettes           |            | mooragoo . Log Hopenada        |
| 🗄 Recent Files       | Create SOA Template          |            | xtensions × SOA ×              |
|                      |                              |            |                                |

2. Select the **Deploy to Application Server** option and follow the instructions. Using this option, you can deploy the composite on the Application server after providing the details of the server.

# 7.7 Test the Composite

You can run and test the instances of deployed BPM composite applications from Oracle Enterprise Manager Console. This enables you to manage a composite application, initiate and track an instance of a composite and to view detailed component instance audit trails. Perform the following process to test the composite.

#### 7.7.1 Test the Outbound Process

Perform the following steps to test the Outbound process:

- 1. Login to Enterprise Manager Console for the server on which you have deployed your project.
- 2. Open **BpmProject** under the **Default** partition.
- 3. Click the **Test** button to test the Web service, as shown in the Figure below.

#### Figure 7-67 Test the project

| n Delier                | ch. + D        |                | 0-11       |          |     |                |                  |
|-------------------------|----------------|----------------|------------|----------|-----|----------------|------------------|
| tive Retire             | Shut Down      |                |            | 👻 🚱      |     |                |                  |
| shboard Composi         | ite Definition | Flow Instances | Unit Tests | Policies |     |                |                  |
| Components              |                |                |            |          |     |                |                  |
| Name                    |                |                |            |          |     |                |                  |
| Process                 |                |                |            |          |     |                |                  |
| eler locess             |                |                |            |          |     |                |                  |
|                         |                |                |            |          |     |                |                  |
|                         |                |                |            |          |     |                |                  |
|                         |                |                |            |          |     |                |                  |
|                         |                |                |            |          |     |                |                  |
|                         |                |                |            |          |     |                |                  |
| Services and Re         | eferences      |                |            |          |     |                |                  |
|                         | eferences      |                |            |          | Tur |                | Lisage           |
| Services and Re<br>Name | eferences      |                |            |          | Тур | e<br>b Service | Usage<br>Service |

**4.** Provide the input payload and click the **Test Web Service** button, as shown in the Figure below.

Figure 7-68 Test Web Service

Test Web Service Web service, enter the WSDL or WADL and click

**5.** After successful execution, the response contains **Status** as true for Account update, as shown in the Figure below.

Figure 7- 69 Test Status

| Request              | Response          |                                              |       |
|----------------------|-------------------|----------------------------------------------|-------|
| Response<br>Tree Vie | e Time (ms) 10802 | t successfully received<br>ated. Launch Flow |       |
| Name                 |                   | Туре                                         | Value |
| ⊿ parame             | eters             | parameters                                   |       |
| ⊿ pro                | cessResponse      | processResponse                              |       |
|                      | Status            | string                                       | true  |
|                      |                   |                                              |       |

6. Click the Launch Flow Trace button to view the Audit Trail, as shown in the Figure below.

#### Figure 7- 70 Flow Trace

| Recover 👻 View 👻        |                   |             |           |           | Flow Instance 200                        |
|-------------------------|-------------------|-------------|-----------|-----------|------------------------------------------|
| Error Message           |                   | Fault Owner |           |           | Fault Time Recovery                      |
| io faults found.        |                   |             |           |           |                                          |
| Columns Hidden 8        |                   |             |           |           |                                          |
|                         | Show Instance IDs |             |           |           |                                          |
| Instance                |                   | Type        | Usage     | State     | Time Composite                           |
|                         |                   | Service     | Service   | Completed | May 30, 2014 6:17:41 PM BpmProject [1.0] |
| 🛛 💁 Process.service     |                   | BPMN        |           | Completed | May 30, 2014 6:17:41 PM BpmProject [1.0] |
| Process.service Process |                   |             | Reference | Completed | May 30, 2014 6:17:41 PM BpmProject [1.0] |

7. Click on List view and select Tree view to see the Audit trail in details, as shown in the Figure below.

Figure 7-71 Audit Trail

This page shows BPMN process (1)

| ıdit Trail      |                                        |                         |                         |          |
|-----------------|----------------------------------------|-------------------------|-------------------------|----------|
| List View 🔻 Hur | man Activities; Service Activiti 💌 🛛 🖣 | û 🖓                     |                         |          |
| List View       |                                        |                         |                         |          |
| Tree View       | Status                                 | Start                   | End                     | Location |
| Graphical View  | Activity completed                     | May 30, 2014 6:17:41 PM | May 30, 2014 6:17:51 PM | /Process |
| THEE VIEW       |                                        |                         |                         |          |

#### 8. The Audit Trail will look like as shown in the Figure below.

#### Figure 7-72 Audit Trail – Tree View

Tinstance of Process (1)

| lit Trail                    |                      |                                                       |
|------------------------------|----------------------|-------------------------------------------------------|
| Free View   Human Activities | ; Service Activiti 💌 |                                                       |
| Process                      | Thread 0             | Instance created May 30, 2014 6: 17:41 PM             |
| Start                        |                      | Activity completed May 30, 2014 6:17:41 PM            |
| Start                        | Thread 0             | Instance entered the activity May 30, 2014 6:17:41 PM |
| Start                        | Thread 0             | Instance left the activity May 30, 2014 6:17:41 PM    |
| ServiceTask                  | Thread 0             | Activity completed May 30, 2014 6:17:41 PM            |
| ServiceTask                  | Thread 0             | Instance entered the activity May 30, 2014 6:17:41 PM |
| ServiceTask                  | Thread 0             | Instance left the activity May 30, 2014 6:17:51 PM    |
| ScriptTask                   | Thread 0             | Activity completed May 30, 2014 6:17:51 PM            |
| ScriptTask                   | Thread 0             | Instance entered the activity May 30, 2014 6:17:51 PM |
| ScriptTask                   | Thread 0             | Instance left the activity May 30, 2014 6:17:51 PM    |
| 🖻 End                        | Thread 0             | Activity completed May 30, 2014 6:17:51 PM            |
| End                          | Thread 0             | Instance entered the activity May 30, 2014 6:17:51 PM |
| 🖾 End                        | Thread 0             | Instance left the activity May 30, 2014 6:17:51 PM    |

9. The Service Task of the process is shown in the Figure below.

Figure 7-73 End Activity with Response returned

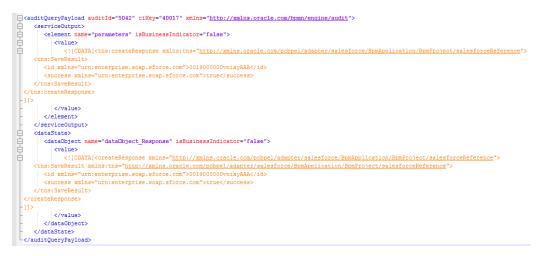

**10.** This completes the Create Account scenario. The created account can be seen in the Figure below.

#### Figure 7-74 Created Account

| David Jones            |                                                      | Custonice Page   Edit Layout   Printable View   Help for this Page |
|------------------------|------------------------------------------------------|--------------------------------------------------------------------|
|                        | Gozortunities (c)   Quotes (c)   Contacts (c)        |                                                                    |
| Account Detail         | Edit Delete Include Offline Submit for Approval      |                                                                    |
| Account Owner          | Shalindra Singh [Change]     Rating                  |                                                                    |
| Account Name           | David Jones [View Hierarchy] Phone                   | 12345678                                                           |
| Parent Account         | Fax                                                  |                                                                    |
| Account Number         | Website                                              | http://www.david.com                                               |
| Account Site           | Ticker Symbol                                        |                                                                    |
| Туре                   | Ownership                                            |                                                                    |
| Industry               | Employees                                            |                                                                    |
| Annual Revenue         | SIC Code                                             |                                                                    |
| Account_Ext_Id         |                                                      |                                                                    |
| Project_Street_Address |                                                      |                                                                    |
| Project_City           |                                                      |                                                                    |
| Project_Zipcode        |                                                      |                                                                    |
| CaseLookup             |                                                      |                                                                    |
| Account_Test_Lookup    |                                                      |                                                                    |
| Billing Address        | Shipping Address                                     |                                                                    |
| Customer Priority      | SLA                                                  |                                                                    |
| SLA Expiration Date    | SLA Serial Number                                    |                                                                    |
| Number of Locations    | Upsell Opportunity                                   |                                                                    |
| Created By             | Shalindra Singh, 30/5/2014 11:25 AM Last Modified By | Shalindra Singh, 30/5/2014 5:30 PM                                 |
| AccountMap             |                                                      |                                                                    |

8

# Configuring the Oracle Cloud Adapter for Salesforce.com on Oracle WebLogic Server

This chapter gives an overview of the design-time and run-time configuration properties. This chapter contains the following topics:

Section 8.1, "Oracle Cloud Adapter for Salesforce.com Run-Time Properties"

# 8.1 Oracle Cloud Adapter for Salesforce.com Run-Time Properties

The section describes different run-time properties. This section is subdivided into multiple sections that includes:

- Section 8.1.1, "Generic Properties"
- Section 8.1.2, "Properties available in the response"
- Section 8.1.3, "Retry Properties"
- Section 8.1.4, "Precedence of Salesforce.com Property Values"

## 8.1.1 Generic Properties

Table 8-1 shows the Run-time properties supported by Oracle Cloud Adapter for Salesforce.com. You can provide the values for these properties while creating the BPEL process inside the invoke activity or using the Enterprise Manager console, as desired.

Some of these properties are also available in **Salesforce Cloud Adapter Configuration Wizard** for some particular operations.

| Property Name                                    | Туре        | Default<br>Value | Description                                                                                                    | Configurable At                                                                               |
|--------------------------------------------------|-------------|------------------|----------------------------------------------------------------------------------------------------|-----------------------------------------------------------------------------------------------|
| jca.salesforce.A<br>llOrNoneHeade<br>r.allOrNone | Boolea<br>n | True             | The AllOrNoneHeader hea<br>der property allows a call<br>to roll back all changes<br>unless all records are<br>processed successfully. | Oracle Cloud<br>Adapter for<br>Salesforce<br>Configuration<br>Wizard/ BPEL<br>invoke activity |
| jca.salesforce.L<br>ocaleOptions.la<br>nguage    | String      | en_US            | Specifies the language of<br>the labels returned. The<br>value must be a valid user<br>locale (language or<br>country), such as en_US. | BPEL invoke<br>activity                                                                       |

Table 8-1 Run-time Properties

| Property Name                                 | Туре    | Default<br>Value | Description                                                                                                    | Configurable At                                                                               |
|-----------------------------------------------|---------|------------------|----------------------------------------------------------------------------------------------------|-----------------------------------------------------------------------------------------------|
| jca.salesforce.Q<br>ueryOptions.bat<br>chSize | integer | 500              | Specifies the batch size for<br>queries.<br>The default is 500; the<br>minimum is 200, and the<br>maximum is 2,000.                                                                                                    | Oracle Cloud<br>Adapter for<br>Salesforce<br>Configuration<br>Wizard/ BPEL<br>invoke activity |
| jca.salesforce.H<br>ttpTimeout                | Integer | 10 sec           | Maximum value 120 sec. It specifies the timeout value for the transactions.                                                                                                    | BPEL invoke<br>activity                                                                       |
| jca.salesforce.q<br>ueryLocator               | String  | NA               | The queryLocator value is<br>returned in case of query<br>and queryAll calls from<br>Salesforce.com. If<br>queryLocator value is not<br>empty, it means there are<br>more records to fetch for<br>the same query.<br>You can assign the<br>queryLocator value to this<br>property<br>(jca.salesforce.queryLocato<br>r) in your BPEL process<br>and invoke query or<br>queryAll again. It will<br>fetch the next set of<br>records for the same query<br>string. It is similar to<br>calling queryMore<br>operation to fetch the next<br>set of records.<br>Refer to the section "How<br>to use query and<br>queryMore Operations" | BPEL invoke<br>activity                                                                       |

 Table 8-1
 Run-time Properties (Continued)

# 8.1.2 **Properties available in the response**

Table 8-2 shows the properties available in the response.

| Property Name                            | Туре   | Default<br>Value | Description                                                                                                    | Configurable<br>At      |
|------------------------------------------|--------|------------------|----------------------------------------------------------------------------------------------------|-------------------------|
| jca.salesforce.re<br>sponse.debugLo<br>g | String | NA               | debugLog is returned as part of<br>Header response, if you<br>provide a value for debug<br>header in the configuration<br>wizard of the Salesforce.com<br>adapter.<br>To access this value you need<br>to create a variable of type<br>'string' and extract the value of<br>debug log into this variable in<br>the properties section of your<br>Invoke activity. | BPEL invoke<br>activity |

| Property Name                                     | Туре   | Default<br>Value | Description                                                                                                    | Configurable<br>At      |
|---------------------------------------------------|--------|------------------|----------------------------------------------------------------------------------------------------|-------------------------|
| jca.salesforce.re<br>sponse.limitInfo<br>.current | String | NA               | This value is returned as part<br>of Header response, specifying<br>the number of calls that have<br>already been used in the<br>organization. (Supported in<br>Salesforce.com 29.0 version or<br>higher)                         | BPEL invoke<br>activity |
|                                                   |        |                  | To access this value you need<br>to create a variable of type<br>'string' and extract the value of<br>this property into that variable<br>in the properties section of<br>your Invoke activity.                                   |                         |
| jca.salesforce.re<br>sponse.limitInfo<br>.limit   | String | NA               | This value is returned as part<br>of Header response, specifying<br>the organization's limit for the<br>number of calls it can make.<br>(Supported in Salesforce.com<br>29.0 version or higher).<br>To access this value you need | BPEL invoke<br>activity |
|                                                   |        |                  | to create a variable of type<br>'string' and extract the value of<br>this property into that variable<br>in the properties section of<br>your Invoke activity.                                                                    |                         |

 Table 8-2
 Properties Available in the Response (Continued)

#### Providing the Property Values in BPEL Invoke Activity

**Figure 8-1** depicts the properties available in the Invoke activity of BPEL Process. The prefix **jca.salesforce** determines that these properties are pertaining to the Salesforce.com adapter. In the value section, you can assign values to these properties using a variable or an expression if the type of property is "input". On the other hand, if the type of property is "output", its value can be extracted into a variable.

| ssertions            | Skip Condition      | Headers      | Sou  | rces    | Targets |         |      |
|----------------------|---------------------|--------------|------|---------|---------|---------|------|
| General              | Correlatio          | ns           | Prop | perties |         | Annotat | ions |
| Properties:          |                     |              |      |         |         |         |      |
| Name                 |                     |              | ١    | /alue   | T       | уре     |      |
|                      |                     |              |      |         |         |         | -    |
| jca.msmq.m           |                     | - D L        |      |         |         |         |      |
|                      | essage.MaxTimeTr    | okeachQuei   | Je   |         |         |         |      |
|                      | essage.Priority     |              |      |         |         |         |      |
|                      | essage.SentTime     |              |      |         |         |         |      |
|                      | essage.TimeToLive   |              |      |         |         |         | -    |
|                      | ce.AllOrNoneHead    | er.allOrNone | е    |         |         |         |      |
|                      | ce.HttpTimeout      |              |      |         |         |         |      |
|                      | ce.LocaleOptions.l  |              |      |         |         |         |      |
|                      | ce.QueryOptions.I   | oatchSize    |      |         |         |         |      |
|                      | ce.queryLocator     |              |      |         |         |         | _    |
|                      | ce.response.debu    |              |      |         |         |         | -    |
|                      | ce.response.limitIr |              |      |         |         |         |      |
|                      | ce.response.limitIr | nto.limit    |      |         |         |         | _    |
| jca.socket.h         |                     |              |      |         |         |         |      |
| jca.socket.p         |                     |              |      |         |         |         |      |
| jca.ums.bcc          |                     |              |      |         |         |         |      |
| ica.ums.cc           |                     |              |      |         |         |         | T    |
| 🛃 <u>F</u> it to Wie | dth                 |              |      |         |         |         |      |

Figure 8-1 Properties Available in the Invoke Activity of BPEL Process

# 8.1.3 Retry Properties

Table 8-3 shows the configurable properties related to Oracle Cloud Adapter forSalesforce.com. These properties can be modified in the composite file or at the EnterpriseManager console.

Table 8-3 Oracle Cloud Adapter for Salesforce.com Configurable Properties

| Property Name      | Туре    | Default<br>Value | Description                     | Available at                 |
|--------------------|---------|------------------|---------------------------------|------------------------------|
| jca.retry.count    | integer | 4                | Specifies the number            | Composite.xml,<br>EM console |
|                    |         |                  | of retries to post the message. | EIVI console                 |
| jca.retry.backoff  | integer | 2                | Specifies the retry             | Composite.xml,               |
|                    |         |                  | interval growth factor.         | EM console                   |
| jca.retry.interval | integer | 1                | Specifies the time              | Composite.xml,               |
|                    |         |                  | interval between two            | EM console                   |
|                    |         |                  | retries.                        |                              |
| jca.retry.maxInte  | integer | 120              | Specifies the                   | Composite.xml,               |
| rval               |         |                  | maximum interval                | EM console                   |
|                    |         |                  | between two retries.            |                              |

#### 8.1.3.1 Providing the Property Values in the Composite

Figure 8-2 shows the properties available in the composite.xml file.

Figure 8-2 Composite.xml File Properties

| Find | 1 🖓 I 🖓 🗛 🗛 I 🔤                                                                                                    |
|------|----------------------------------------------------------------------------------------------------|
|      | <br><property many="false" name="bpel.config.oneWayDeliveryPolicy" type="xs:string">async.persist</property>                                                                                                    |
|      |                                                                                                    |
|      | <reference name="salesforceReference" ui:wsdllocation="WSDLs/salesforceReference.wsdl"></reference>                                                                                                    |
|      | <pre><interface.wsdl interface="http://xmlns.oracle.com/pcbpel/adapter/salesforce/Application6/Projectl/s&lt;/td&gt;&lt;/tr&gt;&lt;tr&gt;&lt;td&gt;&lt;/td&gt;&lt;td&gt;&lt;pre&gt;&lt;pre&gt;operty name=" jca.retry.count"="" many="false" override="may" type="xs:integer">4</interface.wsdl></pre> |
|      | <pre><pre>oproperty name="jca.retry.interval" type="xs:integer" many="false" override="may"&gt;l</pre></pre>                                                                                                    |
|      | <pre><pre>operty name="jca.retry.backoff" type="xs:integer" many="false" override="may"&gt;2</pre></pre>                                                                                                    |
|      | <pre><pre>sproperty name="jca.retry.maxInterval" type="xs:integer" many="false" override="may"&gt;120</pre></pre>                                                                                                    |
|      |                                                                                                    |
|      | <pre></pre>                                                                                                    |
|      | <source.uri>bpelprocessl_client_ep</source.uri>                                                                                                    |
|      | <target.uri>BPELProcessl/bpelprocessl_client</target.uri>                                                                                                    |
|      |                                                                                                    |
|      | <pre></pre>                                                                                                    |
|      | <source.uri>BPELProcess1/salesforceReference</source.uri>                                                                                                    |
|      | <target.uri>salesforceReference</target.uri>                                                                                                    |
|      |                                                                                                    |

You can also edit the value of these properties in the **Properties** section of Salesforce.com Adapter. The properties section appears if you click on the Salesforce.com Adapter in the **External References** section as shown in Figure 8-3.

Figure 8-3 Salesforce Adapter Properties

| External References                    | anon voneneauer ano.<br>oracle.cloud.rt.sfdcA<br>targetOperation<br>selectedObjects |            |  |  |  |  |
|----------------------------------------|-------------------------------------------------------------------------------------|------------|--|--|--|--|
|                                        | Composite Properties Properties                                                     |            |  |  |  |  |
|                                        |                                                                                     | ÷          |  |  |  |  |
|                                        | Name                                                                                | Value      |  |  |  |  |
|                                        | jca.retry.count                                                                     | 4          |  |  |  |  |
|                                        | jca.retry.interval                                                                  | 1          |  |  |  |  |
| P = 🤤 📄                                | jca.retry.backoff                                                                   | 2          |  |  |  |  |
| SalesforceReference<br>Operations:     | jca.retry.maxInterval                                                               | 120        |  |  |  |  |
| create                                 | ··· Binding Properties ···                                                          |            |  |  |  |  |
| ······································ |                                                                                     | 4-         |  |  |  |  |
|                                        | Name                                                                                | Value      |  |  |  |  |
|                                        | Callback Binding Prop<br>(No callback binding) <b>Policies</b>                      | perties    |  |  |  |  |
|                                        | ···· Binding Policies ······                                                        |            |  |  |  |  |
|                                        | URI Categ                                                                           | ory Status |  |  |  |  |
| -                                      | ···· Callback Binding Polic                                                         | ies        |  |  |  |  |

#### 8.1.3.2 **Providing the Property Values at Enterprise** Manager Console

To provide the property values at the Enterprise Manager Console, follow the steps given below:

1. Proceed to Services & References section of your project, as shown in Figure 8-4.

Figure 8-4 Services & References Section

| ✓ Services and References |             |  |  |  |
|---------------------------|-------------|--|--|--|
| Name                      | Туре        |  |  |  |
| Spelprocess1_client_ep    | Web Service |  |  |  |
| RgetUpdatedDemo           | JCA Adapter |  |  |  |

2. Select the service name of your Salesforce.com Adapter from this section, and click on the Properties tab on the subsequent page, as shown in Figure 8-5.

#### Figure 8-5 Salesforce Adapter Properties

| ashboard Policies <b>Properties</b> Adapter Reports                |                               |
|--------------------------------------------------------------------|-------------------------------|
| /ou can edit or delete the following binding properties. Click Add | to add additional properties. |
| View → 🛟 Add 🗒 Revert                                              |                               |
| Name (Operation or Port Type)                                      | Value                         |
| jca.retry.count                                                    | 4                             |
| jca.retry.backoff                                                  | 2                             |
| jca.retry.interval                                                 | 1                             |
| jca.retry.maxInterval                                              | 120                           |

#### Precedence of Salesforce.com Property Values 8.1.4

If there is provision to set a particular property at multiple positions, the highest priority would be given to the value provided at the Enterprise Manager Console, next priority would be given to the value provided while creating the composite, while the lowest priority would be given to the value provided at Salesforce Cloud Adapter Configuration Wizard.

# **Troubleshooting and Error Messages**

This chapter explains the troubleshooting information and error messages that you can come across while configuring the Oracle Cloud Adapter for Salesforce.com. It contains the following topics:

- Section 9.1, "Troubleshooting and Error Messages"
- Section 9.2, "API Fault"
- Section 9.3, "Status Code"
- Section 9.4, "Known Issues"

# 9.1 Troubleshooting and Error Messages

The Oracle Cloud Adapter for Salesforce.com supports the adapter diagnostic framework for reporting and alerting. This provides run-time adapter diagnostic information as read-only reports in EM console.

The troubleshooting information is categorized as follows:

- Oracle Cloud Adapter for Salesforce.com Design-Time JDeveloper
- Oracle Cloud Adapter for Salesforce.com Run-Time

Log file information that can be relevant in troubleshooting can be found in the following locations based on the adapter installation.

The Oracle Cloud Adapter for Salesforce.com trace information can be found under the following directory:

#### For Oracle SOA Suite:

```
<ORACLE_HOME>\soa\user_projects\domains\${soa_server
domain}\servers\${soa_server name}\logs\soa-server_diagnostic.log
```

## 9.1.1 Oracle SFDC Cloud Adapter Design-Time JDeveloper

Table 9-1 shows the common errors faced while using Oracle Cloud Adapter for Salesforce.com in JDeveloper and their possible solutions.

Table 9-1 Oracle Cloud Adapter for Salesforce.com in JDeveloper

| Error                                                                                                    | Solution                                                                                                    |
|----------------------------------------------------------------------------------------------------|----------------------------------------------------------------------------------------------------|
| The login credentials are not valid, or the maximum number of logins has been exceeded. Contact your administrator for more information. | Provide the valid Salesforce.com credentials.<br>Delete the CSF key and add it again<br>providing the correct credentials. |

| Error                                                                                              | Solution                                                                                                    |
|----------------------------------------------------------------------------------------------------|----------------------------------------------------------------------------------------------------|
| Unable to connect to Salesforce.com server.                                                        | Ensure that you are connected to the internet<br>and not blocked by or behind the firewall of<br>your organization.                                            |
| Error deploying the composite on<br>soa_server: Composite with same<br>revision ID already exists. | Check whether the project is already<br>deployed on the server. Check the overwrite<br>composites with the same revision box or<br>change the revision number. |
| java.net.ConnectException: Connection<br>refused: connect; No available router to<br>destination.  | Check whether the SOA server is up and running.                                                                                                    |

 Table 9-1
 Oracle Cloud Adapter for Salesforce.com in JDeveloper (Continued)

## 9.1.2 Oracle SFDC Cloud Adapter Run-time

Table 9-2 shows the common errors faced in the SOA server run-time.

Table 9-2 Error in SOA server Run-time

| Error                                                  | Solution                                                                                                    |
|--------------------------------------------------------|----------------------------------------------------------------------------------------------------|
| Unable to find username in credential store.           | Make sure that CSF key being used in the adapter during the design-time is available in the credential store in the WebLogic server.                                        |
| Invalid ID. ID does not belong to the selected object. | Ensure that you are providing only the ID's corresponding to the objects selected at the design-time for the operation.                                                     |
| Bind Parameter's values are missing.                   | Ensure that you have provided the values of<br>all the bind parameters defined in the query<br>or search string at design-time.                                             |
| Bind Parameter's value is empty.                       | Ensure that the value of bind variable is not empty.                                                                                                    |
| FileNotFoundException.                                 | Ensure that the Enterprise WSDL file you<br>have provided is localized into your<br>composite, or, in case you are using MDS,<br>make sure that it is available in the MDS. |
| Unknown exception while transforming request message.  | Please make sure that parameter Hostname<br>Verification field (Under the tab SSL) is set<br>to NONE on the server side as this is the<br>most common reason.               |

#### Set Hostname Verification to None

You might come across the Exception: *javax.net.ssl.SSLKeyException* due to failed hostname verification check on the server side when you test your composite. This error comes when Hostname Verification parameter on the server side is set to a value other than "*None*". To overcome this you can follow the below mentioned steps:

**1.** Login into WebLogic console.

- **2.** Browse to the servers and select manage server on which Salesforce adapter is running (e.g., soa\_server1).
- **3.** Go to Configuration  $\rightarrow$ SSL.
- 4. Expand Advanced section. You will see 'Hostname Verification'.
- 5. Select the "None" value from the dropdown and save the changes.

# 9.2 API Fault

You can refer the link below to get more information about the API Fault.

http://www.salesforce.com/us/developer/docs/api/Content/sforce \_api\_calls\_concepts\_core\_data\_objects.htm#i1421192

## 9.3 Status Code

You can refer the link below to get more information about the Status Code.

http://www.salesforce.com/us/developer/docs/api/Content/sforce \_api\_calls\_concepts\_core\_data\_objects.htm#i1421521

# 9.4 Known Issues

 Run-Time execution failure due to absence of the local copy of Enterprise WSDL in JDeveloper SOA Project: While configuring Oracle Cloud Adapter for Salesforce.com, user need to browse the Enterprise WSDL of the Salesforce.com organization. When user points to the location of the WSDL, JDeveloper creates a copy of the WSDL in the JDeveloper SOA Project (say Project1). This copy of the WSDL is needed by the Oracle Cloud Adapter for Salesforce.com during Run-Time execution.

The next time you create the adapter in a different project (say Project2), the adapter (by default) picks the location of the Enterprise WSDL localized in the previous project (Project1) and the previously CSF key from the cache, as shown in Figure 9-1.

Figure 9-1 WSDL Location

| Welcome to the Cloud Control                                      | nection Configuration Wizard - Step 2 of 5                                                                | NAMES OF TAXABLE PARTY. | ×      |
|-------------------------------------------------------------------|----------------------------------------------------------------------------------------------------|-------------------------|--------|
| Salesforce Server Conn                                            | ection                                                                                                    |                         | *      |
| Basic Info.     Connection     Operations     Headers     Summary | A Salesforce Cloud Server connection is required to access the operations and business objects available. |                         |        |
| Help                                                              | < Back                                                                                                    | Next > Einish           | Cancel |

You can click on **Next** button without browsing for the WSDL again and the adapter will be configured, but the execution will fail during Run-Time as the Enterprise WSDL has not been localized in the folder of Project2.

**Temporary Fix:** To avoid this, always browse to the location of the Enterprise WSDL (either in the file system or MDS) to localize it in the project folder.

- 2. Package Version Header does not support multiple package versions: Salesforce.com supports multiple package versions per operation in its SOAP calls. In Cloud Adapter for Salesforce.com, currently only one Package Version can be configured per operation, using the Header page of the Adapter Configuration Wizard.
- **3. Double-click does not select WSDL in WSDL Chooser dialog:** You cannot select the Enterprise WSDL of your Salesforce organization in the WSDL chooser dialog of connection page, by double-clicking on it. You need to select the WSDL at the appropriate location, and then click **OK**.
- 4. Double-click to select Salesforce Object doesn't work: On the 'Cloud Operation Configuration' Page in the Business Objects sections, if you double-click on an object in the 'Available' section, it does not move to the 'Selected' section. Vice-versa is also true, when you double-clicking on an object in the 'Selected' section, it does not move to the 'Available' section.

Temporary Fix: Use the arrow buttons to select or unselect objects.

- 5 No limit for CSF Key Username and Key Name: User is able to provide unlimited characters in CSF Key Username and Key Name. Currently, there is no check for this.
- 6 When user configure the Adapter, CSF key is not getting pre-selected.
- 7 Binding parameters textbox is getting generated when user click WSDL operation textbox. When user provides a bind query in query statement text area and click WSDL operation textbox, it generates Binding parameters text box.

- 8 TestMyQuery link is not working on single-click: On Operations page, when user provides any query in Query Statement text area and click **Test My Query**, it does not work with a single-click. User have to press this link twice.
- 9 User is allowed to change the Reference name in Edit mode.
- **10** Response headers is not working for OSB: Limitinfo current, Limitinfo limit and debug header is not working.
- **11** In the current version; Suppress response, Clear cache and Offline configuration is not supported.
- **12** Incorrect Headers are getting displayed on Summary page while editing the adapter.

# **10** Migration Support

This chapter provides information about the migration support in 12c version of Oracle Cloud Adapter for Salesforce.com for the 11g version of Oracle Cloud Adapter for Salesforce.com. This can be used as a reference by the organizations currently using the Oracle Cloud Adapter for Salesforce.com on Oracle SOA Suite 11g and migrating to the Oracle SOA Suite 12c.

This chapter contains the following topics:

- Section 10.1, "Complete Backward Compatibility"
- Section 10.2, "Migrating 11g Application and Projects to 12c"
- Section 10.3, "Points to Remember"

# **10.1 Complete Backward Compatibility**

The Oracle Cloud Adapter for Salesforce.com is completely compatible with the previous release for Oracle SOA Suite 11g. All your composites containing the Oracle Cloud Adapter for Salesforce.com created in Oracle SOA Suite 11g can be ported to Oracle SOA Suite 12c by a simple process outlined in the next section of this chapter.

This will allow you to seamlessly upgrade to the latest version of Oracle SOA Suite and enjoy a host of new features. Once the migration of projects and application is done in the JDeveloper of 12c, you can upgrade your existing Oracle Cloud Adapter for Salesforce.com to the latest version by either double-clicking the adapter in External References swim lane or by right-clicking on it and selecting "Edit" as shown in the following section.

# 10.2 Migrating 11g Application and Projects to 12c

This section will outline the steps to migrate your applications and projects created in Oracle SOA Suite 11g to the latest version of Oracle SOA Suite 12c. Follow the steps as shown:

- 1. Create a copy of your existing 11g applications in a new directory inside your "mywork" folder, for example  $-C:\Developer\mywork\11g-12c$
- 2. Open JDeveloper 12c.
- 3. Click on Open Application

| Eile     Edit     View     Application     Refac       ♀     ▶     ■     ■     ■     ■ |   |  | <u>H</u> elp |
|----------------------------------------------------------------------------------------|---|--|--------------|
| Applications                                                                           | × |  |              |
| New Application                                                                        |   |  |              |
| Open Application                                                                       |   |  |              |
|                                                                                        |   |  |              |
|                                                                                        |   |  |              |
|                                                                                        |   |  |              |
|                                                                                        |   |  |              |
| Structure                                                                              | × |  |              |
|                                                                                        |   |  |              |
|                                                                                        |   |  |              |
| l                                                                                      |   |  |              |

Figure 10- 1 Open Existing Application

**4.** Select the .jws file of the 11g application you had copied into the location mentioned in step 1. If you only wish to migrate a single project, you can select the .jpr file of that project.

Figure 10- 2 Choose .jws of 11g application

| 🕜 Open Applic                                | ation(s)                                                                                                    |      |     | ×     |
|----------------------------------------------|----------------------------------------------------------------------------------------------------|------|-----|-------|
| Location:                                    | C:\JDeveloper\mywork\11g for 12c\DemoAppForMigration                                                                                                    | 00   | 🗳 🗳 | ŧΞ Ⅲ  |
| Work<br>Work<br>Home<br>Desktop<br>Documents | S_E_B_01_033_01         S_E_B_01_034_01         S_E_B_01_035_01         S_E_B_01_036_01         S_E_B_01_039_01         S_E_B_01_041_01         S_E_B_01_042_02         S_E_B_01_043_02         S_E_B_01_044_02         S_E_B_01_044_02         S_E_B_01_044_02         S_E_B_01_044_02         Src         .adf         DemoApp.jws         File Name:       DemoApp.jws         File Type:       Application files (*.jws) |      |     |       |
| Help                                         |                                                                                                    | Open | c   | ancel |

5. You will see a prompt warning stating that you are about to migrate your 11g files to the 12c format. Click "Yes" to continue.

Figure 10- 3 Confirm Migration to 12c

| Open Warn | ing 📃                                                                                                    |
|-----------|----------------------------------------------------------------------------------------------------|
|           | You are about to migrate the application C:\JDeveloper\mywork\11g for 12c\DemoAppForMigration\DemoApp.jws to JDeveloper version 12.1.3.0.0 file format. This operation will also migrate all projects contained in the application. |
|           | Once the application and its contents are migrated, you will not be able to open the application or its projects using an older release. You may want to back up the application contents before proceeding.                        |
|           | Do you want to migrate these files?                                                                                                    |
| Help      | <u>Y</u> es <u>N</u> o                                                                                                    |

6. Wait for a few minutes while JDeveloper migrates your application to 12c format. This process can take a few minutes depending upon the size of your application. During this time you will see the following dialog.

Figure 10- 4 Wait while migration completes

| Migration Status                                             |  |
|--------------------------------------------------------------|--|
| Migrating files to JDeveloper version 12.1.3.0.0 file format |  |
|                                                              |  |

**7.** After a few minutes, you will see the following dialog stating that successful migration for all your project files in the application.

Figure 10- 5 Migration successfully completed

|            | Migration successfully completed for the following file(s):                            |
|------------|----------------------------------------------------------------------------------------|
| <b>(i)</b> | C:\JDeveloper\mywork\11g for 12c\DemoAppForMigration\DemoApp.jws                       |
|            | C:\JDeveloper\mywork\11g for 12c\DemoAppForMigration\Bind Parameter\Bind Parameter.jpr |
|            | C:\JDeveloper\mywork\11g for 12c\DemoAppForMigration\S_E_B_01_001_01\S_E_B_01_001_01.  |
|            | C:\JDeveloper\mywork\11g for 12c\DemoAppForMigration\S_E_B_01_002_01\S_E_B_01_002_01.  |
|            | C:\JDeveloper\mywork\11g for 12c\DemoAppForMigration\S_E_B_01_003_01\S_E_B_01_003_01.  |
|            | C:\JDeveloper\mywork\11g for 12c\DemoAppForMigration\S_E_B_01_004_01\S_E_B_01_004_01.  |
|            | C:\JDeveloper\mywork\11g for 12c\DemoAppForMigration\S_E_B_01_005_01\S_E_B_01_005_01.  |
|            | C:\JDeveloper\mywork\11g for 12c\DemoAppForMigration\S_E_B_01_006_01\S_E_B_01_006_01.  |
|            | C:\JDeveloper\mywork\11g for 12c\DemoAppForMigration\S_E_B_01_007_01\S_E_B_01_007_01.  |
|            | C:\JDeveloper\mywork\11g for 12c\DemoAppForMigration\S_E_B_01_008_01\S_E_B_01_008_01.  |
|            | C:\JDeveloper\mywork\11g for 12c\DemoAppForMigration\S_E_B_01_009_01\S_E_B_01_009_01.  |
|            | C:\JDeveloper\mywork\11g for 12c\DemoAppForMigration\S_E_B_01_010_01\S_E_B_01_010_01.  |
|            | C:\JDeveloper\mywork\11g for 12c\DemoAppForMigration\S_E_B_01_011_01\S_E_B_01_011_01.  |
|            | C:\JDeveloper\mywork\11g for 12c\DemoAppForMigration\S_E_B_01_012_01\S_E_B_01_012_01.  |
|            | C:\JDeveloper\mywork\11g for 12c\DemoAppForMigration\S_E_B_01_013_01\S_E_B_01_013_01.  |
|            | C:\JDeveloper\mywork\11g for 12c\DemoAppForMigration\S_E_B_01_013_02\S_E_B_01_013_02.  |
|            | C:\JDeveloper\mywork\11g for 12c\DemoAppForMigration\S_E_B_01_013_03\S_E_B_01_013_03.  |
|            | C:\JDeveloper\mywork\11g for 12c\DemoAppForMigration\S_E_B_01_013_04\S_E_B_01_013_04.  |
|            | C:\JDeveloper\mywork\11g for 12c\DemoAppForMigration\S_E_B_01_013_05\S_E_B_01_013_05.  |
|            | C:\JDeveloper\mywork\11g for 12c\DemoAppForMigration\S_E_B_01_014_01\S_E_B_01_014_01.  |
|            | C:\JDeveloper\mywork\11g for 12c\DemoAppForMigration\S_E_B_01_014_02\S_E_B_01_014_02.  |
|            | C:\JDeveloper\mywork\11g for 12c\DemoAppForMigration\S_E_B_01_014_03\S_E_B_01_014_03.  |
|            | C:\Developer\mywork\11g for 12c\DemoAppForMigration\S_E_B_01_015_01\S_E_B_01_015_01.   |
|            | C:\JDeveloper\mywork\11g for 12c\DemoAppForMigration\S_E_B_01_015_02\S_E_B_01_015_02.  |
|            | C:\Developer\mywork\11g for 12c\DemoAppForMigration\S_E_B_01_015_03\S_E_B_01_015_03.   |
|            | C:\Developer\mywork\11g for 12c\DemoAppForMigration\S_E_B_01_015_04\S_E_B_01_015_04.   |
|            | C:\Developer\mywork\11g for 12c\DemoAppForMigration\S_E_B_01_016_01\S_E_B_01_016_01.   |
|            | C:\Developer\mywork\11g for 12c\DemoAppForMigration\S_E_B_01_016_02\S_E_B_01_016_02.   |
|            | C:\Developer\mywork\11g for 12c\DemoAppForMigration\S_E_B_01_016_03\S_E_B_01_016_03.   |
|            | C:\Developer\mywork\11g for 12c\DemoAppForMigration\S_E_B_01_016_04\S_E_B_01_016_04.   |
|            | C:\Developer\mywork\11g for 12c\DemoAppForMigration\S_E_B_01_017_01\S_E_B_01_017_01.   |
|            | C:\Developer\mywork\11g for 12c\DemoAppForMigration\S_E_B_01_017_02\S_E_B_01_017_02.   |
|            | C:\Developer\mywork\11g for 12c\DemoAppForMigration\S_E_B_01_017_03\S_E_B_01_017_03.   |
|            | C:\Developer\mywork\11q for 12c\DemoAppForMigration\S E B 01 017 04\S E B 01 017 04.   |
|            |                                                                                        |
|            |                                                                                        |
|            | OK                                                                                     |

8. Click **OK** and you will see all your projects in the Projects Tab in Application. If you expand one of your projects, you will see the inner directory structure to be different than it was in 11g (this is expected behavior and will not affect the functioning of your projects).

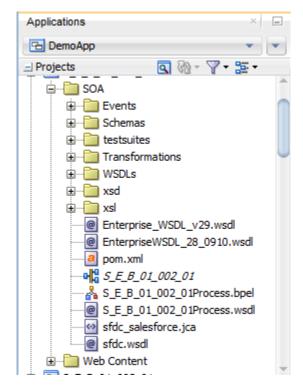

Figure 10- 6 Migrated Project Structure

- **9.** This completes the migration of your 11g application/projects to 12c. You can now proceed to update your Oracle Cloud Adapter for Salesforce.com to the latest version.
- **10.** Open the composite.xml of the project you wish to update the adapter in, and edit the Oracle Cloud Adapter for Salesforce.com in External References swim-lane. (This project shown contains only one instance of the adapter, your projects may contain more and each instance will require the Steps 10.)

Figure 10- 7 Edit Oracle Cloud Adapter for Salesforce.com

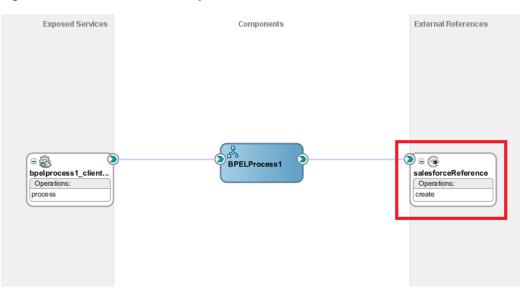

On editing the adapter, you will see the Adapter Configuration Wizard – Page 1, you cannot make any changes here to maintain the sanctity of your mappings in the BPEL process. Click "Next".

| Welcome to the Cloud Con                                         | nnection Configuration Wizard - Step 1 of 5                                                                                                    |               | ×      |
|------------------------------------------------------------------|----------------------------------------------------------------------------------------------------|---------------|--------|
| Velcome to the Cloud                                             | Connection Configuration Wizard                                                                                                    |               | *      |
| Basic Info     Connection     Operations     Headers     Summary | This wizard helps you create a service using the Oracle Salesforce Cloud connection.<br>You will be asked to specify configuration parameters and define an operation for the service.<br>"What do you want to call your connection?<br>SalesforceReference<br>What does this connection do?<br>Describe the connection's purpose and detail |               |        |
| Help                                                             |                                                                                                    | Next > Einish | Cancel |

Figure 10- 8 Oracle Cloud Adapter for Salesforce.com Welcome Screen

12. On the page that follows, you will see the Authentication Key field already populated with the key you had created during 11g project creation for the adapter. You will need to enter the username and password for this key again by clicking on the Edit button. (Please note that this step has to be followed only the first time you edit the adapter in a newly migrated application. Once you have configured the same key again in this application, it will show up in all future adapter edits within this application and you can skip the steps 13-14)

Figure 10- 9 Oracle Cloud Adapter for Salesforce.com Connection Page - Edit CSF Key

| Welcome to the Cloud Control                                     | nnection Configuration Wizard - Step 2 of 5                                                                                                    |               | ×      |
|------------------------------------------------------------------|----------------------------------------------------------------------------------------------------|---------------|--------|
| Salesforce Server Con                                            | nection                                                                                                    |               | *      |
| Basic Info     Connection     Operations     Headers     Summary | A Salesforce Cloud Server connection is required to access the operations and business objects available.              Where can 1 find the Objects you need?                 *Enterprise WSDL Location: 11/SOA/WSDLs/Enterprise_SS_v33.wsd                  Pick the key to get in the door          Security Policy:         CUISTOM         *Authentication Key:         SPSF_Test |               |        |
| Help                                                             |                                                                                                    | Next > Einish | Cancel |

- **13.** Configure the Authentication key as shown in section "4.2.2.2 Authentic Key".
- **14.** Click "**Next**" on all the subsequent screens without making any changes and Finish the configuration of the adapter on the Finish page.
- **15.** This completes the migration of your Oracle Cloud Adapter for Salesforce.com from 11g version to the latest 12c version.

16. You can now proceed with deploying the composites to the WebLogic Server.

# **10.3 Points to Remember**

There are certain points you must remember while migrating your projects from 11g to 12c.

- **1.** Take a backup of your 11g applications/projects in a separate location before you migrate.
- 2. Once an application has been migrated, it will no longer be usable in Oracle SOA Suite 11g. This will not affect your already deployed composites, but you will not be able to make any changes to them after migration.
- **3.** It is better to make a copy of your 11g applications and then open it in 12c, this way if you face any issues during your migration, your original composites will still remain usable and editable.

**Note:** In case you edit your adapter in 12c after importing the 11g projects, a new CSF key would be required to be created in *oracle.wsm.security* map in the Credential Store of the domain.

# <u>11</u>

# Oracle Cloud Adapter for Salesforce.com Use Cases

This section provides details of a few Use Cases to illustrate the end-to-end use of Oracle Cloud Adapter for Salesforce.com. These can be used as a reference by an organization planning to integrate with Salesforce.com using the Oracle Cloud Adapter for Salesforce.com on Oracle Fusion Middleware.

This chapter aims to introduce the user to different integration scenarios to Salesforce.com using various components of Oracle SOA Suite. The chapter focuses on guiding the user on various functionalities of the Oracle Cloud adapter for Salesforce.com – queryMore operation, MDS, Salesforce headers, etc. by means of few examples. These examples would be beneficial in resolving any complexities associated with the integration to Salesforce.

This chapter is divided into two parts:

- Section 11.1, 'BPEL Use Cases'
- Section 11.2, 'BPM Use Cases'

# 11.1. BPEL Use Cases

This section provides details of a few BPEL Use Cases to illustrate the end-to-end use of Oracle Cloud Adapter for Salesforce.com. These can be used as a reference by an organization planning to integrate with Salesforce.com using the Oracle Cloud Adapter for Salesforce.com on Oracle Fusion Middleware.

This chapter contains the following topics:

- Section 11.1.1, "How to use query and queryMore Operations?"
- Section 11.2.1, "I do not have a net connection right now or Salesforce.com is down, how I create my Integration using Cloud Adapter for Salesforce.com?"
- Section 11.3.1, "How to use MDS for importing WSDL into JDeveloper?"
- Section 11.4.1, "How to use Debug Header (Response header)?"

## 11.1.1. How to use query and queryMore Operations?

Perform the following steps to use query and queryMore Operations.

- 1. Create a New project in an existing application or in a new application.
- 2. Provide a suitable name to your project as shown in Figure 11-1.

#### Figure 11 - 1 Name your project

| Create SOA Application            | - Step 2 of 3                                |                                       |                                           |                      | ×               |
|-----------------------------------|----------------------------------------------|---------------------------------------|-------------------------------------------|----------------------|-----------------|
| Name your project                 |                                              |                                       | 010101010101                              | 010101919191919191   | BS              |
| Application Name     Project Name | <u>P</u> roject Name:<br>Dir <u>e</u> ctory: | QueryProject1<br>C:\JDeveloper\myworl | <th>/Project1</th> <th>Bro<u>w</u>se</th> | /Project1            | Bro <u>w</u> se |
| Project SOA Settings              | Project Featu<br>SOA Suite<br>SOA Suite is   | res:<br>a suite of tools to mode      | I SOA(Service Orier                       | nted Architecture) : | applications.   |
| Help                              |                                              | < <u>B</u> ack                        | <u>N</u> ext >                            | <u>F</u> inish       | Cancel          |

#### **Create BPEL Process**

Perform the following steps to create BPEL Process.

1. Click Next and select Composite with BPEL Process from Standard Composite list, as shown in Figure 11-2.

| O Create SOA Application                                   | - Step 3 of 3                                                                                                    |
|------------------------------------------------------------|----------------------------------------------------------------------------------------------------|
| Configure SOA settin                                       | gs                                                                                                    |
| Application Name     Project Name     Project SOA Settings | Composite Name:<br>QueryProject1<br>Start from:  Start from: Start from: Start fro |
| Help                                                       | Customizable<br>Customizable<br>EackEinish Cancel                                                                                                    |

Figure 11 - 2 Configure SOA Setting

- 2. Click Finish.
- **3.** Select the BPEL 1.1 radio button and **Synchronous BPEL Process** from **Template** drop-down and click **OK**, as shown in Figure 11-3.

Figure 11 - 3 Create BPEL Process

| 🕜 Create BPE           | L Process                                                                                                    | x               |  |  |  |
|------------------------|----------------------------------------------------------------------------------------------------|-----------------|--|--|--|
| A BPEL proc            | BPEL Process<br>A BPEL process is a service orchestration, based on the BPEL specification, used to describe/execute a<br>business process (or large grained service), which is implemented as a stateful service.                                                                                                    |                 |  |  |  |
| O BPEL 2.0 Sp          | pecification () BPEL 1.1 Specification                                                                                                    |                 |  |  |  |
| <u>N</u> ame:          | BPELProcess1                                                                                                    |                 |  |  |  |
| Namespace:             | http://xmlns.oracle.com/Application7/QueryProject1/BPELProcess1                                                                                                    |                 |  |  |  |
| Directory:             | C:\JDeveloper\mywork\Application7\QueryProject1\SOA\BPEL                                                                                                    | Q               |  |  |  |
| Template:              | र्क्ति Asynchronous BPEL Process                                                                                                    | - 3             |  |  |  |
| Ser <u>v</u> ice Name: | Asynchronous BPEL Process  Synchronous BPEL Process  One Way BPEL Process  Define Service Later  Base on a WSDL  Subscribe to Events  Company Foundation (Section (Company) Company) Company Company | @<br>Q          |  |  |  |
| Help                   | Qutput: http://xmlns.oracle.com/Application7/QueryProject1/BPELProcess1}processRespon                                                                                                    | ise 🔍<br>Cancel |  |  |  |

The composite.xml looks like Figure 11-4.

#### Figure 11 - 4 Composite.xml

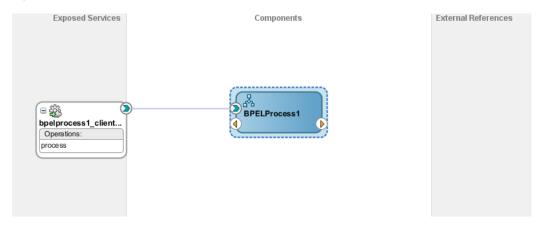

4. In External References swim-lane of the composite.xml file, right-click and select Salesforce adapter, as shown in Figure 11-5.

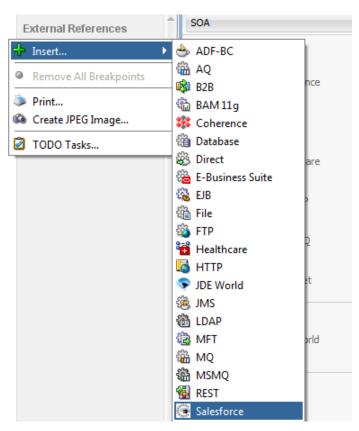

Figure 11 - 5 Salesforce adapter

**5.** The Salesforce Cloud Adapter Configuration Wizard -Welcome page is displayed, as shown in Figure 11-6.

#### Figure 11 - 6 Welcome Page

| Welcome to the Cloud Control                                     | nnection Configuration Wizard - Step 1 of 5                                                                                                    |                                                                                                    | X      |
|------------------------------------------------------------------|----------------------------------------------------------------------------------------------------|----------------------------------------------------------------------------------------------------|--------|
| Welcome to the Cloud                                             | Connection Configuration Wizard                                                                                                    | ensiting an enclosed and a second second sec | *      |
| Basic Info     Cornection     Operations     Headers     Summary | This wizard helps you create a service using the Oracle Salesforce Cloud connection.<br>You will be asked to specify configuration parameters and define an operation for the service.<br>"What do you want to call your connection?<br>SalesforceReference<br>What does this connection do?<br>Describe the connection's purpose and deta! |                                                                                                    |        |
| Help                                                             | < Back                                                                                                    | Next > Einish                                                                                                    | Cancel |

6. In the Welcome page, Enter a Reference Name in the Name field, as shown in Figure 11-7

Figure 11 - 7 Name your Service

| Welcome to the Cloud Cor                                         | nnection Configuration Wizard - Step 1 of 5                                                                                                    |               | ×      |
|------------------------------------------------------------------|----------------------------------------------------------------------------------------------------|---------------|--------|
| Welcome to the Cloud                                             | Connection Configuration Wizard                                                                                                    |               | *      |
| Basic Info     Connection     Operations     Headers     Summary | This wizard helps you create a service using the Oracle Salesforce Cloud connection.<br>You will be asked to specify configuration parameters and define an operation for the service.<br>"What do you want to call your connection?<br>SalesforceReference_query]<br>What does this connection do?<br>Describe the connection's purpose and detail |               |        |
| Help                                                             | < Back                                                                                                    | Next > Einish | Cancel |

- 7. Click Next.
- 8. The Salesforce Cloud Server Connection page is displayed. The WSDL Location and Authentication Key text boxes are already populated. It picks up these values from the cache. You can re-enter these values. If you want to use a different value, click the Find existing WSDLs icon, which is located to the right of the WSDL Location field, as shown in Figure 11-8.

| 👌 Welcome to the Cloud Connection Configuration Wizard - Step 2 of 5 |                                                                                                    |        |  |  |  |
|----------------------------------------------------------------------|----------------------------------------------------------------------------------------------------|--------|--|--|--|
| Salesforce Server Connectio                                          |                                                                                                    | *      |  |  |  |
| Basi Info     Connection     Operations     Headers     Summary      | A Salesforce Cloud Server connection is required to access the operations and business objects available.    Where can I find the Objects you need?   Tenterprise WSDL Location: 11/SOA/WSDLs/Enterprise_SS_v33.wsd   Pick the key to get in the door  Security Policy:  CUSTOM   *Authentication Key:  SFDC_Test |        |  |  |  |
| Help                                                                 | < <u>B</u> ack <u>N</u> ext > Enish                                                                                                    | Cancel |  |  |  |

Figure 11 - 8 Salesforce Cloud Server Connection Page

**9.** The **WSDL Chooser** dialog is displayed, browse and select the downloaded Enterprise WSDL and click **OK**, as shown in Figure 11-9.

Figure 11 - 9 SOA Resource Browser

| 👌 WSDL Chooser        |                          |                      | Read 1            | 101 ( I |      |         |     | X           |
|-----------------------|--------------------------|----------------------|-------------------|---------|------|---------|-----|-------------|
| Application<br>Server | File System              | Project<br>Libraries | SOA-MDS           | UDDI    | WSIL |         |     |             |
| Location:             | C:\WSDL                  |                      |                   |         |      | - 🔾 🔘 [ | ä 🗳 | :<br>:<br>: |
| Work                  | Enterprise.w             | isdl                 |                   |         |      |         |     |             |
|                       | <u>File Name</u> : Enter | prise.wsdl           |                   |         |      |         |     |             |
| Home                  | File <u>Type</u> : Web   | Service Definition   | on Files (*.wsdl) |         |      |         |     | •           |
| Selection: file:/C:/  | WSDL/Enterprise.         | wsdl                 |                   |         |      |         |     |             |
| Help                  |                          |                      |                   |         |      | ОК      |     | Cancel      |

**Note:** Alternatively, you can store WSDL at an MDS location and access it, as shown in Figure 11-10.

Figure 11 - 10 SOA Resource Browser

|          | Components      | Resources ×                 |     |  |  |
|----------|-----------------|-----------------------------|-----|--|--|
| PDEMO    | 🗳 - 🔍 Nar       | ne                          |     |  |  |
| <b>A</b> | ± My Catalogs   |                             |     |  |  |
|          | - IDE Connectio | ns                          |     |  |  |
|          | 🕀 📷 Application | n Server                    |     |  |  |
|          | 🗈 🗟 Database    | 🛃 Database                  |     |  |  |
|          | 🖻 📲 SOA-MDS     |                             |     |  |  |
|          | 🖶 📲 MDSC        | onnection_76                |     |  |  |
|          | 🖮 🖏 SOA_        | DesignTimeRepository        |     |  |  |
|          | 🖻 … 🛅 a         | pps                         |     |  |  |
|          | ė               | wsdls                       |     |  |  |
|          |                 | @ SalesForceEnterpriseAPI.w | sdl |  |  |
|          |                 |                             |     |  |  |

- 10. Click OK.
- 11. Traverse to IDE Connections  $\rightarrow$  SOA-MDS. Select the appropriate SOA-MDS connection where you placed the Enterprise WSDL. Select the WSDL file to be used in the adapter configuration and click **OK**.
- **12.** The WSDL location should be of the form 'oramds:/apps/SOA/WSDLs/Integration/WSDLNAME.wsdl', as shown in Figure 11-11.

Figure 11 - 11 WSDL location

| Welcome to the Cloud Connect                                     | tion Configuration Wizard - Step 2 of 5                                                                                                    |                                          | ×      |
|------------------------------------------------------------------|----------------------------------------------------------------------------------------------------|------------------------------------------|--------|
| Salesforce Server Connect                                        | tion                                                                                                    | 0101010101010101010101010101010101010101 | *      |
| Basic Info     Connection     Operations     Headers     Summary | A Salesforce Cloud Server connection is required to access the operations and business objects available<br>Where can I find the Objects you need?<br>Tenterprise WSDL Location: oramds:/apps/Enterprise.wsd<br>Pick the key to get in the door<br>Security Policy: CUSTOM<br>*Authentication Key: SPDC_Test<br>Test<br>A Salesforce Cloud Server connection is required to access the operations and business objects available<br>A Salesforce Cloud Server connection is required to access the operations and business objects available<br>* Test<br>A Salesforce Cloud Server connection is required to access the operations and business objects available<br>* A Salesforce Cloud Server connection is required to access the operations and business objects available<br>* Test<br>* A Salesforce Cloud Server connection is required to access the operations and business objects available<br>* A Salesforce Cloud Server connection is required to access the operations and business objects available<br>* A Salesforce Cloud Server connection is required to access the operation server connection is required to access the operation server connection server connec | ie.                                      |        |
| Help                                                             | < Back                                                                                                    | Next > Einish                            | Cancel |

#### 13. Click OK.

**14.** Click + button to create a new Authentication Key, as shown in Figure 11-12.

| Welcome to the Cloud Cor                                         | nection Configuration Wizard - Step 2 of 5                                                                                                    |               | X      |
|------------------------------------------------------------------|----------------------------------------------------------------------------------------------------|---------------|--------|
| Salesforce Server Con                                            | nection                                                                                                    |               | *      |
| Basic Info     Connection     Operations     Headers     Summary | A Salesforce Cloud Server connection is required to access the operations and business objects available          Image: Server connection is required to access the operations and business objects available         Image: Server connection is required to access the operations and business objects available         Image: Server connection is required to access the operations and business objects available         Image: Server connection is required to access the operations and business objects available         Image: Server connection is required to access the operations and business objects available         Image: Server connection is required to access the operations and business objects available         Image: Server connection is required to access the operations and business objects available         Image: Server connection is required to access the operations and business objects available         Image: Server connection is required to access the operations and business objects available         Image: Server connection is required to access the operations and business objects available         Image: Server connection is required to access the operation is required to access the operation is |               |        |
| Help                                                             | < <u>B</u> ack                                                                                                    | Next > Einish | Cancel |

Figure 11 - 12 Create a New Authentication Key

**15.** The **Add Credential** page is displayed, as shown in Figure 11-13. Provide a suitable name and the Salesforce.com credentials. The password should be a combination of Salesforce.com password and Salesforce.com Security Token.

Figure 11 - 13 Add Credential

| 🔿 Create CSF Key    |    |        |
|---------------------|----|--------|
| *CSF Key Name:      |    |        |
| *Username:          |    |        |
| *Password:          |    |        |
| *Re-Enter Password: |    |        |
| Help                | OK | Cancel |

**16.** Click **Test Connection** button to validate the Authentication Key, as shown in Figure 11-14.

#### Figure 11 - 14 Test Connection

| Welcome to the Cloud Conne                                       | nection Configuration Wizard - Step 2 of 5                                                                                                    | ×        |
|------------------------------------------------------------------|----------------------------------------------------------------------------------------------------|----------|
| Salesforce Server Conne                                          | ection expression of the second second s | *        |
| Basic Info     Connection     Operations     Headers     Summary | A Salesforce Cloud Server connection is required to access the operations and business objects available.                                                                                                    |          |
| Help                                                             | < <u>Back</u> Next > Einis                                                                                                    | h Cancel |

#### 17. Click Next.

18. The Cloud Operation Configuration page is displayed, as shown in Figure 11-15.

Figure 11 - 15 Cloud Operation Configuration Page

| Welcome to the Cloud Connection | n Configuration Wizard - Step 3 of 5                                                                                | A spectra from a sequence of                 |                                                                                 |                                            | ×      |
|---------------------------------|----------------------------------------------------------------------------------------------------|----------------------------------------------|---------------------------------------------------------------------------------|--------------------------------------------|--------|
| Configure the Operation to      | Perform in the Oracle Salesforce /                                                                                  | Application                                  |                                                                                 | and an an an an an an an an an an an an an | *      |
| Basic Info                      | Select the target operation and business of                                                                         | yjects in the Oracle Salesforce application. |                                                                                 |                                            |        |
| J Summary                       | 3 Select an Operation Type:                                                                                         | CRUD                                         |                                                                                 |                                            |        |
|                                 | "Select Business Objects (Salesforce API<br>Available:<br>Account<br>AccountContactRole<br>Account_Test_c           | 33.0):<br>Q*                                 | Selected:                                                                       |                                            | & V    |
|                                 | Account_vod_c<br>ActionLinkGroupTemplate<br>ActionLinkTemplate<br>AdditionalNumber<br>Address_vod_c<br>Announcement |                                              | 20<br>20<br>20<br>20<br>20<br>20<br>20<br>20<br>20<br>20<br>20<br>20<br>20<br>2 |                                            |        |
|                                 | (2) *WSDL Operation:                                                                                                | create                                       |                                                                                 |                                            |        |
|                                 |                                                                                                    |                                              |                                                                                 |                                            |        |
| Help                            | 1                                                                                                    |                                              |                                                                                 | < Back Next > Einish                       | Cancel |

**19.** From the list of **Operation Category**, select **SOSL/SOQL**, as shown in the Figure 11-16.

#### Figure 11 - 16 Select SOSL/SOQL

| Basic Info     Connection          | Select the target operation and business objects in the C                                                                                                    | Oracle Salesforce application. |     |
|------------------------------------|----------------------------------------------------------------------------------------------------|--------------------------------|-----|
| Operations     Headers     Summary | Select an Operation Type:     CRUE     CORE     CORE     CRUE                                                                                                    | E                              |     |
|                                    | *Select Business Objects (Salesforce API 33.0): MISC<br>Available:<br>Account<br>Account_Test_c<br>Account_vod_c<br>AccountContactRole<br>AccountContactRole<br>ActionLinkTemplate<br>Address_vod_c<br>Announcement<br>ApexClass | Selected:                      | 2 2 |
|                                    | (2) *WSDL Operation: creat                                                                                                    | te                             |     |

**20.** Now, the query operation will automatically be selected. Provide the query string in the text box, as shown in the Figure 11-17.

Figure 11 - 17 Provide the query String

| Welcome to the Cloud Connect            | ction Configuration Wizard - Step 3 of 5                                               | x |
|-----------------------------------------|----------------------------------------------------------------------------------------|---|
| Configure the Operation                 | to Perform in the Oracle Salesforce Application                                        | 5 |
| Basic Info <u>Connection</u> Operations | Select the target operation and business objects in the Oracle Salesforce application. |   |
| Headers<br>Summary                      | ② Select an Operation Type: SOSL/SOQL ▼ query ▼                                        | ĥ |
|                                         | *Query Statement: Select Id,Name FROM Account                                          |   |
|                                         | "WSDL Operation: query     Binding Parameters:     No Parameters                       |   |
| Help                                    | Test My Query                                                                          | - |

**21.** You can also test the query string after clicking on the **Query Test** button. As shown in Figure 11-18.

#### Figure 11 - 18 Query Test button

| Welcome to the Cloud Connection                              | on Configuration Wizard - Step 3 of 5                                                                                                    | X      |
|--------------------------------------------------------------|----------------------------------------------------------------------------------------------------|--------|
| Configure the Operation to                                   | Perform in the Oracle Salesforce Application                                                                                                    | *      |
| Basic Info<br>Connection<br>Operations<br>Headers<br>Summary | Select the target operation and business objects in the Oracle Salesforce application.         ③ Select an Operation Type:       SOSL/SOQL          *Query Statement:         Select Id,Name FROM Account         ③ *WSDL Operation:       Query         ③ Binding Parameters:         No Parameters |        |
| Help                                                         | < Back Next > Enish                                                                                                    | Cancel |

**22.** After clicking on query test button, a **Query Test** dialog appears, as shown in Figure 11-19.

#### Figure 11 - 19 Query Test

| Welcome to the Cloud Con                             | nection Configuration Wizard - Step 3 of 5                                                                                                |                            |
|------------------------------------------------------|----------------------------------------------------------------------------------------------------|----------------------------|
| Configure the Operatio                               | n to Perform in the Oracle Salesforce Application                                                                                         |                            |
| Basic Info     Connection     Operations     Headers | Select the target operation and business objects in the Oracle Salesforce application.  (2) Select an Operation Type: SOSI/SOQL • query • |                            |
| U Summary                                            | "Query Statement: Select Id,Name FROM Account                                                                                             |                            |
|                                                      | *WSDL Operation: query     3 Binding Parameters: No Parameters                                                                            |                            |
|                                                      | Test My Query  vector das sait type = %fl.Account *>                                                                                      | ÷                          |
| Help                                                 |                                                                                                    | < Back Next > Enich Cancel |

**23.** Click on **Next**. The **Header and Properties** page is displayed. Provide the value of headers as per your business requirement, as shown in Figure 11-20.

| Welcome to the Cloud Connection                                  | Configuration Wizard - Step 4 of 5                                                                                                    |                |                |        | X      |
|------------------------------------------------------------------|----------------------------------------------------------------------------------------------------|----------------|----------------|--------|--------|
| Salesforce Operation Header                                      | Configuration                                                                                                    |                | 91010101010    |        | *      |
| Basic Info     Connection     Operations     Headers     Summary | Select Operations Headers Configure the Header Properties for the Selected Operation: The following header properties are available with the operation query MruHeader UpdateMru: false  PackageVersionHeader majorNumber: namespace: DateSpace: DateSpace: D |                |                |        |        |
| Help                                                             |                                                                                                    | < <u>B</u> ack | <u>N</u> ext > | Einish | Cancel |

- 24. Click Next.
- **25.** The finish page is displayed. It provides a complete summary of the operation selected, object on which the operation would operate and the headers selected for that operation, as shown in Figure 11-21.

Figure 11 - 21 Finish Page

| Welcome to the Cloud Connect       | ction Configuration Wizard - Step 5 of 5    |                                                                                                    | ×      |
|------------------------------------|---------------------------------------------|----------------------------------------------------------------------------------------------------|--------|
| Salesforce Cloud Adapter           | Artifacts Summary                           | energian construction of the second second sec | *      |
| ပု Basic Info<br>ပု Connection     | Cloud Adapter configuration was successful. |                                                                                                    |        |
| Operations                         | Selected Operation Name: query              |                                                                                                    |        |
| <ul> <li><u>Headers</u></li> </ul> | Selected Object(s) Name: [Account]          |                                                                                                    |        |
| Summary                            | Selected SOAP Header: No Header Selected    |                                                                                                    |        |
|                                    |                                             |                                                                                                    |        |
| Help                               |                                             | < Back Next > Einish                                                                                                    | Cancel |

- 26. Click the Finish button to complete adapter configuration.
- **27.** After clicking on **Finish** button, the following screen appears, as shown in Figure 11-22.

Figure 11 - 22 Composite Screen

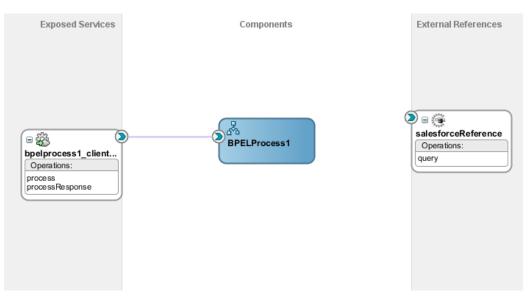

## **Understanding query Response**

The response returned by query operation has the following structure:

- 1. done: It is a Boolean element that contains the following values:
  - **True:** If all records are returned in a single invoke to query operation.
  - **False:** If all records are not returned in a single invoke to query operation, i.e., there are more records to fetch.
- **2. queryLocator:** If the value of the element **done** is false, then query operation returns a queryLocator value that is used to make queryMore call to Salesforce.com.
- 3. **Records:** The set of records queried by the user.
- 4. Size: The number of records for that particular query.

Figure 11-23 shows all the above mentioned values.

Figure 11 - 23 Query Operation Structure

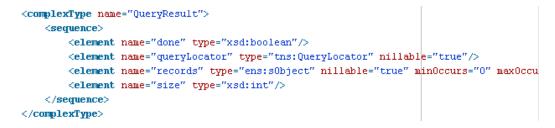

## Integration with BPEL

Perform the following steps for integration with BPEL:

1. Connect BPELProcess1 and query via a wire, as shown in Figure 11-24.

Figure 11 - 24 Wiring BPELProcess1 and query

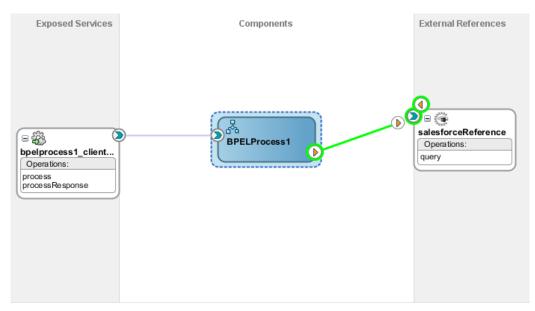

2. After wiring, your composite will look, as shown in Figure 11-25.

#### Figure 11 - 25 Wiring BPELProcess1 and query

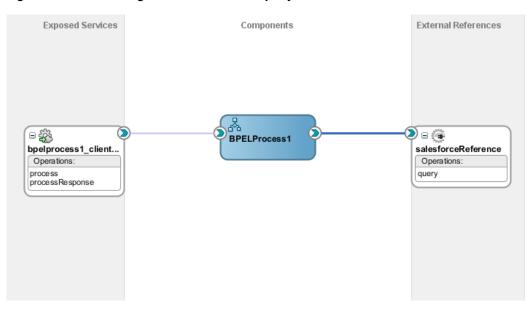

**3.** Double-click and open **BPELProcess1**. The **query** adapter should be present as part of Partner Links, as shown in Figure 11-26.

Figure 11 - 26 Open BPELProcess1

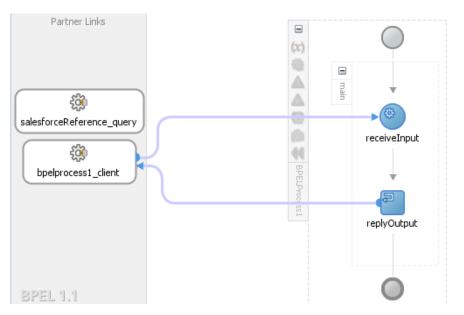

**4.** Create two variables **varDone** and **varQueryLoc** to track the values of "queryLocator" and "done" returned in query response from Salesforce.com, as shown in Figure 11-27.

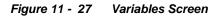

|            | News           | T           | 🕂 🥢 🗙                          |
|------------|----------------|-------------|--------------------------------|
|            | Name           | Туре        | QName                          |
| (x)        | inputVariable  | MessageType | dient:BPELProcess1RequestMess  |
| (x)        | outputVariable | MessageType | client:BPELProcess1ResponseMes |
| <b>(x)</b> | varDone        | Simple Type | xsd:boolean                    |
| <b>(x)</b> | varQueryLoc    | Simple Type | xsd:string                     |
|            |                |             |                                |
|            |                |             |                                |

5. Add an invoke activity to invoke the query Partner Links, as shown in Figure 11-28.

Figure 11 - 28 Invoke activity

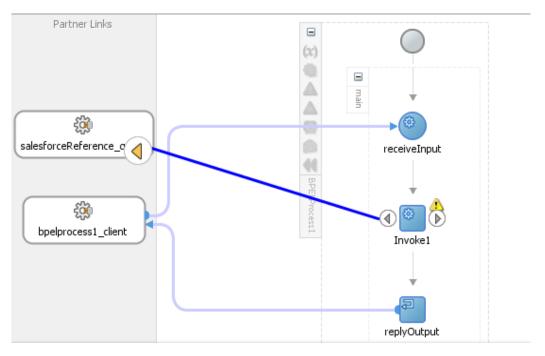

 Create an input variable to the partner link by clicking the '+' button adjacent to Input text box in the Variables section. The Create Variable dialog is displayed, as shown in Figure 11-29.

| D Edit Invoke                                    |                               |                        | 23                     |
|--------------------------------------------------|-------------------------------|------------------------|------------------------|
| Assertions                                       | Skip Condition Head           | ers Sources Tar        | gets                   |
| General                                          | Correlations                  | Properties             | Annotations            |
| <u>N</u> ame:                                    | Invoke 1                      |                        |                        |
| Conversation I                                   | ID:                           |                        | f <sub>x</sub>         |
| 👌 Create Variat                                  | ble                           |                        | ×                      |
| Name: Invo                                       | oke1_query_InputVaria         | ble                    |                        |
| Type: {htt                                       | p://xmlns.oracle.com/p        | cbpel/adapter/salesfor | ce/Application7/QueryP |
|                                                  |                               |                        |                        |
|                                                  | Slobal Variable 🔘 Loca        | Variable               |                        |
| <u>ه</u> (۱)                                     | <u>B</u> lobal Variable OLoca | l Variable             |                        |
| ⊙ ⊆<br><u>H</u> elp                              | Global Variable 🔵 Loca        | l Variable             | OK Cancel              |
|                                                  | Slobal Variable 🔵 Loca        | l Variable             | OK Cancel              |
| Help                                             |                               | l Variable             | OK Cancel              |
| Help<br>Operation:                               |                               | l Variable             | OK Cancel              |
| Help<br>Operation:<br>Variables<br>Input:        |                               | l Variable             |                        |
| <u>H</u> elp<br>O <u>p</u> eration:<br>Variables |                               | l Variable             | OK Cancel              |
| Help<br>Operation:<br>Variables<br>Input:        |                               | l Variable             |                        |
| Help<br>Operation:<br>Variables<br>Input:        |                               | Apply                  |                        |

Figure 11 - 29 Create Variable

 Create an output variable from the partner link by clicking the '+' button adjacent to Output text box in the Variables section. The Create Variable dialog is displayed, as shown in Figure 11-30.

| Figure | 11 - | 30 | Create | Variable |
|--------|------|----|--------|----------|
|--------|------|----|--------|----------|

| 👩 Edit Invo                       | ke                |                                                        | 0        |                       |            |             | 23        |
|-----------------------------------|-------------------|--------------------------------------------------------|----------|-----------------------|------------|-------------|-----------|
| Assertions<br>Genera              | _                 | Condition He<br>Correlations                           | eaders   | Sources<br>Properties | Targets    | Annotat     | tions     |
| <u>N</u> ame:<br><u>C</u> onversa | tion ID:          | Invoke 1                                               |          |                       |            |             |           |
| 🕜 Create V                        | 🕜 Create Variable |                                                        |          |                       |            |             |           |
| <u>N</u> ame:<br><u>T</u> ype:    | {http://          | 1_query_Output<br>/xmlns.oracle.com<br>al Variable 〇 년 | m/pcbpe  | l/adapter/sa          | lesforce/A | Application | n7/QueryF |
| <u>H</u> elp                      |                   |                                                        |          |                       | ОК         |             | Cancel    |
| O <u>p</u> era<br>Variable        |                   | ng query                                               | -        |                       |            | •           | _         |
| Input:<br>O <u>u</u> tpu          |                   | invoke1_query_1                                        | [nputVar | iable                 |            | - +<br>+    | 0         |
| Help                              |                   |                                                        |          | <u>A</u> pply         | ОК         |             | Cancel    |

**8.** Introduce Assign activity right after the invoke activity, as shown in Figure 11-31.

#### Figure 11 - 31 Introduce Assign activity

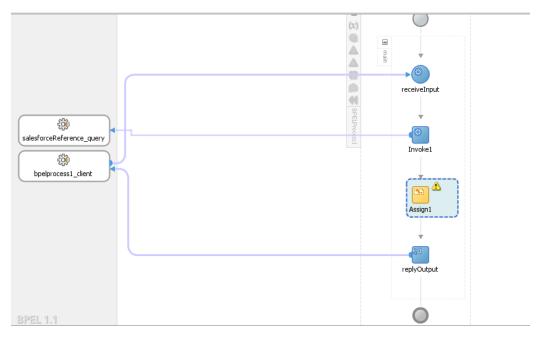

**9.** Inside the Assign activity, assign the value of "Invoke1\_query\_OutputVariable/done" variable to "varDone" variable, as shown in Figure 11-32.

Figure 11 - 32 Wire the Assign activity

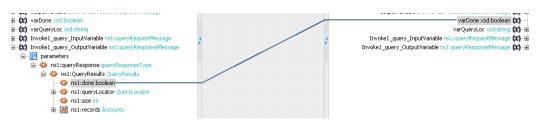

- **10.** Next, assign the value of "Invoke1\_query\_OutputVariable/queryLocator" variable to "varQueryLoc" variable in the same Assign activity, as shown in Figure 11-33.
- 11. Click on Apply and then OK.

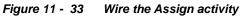

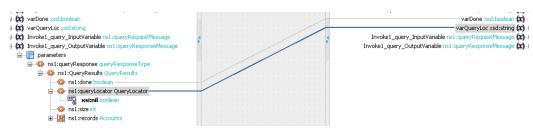

**12.** Add a While activity after the Assign activity, as shown in Figure 11-34. While activity is used to introduce iterations in the BPEL flow.

Figure 11 - 34 Add a While activity

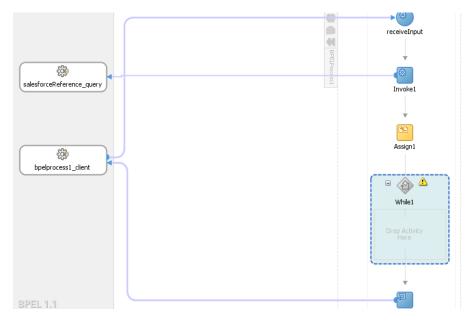

**13.** Double-click on the While Activity, a dialog box appears where you can specify condition for the while loop. Here, provide the condition, as shown in Figure 11-35.

Figure 11 - 35 Edit While activity

| 👩 Edit While        |                |         |         | x      |
|---------------------|----------------|---------|---------|--------|
| General Annotations | Skip Condition | Sources | Targets |        |
| Name: While1        |                |         |         |        |
| Condition:          |                |         |         |        |
| \$varDone = false   |                |         |         |        |
|                     |                |         |         |        |
|                     |                |         |         |        |
|                     |                |         |         |        |
|                     |                |         |         |        |
|                     |                |         |         |        |
|                     |                |         |         |        |
|                     |                |         |         |        |
| <u>H</u> elp        | <u>A</u> pply  |         | ж       | Cancel |

14. Click on Apply and then OK.

15. Drag and drop a Sequence Activity inside the While, as shown in Figure 11-36.

Figure 11 - 36 Add Sequence Activity

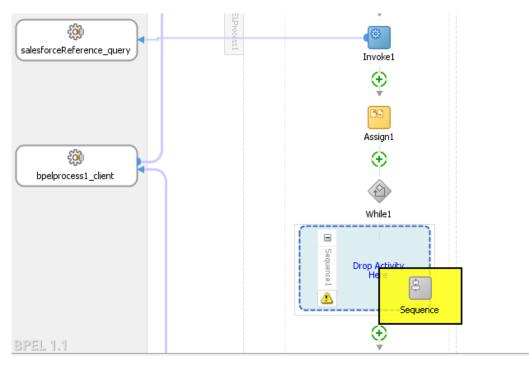

The While Activity will look like Figure 11-37.

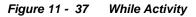

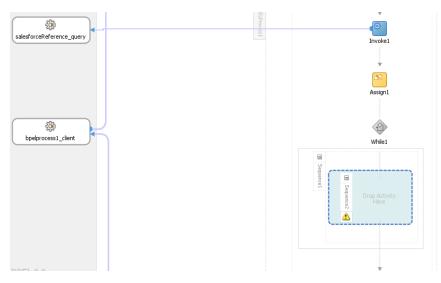

16. Drag and drop Invoke activity in the Sequence, as shown in Figure 11-38.

#### Figure 11 - 38 Add Invoke activity in the Sequence

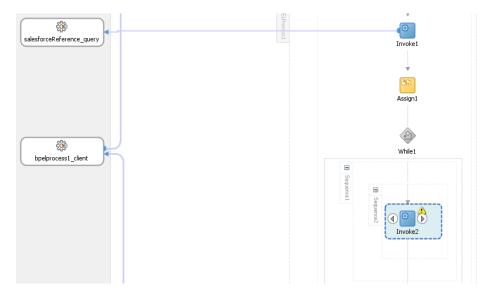

 Wire this invoke activity to the partner link named "query", as shown in Figure 11-39.

Figure 11 - 39 Wire the invoke activity

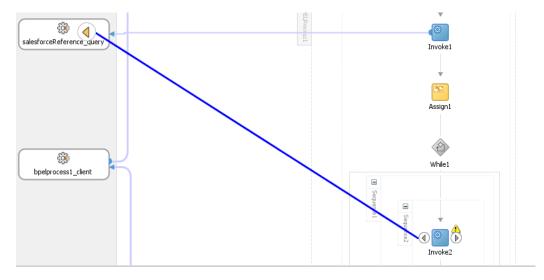

**18.** An "Edit Invoke" dialog will appear. Create input and output variables for this invoke activity by clicking on "+" sign, as shown in Figure 11-40.

|                                           | p Condition Headers     | Sources Targ     | ets         |
|-------------------------------------------|-------------------------|------------------|-------------|
| General                                   | Correlations            | Properties       | Annotations |
| lame:                                     | Invoke2                 |                  |             |
| onversation ID:                           |                         |                  | <b>.</b>    |
| etail Label:                              |                         |                  |             |
|                                           | Invoke as Detail        |                  |             |
| <ul> <li><u>Interaction</u> T</li> </ul>  | ype: 🔯 Partner Link 🔻   | ·] [             |             |
| Partner Role W                            | /eb Service Interface — |                  |             |
| Partner <u>L</u> ink:                     | salesforceReference_qu  | ery              | 0           |
|                                           | "" I f D-f              | Dent Trees       | -           |
| Port <u>Type</u> :                        | 🖏 salesforceReference   | e_queryPortType  |             |
| Port <u>Typ</u> e:<br>O <u>p</u> eration: |                         | e_queryPortType  | <b>•</b>    |
|                                           |                         | e_queryPorti ype | <b>•</b>    |
| Operation:                                |                         |                  | -<br>-<br>- |
| Operation:<br>Variables                   | n query                 | riable           |             |

Figure 11 - 40 Edit Invoke

**19.** Click on **Properties** tab in the same dialog. Search for the property named "jca.salesforce.queryLocator", as shown in Figure 11-41.

| Assertions   | Skip Condition     | Headers | Sources    | Targets |             |
|--------------|--------------------|---------|------------|---------|-------------|
| General      | Correlatio         | ons     | Properties | ;       | Annotations |
| Properties:  |                    |         |            |         |             |
| Name         |                    | V       | alue       | Туре    |             |
| jca.msmq.m   | essage.BodyLeng    | th      |            |         |             |
| jca.msmq.m   | essage.Delivery    |         |            |         |             |
| jca.msmq.m   | essage.Id          |         |            |         |             |
| jca.msmq.m   | essage.MaxTimeT    | oRe     |            |         |             |
| jca.msmq.m   | essage.Priority    |         |            |         |             |
| jca.msmq.m   | essage.SentTime    |         |            |         |             |
| jca.msmq.m   | essage.TimeToLiv   | e       |            |         |             |
| jca.salesfor | ce.AllOrNoneHead   | ler.a   |            |         |             |
| •            | ce.HttpTimeout     |         |            |         |             |
| •            | ce.LocaleOptions.  | -       |            |         |             |
| -            | ce.QueryOptions.   | batc    |            |         |             |
|              | ce.queryLocator    |         |            |         |             |
|              | ce.response.debu   |         |            |         |             |
|              | ce.response.limitI |         |            |         |             |
|              | ce.response.limitI | nfo.li  |            |         |             |
| jca.socket.h |                    |         |            |         |             |
| jca.socket.p | port               |         |            |         | -           |
| Fit to Wi    | dth                |         |            |         |             |
|              |                    |         |            |         |             |

Figure 11 - 41 Properties Tab

**20.** Browse for the variable by double-clicking on the button shown in Figure 11-42.

| General Correlations                | Propertie | es Anno | tations  |
|-------------------------------------|-----------|---------|----------|
| Concidentia                         | Tropera   |         | Cardonia |
| Properties:                         |           |         |          |
| Name                                | Value     | Туре    |          |
| jca.msmq.message.BodyLength         |           |         |          |
| jca.msmq.message.Delivery           |           |         |          |
| jca.msmq.message.Id                 |           |         |          |
| jca.msmq.message.MaxTimeToRe        |           |         |          |
| jca.msmq.message.Priority           |           |         |          |
| jca.msmq.message.SentTime           |           |         |          |
| jca.msmq.message.TimeToLive         |           |         |          |
| jca.salesforce.AllOrNoneHeader.a    | i         |         |          |
| jca.salesforce.HttpTimeout          |           |         |          |
| jca.salesforce.LocaleOptions.lang   |           |         |          |
| jca.salesforce.QueryOptions.batc    |           |         | 0        |
| jca.salesforce.queryLocator         |           | i put   |          |
| jca.salesforce.response.debugLog    | -         |         |          |
| jca.salesforce.response.limitInfo.  |           |         |          |
| jca.salesforce.response.limitInfo.l | i         |         |          |
| jca.socket.host                     |           |         |          |
| jca.socket.port                     |           |         |          |
| <ul> <li>Fit to Width</li> </ul>    |           |         |          |

Figure 11 - 42 Browse for the variable

**21.** Adapter Property Value dialog box is displayed. Click on the Search, as shown in Figure 11-43.

|                                                                                                    | Headers Sources | Targets |             |
|----------------------------------------------------------------------------------------------------|-----------------|---------|-------------|
| General Correlations                                                                                                    | Properties      | 5 A     | Annotations |
| roperties:                                                                                                    |                 |         |             |
| Name                                                                                                    | Value           | Туре    |             |
| ca.msmq.message.BodyLength                                                                                                    |                 |         |             |
| Adapter Property Value                                                                                                    |                 |         | ×           |
|                                                                                                    |                 |         |             |
|                                                                                                    |                 |         |             |
| Variable <u>Expression</u>                                                                                                    |                 |         |             |
| <u>Variable</u> <u>Expression</u>                                                                                                    |                 |         |             |
| Variable     Expression                                                                                                    |                 |         | Q           |
| Variable     Expression                                                                                                    |                 |         | Q           |
| Variable     Expression                                                                                                    |                 | ОК      | Cancel      |
| Variable                                                                                                    |                 | ОК      | Cancel      |
|                                                                                                    |                 | ОК      | Cancel      |
| ca.salesforce.queryLocator<br>ca.salesforce.response.debugLo                                                                                           | og              | ОК      | Cancel      |
| ca.salesforce.queryLocator<br>ca.salesforce.response.debugLo<br>ca.salesforce.response.limitInfo                                                       | og              | ОК      | Cancel      |
| ca.salesforce.queryLocator<br>ca.salesforce.response.debugLo<br>ca.salesforce.response.limitInfo<br>ca.salesforce.response.limitInfo                   | og              | ОК      | Cancel      |
| ca.salesforce.queryLocator<br>ca.salesforce.response.debugLo<br>ca.salesforce.response.limitInfo<br>ca.salesforce.response.limitInfo<br>ca.socket.host | og              | OK      | Cancel      |
| ca.salesforce.queryLocator<br>ca.salesforce.response.debugLo<br>ca.salesforce.response.limitInfo<br>ca.salesforce.response.limitInfo                   | og              | ОК      | Cancel      |

Figure 11 - 43 Search Property Value

22. Select the variable varQueryLoc and click OK, as shown in Figure 11-44.

| ssertions Skip Condi                                                                                     |                         | Sources    | Targets     |            |
|----------------------------------------------------------------------------------------------------|-------------------------|------------|-------------|------------|
| General Cor                                                                                              | relations               | Properties | A           | nnotations |
| Properties:                                                                                              |                         |            |             |            |
| Name                                                                                                    | Va                      | lue        | Туре        |            |
| jca.msmq.message.Bod                                                                                     | yLength                 |            |             |            |
| Adapter Property                                                                                         | Value                   |            |             | ×          |
|                                                                                                    | ession                  |            |             |            |
|                                                                                                    | Casion                  |            |             |            |
|                                                                                                    |                         |            |             |            |
| varQueryLoc                                                                                              |                         |            |             | 9          |
| varQueryLoc                                                                                              |                         |            |             |            |
| varQueryLoc                                                                                              |                         |            |             | Cancel     |
| varQueryLoc                                                                                              |                         | (          | ж           | Cancel     |
|                                                                                                    | ator                    | _          |             | Cancel     |
| jca.salesforce.queryLoc                                                                                  |                         |            | )K<br>input | Cancel     |
| jca.salesforce.queryLoc                                                                                  | .debugLog               | _          |             | Cancel     |
| jca.salesforce.queryLoc<br>jca.salesforce.response<br>jca.salesforce.response                            | .debugLog<br>.limitInfo | _          |             | Cancel     |
| jca.salesforce.queryLoc                                                                                  | .debugLog<br>.limitInfo | _          |             | Cancel     |
| jca.salesforce.queryLoc<br>jca.salesforce.response<br>jca.salesforce.response<br>jca.salesforce.response | .debugLog<br>.limitInfo | _          |             | Cancel     |

Figure 11 - 44 Select the variable varQueryLoc

23. Click on OK and select the Type as input, as shown in Figure 11-45.

| ssertions                  | Skip Condition     | Headers | Sources    | Targets |            |
|----------------------------|--------------------|---------|------------|---------|------------|
| General                    | Correlatio         | ons     | Properties | A       | nnotations |
| roperties:                 |                    |         |            |         |            |
| Name                       |                    | Val     | ue         | Туре    |            |
| ca.msmq.m                  | essage.BodyLeng    | th      |            |         |            |
| ca.msmq.m                  | essage.Delivery    |         |            |         |            |
| ca.msmq.m                  | essage.Id          |         |            |         |            |
| ca.msmq.m                  | essage.MaxTimeT    | oRe     |            |         |            |
| ca.msmq.m                  | essage.Priority    |         |            |         |            |
| ca.msmq.m                  | essage.SentTime    |         |            |         |            |
| ca.msmq.m                  | essage.TimeToLiv   | e       |            |         |            |
| ca.salesfor                | ce.AllOrNoneHead   | er.a    |            |         |            |
|                            | ce.HttpTimeout     |         |            |         |            |
|                            | ce.LocaleOptions.  | -       |            |         |            |
|                            | ce.QueryOptions.   |         |            |         |            |
|                            | ce.queryLocator    |         | QueryLoc// | input   | -          |
|                            | ce.response.debu   |         |            | input   |            |
|                            | ce.response.limitI |         |            | output  |            |
|                            | ce.response.limitI | nfo.li  |            |         |            |
|                            |                    |         |            |         |            |
| ca.socket.p                | port               |         |            |         | -          |
| 🖌 <u>F</u> it to Wi        | dth                |         |            |         |            |
| ca.socket.h<br>ca.socket.p | nost<br>port       | nto.li  |            |         |            |

Figure 11 - 45 Select the Type as input

24. Click on Apply and then OK.

25. Drag and drop the Assign activity in the While Sequence, as shown in Figure 11-46.

Figure 11 - 46 Drag and drop Assign activity

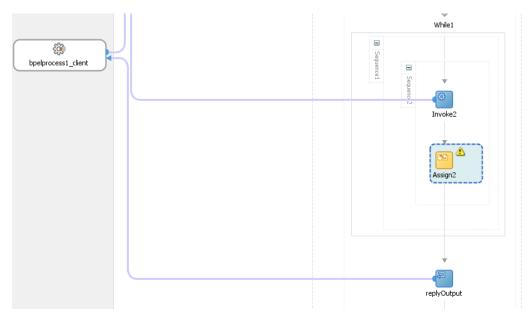

**26.** Double-click on **Assign activity**, and assign the value of "Invoke2\_query\_OutputVariable/done" variable to "varDone" variable, as shown in

Figure 11-47.

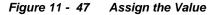

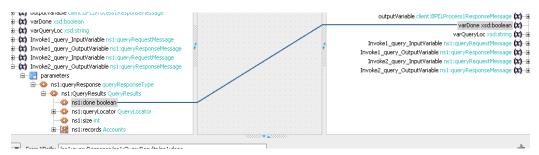

**27.** Assign the value of "Invoke2\_query\_OutputVariable/queryLocator" variable to "varQueryLoc" variable, as shown in Figure 11-48.

Figure 11 - 48 Assign the Value

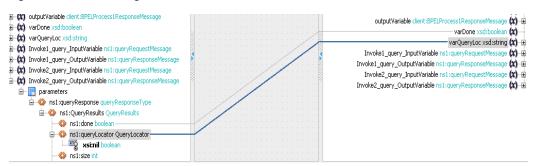

- **28.** Click on **Apply** and then **OK**.
- **29.** Drag and drop **Assign** activity right after the **While** activity, as shown in Figure 11-49.

Figure 11 - 49 Drag and drop Assign activity

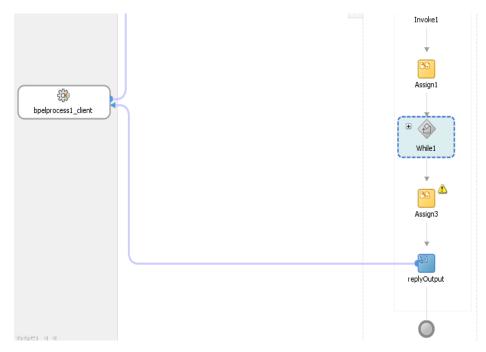

**30.** Double click on **Assign** activity and look for the variable **processresponse/result**, as shown in Figure 11-50.

Figure 11 - 50 Double click on Assign activity

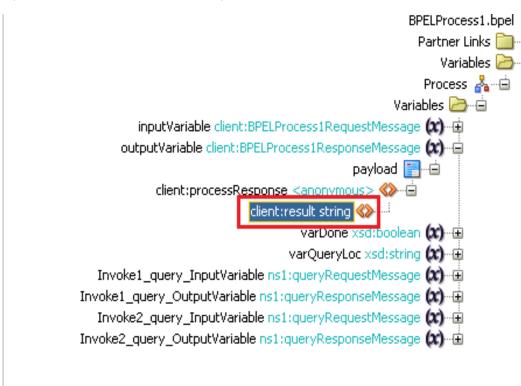

**31.** Drag and drop the Expression over to this variable, as shown in Figure 11-51.

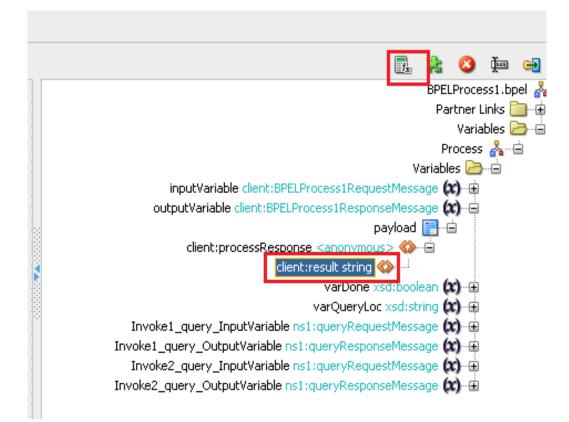

Figure 11 - 51 Drag and drop the Expression over to this variable

**32. Expression Builder** dialog box is displayed. Provide an expression value, as shown in Figure 11-52.

Figure 11 - 52 Expression Builder Dialog

| uild an expression by typing directly into the Expression field, using Ctrl+<br>ragment editors below the Expression field.<br>Expression:<br>Process Completed                                                                                                    | Space for XPath assistance if available, and/or insert fragments from the                                                                                            |
|----------------------------------------------------------------------------------------------------|----------------------------------------------------------------------------------------------------|
| 📣 Insert In                                                                                                    | to Expression                                                                                                    |
| BPEL Variables                                                                                                    | Functions                                                                                                    |
| Variables Variables Variables Variables Variables Variables Variables Variables Variable client:BPELProcess1RequestMessage Variable client:BPELProcess1ResponseMessa Variable client:BPELProcess1ResponseMessa Variable client:BPELProcess1ResponseMessa Variable client:BPELProcess1ResponseMessa Variable client:BPELProcess1ResponseMessa Variable client:BPELProcess1ResponseMessa Variable client:BPELProcess1ResponseMessa Variables Variables | String Functions         Compare         compare-ignore-case         concat         contains         create-delimited-string         ends-with         format-string |
| Content Preview:<br>xp20:compare()                                                                                                    |                                                                                                    |
| escription:<br>Returns the lexicographical difference between inputString and cor<br>both the strings. Returns -1 if inputString lexicographically precede<br>compareString are equal. Returns 1 if inputString lexicographically f                                                                                                    | s the compareString. Returns 0 if both inputString and                                                                                                    |

- 33. Click OK.
- 34. In the Assign activity, click on Apply and then OK.

# **Deploy the Composite**

Perform the following steps to deploy the composite.

1. In the **Application Navigator** pane, right-click **Project1** and select **Deploy** -> **Project1**, as shown in Figure 11-53.

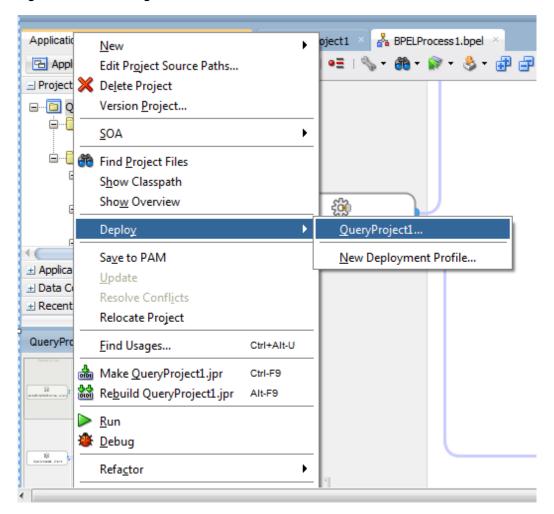

Figure 11 - 53 Navigator Screen

2. Select the **Deploy to Application Server** option and follow the instructions displayed on the screen. Using this option you can deploy the composite on the Application server after providing the details of the server.

## **Test the Composite**

Perform the following process to test the composite.

- 1. Login to Enterprise Manager Console for the server you deployed your project on.
- 2. Open QueryProject1
- 3. Click the Test button to test the Web service, as shown in Figure 11-54.

#### Figure 11 - 54 Test Tab

|   |                | e <b>ryPro</b><br>Compos | <b>ject1 [1.0]</b> ⓐ<br>site <del>↓</del> |                         |     |          |  |  |
|---|----------------|--------------------------|-------------------------------------------|-------------------------|-----|----------|--|--|
| ſ | Active<br>Dash | _                        | re   Shut Dow<br>Composite Definition     | Settings.<br>Unit Tests | 🗸 🖌 | <b>a</b> |  |  |
|   | Na             | Compo                    |                                           |                         |     |          |  |  |
|   | 6              | BPELPro                  | ocess 1                                   |                         |     |          |  |  |
|   |                |                          |                                           |                         |     |          |  |  |

Since we are not mapping the input variable anywhere, you can provide any random input here.

4. Click on **Test Web Service** button, as shown in Figure 11-55.

```
Figure 11 - 55 Test Web Service
```

```
Test Web Service Test Web Service
Use this page to test any WSDL or WADL, including WSDLs or WADLs that are not in the farm. To test a Web service, enter the WSDL or WADL and click Parse WSDL or WADL. When the page refreshes with the WSDL or WADL details, first select the Service/Resource, then select the Port/Method, and then select the Operation/Media type that you want to test. Specify any input parameters, and click Test Web Service.
```

```
WSDL or WADL http://HOSMDM04.bcone.com:7003/soa-infra/services/default/QueryProject1/bpelprocess1_client_ep?WSD Q Parse WSDL or WADL HTTP Basic Auth Option for WSDL or WADL Access
```

**5.** After successful execution the response contains the expression that you provided in the last assign activity, as shown in Figure 11-56.

#### Figure 11 - 56 Execution Window

Li ce view 💽

| A new composite instance was generated | Launch  | Flow Trace        |
|----------------------------------------|---------|-------------------|
| Name                                   | Туре    | Value             |
| ⊽ payload                              | payload |                   |
| result                                 | string  | Process Completed |
|                                        |         |                   |

**6.** Click the **Launch Flow Trace** button to view the **Audit Trail**, as shown in Figure 11-57.

| Figure 11 - 57 | Launch Flow Trace |
|----------------|-------------------|
|----------------|-------------------|

| low Trace ③<br>is page shows the flow of the message throu                                                                                                    | ugh various composite and component i                | nstances.        | -                                                                   | Data Refreshe<br>CID 9e4b8ce653d1e16f:4265d5f2:143443d4ba5:-<br>ted Jan 7, 2014 2:43:25 PM                                                            |
|----------------------------------------------------------------------------------------------------|------------------------------------------------------|------------------|---------------------------------------------------------------------|----------------------------------------------------------------------------------------------------|
| aults (0)                                                                                                    |                                                      |                  |                                                                     |                                                                                                    |
| aults                                                                                                    |                                                      |                  |                                                                     |                                                                                                    |
| Select a fault to locate it in the trace view.                                                                                                    |                                                      |                  |                                                                     |                                                                                                    |
| Error Message                                                                                                    |                                                      |                  | Recovery                                                            | Fault Time Fault Location                                                                                                    |
| ≥ Sensors (0)                                                                                                    |                                                      |                  |                                                                     |                                                                                                    |
| Sensors (0) Generation instance to see its detailed frow Instance IDs                                                                                                    | d audit trail.                                       |                  |                                                                     |                                                                                                    |
| ace<br>Tlick a component instance to see its detailed                                                                                                    | d audit trail.<br>Type                               | Usage            | State                                                               | Time Composite Instance                                                                                                    |
| ace<br>Click a component instance to see its detailed<br>show Instance IDs                                                                                                    |                                                      | Usage<br>Service | State<br>✔ Completed                                                | Time Composite Instance<br>Jan 7, 2014 2:43:25 PM QueryProject1 of 1150146                                                                            |
| race<br>Lick a component instance to see its detailed<br>show Instance IDs                                                                                                    | Туре                                                 |                  |                                                                     |                                                                                                    |
| ace<br>Click a component instance to see its detailed<br>how instance IDs  Instance<br>Stance<br>Stance<br>Stance                                                                                                    | Type<br>Web Service                                  |                  | <ul> <li>Completed</li> </ul>                                       | Jan 7, 2014 2:43:25 PM QueryProject1 of 1150148                                                                                                    |
| ace<br>Click a component instance to see its detailed<br>how Instance IDs<br>The frame<br>The set of the set of the | Type<br>Web Service<br>BPEL Component                | Service          | Completed Completed                                                 | Jan 7, 2014 2:43:25 PM QueryProject1 of 1150148<br>Jan 7, 2014 2:43:39 PM QueryProject1 of 1150148                                                    |
| ace<br>lick a component instance to see its detailed<br>biow Instance IDs □<br>Instance<br>♥                                                                                                    | Type<br>Web Service<br>BPEL Component<br>JCA Adapter | Service          | <ul> <li>Completed</li> <li>Completed</li> <li>Completed</li> </ul> | Jan 7, 2014 2:43:25 PM QueryProject1 of 1150148<br>Jan 7, 2014 2:43:39 PM QueryProject1 of 1150148<br>Jan 7, 2014 2:43:36 PM QueryProject1 of 1150148 |

7. The Audit Trail will look like Figure 11-58.

### Figure 11 - 58 Audit Trail

| Audit Trail Flow Sensor Valu                                                  | es Faults                                                                            |
|-------------------------------------------------------------------------------|--------------------------------------------------------------------------------------|
| Expand a payload node to view the details.                                    |                                                                                      |
| ▼ <process><br/>▼ <main (88)=""></main></process>                             |                                                                                      |
| ⊽ 🕬 receiveInput                                                              |                                                                                      |
| ▼ Jan 7, 2014 3:57:57 PM ▷ <payload></payload>                                | Received "process" call from partner "bpelprocess1_client"                           |
| 🗸 🥠 Invoke1                                                                   |                                                                                      |
| Jan 7, 2014 3:57:57 PM                                                        | Started invocation of operation "query" on partner "query".                          |
| ✓ Jan 7, 2014 3:58:01 PM<br>View XML Document                                 | Invoked 2-way operation "query" on partner "query".                                  |
| 🗸 📑 Assign 1                                                                  |                                                                                      |
| ▼ Jan 7, 2014 3:58:01 PM<br>▷ <b><payload></payload></b>                      | Updated variable "varDone"                                                           |
| ▼ Jan 7, 2014 3:58:01 PM<br>▷ <b><payload></payload></b>                      | Updated variable "varQueryLoc"                                                       |
| Jan 7, 2014 3:58:01 PM<br>▼ <while1 (109)=""></while1>                        | Completed assign                                                                     |
| 🗸 🛃 count loop                                                                |                                                                                      |
| Jan 7, 2014 3:58:01 PM<br>▼ <b><sequence1 (110)<="" b="">&gt;</sequence1></b> | Begin loop 1, condition "\$varDone = false" is evaluated to true                     |
| 🗸 🥠 Invoke2                                                                   |                                                                                      |
| Jan 7, 2014 3:58:01                                                           | PM Started invocation of operation "query" on partner "query".                       |
| Jan 7, 2014 3:58:01                                                           | PM Sending property "jca.salesforce.queryLocator", value is "01g90000002TdmMAAT-200" |
| ✓ Jan 7, 2014 3:58:06<br>View XML Document                                    | PM Invoked 2-way operation "query" on partner "query".                               |
| ∇ Assign2                                                                     |                                                                                      |

**8.** Click on **Flow** tab, The Flow tab will look like Figure 11-59.

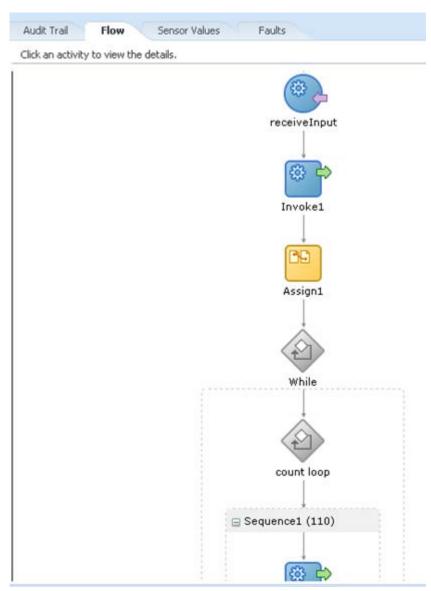

Figure 11 - 59 Flow Tab

**9.** Click on any invoke activity inside the While loop, here you can see how the value of queryLocator is being passed, as shown in Figure 11-60.

#### Figure 11 - 60 Invoke 2

#### 🐗 Invoke2

```
[2014/01/07 15:58:01]

Started invocation of operation "query" on partner "query".

[2014/01/07 15:58:01]

Sending property "jca.salesforce.queryLocator", value is "01g9000000ZTdmMAAT-200".

[2014/01/07 15:58:06]

Invoked 2-way operation "query" on partner "query".

<u>View xml document</u>
```

# 11.1.2. How to use MDS for importing WSDL into JDeveloper?

Oracle Metadata Services (MDS) provides a unified store for Metadata and ensures reliable access to metadata for fusion middleware artifacts like XSD, WSDL, etc. This Use Case intends to make you familiar with how Enterprise WSDL placed in MDS can be used in Oracle cloud adapter for Salesforce.com. It first provides a brief introduction about placing the Enterprise WSDL in MDS and then explains you how this file can be used in the Oracle Cloud Adapter for Salesforce.com.

### Steps to Place Enterprise WSDL in MDS:

- 1. Create SOA Application.
- 2. Create an MDS connection.
- **3.** Transfer artifacts to MDS.

## **Create SOA Application**

Follow the steps from 1-32 of section <u>11.1.1 Creating the BPEL Process</u>.

## Create an MDS connection.

Now you need to create a new MDS connection for you application.

1. For this, press Ctrl+N and search for SOA-MDS Connection option and select it, a new window will pop up asking for MDS connection details Popup window has been shown in Figure 11-61.

| Create SO/                              | A-MDS    | Connection                                             |                   | ×      |
|-----------------------------------------|----------|--------------------------------------------------------|-------------------|--------|
|                                         |          | a Database-based connecti<br>MetaData Service (MDS) Se |                   | •      |
| Create connec<br>Co <u>n</u> nection Na |          | O Application Resources                                | IDE Connections   |        |
| MDSConnectio                            | n1       |                                                        |                   |        |
| Connection Ty                           | pe:      |                                                        |                   |        |
| DB Based MDS                            | S        |                                                        |                   | •      |
| Connection:                             | Connec   | tion1                                                  | •                 | + /    |
| User Nar                                | ne:      | SFDCFEB3_MDS                                           |                   |        |
| Driver:                                 |          | oracle.jdbc.OracleDriver                               |                   |        |
| Connect                                 | String:  | jdbc:orade:thin:@//10.30                               | .32.76:1521/soa76 |        |
| Select MDS par                          | rtition: |                                                        |                   |        |
| soa-infra                               |          |                                                        |                   | -      |
| Test Conne                              | ection   |                                                        |                   |        |
|                                         |          |                                                        |                   |        |
| Help                                    |          | (                                                      | ОК                | Cancel |

Figure 11 - 61 Create SOA-MDS Connection

For this Use Case we will be using the connection type as DB Based MDS. To enter DB connection details, please click on "+". You will see the Create database connection pop-up as shown in Figure 11-62. Please enter the connection details as per your installation and DB configuration of the SOA SUITE.

| 👌 Create Database            | e Connection                                      | The Tennet H        | -                   | ×      |
|------------------------------|---------------------------------------------------|---------------------|---------------------|--------|
| Configure a new da           | tabase connection and add it to the current appli | cation (Application | 1).                 | 5      |
| Cre <u>a</u> te Connection I | in: 🛃 IDE Connections                             |                     |                     | -      |
| Connection Name:             | Connection 1                                      |                     |                     |        |
| Connection Type:             | Oracle (JDBC)                                     |                     |                     |        |
| <u>U</u> sername:            |                                                   | <u>R</u> ole:       |                     | -      |
| Password:                    |                                                   | ✓ Save Pass         | word                |        |
| - Orade (JDBC) Set           |                                                   |                     | JDBC Para <u>m</u>  | eters  |
| Driver:                      | thin                                              | •                   |                     |        |
| Host Name:                   | localhost                                         |                     | JD <u>B</u> C Port: | 1521   |
| ) S <u>I</u> D:              | XE                                                |                     |                     |        |
| ○ Ser <u>v</u> ice Name:     | XE                                                |                     |                     |        |
| Test Connection              |                                                   |                     |                     |        |
| Help                         |                                                   | O                   | <                   | Cancel |

Figure 11-62 Create Database Connection

 Once the connection has been established with MDS, under the Resources tab, in IDE Connections, you will see the SOA-MDS connection as shown in the Figure 11-63.

Figure 11-63 Create Database Connection

| Components     | Resources ×          |  |
|----------------|----------------------|--|
| 🗳 - 🔍 Nar      | me                   |  |
|                |                      |  |
| IDE Connectio  | Ins                  |  |
| 🕀 📷 Applicatio | n Server             |  |
| 🗄 🗟 Database   | 2                    |  |
| 🖮 🖏 SOA-MDS    |                      |  |
|                | Connection 1         |  |
| 😑 💼 a          | pps                  |  |
|                | ioa                  |  |
| 🖃 📲 SOA_       | DesignTimeRepository |  |
| 🛅 a            | ipps                 |  |

## **Transfer Enterprise WSDL to MDS**

 In your project, Under WSDL's directory, right-click on the Enterprise WSDL and select the Share using SOA Design-Time MDS Repository as shown in the <u>Figure</u> <u>11-64</u>.

Figure 11-64 SOA Design-Time MDS Repository

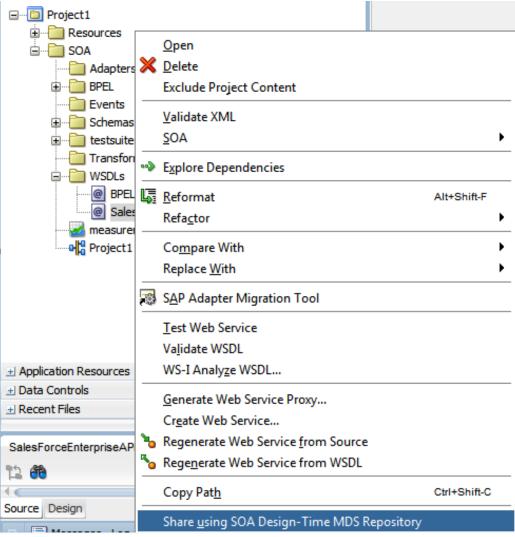

2. Now you will see a SOA-MDS Transfer Wizard as shown in the Figure 11-65.

| Figure 11-65    | SOA-MDS Transfer Wizard |
|-----------------|-------------------------|
| i igui o i i oo |                         |

| O SOA-MDS Transfer Wiza                                   | ard - Step 1 of 4                                                                                                    |
|-----------------------------------------------------------|----------------------------------------------------------------------------------------------------|
| Welcome                                                   |                                                                                                    |
| Welcome     Choose Target     Dependencies     References | Welcome to the SOA-MDS Transfer Wizard<br>This will transfer SalesForceEnterpriseAPI.wsdl to SOA-MDS design time repository.<br>Design-time repository is defined in adf-config.xml. If no design-time repository is defined in<br>adf-config.xml, then by default SOA_DesignTimeRepository connection will be used.<br>The wizard will transfer the selected file and all the files, in the current project, that this file<br>depends on. The relative path would be maintained while transferring dependent files. For<br>e.g. if CustomerOrder.wsdl file is importing a XSD file as '/Schemas/Customer.xsd', then on<br>transferring this WSDL file, relative path to the schema will be maintained in the target<br>SOA-MDS repository. Remote references, (http, oramds etc. URLs) will not be modified. All<br>files will be transferred under '/apps' or its sub-folders.<br>Before proceeding please close all the open editors. |
| Help                                                      | < Back Next > Einish Cancel                                                                                                    |

**3.** Click on the **Next** button and you will see 'apps' folder as shown in the <u>Figure 11-66</u>. You can also notice the Transfer Location.

Figure 11 - 66 SOA-MDS Transfer Wizard

| O SOA-MDS Transfer Wiza                                                                      | rd - Step 2 of 4                                                                                                    |       |        | ×      |
|----------------------------------------------------------------------------------------------|----------------------------------------------------------------------------------------------------|-------|--------|--------|
| Choose Target                                                                                |                                                                                                    |       |        |        |
| <ul> <li>Welcome</li> <li>Choose Target</li> <li>Dependencies</li> <li>References</li> </ul> | Transfer File:  SalesForcef<br>Select target SOA-MDS Folde<br>Search SOA-MDS<br>Search SOA-MDS<br>(apps)<br>(apps)<br>Transfer Location: /apps/Sale | :<br> |        |        |
| Help                                                                                         | < <u>B</u> a                                                                                                    |       | Einish | Cancel |

**4.** Click **Next**, You will see what all files are being transferred and you can also note MDS URL of the WSDL File as shown in Figure 11-67.

| O SOA-MDS Transfer Wiza | rd - Step 3 of 4                                                      | X                                           |  |  |  |  |
|-------------------------|-----------------------------------------------------------------------|---------------------------------------------|--|--|--|--|
| Dependencies            |                                                                       |                                             |  |  |  |  |
| O Welcome               | Following files will be transferred to the target SOA-MDS connection. |                                             |  |  |  |  |
|                         | File Name                                                             | Target URL                                  |  |  |  |  |
| <u>Choose Target</u>    | @ SalesForceEnterpriseAPI.wsdl                                        | oramds:/apps/SalesForceEnterpriseAPI.wsdl 🖋 |  |  |  |  |
| Dependencies            |                                                                       |                                             |  |  |  |  |
| References              |                                                                       |                                             |  |  |  |  |
|                         |                                                                       |                                             |  |  |  |  |
|                         |                                                                       |                                             |  |  |  |  |
|                         |                                                                       |                                             |  |  |  |  |
|                         |                                                                       |                                             |  |  |  |  |
|                         |                                                                       |                                             |  |  |  |  |
|                         |                                                                       |                                             |  |  |  |  |
|                         |                                                                       |                                             |  |  |  |  |
|                         |                                                                       |                                             |  |  |  |  |
|                         |                                                                       |                                             |  |  |  |  |
|                         |                                                                       |                                             |  |  |  |  |
|                         |                                                                       |                                             |  |  |  |  |
|                         | Overwrite if document exists in the tar                               | get MDS repository                          |  |  |  |  |
| Help                    | < <u>B</u> ack                                                        | Next > Einish Cancel                        |  |  |  |  |

Figure 11 - 67 SOA-MDS Transfer Wizard

5. Click Next, You can see what all files would be updated with the oramds URLs <u>Figure 11-68</u>.

```
Figure 11 -68 SOA-MDS Transfer Wizard
```

| O SOA-MDS Transfer Wiza | ard - Step 4 of 4    |                |                    |                    | ×      |
|-------------------------|----------------------|----------------|--------------------|--------------------|--------|
| References              |                      |                |                    |                    |        |
| ပု Welcome              | Following referenced |                | ted with the appro | priate oramds URLs |        |
| Choose Target           | Show references to:  | All            |                    |                    | •      |
| Dependencies            |                      | File Name      |                    | Target URL         | -      |
|                         |                      |                |                    |                    |        |
| References              |                      |                |                    |                    |        |
|                         |                      |                |                    |                    |        |
|                         |                      |                |                    |                    |        |
|                         |                      |                |                    |                    |        |
|                         |                      |                |                    |                    |        |
|                         |                      |                |                    |                    |        |
|                         |                      |                |                    |                    |        |
|                         |                      |                |                    |                    |        |
|                         |                      |                |                    |                    |        |
|                         |                      |                |                    |                    |        |
|                         |                      |                |                    |                    |        |
|                         |                      |                |                    |                    |        |
| Help                    |                      | < <u>B</u> ack | Next >             | <u>F</u> inish     | Cancel |

6. Click **Finish** to transfer the WSDL to SOA\_DesignTimeRepository. Please note that once the file is transferred then it is no more part of your SOA project. Check your

resources palette now. Expand SOA-MDS connection to see the transferred file as shown in the Figure 11-69.

Figure 11 -69 After Transferring WSDL to SOA\_DesignTimeRepository

| Applications · R                                                                                                    | Page Anopect1     |            |                      | Components Reference - salesfor Resources                                                                                                    |
|----------------------------------------------------------------------------------------------------|-------------------|------------|----------------------|----------------------------------------------------------------------------------------------------|
| Application 1 *                                                                                                    | 🗸 🕂 🖼 🗙 🖏 🖽 🕲 🕲 🖓 |            | Project1             | 9 - Q+ Name                                                                                                    |
| Application 1     Project 1     Project 1     Project 1     Project 1     Project 1     Project 1     Project 2     Project 1     Project 2     Project 2     Project 2     Project 2     Project 2     Project 2     Project 2     Project 2     Project 2     Project 2     Project 2     Project 2     Project 2     Project 2     Project 2     Project 2     Project 2     Project 2     Project 2     Project 2     Project 3     Project 3     Project 3     Project 3 | Exposed Services  | Components | Defernal Parferences | IPC Calor<br>IPC Connections<br>IPC Connections<br>IPC Connect |

 Now to transfer WSDL File from SOA\_DesignTimeRepository to Target MDS Connection, Right-Click on the SOA\_DesignTimeRepository and select the Transfer option as shown in the Figure 11-70.

Figure 11 - 70 Transfer from SOA\_DesignTimeRespository

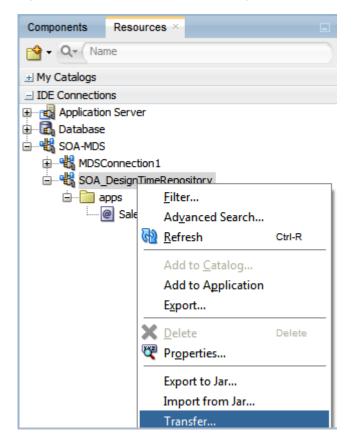

8. In the pop-window, select the Enterprise WSDL and click on **Transfer** as shown in the Figure 11-71.

| Transfer from SOA_DesignTimeRepository | x   |
|----------------------------------------|-----|
| Select documents to transfer:<br>Q<br> |     |
|                                        |     |
|                                        |     |
|                                        |     |
| Target Connection: MDSConnection 1     | • / |
| Help Transfer Cance                    | el  |

Figure 11 -71 Transfer from SOA\_DesignTimeRespository

**10.** You will get a confirmation message after file has been transferred to target MDS connection as shown in the Figure 11-72.

Figure 11 - 72 Confirmation for Transfer of WSDL File to MDS Connection

| Transfer from SOA_DesignTimeRepository |                                                           |  |  |  |  |  |
|----------------------------------------|-----------------------------------------------------------|--|--|--|--|--|
| i                                      | Transferred 1 documents to "MDSConnection1" successfully. |  |  |  |  |  |
|                                        | OK                                                        |  |  |  |  |  |

# Using Enterprise WSDL placed at MDS in Oracle Cloud Adapter for Salesforce.com.

To make use of the WSDL file that is placed in MDS, Open the Adapter in Edit mode and navigate to the connection page as shown in Figure 11-73.
 Figure 11 - 73 Connection Page in Edit Mode

Oracle Cloud Adapter for Salesforce.com Use Cases 11-43

| Welcome to the Cloud Cor                          | nnection Configuration Wizard - Step 2 of 5                                                               |
|---------------------------------------------------|----------------------------------------------------------------------------------------------------|
| Salesforce Server Conr                            | nection                                                                                                   |
| Basic Info     Operations     Headers     Summary | A Salesforce Cloud Server connection is required to access the operations and business objects available. |
| Help                                              | <back next=""> Enish Cancel</back>                                                                        |

2. Click on the WSDL Chooser button and select SOA-MDS tab as shown in Figure <u>11-74.</u>

| Figure 11 - 74        | Connect     | ion page i           | n edit mode   |           |      |    |        |
|-----------------------|-------------|----------------------|---------------|-----------|------|----|--------|
| 🔿 WSDL Chooser        | 1.000       | -                    | range and the | ap 2 of 1 |      |    | ×      |
|                       | _           | -                    |               |           |      |    |        |
| Application<br>Server | File System | Project<br>Libraries | SOA-MDS       |           | WSIL |    |        |
|                       |             |                      |               |           |      |    | 62     |
| Q Search SOA-ME       | DS          |                      |               |           |      |    |        |
|                       |             |                      |               |           |      |    |        |
| Selection:            |             |                      |               |           |      |    |        |
| Help                  |             |                      |               |           |      | ОК | Cancel |

**3.** Expand apps folder and select the **Enterprise WSDL** as shown in Figure 11-75. This is the WSDL that was transferred to MDS in the previous steps.

| 👌 WSDL Choose         | er                 | -                    | righter i | 1911 (M |      |    | X      |
|-----------------------|--------------------|----------------------|-----------|---------|------|----|--------|
| Application<br>Server | File System        | Project<br>Libraries | SOA-MDS   | UDDI    | WSIL |    |        |
| Q. Search SOA         |                    |                      |           |         |      |    | බො     |
| Sale:                 | ForceEnterpriseAF  | I.wsd                |           |         |      |    |        |
| Selection: oramd      | s:/apps/SalesForce | EnterpriseAPI.v      | wsdl      |         |      |    |        |
| Help                  |                    |                      |           |         |      | OK | Cancel |

Figure 11 - 75 WSDL Chooser Page

- **4.** Subsequent steps for configuration would remain the same as in section 11.1.1 Creating the BPEL Process for the Use Case 11.1 How can I build integration in which the SOA client is not interested in the response?
- 5. In your JCA file, you can notice that the targetWSDLURL property has been updated with MDS file location see as shown in Figure 11-76.

Figure 11 - 76 Connection page in edit mode

6. Subsequent steps for deployment and testing would remain the same as mentioned in the use case 11.1 How can I build integration in which the SOA client is not interested in the response?.

## 11.1.3. How to use Debug Header (Response Header)?

Perform the following steps to use debug header and response headers.

- 1. Create a New project in an existing application or in a new application.
- 2. Provide a suitable name to your project, as shown in Figure 11-77.

| Figure 11 - 77 | Name your project |
|----------------|-------------------|
|----------------|-------------------|

| 👌 Create SOA Project - Ste            | ep 1 of 2                            | - House - House - Hous | x               |
|---------------------------------------|--------------------------------------|----------------------------------------------------------------------------------------------------|-----------------|
| Name your project                     |                                      | 0101010101010101010101010101010101010101                                                                                                    |                 |
| Project Name     Project SOA Settings | Project Name:<br>Dir <u>e</u> ctory: | Project1<br>C:\JDeveloper\mywork\Application12c\Project1                                                                                                    | Bro <u>w</u> se |
|                                       | Project Featu                        | res:                                                                                                    |                 |
|                                       | SOA Suite is a                       | a suite of tools to model SOA(Service Oriented Architecture) ap                                                                                                    | plications.     |
| Help                                  |                                      | < <u>B</u> ack <u>N</u> ext > <u>F</u> inish                                                                                                    | Cancel          |

**3.** Click **Next** and select **Composite with BPEL Process** from Standard Composite list, as shown in Figure 11- 78.

×

| Figure 11 - 78 | Configure SOA Setting |  |
|----------------|-----------------------|--|
| Create SOA Pro | piect - Step 2 of 2   |  |

| Create SOA Project - Step | 52012                                                                                                    |                                          |        |
|---------------------------|----------------------------------------------------------------------------------------------------|------------------------------------------|--------|
| Configure SOA setting     | gs                                                                                                    | 0101010101010101010101010101010101010101 |        |
| Project Name              | Composite Name:<br>Project1<br>Start from:  Start from: Empty Composite<br>Composite With Human Task<br>Composite With BPEL Process<br>Composite With Subprocess<br>Composite With Subprocess<br>Composite With Spring<br>Composite With Mediator | SOA Template                             |        |
| Help                      | <u>C</u> ustomizable<br>< <u>B</u> ack                                                                                                    | Next > Einish                            | Cancel |

- 4. Click Finish.
- 5. Select the Synchronous BPEL Process from Template drop-down and click OK, as shown in Figure 11- 79.

| Figure 11 - 79 | Create BPEL Process |
|----------------|---------------------|
|----------------|---------------------|

| 👩 Create BPE                                                                                                    | EL Process                                                                           | x    |  |  |  |  |
|----------------------------------------------------------------------------------------------------|--------------------------------------------------------------------------------------|------|--|--|--|--|
| BPEL Process A BPEL process is a service orchestration, based on the BPEL specification, used to describe/execute a business process (or large grained service), which is implemented as a stateful service. |                                                                                      |      |  |  |  |  |
| O BPEL 2.0 S                                                                                                    | pecification () BPEL 1.1 Specification                                               |      |  |  |  |  |
| <u>N</u> ame:                                                                                                    | BPELProcess1                                                                         |      |  |  |  |  |
| Namespace:                                                                                                    | http://xmlns.oracle.com/Application12c/Project1/BPELProcess1                         |      |  |  |  |  |
| Directory:                                                                                                    | C:\JDeveloper\mywork\Application12c\Project1\SOA\BPEL                                | ] 🔍  |  |  |  |  |
| Template:                                                                                                    | Asynchronous BPEL Process                                                            | 0    |  |  |  |  |
| Ser <u>v</u> ice Name:                                                                                                    | Asynchronous BPEL Process                                                            |      |  |  |  |  |
|                                                                                                    | One Way BPEL Process                                                                 |      |  |  |  |  |
|                                                                                                    | ② Define Service Later<br>᠗ Base on a WSDL                                           | 3    |  |  |  |  |
|                                                                                                    |                                                                                      |      |  |  |  |  |
|                                                                                                    | Output: {http://xmlns.orade.com/Application12c/Project1/BPELProcess1}processResponse |      |  |  |  |  |
|                                                                                                    |                                                                                      |      |  |  |  |  |
| Help                                                                                                    | OK Car                                                                               | ncel |  |  |  |  |

The composite.xml shown in Figure 11-80.

## Figure 11 - 80 Composite.xml

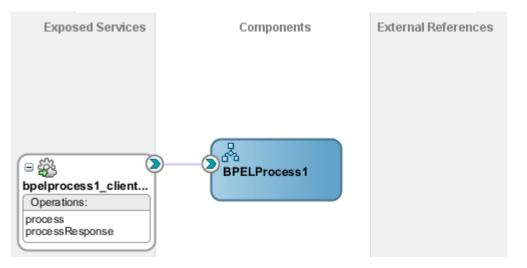

6. In External References swim-lane of the composite.xml file, right-click and select Salesforce adapter, as shown in Figure 11- 81.

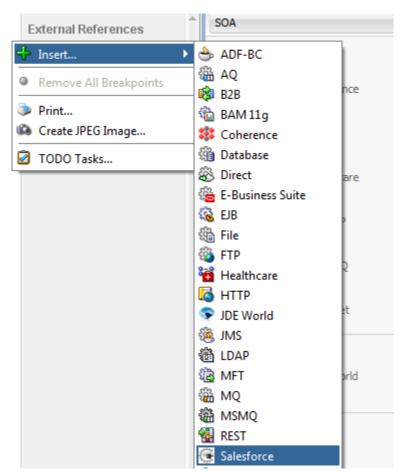

Figure 11 - 81 Salesforce adapter

7. The Salesforce Cloud Adapter Configuration Wizard - Welcome page is displayed, as shown in Figure 11- 82.

Figure 11 - 82 Welcome Page

| Welcome to the Cloud Connection                                 | on Configuration Wizard - Step 1 of 5                                                                                                    | ×      |
|-----------------------------------------------------------------|----------------------------------------------------------------------------------------------------|--------|
| Welcome to the Cloud Conn                                       | nection Configuration Wizard                                                                                                    | *      |
| Basic Info     Conection     Operations     Headers     Summary | This wizard helps you create a service using the Orade Salesforce Cloud connection.<br>You will be asked to specify configuration parameters and define an operation for the service.<br>*What do you want to call your connection?<br>aftic<br>What does this connection do?<br>Describe the connection's purpose and detail |        |
| Help                                                            | < <u>Back</u> <u>Mext</u> > Einish                                                                                                    | Cancel |

- 8. Click Next.
- **9.** The **Salesforce Cloud Server Connection** page is displayed. The **WSDL Location** and **Authentication Key** textboxes are already populated. It picks up these values

from the cache. You can re-enter these values. If you want to use a different value, click the **Find existing WSDLs** icon, which is located to the right of the **WSDL Location** field, as shown in Figure 11- 83.

| Welcome to the Cloud Connect                                     | tion Configuration Wizard - Step 2 of 5                                                                                                    |
|------------------------------------------------------------------|----------------------------------------------------------------------------------------------------|
| Salesforce Server Connect                                        | ion experimentation and a second second |
| Basic Info     Connection     Operations     Headers     Summary | A Salesforce Cloud Server connection is required to access the operations and business objects available.                                                                                                    |
| Help                                                             | < <u>B</u> ack <u>M</u> ext > Einish Cancel                                                                                                    |

Figure 11 - 83 Salesforce Cloud Server Connection Page

**10.** The **WSDL** Chooser dialog is displayed, browse and select the downloaded Enterprise WSDL and click **OK**, as shown in Figure 11- 84.

Figure 11 - 84 SOA Resource Browser

| 👌 WSDL Chooser        |                        |                      |                  |      |      |         | ×      |
|-----------------------|------------------------|----------------------|------------------|------|------|---------|--------|
| Application<br>Server | File System            | Project<br>Libraries | SOA-MDS          | UDDI | WSIL |         |        |
| Location:             | C:\WSDLs               |                      |                  |      |      | - 🔾 🖓 🖏 | 🖻 📰 🖿  |
| Work                  | Enterprise_)           | VSDL_v29.wsdl        |                  |      |      |         |        |
|                       | Eile Name: Ente        | prise_WSDL_v2        | 9.wsdl           |      |      |         |        |
| Home F                | File <u>T</u> ype: Web | Service Definitio    | n Files (*.wsdl) |      |      |         | •      |
| Selection: file:/C:/W | /SDLs/Enterprise       | _WSDL_v29.wsd        | JI               |      |      |         |        |
| Help                  |                        |                      |                  |      |      | OK      | Cancel |

Note that as an alternative, you can store WSDL at an MDS location and access it, as shown in Figure 11-85.

| 🗿 WSDL Chooser                                                     | ×         |
|--------------------------------------------------------------------|-----------|
| Application Server File System Project Libraries SOA-MDS UDDI WSIL |           |
| Q Search SOA-MDS                                                   | 62        |
| apps SalesForceEnterpriseAPI.wsdl                                  |           |
| Selection: oramds:/apps/SalesForceEnterpriseAPI.wsdl               |           |
| Help                                                               | OK Cancel |

Figure 11 - 85 SOA Resource Browser

- **11.** Copy WSDL to Your Project Folder.
- 12. Traverse to IDE Connections  $\rightarrow$  SOA-MDS. Select the appropriate SOA-MDS connection where you placed the Enterprise WSDL. Select the WSDL file to be used in the adapter configuration and click **OK**.
- **13.** The WSDL location should be of the form

'oramds:/apps/SalesforceEnterpriseAPI.wsdl', as shown in Figure 11-86.

Figure 11 - 86 WSDL location

| Welcome to the Cloud Connection                                  | n Configuration Wizard - Step 2 of 5                                                                                                    | ×      |
|------------------------------------------------------------------|----------------------------------------------------------------------------------------------------|--------|
| Salesforce Server Connectio                                      |                                                                                                    | *      |
| Basic Info     Connection     Operations     Headers     Summary | A Salesforce Cloud Server connection is required to access the operations and business objects available.   Where can I find the Objects you need?  Teterprise WSDL Location: [1]SOA[WSDLs]Enterprise_SS_v33.wsd]  Pick the key to get in the door  Security Policy:  CUSTOM  *Authentication Key:  Test |        |
| Help                                                             | < Back Next > Einish                                                                                                    | Cancel |

- 14. Click OK.
- 15. Click "+" button to create a new Authentication Key, as shown in Figure 11-87.

| Welcome to the Cloud Connect                                 | tion Configuration Wizard - Step 2 of 5                                                                                                    |  |
|--------------------------------------------------------------|----------------------------------------------------------------------------------------------------|--|
| Salesforce Server Connect                                    | tion were an an an an an an an an an an an an an                                                                                                    |  |
| Basic Info<br>Connection<br>Operations<br>Headers<br>Summary | A Salesforce Cloud Server connection is required to access the operations and business objects available.              Where can I find the Objects you need?             "Enterprise WSDL Location: <u>I1SOA[WSDLs'Enterprise_SS_v33.wsd</u> Pick the key to get in the door          Security Policy:          OUSTOM •          *Authentication Key:          • • • • • • • • • • • • • • • • • • • |  |
| Help                                                         | < Back Next > Enish Cancel                                                                                                    |  |

Figure 11 - 87 Create a New Authentication Key

**16.** The **Add Credential** page is displayed, as shown in Figure 11- 88. Provide a suitable name and the Salesforce.com credentials. The password should be a combination of Salesforce.com password and Salesforce.com Security Token.

Figure 11 - 88 Add Credential

|    |        | X         |
|----|--------|-----------|
|    |        |           |
|    |        |           |
|    |        |           |
|    |        |           |
| OK | Cancel |           |
|    | OK     | OK Cancel |

**17.** Click **Test Connection** button to validate the Authentication Key, as shown in Figure 11- 89.

Figure 11 - 89 Test Connection

| Welcome to the Cloud Conne                                       | ection Configuration Wizard - Step 2 of 5                                                                 |               | ×      |
|------------------------------------------------------------------|----------------------------------------------------------------------------------------------------|---------------|--------|
| Salesforce Server Conne                                          | ction                                                                                                    |               | *      |
| Basic Info     Connection     Operations     Headers     Summary | A Salesforce Cloud Server connection is required to access the operations and business objects available. |               |        |
| Help                                                             | < Back                                                                                                    | Next > Einish | Cancel |

- 18. Click Next.
- 19. Click OK in the next screen.
- 20. The Cloud Operation Configuration page is displayed, as shown in Figure 11-90.

Figure 11 - 90 Cloud Operation Configuration Page

| Welcome to the Cloud Connect             | ction Configuration Wizard - Step 3 of 5                                                                                                    | ×            |
|------------------------------------------|----------------------------------------------------------------------------------------------------|--------------|
| Configure the Operation t                | to Perform in the Oracle Salesforce Application                                                                                                    | <b>\$</b> -5 |
| Basic Info     Connection     Operations | Select the target operation and business objects in the Oracle Salesforce application.                                                                                                    |              |
| Headers                                  | 3 Select an Operation Type: CRUD                                                                                                    |              |
|                                          | *Select Business Objects (Salesforce API 33.0):  Available:  Available:  Account:  Account: Account: Account: | × ×          |
| Help                                     | < Back Next > Enish Enish                                                                                                    | Cancel       |

21. From the list of Operation Category, select CORE, as shown in the Figure 11-91.

## Figure 11 - 91 Select CORE

| Welcome to the Cloud Conne                          | ection Configuration Wizard - Step 3 of 5                                              | X      |
|-----------------------------------------------------|----------------------------------------------------------------------------------------|--------|
| Configure the Operation                             | n to Perform in the Oracle Salesforce Application                                      | *      |
| Basic Info <u>Connection</u> Operations     Headers | Select the target operation and business objects in the Oracle Salesforce application. |        |
| Summary                                             | Select an Operation Type:     CORE     convertLead                                     |        |
|                                                     | *Select Business Objects (Salesforce API 33.0):  Available:  Selected: Lead            | & ≫    |
|                                                     |                                                                                        |        |
|                                                     | *WSDL Operation:     convertLead                                                       |        |
| Help                                                | <back next=""> Enish</back>                                                            | Cancel |

- **22.** For **SFDC Operation**, the **convertlead** operation will automatically be selected. Select **SFDC Operation** as **undelete**.
- 23. Select Lead from Available object, as shown in the Figure 11-92.

Figure 11 - 92 Select Lead object

| _                                       | nection Configuration Wizard - Step 3 of 5                                                                                                    |                                                                                                    |                     |
|-----------------------------------------|----------------------------------------------------------------------------------------------------|----------------------------------------------------------------------------------------------------|---------------------|
| Basic Info <u>Connection</u> Operations | Select the target operation and business objects in the Ora                                                                                                    | de Salesforce application.                                                                                                    |                     |
| U Headers<br>Summary                    | Select an Operation Type: CORE      "Select Business Objects (Salesforce API 33.0):      Available:     Event     Idea     IdeaComment     June_Object_c      Ead     Macro     MaimergeTemplate     Mohrer_c     Note      WSDL Operation:     undelet | undelete     Selected:     Selected: |                     |
| Help                                    |                                                                                                    | < Back                                                                                                    | ext > Einish Cancel |

**24.** After selecting **Lead** object, move it to the **Selected** object area, as shown in Figure 11-93.

#### Figure 11 - 93 Select Lead object

| O Welcome to the Cloud Conne           | ection Configuration Wizard - Step 3 of 5                                              | ×      |
|----------------------------------------|----------------------------------------------------------------------------------------|--------|
| Configure the Operation                | to Perform in the Oracle Salesforce Application                                        | *      |
| Basic Info<br>Connection<br>Operations | Select the target operation and business objects in the Oracle Salesforce application. |        |
| Summary                                | Select an Operation Type:     CORE     undelete                                        |        |
|                                        | *Select Business Objects (Salesforce API 33.0):  Available:  Event Event               | & ≫    |
|                                        | Idea<br>IdeaComment<br>June_Object_c<br>Macro<br>MaimergeTemplate<br>Mother_c<br>Note  |        |
|                                        | Opportunity     •       ③ *WSDL Operation:     undelete                                |        |
| Help                                   | < <u>Back</u> <u>N</u> ext > ⊟nish                                                     | Cancel |

- 25. Click Next. The Headers and Properties page is displayed.
- **26.** On the Headers and Properties, enter the value of DebuggingHeader debugLevel as **DETAIL**. As shown in Figure 11- 94.

Figure 11 - 94 Header and Properties page, set value of DebuggingHeader

| Welcome to the Cloud Connection          | on Configuration Wizard - Step 4 of 5                                                                                                    |                                                                                                    | ×      |
|------------------------------------------|----------------------------------------------------------------------------------------------------|----------------------------------------------------------------------------------------------------|--------|
| Salesforce Operation Head                | er Configuration                                                                                                    | energy and the second second | *      |
| Basic Info     Connection     Qperations | Select Operations Headers                                                                                                    |                                                                                                    |        |
| Headers     Summary                      | Configure the Header Properties for the Selected Operation:<br>The following header properties are available with the operation undelete<br><b>AllorHoneHeader</b><br><b>AllorHone:</b> true<br><b>AllowFieldTruncationHeader</b><br><b>DebuggingHeader</b><br><b>debugLevel:</b> DETAIL<br><b>CocaleOptions</b><br><b>PackageVersionHeader</b> |                                                                                                    |        |
|                                          | majorNumber:                                                                                                    |                                                                                                    | ÷      |
| Help                                     |                                                                                                    | < Back Next > Einish                                                                                                    | Cancel |

- 27. Click Next.
- **28.** The finish page is displayed. It provides a complete summary of the operation selected, object on which the operation would operate and the headers selected for that operation, as shown in Figure 11- 95.

#### Figure 11 - 95 Finish Page

| Welcome to the Cloud Connection | 1 Configuration Wizard - Step 5 of 5                                                         | ×      |
|---------------------------------|----------------------------------------------------------------------------------------------|--------|
| Salesforce Cloud Adapter Ar     |                                                                                              | *      |
| Connection                      | Cloud Adapter configuration was successful.                                                  |        |
| Operations                      | Selected Operation Name: undelete                                                            |        |
| Headers                         | Selected Object(s) Name: Lead                                                                |        |
| Summary                         | Selected SOAP Header: DebuggingHeader.debugl.evel : DETAIL, AllOrNoneHeader.allOrNone : true |        |
|                                 |                                                                                              |        |
| Help                            | < Back Next > Einish                                                                         | Cancel |

- **29.** Click the **Finish** button to complete adapter configuration.
- **30.** After clicking on **Finish** button, the following screen appears, as shown in Figure 11-96.

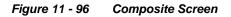

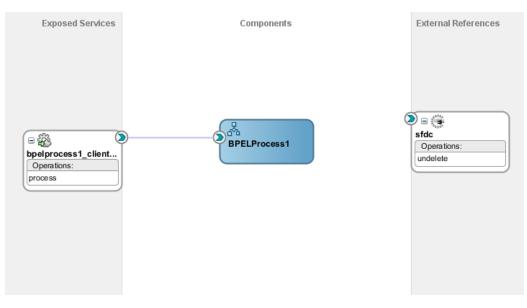

# Integration with BPEL

Perform the following steps for integration with BPEL:

1. Connect BPELProcess1 and SFDC via a wire, as shown in Figure 11-97.

Figure 11 - 97 Wiring BPELProcess1 and adapter

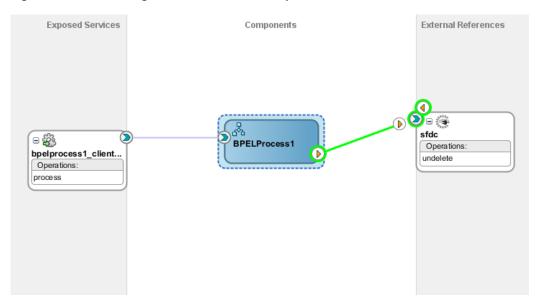

2. After wiring, your composite will look like Figure 11-98.

### Figure 11 - 98 Wiring BPELProcess1 and undelete

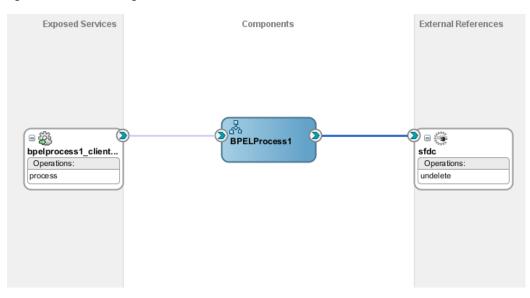

**3.** Double-click and open **BPELProcess1**. The adapter should be present as part of the Partner Link, as shown in Figure 11- 99.

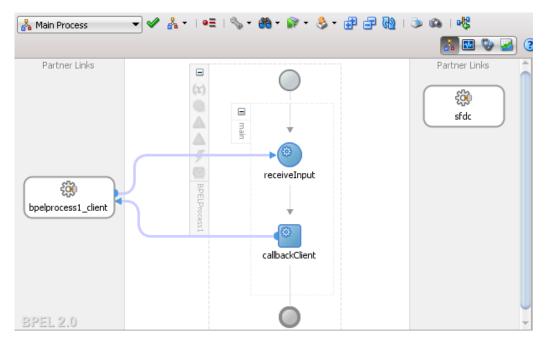

Figure 11 - 99 Open BPELProcess1

**4.** Create a variable **varDebugInfo** to track the debugLog returned in debuggingHeader from Salesforce.com, as shown in Figure 11- 100.

Figure 11 - 100 Variables Screen

|                | riables            |             | •••••••••••••••••••••••••••••••••••••• |
|----------------|--------------------|-------------|----------------------------------------|
| <u>V</u> ariab | Name               | Туре        | QName                                  |
| (x)            | inputVariable      | MessageType | client:BPELProcess1RequestMessage      |
|                |                    |             | dient:BPELProcess1ResponseMes          |
| (x)            | varDebugInfo       | Simple Type | xsd:string                             |
|                |                    |             |                                        |
| <u>S</u> h     | now Namespace URIs | 1           |                                        |
| He             | elp                |             | OK Cancel                              |

5. Add an **invoke activity** to invoke the query Partner Link, as shown in Figure 11-101.

Figure 11 - 101 Invoke Activity

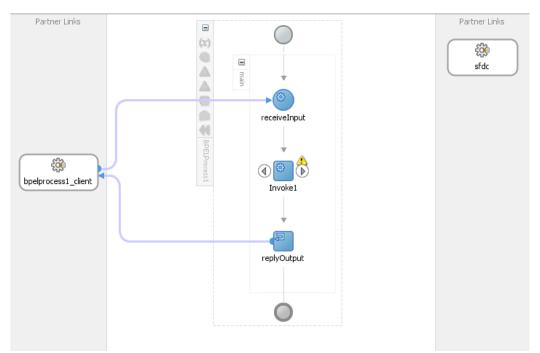

6. Edit Invoke dialog is displayed. Create an input variable to the partner link by clicking the '+' button adjacent to **Input** textbox in the **Variables** section. The **Create Variable** dialog is displayed, as shown in Figure 11- 102.

| 👌 Edit Invo                                           | ke       |                                                | 0           |                       |            |                  | 23        |
|-------------------------------------------------------|----------|------------------------------------------------|-------------|-----------------------|------------|------------------|-----------|
| Assertion                                             |          | p Condition<br>Correlatio                      | Headers     | Sources<br>Properties | Targets    | Annotati         | ons       |
| <u>N</u> ame:<br><u>C</u> onversa                     | tion ID: | Invoke1                                        |             |                       |            |                  | ]         |
| 👌 Create V                                            | ariable  |                                                |             |                       |            |                  | ×         |
| <u>N</u> ame:<br><u>T</u> ype:                        | {http:/  | 1_undelete_<br>//xmlns.oracle<br>pal Variable( | e.com/pcbpe | l/adapter/sa          | lesforce/A | pplication       | 12c/Proje |
| <u>H</u> elp                                          |          |                                                |             |                       | ОК         |                  | Cancel    |
| Opera<br>Variable<br><u>I</u> nput:<br>O <u>u</u> tpu | es       | indelete                                       | 2           |                       |            | -<br>-<br>-<br>+ | 0         |
| Help                                                  |          |                                                |             | Apply                 | ОК         |                  | Cancel    |

Figure 11 - 102 Create Variable

 Create an output variable from the partner link by clicking the '+' button adjacent to Output textbox in the Variables section. The Create Variable dialog is displayed, as shown in Figure 11- 103.

| Figure | 11 - | 103 | Create | Variable |
|--------|------|-----|--------|----------|
|--------|------|-----|--------|----------|

| 👩 Edit Invoke                                     | 0                                                                                  |                          |                        | x     |
|---------------------------------------------------|------------------------------------------------------------------------------------|--------------------------|------------------------|-------|
| Assertions<br>General                             | Skip Condition Headers<br>Correlations                                             | Sources To<br>Properties | argets<br>Annotations  |       |
| <u>N</u> ame:<br><u>C</u> onversation             | Invoke1                                                                            |                          |                        |       |
| 👌 Create Varial                                   | ble                                                                                |                          |                        | ×     |
| <u>Type:</u> {htt                                 | oke1_undelete_OutputVar<br>p://xmlns.oracle.com/pcbj<br>global Variable 〇 Local Va | oel/adapter/salesf       | orce/Application 12c/F | Proje |
| Help                                              |                                                                                    |                          | OK Cance               | el    |
| Operation:                                        | 🐚 undelete                                                                         |                          | •                      |       |
| Variables —<br><u>I</u> nput:<br>O <u>u</u> tput: | Invoke1_undelete_Inp                                                               | utVariable               |                        |       |
| Help                                              |                                                                                    | Apply                    | OK Cance               | el    |

**8.** Go the properties tab and locate jca.salesforce.response.debugLog and double click on the "..." button under values as shown in Figure 11- 104.

| Assertions   | Skip Condition      | Headers     | Sources    | Targets |             |  |  |  |
|--------------|---------------------|-------------|------------|---------|-------------|--|--|--|
| General      | Correlatio          | ns          | Properties |         | Annotations |  |  |  |
| Properties:  |                     |             |            |         |             |  |  |  |
| Name         |                     |             | Value      | Туре    |             |  |  |  |
| ica.msmo.m   | essage.TimeToLive   | •           |            |         |             |  |  |  |
|              | ce.AllOrNoneHead    |             |            |         |             |  |  |  |
| ,            | ce.HttpTimeout      |             |            |         |             |  |  |  |
| -            | ce.LocaleOptions.l  | anguage     |            |         |             |  |  |  |
|              | ce.QueryOptions.    |             |            |         |             |  |  |  |
|              | ce.queryLocator     |             |            |         |             |  |  |  |
| jca.salesfor | ce.response.debu    | gLog        |            |         |             |  |  |  |
| jca.salesfor | ce.response.limitIr | nfo.current |            |         |             |  |  |  |
| jca.salesfor | ce.response.limitIr | nfo.limit   |            |         |             |  |  |  |
| jca.socket.ł | host                |             |            |         |             |  |  |  |
| jca.socket.p | port                |             |            |         | -           |  |  |  |
| jca.ums.bco  | 2                   |             |            |         |             |  |  |  |
| jca.ums.cc   |                     |             |            |         |             |  |  |  |
| jca.ums.com  | nments              |             |            |         |             |  |  |  |
| jca.ums.dat  |                     |             |            |         |             |  |  |  |
| jca.ums.fro  | m                   |             |            |         |             |  |  |  |
| jca.ums.in-r | reply-to            |             |            |         | -           |  |  |  |
| Fit to Wi    | dth                 |             |            |         |             |  |  |  |

Figure 11 - 104 Properties Tab

**9.** In the AdapterPropertyValue dialog, click on search for the variable as shown in Figure 11- 105.

| Assertions Skip Condition Headers                                             | Sources T  | argets      |
|-------------------------------------------------------------------------------|------------|-------------|
| General Correlations                                                          | Properties | Annotations |
| Properties:                                                                   |            |             |
| Name 👻                                                                        | Value      | Туре        |
| jca.salesforce.LocaleOptions.language                                         |            |             |
| Adapter Property Value                                                        |            | ×           |
|                                                                               |            |             |
|                                                                               | ОК         | Cancel      |
| jca.ums.date                                                                  | OK         | Cancel      |
| jca.ums.date<br>jca.ums.from                                                  | OK         | Cancel      |
| jca.ums.from<br>jca.ums.in-reply-to                                           | OK         | Cancel      |
| jca.ums.from<br>jca.ums.in-reply-to<br>jca.ums.keywords                       | OK         | Cancel      |
| jca.ums.from<br>jca.ums.in-reply-to<br>jca.ums.keywords<br>jca.ums.message-id | OK         | Cancel      |
| jca.ums.from<br>jca.ums.in-reply-to<br>jca.ums.keywords                       | OK         | Cancel      |

Figure 11 - 105 Search Property Value

**10.** In the next dialog, click **varDebugInfo** variable and click **OK** as shown in Figure 11-106.

| 🔿 Variable XPath Builder                                                                                                    | ×     |
|----------------------------------------------------------------------------------------------------|-------|
| Variables<br>Process<br>Variables<br>Variables<br>Variables<br>Variable client:BPELProcess1RequestMessage<br>VarDebugInfo xsd:string<br>Nroke1_undelete_InputVariable ns1:undeleteRequestMessage<br>Nroke1_undelete_OutputVariable ns1:undeleteResponseMessage<br>Nroke1_undelete_OutputVariable ns1:undeleteResponseMessage |       |
| <u>X</u> Path:                                                                                                    |       |
|                                                                                                    |       |
| Help OK Ca                                                                                                    | incel |

Figure 11 - 106 Variable XPath Builder

**11.** After the variable is selected, click **OK** as shown in Figure 11- 107.

| Figure | 11 - 107 | Select variable |
|--------|----------|-----------------|
|--------|----------|-----------------|

| Adapter Property Value     |    | ×      |
|----------------------------|----|--------|
| Variable <u>Expression</u> |    |        |
| varDebugInfo               |    |        |
|                            |    |        |
|                            | OK | Cancel |

12. Change the type to **Output** and click **OK**, as shown in Figure 11- 108.

| Figure | 11 | - 108 | Select | Output |
|--------|----|-------|--------|--------|
|--------|----|-------|--------|--------|

|               | Skip Condition Headers      | Sources    | Targets    |       |
|---------------|-----------------------------|------------|------------|-------|
| General       | Correlations                | Properties | Annota     | tions |
| roperties:    |                             |            |            |       |
| Name 🤝        |                             | Value      | Туре       |       |
| ca.salesforce | .LocaleOptions.language     |            |            | -     |
| ca.salesforce | .QueryOptions.batchSize     |            |            |       |
| ca.salesforce | .queryLocator               |            |            |       |
| ca.salesforce | .response.debugLog          | varDebugIn | fo// input | -     |
| ca.salesforce | .response.limitInfo.current |            | input      |       |
|               | .response.limitInfo.limit   |            | output     |       |
| ca.socket.ho  | st                          |            |            |       |
| ca.socket.po  | rt                          |            |            |       |
| ca.ums.bcc    |                             |            |            |       |
| ca.ums.cc     |                             |            |            |       |
| ca.ums.comm   | ients                       |            |            | -     |
| ca.ums.date   |                             |            |            | -     |
| ca.ums.from   |                             |            |            |       |
| ca.ums.in-rep |                             |            |            |       |
| ca.ums.keyw   |                             |            |            |       |
| ca.ums.mess   | -                           |            |            |       |
| ca.ums.meta   | data.amount                 |            |            |       |
| Fit to Widt   | h                           |            |            |       |

**13.** Introduce Transform activity right before invoke activity, as show in Figure 11-109

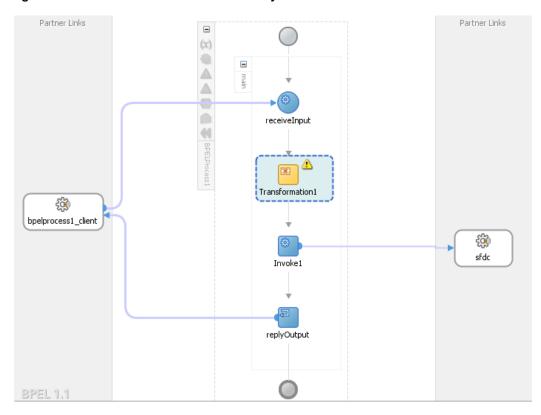

Figure 11 - 109 Introduce transform activity

**14.** Double-click on **Transform1** and add the source variable as inputVariable, as shown in Figure 11- 110.

| <b>O</b> Edit Transformation                            | 23 |
|---------------------------------------------------------|----|
| Annotations Skip Condition Sources Targets              |    |
| General Transformation                                  |    |
| Source Variable                                         |    |
| Source Variable:                                        |    |
| (x) inputVariable                                       |    |
| Source Part:                                            |    |
| 🖥 payload                                               |    |
|                                                         | 11 |
|                                                         |    |
| Help OK Cancel                                          |    |
| Mapper File: 1\SOA\Transformations\Transformation_1.xsl |    |
|                                                         |    |
| Help Apply OK Cancel                                    |    |

Figure 11 - 110 Transformation Tab

**15.** Add the target variable "Invoke1\_undelete\_InputVariable" as shown in Figure 11-111, and click **OK**.

| Edit Transformation                                                                           | ×                               |
|-----------------------------------------------------------------------------------------------|---------------------------------|
| Annotations Skip Condition Sou<br>General                                                     | urces Targets<br>Transformation |
| Source:                                                                                       | 🕂 / 🗙 🕁 🕂                       |
| Variable                                                                                      | Part                            |
| inputVariable                                                                                 | payload                         |
| <u>T</u> arget Variable:<br>( <b>x</b> ) inputVariable                                        | Target Part:                    |
| (x) inputVariable                                                                             |                                 |
| (x) outputVariable                                                                            |                                 |
| (x) varDebugInfo                                                                              |                                 |
| <ul> <li>Invoke 1_undelete_InputVariable</li> <li>Invoke 1_undelete_OutputVariable</li> </ul> |                                 |
|                                                                                               | n_1.xsl 🔍 🕂 🧪                   |
| <u>H</u> elp                                                                                  | Apply OK Cancel                 |

Figure 11 - 111 Add target variable

**16.** Map the input to the source variable in the mapper file, as shown in Figure 11- 112.

Figure 11 - 112 Map the input

| <pre>Sources&gt;</pre> |   |          |          |     |     |     |   |  |     |   |      |      | -[   | xsl:stylesheet        |
|------------------------|---|----------|----------|-----|-----|-----|---|--|-----|---|------|------|------|-----------------------|
| 🗄 🚸 ns0:process        |   |          |          |     |     |     | : |  |     |   |      |      | - 11 | xsl:template(match=/) |
|                        |   | <u>·</u> | <u> </u> |     | · · |     |   |  |     |   |      |      | - 11 | tns:undelete 🚸 🗔      |
| Variables              |   |          |          |     |     |     |   |  | _   | - | <br> | <br> | 4    | tns:ids 🔇             |
| —                      | I |          |          |     |     |     |   |  |     |   |      |      | - 11 |                       |
|                        |   |          |          |     |     |     |   |  |     |   |      |      | - 11 |                       |
|                        | I |          |          | • • |     | • • |   |  | • • |   |      |      |      |                       |
|                        |   |          |          |     |     |     |   |  |     |   |      |      | - 11 |                       |
|                        | I |          |          |     |     |     |   |  |     |   |      |      |      |                       |
|                        |   |          |          |     |     |     |   |  |     |   |      |      | - 11 |                       |
|                        |   |          |          |     |     |     |   |  |     |   |      |      |      |                       |

17. Save all and move back to BPELProcess1.

**18.** Introduce **Assign** activity right after the invoke activity, as shown in Figure 11- 113.

Figure 11 - 113 Introduce Assign activity

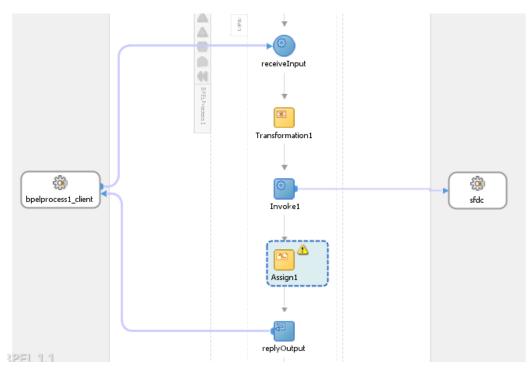

19. Inside the Assign activity, assign the value of

"OutputVariable/payload//client:processResponse/client:debugInfo" variable to "varDebugInfo" variable, as shown in Figure 11- 114.

Figure 11 - 114 Wire the Assign activity

| Insert New Rule After 💌                                                                                                    |                         | 🖳 🚖 🥝 👾 🛥                                                                                                    |
|----------------------------------------------------------------------------------------------------|-------------------------|----------------------------------------------------------------------------------------------------|
| BPEIProcess1.bpel     Portext Links     Variables     Variables | Orag objects here       | BPELProcess i be<br>Peter ruins<br>Variable:<br>Process }<br>Process }<br>P |
| 🗓 Сору 👻                                                                                                    | To XPath: /dient:proces | ssResponse/client:debugInfo 🛛 🕂 🗙 👉 🗄                                                                                                    |
| From                                                                                                    | То                      | ,                                                                                                    |
| 🗐 🕱 varDebugInfo//                                                                                                    | (x) outputVariable/pay  | load//dient:processResponse/dient:debugInfo                                                                                                    |

20. In the Assign activity, click on Apply and then OK.

## **Deploy the Composite**

Perform the following steps to deploy the composite.

1. In the **Application Navigator** pane, right-click **Project1** and select **Deploy** -> **Project1**, as shown in Figure 11- 115.

| 🗄 🛅 Proj    | iect1         |                                                            |            | L                                                         |
|-------------|---------------|------------------------------------------------------------|------------|-----------------------------------------------------------|
|             | - 304         | <u>N</u> ew                                                | Ctrl-N     |                                                           |
| 🗄 🛛 🛅 Tes   |               | Edit Project Source P <u>a</u> ths                         |            |                                                           |
|             | ×             | Delete Project                                             |            |                                                           |
|             |               | Version Project                                            |            |                                                           |
|             | <del>60</del> | Find <u>P</u> roject Files                                 |            |                                                           |
|             |               | Show Overview                                              |            |                                                           |
|             | <u>д</u>      | Ma <u>k</u> e Project1.jpr                                 | Ctrl-F9    |                                                           |
|             | 않아            | Re <u>b</u> uild Project1.jpr                              | Alt-F9     |                                                           |
|             |               | Deploy                                                     | •          | Project1                                                  |
|             | L,            | Re <u>f</u> ormat                                          | Ctrl+Alt-L |                                                           |
|             |               | Organ <u>i</u> ze Imports                                  | Ctrl+Alt-O |                                                           |
|             |               |                                                            |            |                                                           |
|             |               | Compare Wit <u>h</u>                                       | •          | Middleware\jdev                                           |
|             |               | Compare Wit <u>h</u><br>Replace <u>W</u> ith               | <b>)</b>   | \Middleware\jdev                                          |
| Application |               | Replace <u>W</u> ith                                       | <b>)</b>   |                                                           |
| Data Cor    | _             | Replace <u>W</u> ith<br><u>R</u> estore from Local History | •          | Middleware\jdev<br>1g composite "C:'<br>3PELC option 'cl; |
|             |               | Replace <u>W</u> ith                                       | •          |                                                           |

Figure 11 - 115 Navigator Screen

2. Select the **Deploy to Application Server** option and follow the instructions on the screen. Using this option you can deploy the composite on the Application server after providing the details of the server.

## **Test the Composite**

Perform the following steps to test the composite.

- 1. Login to Enterprise Manager Console for the server on which you deployed your project.
- 2. Open Project1.
- 3. Click the **Test** button to test the Web service, as shown in Figure 11-116.

Figure 11 - 116 Test Tab

| Project1 [1.0] ③<br>Independent SOA Composite →                                                                                                    |  |
|----------------------------------------------------------------------------------------------------|--|
| Active       Retire               Shut Down       Test               Settings       •               Shut Down       •               Shut Down       •               Shut Down       •       I       I       Shut Down       •       I       Shut Down       •       I       Shut Down       •       I       Shut Down       •       I       Shut Down       •       I       Shut Down       •       I       Shut Down       •       I       Shut Down       •       I       Shut Down       •       I       Shut Down       I       Shut Down       •       I       Shut Down       •       I       Shut Down       •       I       Shut Down       I       Shut Down       I       Shut Down       I       Shut Down       I       Shut Down       I       Shut Down       I       Shut Down       I       Shut Down       I       Shut Down       I       Shut Down       I       Shut Down       I       Shut Down       I       Shut Down       Shut Down       I       Shut Down       Shut Down       Shut Down       Shut Down       I       Shut Down       Shut Down       Shut Down       Shut D |  |
| Name                                                                                                    |  |

4. Enter the ID of the objects you wish to undelete, as shown in Figure 11-117.

Figure 11 - 117 Enter ID

| Tree View 💌 | Туре                   | Value           |
|-------------|------------------------|-----------------|
| ∀ * payload | payload                | Value           |
| ⊽ *ids      | stringArray Size - [1] |                 |
| * ids       | string                 | 00Q9000000MoOtw |

5. Click on **Test Web Service** button, as shown in Figure 11-118.

| Figure | 11 - | 118 | Test Web Service |
|--------|------|-----|------------------|
|--------|------|-----|------------------|

| Logged in as <b>weblogic</b>   Host TDCVM13509<br>Page Refreshed Jan 7, 2014 2:37:46 PM IST 🔇                                    |  |
|----------------------------------------------------------------------------------------------------|--|
| Test Web Service<br>DL and click Parse WSDL. When the page refreshes<br>it to test. Specify any input parameters, and click Test |  |
| 5DL 🔍 Parse WSDL                                                                                                    |  |

**6.** After successful execution, the response contains the expression that you provided in the last assign activity, as shown in Figure 11-119.

Figure 11 - 119 Execution Window

| Request Resp                                         | onse                             |                                                                         |
|------------------------------------------------------|----------------------------------|-------------------------------------------------------------------------|
| Test Status R<br>Response Time (ms) 1<br>Tree View 💌 | tequest successfully re<br>16650 | aceived.                                                                |
| A new composite instanc                              | e was generated.                 | aunch Flow Trace                                                        |
| Name                                                 | Type                             | Value                                                                   |
| ⊽ payload                                            | payload                          |                                                                         |
| debugInfo                                            | string                           | 29.0<br>APEX_CODE,FINER;APEX_PROFILING,FINE;CALLOUT,INFO;DB,INFO;SYSTEM |

**7.** Click the **Launch Flow Trace** button to view the **Audit Trail**, as shown in Figure 11-120.

## Figure 11 - 120 Launch Flow Trace

| aults (0)                                                                               |                |              |           |                  |                                    |                    |
|-----------------------------------------------------------------------------------------|----------------|--------------|-----------|------------------|------------------------------------|--------------------|
| aults                                                                                   |                |              |           |                  |                                    |                    |
| Select a fault to locate it in the trace view.                                          |                |              |           |                  |                                    |                    |
| Error Message<br>No faults found                                                        |                |              |           | Recovery         | Fault Time Fault Location          | Composite Instance |
| race<br>Click a component instance to see its detailed a<br>show Instance IDs  Instance | audit trail.   | Usage        | State     |                  | Time Composite Instance            |                    |
| Ø Spelprocess1_dient_ep                                                                 | Web Service    | Service      | Completed | lan 10, 2014 4:2 | 7:19 PM ExtractDebugInfo of 260070 |                    |
| V BPELProcess1                                                                          | BPEL Component | agr bei vice | Completed |                  | 7:24 PM ExtractDebugInfo of 260070 |                    |
| C undelete                                                                              | JCA Adapter    | Reference    | Completed |                  | 7:24 PM ExtractDebugInfo of 260070 |                    |

**8.** The Audit Trail will look like Figure 11-121.

## Figure 11 - 121 Audit Trail

| xpand a payload node to view the details.                                                          | Highlight Faults 🔲 Current /Judit Level: development 🔍 View Raw XML                                                                                                    |
|----------------------------------------------------------------------------------------------------|----------------------------------------------------------------------------------------------------|
| <pre><pre>cprocess&gt; V <main (67)=""> V @receiveInput</main></pre></pre>                         |                                                                                                    |
| ▼ Jan 10, 2014 4:27:20 PM<br>> <payload> ▼ INT Transform1</payload>                                | Received "process" call from partner "bockprocess 1 clent"                                                                                                    |
|                                                                                                    |                                                                                                    |
| ♥ Jan 10, 2014 4:27:20 PM<br>▷ <payload></payload>                                                 | Updated variable "Imolectindelete_ImputVariable"                                                                                                    |
| Jan 10, 2014 4:27:20 PM                                                                            | Completed assign                                                                                                    |
| ▼ 🕸 InvokeUndelete                                                                                 |                                                                                                    |
| Jan 10, 2014 4:27:20 PM                                                                            | Started invocation of operation 'Undelete' on partner 'Undelete'.                                                                                                    |
| ▼ Jan 10, 2014 4:27:24 PM<br>▷ <payload></payload>                                                 | Lipidated variable "varibelaugitafu"                                                                                                    |
| Jan 10, 2014 4:27:24 PM                                                                            | Received property "jcs.releaforce.response.debugl.og", value is "29.0 APEV_CODE.FINER/APEV_PROFILING_FORE;CALLOUT_INFO;08,INFO;SYSTEM_FDIEST 02:54:57.243]CUMULATIVE_PROFILING_BEGIN 02:54:57.243]CUMULATIVE_PROFILING_BEGIN 02:57.243]CUMULATIVE_PROFILIN |
| <ul> <li>✓ Jan 10, 2014 4:27:24 PM</li> <li>&gt; &gt; &gt; &gt; &gt; &gt; &gt; &gt; &lt;</li></ul> | Involved 2-way operation "underete" on partner "underete".                                                                                                    |
| V Massign1                                                                                         |                                                                                                    |
| ♥ Jan 10, 2014 4:27:24 FM<br>I> <payload></payload>                                                | Lipdated variable "kutputtranable"                                                                                                    |
| Jan 10, 2814 4:27:24 PM                                                                            | Completed assign                                                                                                    |
| V 🕬 replyOutput                                                                                    |                                                                                                    |
| ▼ Jan 10, 2014 4:27:24 PM<br>▷ <payload></payload>                                                 | Reply to perfore "boelprocess1_clent".                                                                                                    |

9. Click on Flow tab, the Flow tab will look like Figure 11-122.

| udit Trail     | Flow            | Sensor Values | Faults           |  |
|----------------|-----------------|---------------|------------------|--|
| ck an activity | y to view the o | details.      |                  |  |
|                |                 |               | $\sim$           |  |
|                |                 |               | $\bigcirc$       |  |
|                |                 |               |                  |  |
|                |                 |               | (503)            |  |
|                |                 |               |                  |  |
|                |                 |               | receiveInput     |  |
|                |                 |               |                  |  |
|                |                 |               |                  |  |
|                |                 |               | Transform1       |  |
|                |                 |               |                  |  |
|                |                 |               |                  |  |
|                |                 |               | 583 <b>-&gt;</b> |  |
|                |                 |               | InvokeUndelete   |  |
|                |                 |               |                  |  |
|                |                 |               | CD               |  |
|                |                 |               |                  |  |
|                |                 |               | Assign1          |  |
|                |                 |               |                  |  |
|                |                 |               |                  |  |
|                |                 |               | replyOutput      |  |
|                |                 |               |                  |  |
|                |                 |               | Ó                |  |
|                |                 |               |                  |  |

Figure 11 - 123 Invoke Received Property

[2014/01/10.16:27:24] Received property 'jca.salesforce.response.debugt.og', value is '29.0 APEX\_CODE\_FINER;APEX\_PROFILING\_FINE;CALLOUT,INFO;08,INFO;SYSTEM\_FINEST 02:54:57.243]CUMULATIVE\_PROFILING\_BEGIN 02:54:57.243]CUMULATIVE\_PROFILING[No profiling information for SOQL operations 02:54:57.243]CUMULATIVE\_PROFILING[No profiling information for SOSL operations 02:54:57.243]CUMULATIVE\_PROFILING[No profiling information for DML operations 02:54:57.243]CUMULATIVE\_PROFILING[No profiling information for method invocations 02:54:57.243]CUMULATIVE\_PROFILING[No profiling information for DML operations 02:54:57.243]CUMULATIVE\_PROFILING[No profiling information for method invocations 02:54:57.243]CUMULATIVE\_PROFILING\_END ''.

**11.** You can also see how the value of "debugLog" property is written to varDebugInfo value, as shown in Figure 11-124.

### Figure 11 - 124 Invoke updated variable

| [2014/01/10 16:27:24]<br>Updated variable "varDebugInfo"                                                                                                    |
|----------------------------------------------------------------------------------------------------|
| - <vardebuginfo><br/><vardebuginfo xmlns="" xmlns:ns="http://www.w3.org/2001/XMLSchema" xmlns:xsi="http://www.w3.org/2001/XMLSchema-instance" xsi:type="ns:string"><br/>29.0 APEX_CODE,FINER;APEX_PROFILING,FINE;CALLOUT,INFO;DB,INFO;SYSTEM,FINEST<br/>02:54:57.243 CUMULATIVE_PROFILING_BEGIN</vardebuginfo></vardebuginfo>                                                   |
| 02:54:57.243 CUMULATIVE_PROFILING No profiling information for SOQL operations<br>02:54:57.243 CUMULATIVE_PROFILING No profiling information for SOSL operations<br>02:54:57.243 CUMULATIVE_PROFILING No profiling information for DML operations<br>02:54:57.243 CUMULATIVE_PROFILING No profiling information for method invocations<br>02:54:57.243 CUMULATIVE_PROFILING_END |
| <br><br><u>Copy details to clipboard</u>                                                                                                    |

# 11.2.BPM Use Cases

This section is intended to walk you through use cases specific to integrating to Salesforce via Oracle BPM. The examples provided in this chapter would be beneficial to a developer creating BPM processes to integrate to salesforce. This chapter is subdivided into the sections:

- Section 11.2.1, "Define Composite for BPM"
- Section 11.2.2, "Configure Oracle Cloud Adapter for Salesforce.com"
- Section 11.2.3, "Integration with BPM"
- Section 11.2.4, "Deploy the Composite"
- Section 11.2.5, "Test the Composite"

# 11.2.1. Define Composite for BPM

Perform the following steps to define a composite for BPM.

1. In the File menu of JDeveloper, click New and select Application.

| Eile       Edit       View       Application       Refactor       Search       Navigate       Build       Run       Team         New <ul> <li>Open</li> <li>Ctrl-O</li> <li>Reopen</li> <li>Check Code Compliance</li> <li>Close</li> <li>Ctrl-F4</li> <li>Close All</li> <li>Ctrl-S</li> </ul> BPEL 2.0 Subprocess <ul> <li>BPEL Process</li> <li>Broject</li> <li>Broject</li> <li>Composite Test</li> <li>Cross Reference(XREF)</li> <li>Domain Value Map(DVM)</li> <li>Event Definition</li> </ul>                                                                                                    |
|----------------------------------------------------------------------------------------------------|
| Open       Ctrl-O         Reopen       Image: Check Code Compliance       Project         Check Code Compliance       BPEL 2.0 Subprocess         Close       Ctrl-F4         Close All       Ctrl+Shift-F4         Delete       Cross Reference(XREF)         Save       Ctrl-S                                                                                                    |
| Reopen       Image: String of the string of the string of th |
| Check Code Compliance       Image: Big Big Big Big Big Big Big Big Big Big                                                                                                    |
| Image: Check Code Compliance       Image: Bit is a stress of the stress of the stress o  |
| Close       Ctrl-F4         Close       All         Ctrl-F4       Ctrl+Shift-F4         Delete       Ctrl-S         Save       Ctrl-S         Ctrl-S       Event Definition                                                                                                    |
| Close All     Ctrl+Shift-F4       Delete     Cross Reference(XREF)       Save     Ctrl-S       Event Definition                                                                                                    |
| Delete     Cross Reference(XREF)       Save     Ctrl-S       Event Definition                                                                                                    |
| Save     Ctrl-S       Event Definition                                                                                                    |
|                                                                                                    |
|                                                                                                    |
| S <u>a</u> ve As 🏠 <u>H</u> uman Task                                                                                                    |
| Save As HTML a Maven POM for Project                                                                                                    |
| 🗐 Save A <u>l</u> l 🍕 <u>M</u> ediator                                                                                                    |
| Rename Spring Context                                                                                                    |
| Import Import                                                                                                    |
| Export A XML Schema                                                                                                    |
| Compare With                                                                                                    |
| Replace With                                                                                                    |
| Viap                                                                                                    |
| Page Setup Prom <u>G</u> allery Ctrl-N                                                                                                    |
| Print Ctrl-P                                                                                                    |
| Print Preview                                                                                                    |
| Prin <u>t</u> Area                                                                                                    |
| Exit Alt-F4                                                                                                    |

## Figure 11 - 125 Navigation Window

2. The New Gallery page is displayed. Select **BPM Application** from the **Items** list, as shown in the screenshot below.

Figure 11 - 126 Create BPM Application

| 🕜 New Gallery                   | Composition                                                                                                    | 23                    |  |
|---------------------------------|----------------------------------------------------------------------------------------------------|-----------------------|--|
| Q                               |                                                                                                    |                       |  |
| <u>C</u> ategories:             | Items:                                                                                                    | Show All Descriptions |  |
| Categories:<br>Applications<br> | Items:         Image: Service Bus Application         Image: Service Bus Application         Image: Service Bus Application         Image: Service Bus Application |                       |  |
|                                 |                                                                                                    | OK Cancel             |  |

3. Provide a suitable name to your application, as shown in screenshot below.

Figure 11 - 127 Name your application

| Oreate BPM Application                                     | - Step 1 of 3                                                                                               |                                          | ×      |
|------------------------------------------------------------|----------------------------------------------------------------------------------------------------|------------------------------------------|--------|
| Name your application                                      | on                                                                                                    | 0101010101010101010101010101010101010101 | BS     |
| Application Name     Project Name     Project SOA Settings | Application Name: BpmApplication Directory: C:\JDeveloper\mywork\BpmApplication Application Package Prefix: |                                          | Browse |
| Help                                                       | < <u>B</u> ack                                                                                              | <u>N</u> ext > <u>F</u> inish            | Cancel |

**4.** Click **Next** and provide a suitable name to your project, as shown in screenshot below.

| O Create BPM Application          | - Step 2 of 3                                                       | Compared to Compared to Compar | ×               |
|-----------------------------------|---------------------------------------------------------------------|----------------------------------------------------------------------------------------------------|-----------------|
| Name your project                 |                                                                     | 0101010101010101010101010101010101010101                                                                                                    | ES              |
| Application Name     Project Name | <u>P</u> roject Name:<br>Dir <u>e</u> ctory:                        | BpmProject<br>C:\JDeveloper\mywork\BpmApplication\BpmProject                                                                                                    | Bro <u>w</u> se |
| Project SOA Settings              | Project Featu<br>BPM<br>BPM Technolo<br>SOA Suite<br>SOA Suite is a |                                                                                                    | pplications.    |
| Help                              |                                                                     | < <u>B</u> ack <u>N</u> ext > <u>F</u> inish                                                                                                    | Cancel          |

Figure 11 - 128 Name your project

- 5. Click Next.
- 6. Select Composite with BPMN Process from Standard Composite list, as shown in screenshot below.

Figure 11 - 129 Configure BPM Setting

| Create BPM Application                                     | - Step 3 of 3                                                                                                    | ۲ |
|------------------------------------------------------------|----------------------------------------------------------------------------------------------------|---|
| Configure SOA settin                                       | gs                                                                                                    |   |
| Application Name     Project Name     Project SOA Settings | Composite Name:<br>BpmProject<br>Start from:  Start from: Start from: |   |
| Help                                                       | Qustomizable<br>< <u>B</u> ackNext >Einish Cancel                                                                                                    |   |

- 7. Click Finish.
- 8. Select the Synchronous Service from Type section and click Finish, as shown in screenshot below.

| 🔿 в | PMN 2.0 Process Wiza                            | d                                                                                | x        |
|-----|-------------------------------------------------|----------------------------------------------------------------------------------|----------|
| BPI | MN 2.0 Process W                                | izard                                                                            |          |
| •   | Definition                                      | Name: Process                                                                    | ۲        |
|     | Arguments<br>Initial Implementation<br>Advanced | Description:                                                                     | ۲        |
|     |                                                 | Directory: C:\JDeveloper\mywork\BpmApplication\BpmProject\SOA\processes          | <b>Q</b> |
|     |                                                 | Synchronous Service<br>Creates a process with a synchronous interface definition |          |
|     |                                                 | Manual Process                                                                   | -        |
|     | <u>H</u> elp                                    | < Back Next > Finish Cancel                                                      |          |

Figure 11 - 130 Configure BPM Setting

9. The Composite.xml looks like the one displayed in the screenshot below

Figure 11 - 131 Composite.xml

| mProject ×<br>瞷 🛃 💥 端   🕢 🦁 🙆   🖶 🖣 | 5 <b>66</b> 69 | BpmProje            |
|-------------------------------------|----------------|---------------------|
| Exposed Services                    | Components     | External References |
| Process.service                     | Process        |                     |
| Operations:<br>start                |                |                     |
|                                     |                |                     |
|                                     |                |                     |
|                                     |                |                     |
|                                     |                |                     |
|                                     |                |                     |

10. Next we would create the schema for our process. In the Application Navigator, under your project folder, right-click on the schema folder and select New →From Gallery as shown in screenshot below.

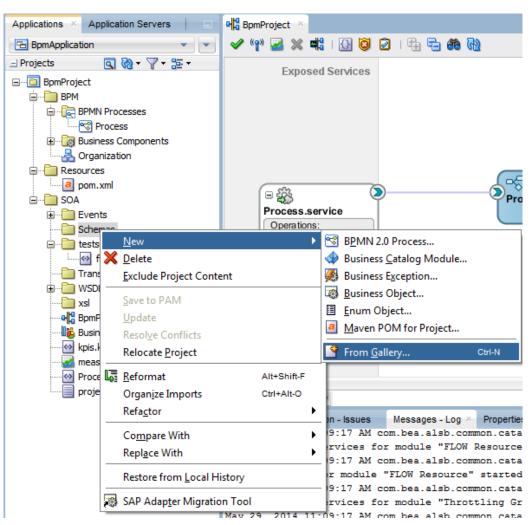

Figure 11 - 132 Application Navigator

11. The New Gallery page is displayed. Select XML Schema from the Items list, and click OK as shown in screenshot below.

Figure 11 - 133 Create XML Schema

| 👌 New Gallery                             |                                                                                                    |
|-------------------------------------------|----------------------------------------------------------------------------------------------------|
| Q                                         |                                                                                                    |
| Categories:                               | Items: Show All Descriptions                                                                                                    |
| General                                   | La NXSD Schema                                                                                                    |
| Ant                                       | XML Document                                                                                                    |
| Applications                              |                                                                                                    |
| Connections                               | ML Document from XML Schema                                                                                                    |
| Deployment Descriptors                    | ML Localization File (XLIFF)                                                                                                    |
| ·····Deployment Profiles<br>·····Diagrams |                                                                                                    |
| Java                                      | Reference and a second second |
| Maven                                     | Opens the Create XML Schema dialog, in which you define a directory and<br>filename for a new XML schema (.xsd ) file. To enable this option, you must select                                                                                                    |
| Projects                                  | a project or a file within a project in the Application Navigator.                                                                                                    |
| UML                                       | A XML Schema from XML Document                                                                                                    |
| XML                                       |                                                                                                    |
| BPM Tier                                  | 🐻 XQuery File                                                                                                    |
| Activity Guide                            | XQuery File ver 1.0                                                                                                    |
| Business Components                       |                                                                                                    |
| Case Management                           | XQuery Library ver 1.0                                                                                                    |
| Business Tier                             | XSL Map                                                                                                    |
| ADF Business Components                   |                                                                                                    |
| Business Rules                            | XSL Map From XSL Stylesheet                                                                                                    |
| Contrast on Donard Street                 | 🐼 XSL Style Sheet 🧅                                                                                                    |
| Help                                      | OK Cancel                                                                                                    |

**12.** The **Create XML Schema** page is displayed, provide a suitable name to the schema and click **OK**, as shown in screenshot below.

Figure 11 - 134 Name Your Schema

| Create XML Schema                                                 |
|-------------------------------------------------------------------|
| Enter the details of your new file.                               |
| <u>F</u> ile Name:                                                |
| BpmSchemal xsd                                                    |
| Directory:                                                        |
| C:\JDeveloper\mywork\BpmApplication\BpmProject\SOA\Schemas Browse |
| Target Namespace:                                                 |
| http://www.example.org                                            |
| Prefix:                                                           |
|                                                                   |
| Help OK Cancel                                                    |

**13.** Edit the schema file as per the business requirement. It is the responsibility of the frontend application to impose the data validations and to ensure that the input sent to SFDC via SOA is correct. The structure of the schema used in this use case is shown in the screenshot below.

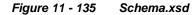

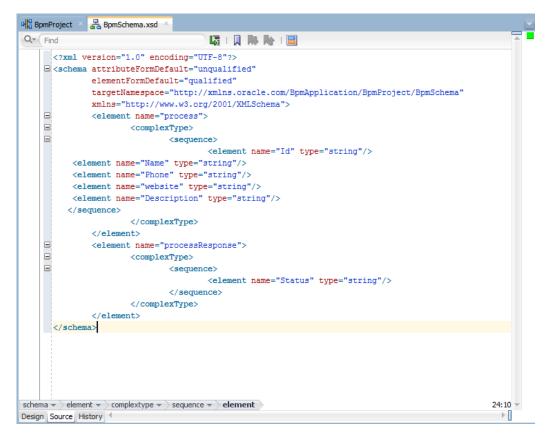

## 11.2.2. Configure Oracle Cloud Adapter for Salesforce.com

Perform the following steps to configure a new Oracle Cloud Adapter for Salesforce.com:

1. In External References swim-lane of the composite.xml file, right-click and select Salesforce adapter, as shown in the screenshot below.

Figure 11 - 136 Salesforce Adapter

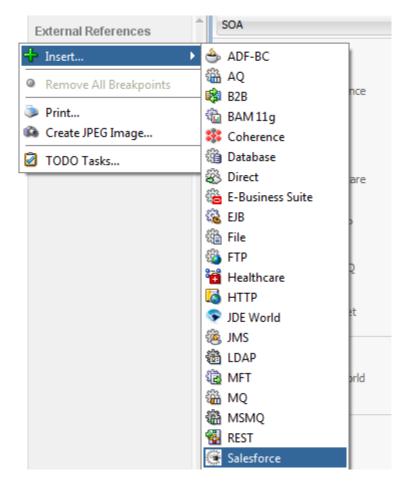

**2.** The Salesforce Cloud Adapter Configuration Wizard - Welcome page is displayed, as shown in the screenshot below.

Figure 11 - 137 Welcome Page

| Welcome to the Cloud Cor                                     | nection Configuration Wizard - Step 1 of 5                                                                                                    | ×                           |
|--------------------------------------------------------------|----------------------------------------------------------------------------------------------------|-----------------------------|
| Welcome to the Cloud                                         | Connection Configuration Wizard                                                                                                    | ensistementeres endersteres |
| Basic Info<br>Connection<br>Operations<br>Headers<br>Summary | This wizard helps you create a service using the Oracle Salesforce Cloud connection.<br>You will be asked to specify configuration parameters and define an operation for the serv<br>"What do you want to call your connection?<br>SalesforceReference<br>What does this connection do?<br>Describe the connection's purpose and detail | ńce.                        |
| Help                                                         | <                                                                                                    | Back Next > Einish Cancel   |

- 3. Click Next.
- 4. The Salesforce Cloud Server Connection page is displayed. The WSDL Location and Authentication Key text boxes are auto-filled. It picks up these values from the

cache. You can re-enter these values. If you want to use a different value, click the **Find existing WSDLs** icon, which is located to the right of the **WSDL Location** field, as shown in the screenshot below.

| Welcome to the Cloud Cor                                     | nnection Configuration Wizard - Step 2 of 5                                                                                                    | X      |
|--------------------------------------------------------------|----------------------------------------------------------------------------------------------------|--------|
| Salesforce Server Conr                                       | nection economic and a second and a second a | *      |
| Basic Info<br>Connection<br>Uperations<br>Headers<br>Summary | A Salesforce Cloud Server connection is required to access the operations and business objects available.  (2) Where can I find the Objects you need?  "Enterprise WSDL Location: oramds:/apps/Enterprise.wsdl (2) Pick the key to get in the door Security Policy: CUSTOM "Authentication Key: SEDC_Test " Authentication Key: CUSTOM Test                                                                                                    |        |
| Help                                                         | < gadk Next > Enish                                                                                                    | Cancel |

Figure 11 - 138 Salesforce Cloud Server Connection Page

5. The WSDL Chooser dialog is displayed, browse and select the downloaded Enterprise WSDL and click OK, as shown in the screenshot below.

Figure 11 - 139 SOA Resource Browser

| 🔿 WSDL Chooser          |                        |                      |                  |      |      |         | ×      |
|-------------------------|------------------------|----------------------|------------------|------|------|---------|--------|
| Application<br>Server   | ile System             | Project<br>Libraries | SOA-MDS          | UDDI | WSIL |         |        |
| Location:               | C:\offical             |                      |                  |      |      | - 🗘 🗘 🔯 | 🛉 📰 🖿  |
| Work                    | SalesforceEn           | erprise.wsdl         |                  |      |      |         |        |
| <b>1</b>                | le Name: Salesf        | orceEnterprise.      | wsdl             |      |      |         |        |
| Home - Fil              | le <u>T</u> ype: Web 9 | Gervice Definitio    | n Files (*.wsdl) |      |      |         | •      |
| Selection: file:/C:/off | fical/SalesforceEr     | nterprise.wsdl       |                  |      |      |         |        |
| Help                    |                        |                      |                  |      |      | ОК      | Cancel |

6. Click OK. The following screen appears as shown in the screenshot below.

| Figure 11 - 140 | Localize Files Dialog |
|-----------------|-----------------------|
|-----------------|-----------------------|

| O Localize Files                                                                                                    | ×      |
|----------------------------------------------------------------------------------------------------|--------|
| file:/C:/SVN/SNC/DEMO/SFDC_TO_SNC/Project1/SOA/WSDLs/Enterprise_SS_v33.wsdl is exter<br>project. In order to make this file available to your project at runtime, JDeveloper can now mak<br>file and any dependent files that it imports or includes. |        |
| Copy Options: Maintain original directory structure for imported files<br>The following files will be created in directory<br>C:\SVN\SNC\DEMO\SFDC_TO_SNC\Project2\SOA :                                                                              |        |
| WSDLs/Enterprise_SS_v33.wsdl                                                                                                    |        |
| <u>H</u> elp OK                                                                                                    | Cancel |

7. Click OK. It will be returned to the Salesforce Cloud Server Connection page.

Figure 11 - 141 Salesforce Cloud Server Connection Page

| Basic Info       A Salesforce Cloud Server connection is required to access the operations and business objects available.         Operations       Headers         Summary | lesforce Server Con           | nection were stated at the state of the state of the stat |  |
|----------------------------------------------------------------------------------------------------|-------------------------------|----------------------------------------------------------------------------------------------------|--|
|                                                                                                    | Connection Operations Headers | ③ Where can I find the Objects you need?         "Enterprise WSDL Location:       oramds:/apps/Enterprise.wsdl         ③ Pick the key to get in the door         Security Policy:       CUSTOM          "Authentication Key:       SFDC_Test                                                                                                    |  |

Note that as an alternative, you can store WSDL at an MDS location and access it, as shown in the screenshot below.

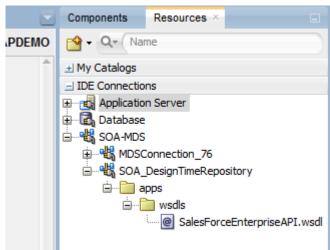

SOA Resource Browser

- 8. Proceed to IDE Connections  $\rightarrow$  SOA-MDS. Select the appropriate SOA-MDS connection where you placed the Enterprise WSDL. Select the WSDL file to be used in the adapter configuration and click OK.
- 9. The WSDL location should be of the form: 'oramds:/apps/SOA/WSDLs/Integration/SalesforceReference.wsdl', as shown in the screenshot below.

Figure 11 - 143 WSDL location

| Welcome to the Cloud Conn                                        | ection Configuration Wizard - Step 2 of 5                                                                                                    | x |
|------------------------------------------------------------------|----------------------------------------------------------------------------------------------------|---|
| Salesforce Server Conne                                          | ection                                                                                                    |   |
| Basic Info.     Onnection     Operations     Headers     Summary | A Salesforce Cloud Server connection is required to access the operations and business objects available.              Where can I find the Objects you need?          *Enterprise WSDL Location:       iorands:/apps/Enterprise.wsdl            Pick the key to get in the door          Security Policy:       CUSTOM *         *Authentication Key:       SFDC_Test *            Test |   |
| Help                                                             | < Back Next > Einish Cancel                                                                                                    |   |

- 10. Click OK.
- 11. Click "+" button to create a new Authentication Key, as shown in the screenshot below.

Figure 11 - 142

| Welcome to the Cloud Connect                                     | tion Configuration Wizard - Step 2 of 5                                                                                                    | CONTRACTOR & ADDRESS OF | ×      |
|------------------------------------------------------------------|----------------------------------------------------------------------------------------------------|-------------------------|--------|
| Salesforce Server Connect                                        | tion                                                                                                    |                         | *      |
| Base Info.     Connection     Operations     Headers     Summary | A Salesforce Cloud Server connection is required to access the operations and business objects available.  Where can I find the Objects you need?  Finterprise WSDL Location: [1\SOA\WSDLs/Enterprise_SS_v33.wsd]  Pick the key to get in the door Security Policy: CUSTOM  Authentication Key: Test |                         |        |
| Help                                                             | < <u>B</u> ack <u>N</u> ex                                                                                                    | t > Einish              | Cancel |

Figure 11 - 144 Create a New Authentication Key

**12.** The **Add Credential** dialog box is displayed, as shown in the screenshot below. Provide a suitable name and the Salesforce.com credentials and click **OK**.

**Note:** The password should be a combination of Salesforce.com password and Salesforce.com Security Token.

Figure 11 - 145 Add Credential

|    |    | X      |
|----|----|--------|
|    |    |        |
|    |    |        |
|    |    |        |
|    |    |        |
| OK |    | Cancel |
|    | OK | OK     |

**13.** Click **Test Connection** button to validate the Authentication Key, as shown in the screenshot below.

| Figure 11 - 146 | Test Connection |
|-----------------|-----------------|
|-----------------|-----------------|

| Welcome to the Cloud Co                                          | nnection Configuration Wizard - Step 2 of 5                                                                                                    |                                          | ×      |
|------------------------------------------------------------------|----------------------------------------------------------------------------------------------------|------------------------------------------|--------|
| Salesforce Server Con                                            | nection                                                                                                    | 0101010101010101010101010101010101010101 |        |
| Basic Info     Connection     Operations     Headers     Summary | A Salesforce Cloud Server connection is required to access the operations and business<br>Where can I find the Objects you need?<br>"Enterprise WSDL Location: E1/SOA/WSDLs/Enterprise_SS_v33.wsd)<br>Pick the key to get in the door<br>Security Policy:<br>CUSTOM<br>"Authentication Key:<br>SFDC_Test<br>Test | objects available.                       |        |
| Help                                                             | U                                                                                                    | < Back Next > Einish                     | Cancel |

- 14. Click Next.
- **15.** The **Cloud Operation Configuration** page is displayed, as shown in the screenshot below.

Figure 11 - 147 Cloud Operation Page

| Welcome to the Cloud Cor                             | nnection Configuration Wizard - Step 3 of 5                                                                                                    | X    |
|------------------------------------------------------|----------------------------------------------------------------------------------------------------|------|
| Configure the Operation                              | on to Perform in the Oracle Salesforce Application                                                                                                    | 5    |
| Basic Info     Connection     Operations     Headers | Select the target operation and business objects in the Oracle Salesforce application.                                                                                                    |      |
| Summary                                              | ③ Select an Operation Type:     □         CRUD     □         The Lot Decise of the formula of the formula of the term of the formula of the term of the formula of the term of the formula of the term of the formula of the term of the formula of the term of the term of the formula of the term of the term of the formula of the term of the term of term of term o                                                                                            |      |
|                                                      | *Select Business Objects (Salesforce API 33.0):  Available:  Account Account Account CrestC Account CrestC Account CrestC ActionLinkGroupTemplate ActionLinkGroupTemplate AdditionalNumber AdditionalNumber | ~ ~  |
| Help                                                 | <back next=""> Enish Car</back>                                                                                                    | icel |

16. Since the scenario is to update an Account on Salesforce.com, select Operation Category as CRUD and SFDC Operation as Update. Move Account from the list of Available objects to the list of the Selected objects. The WSDL Operation by default is create (same as SFDC Operation). You can edit the same by providing an operation name suitable to your business requirement, as shown in the screenshot below.

## Figure 11 - 148 Cloud Operation Page

| Welcome to the Cloud Connect                         | ction Configuration Wizard - Step 3 of 5                                                                                                    | <b>X</b>                                                                                                    |
|------------------------------------------------------|----------------------------------------------------------------------------------------------------|----------------------------------------------------------------------------------------------------|
| Configure the Operation                              | to Perform in the Oracle Salesforce Application                                                                                                    | and the second second sec |
| Basic Info     Connection     Operations     Headers | Select the target operation and business objects in the Oracle Salesforce application.                                                                                                    |                                                                                                    |
| Summary                                              | Select an Operation Type:     CRUD     Update                                                                                                    |                                                                                                    |
|                                                      | *Select Business Objects (Salesforce API 33.0):<br>Available:<br>Account_Test_c<br>Account_ord_c<br>AccountContacRole<br>ActionLinkTemplate<br>ActionLinkTemplate<br>AdditorsaNumber<br>Address_vod_c<br>Announcement<br>ApexClass<br>@ "WSDL Operation:<br>update | <i>≈</i> ∞                                                                                                    |
| Help                                                 | l < Back []                                                                                                    | Next > Einish Cancel                                                                                                    |

**17.** Click **Next**. The **Header and Properties** page is displayed, as shown in the screenshot below.

Figure 11 - 149 Header and Properties

| 👌 Welcome to the Cloud Connection Configuration Wizard - Step 4 of 5        |                                                                                                    |                                                                                                    |        |  |
|-----------------------------------------------------------------------------|----------------------------------------------------------------------------------------------------|----------------------------------------------------------------------------------------------------|--------|--|
| Salesforce Operation Header Configuration                                   |                                                                                                    | escalation of the state of the state of the | *      |  |
| Basic Info<br>Connection<br>Connection<br>Corrections<br>Headers<br>Summary | Select Operations Headers Configure the Header Properties for the Selected Operation: The following header properties are available with the operation create AllorNoneHeader allorNone: allorNone: al |                                                                                                    |        |  |
| Help                                                                        |                                                                                                    | < Back Next > Einish                                                                                                    | Cancel |  |

- **18.** Select the appropriate header according to your requirement. Headers displayed in this page depend on the operation selected in the previous page.
- 19. Click Next.
- **20.** The finish page is displayed. It provides a complete summary of the operation selected, object on which the operation would operate and the headers selected for that operation, as shown in the screenshot below.

### Figure 11 - 150 Finish Page

| Welcome to the Cloud Connection            | n Configuration Wizard - Step 5 of 5                   |                |                             | X      |
|--------------------------------------------|--------------------------------------------------------|----------------|-----------------------------|--------|
| Salesforce Cloud Adapter Artifacts Summary |                                                        |                | oroloioiararorora oroloioio | *      |
| Basic Info     Connection     Operations   | Cloud Adapter configuration was successful.            |                |                             |        |
| Headers                                    | Selected Operation Name: update                        |                |                             |        |
| Summary                                    | Selected Object(s) Name: Account                       |                |                             |        |
|                                            | Selected SOAP Header: AllOrNoneHeader.allOrNone : true |                |                             |        |
| Help                                       | м<br>                                                  | < <u>B</u> ack | Next > Einish               | Cancel |

- 21. Click the Finish button to complete the Adapter Configuration Wizard.
- **22.** After clicking on **Finish** button, the following screen appears, as shown in the screenshot below.

Figure 11 - 151 Composite.xml

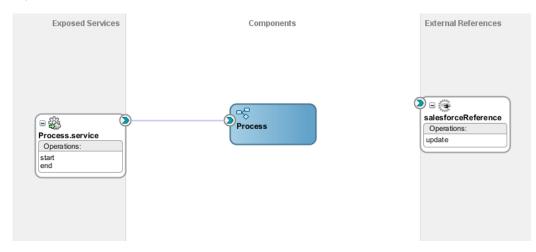

# 11.2.3. Integration with BPM

Perform the following steps for integration with BPM:

1. In the composite.xml file of your project, double-click the object named **Process**. Process.bpm page opens, as shown in the screenshot below.

### Figure 11 - 152 Open Process

| α ¦0 BpmProject × 😤 Process ×                                                                                                    |          |             |              |
|----------------------------------------------------------------------------------------------------|----------|-------------|--------------|
| Image: Construction of the second second | Q Search |             | - • <b>K</b> |
| Activity interactive Notification Catch Inrow Gateway Artifacts                                                                                                    |          |             |              |
| Start End                                                                                                    |          |             |              |
|                                                                                                    |          |             |              |
|                                                                                                    |          |             |              |
|                                                                                                    |          |             |              |
|                                                                                                    |          |             |              |
|                                                                                                    |          |             |              |
|                                                                                                    |          |             |              |
|                                                                                                    |          |             |              |
| A Highlight Level: Warnings                                                                                                    |          | = 100% 🔻 🔍  | <b>= =</b>   |
| Designer Scripting Collaboration History                                                                                                    | •        | 100 /0 / 90 |              |

2. Double-click on the **Start** activity. **Properties-Start** page opens as shown in the screenshot below.

**Note:** The Model starts and ends with two circular icons. The Left Circle is a **Start Activity** and the circle which is on the right side is the **End Activity**. These two activities are joined with the help of a line that represents the flow of activities through the process known as Sequence Flow.

| 🕜 Properties - Start |            |     |       |
|----------------------|------------|-----|-------|
| Basic Imp            | ementation |     |       |
| Name:                | Start      | ۲   |       |
| Description:         |            |     | ۲     |
| Is Draft:            |            |     | _     |
|                      |            |     |       |
|                      |            |     |       |
|                      |            |     |       |
|                      |            |     |       |
|                      |            |     |       |
|                      |            |     |       |
|                      |            |     |       |
| Help                 |            | ОКС | ancel |

Figure 11 - 153 Properties – Start

**3.** Left-click on the **Implementation** tab. Now, in the **Argument Definition**, click on the '+' sign to create the input argument/s.

| Properties - Start                                          | 23       |
|-------------------------------------------------------------|----------|
| Basic Implementation                                        |          |
| Implementation Type: 💿 Message                              | <b>-</b> |
| Message Exchange                                            |          |
| Type: 😡 Define Interface                                    | •        |
| Conversation: <ul> <li>Default</li> <li>Advanced</li> </ul> |          |
| Define Interface                                            |          |
| Arguments Definition                                        | / 🗶 🛛    |
| Name 🕜 Edit Argument                                        |          |
| Name: argument1                                             |          |
| Type: abc string                                            |          |
| Operatio                                                    |          |
| Help OK Cancel                                              |          |
| Data Associations Correlations                              |          |
| Message Headers Ervice Properties                           |          |
|                                                             |          |
|                                                             |          |
|                                                             |          |
| Неір ОК                                                     | Cancel   |

Figure 11 - 154 Edit Argument for Start

4. In the **Edit Argument** page, provide a name to the argument in the **Name** section and in the **Type** section, scroll down and select the **Browse** option.

| Properties - Start                                          | X         |
|-------------------------------------------------------------|-----------|
| Basic Implementation                                        |           |
| Implementation Type: 🙆 Message                              |           |
| Message Exchange                                            |           |
| Type: 😡 Define Interface                                    |           |
| Conversation: <ul> <li>Default</li> <li>Advanced</li> </ul> |           |
| Define Interface                                            |           |
| Arguments Definition                                        | 🕂 / 💥     |
| Name 👩 Edit Argument                                        | <b>x</b>  |
| Name: argument_update_Input                                 |           |
| Type: abc string                                            |           |
| Operation Coperation                                        |           |
| Help isi base64Binary<br>99E float                          |           |
| ata Associations 999 byte                                   |           |
| Message Headers 999 short                                   |           |
| 🖄 date                                                      |           |
| Time 1                                                      |           |
| Srowse                                                      | Ť         |
| Browse                                                      |           |
| Help                                                        | OK Cancel |

Figure 11 - 155 Edit-Argument Page

5. Next, a new **Browse Type** page opens, click on the **Business Object** button to create one.

| ) Prop<br>Basic | erties - Start<br>Implementation      |             |
|-----------------|---------------------------------------|-------------|
|                 |                                       |             |
|                 | entation Type: Message                |             |
| Mess            | Browse Types                          |             |
| Туре            | Find:                                 |             |
| Conv            | abc string                            | Business Ob |
| Def             | 999 int                               |             |
| A               | So boolean                            |             |
| Arg             | 99E double                            |             |
| N               | 999 decimal                           |             |
|                 | ateTime                               |             |
|                 | 999 long                              |             |
| 14              | <⇒ duration                           |             |
| Ор              | base64Binary                          |             |
| 1.1             | 199E float                            |             |
| 8≍8 <u>Da</u>   | 999 byte                              |             |
|                 | i i i i i i i i i i i i i i i i i i i |             |
| * 🗆 <u>M</u> e  |                                       |             |
|                 | time 🔯                                |             |
|                 | MalidFieldFault                       | -           |
|                 |                                       |             |
|                 | Help                                  | OK Cancel   |
| Help            |                                       | OK Cancel   |

Figure 11 - 156 Browse Type for Argument

6. In the **Create Business Object** page, provide a **Name** and click on the **Magnifying** icon in front of the **Destination Module** to browse for a module in which the business object exists.

| 0 | Prop  | erties - Start           |                      | X         |
|---|-------|--------------------------|----------------------|-----------|
| B | asic  | Implementation           |                      |           |
| I | mplem | entation Type: Message   |                      |           |
|   | Messi | Browse Types             |                      |           |
|   | Туре  | Find:                    |                      |           |
|   | Conv  | abc string               |                      |           |
|   | Def   | 999 int                  |                      |           |
|   | Creat | te Business Object       |                      |           |
|   | Busi  | iness Object             |                      |           |
|   | Na    | ame:                     | BusinessObject_Input |           |
|   | De    | estination Module:       |                      | <b>Q</b>  |
|   |       | Based on External Schema |                      | Browse    |
|   |       |                          |                      |           |
|   |       | lelp                     |                      | OK Cancel |
|   |       | time                     |                      |           |
|   |       | MaidFieldFault           |                      |           |
|   |       | . Usla                   |                      | OK Cancel |
|   |       | Help                     |                      |           |
|   | Help  |                          |                      |           |

Figure 11 - 157 Business Object

7. In the **Browse Module** page, create a new module by clicking on the Module button as shown in the screenshot below.

| 👌 Properties - St                                                                                                    | art                | 23 |
|----------------------------------------------------------------------------------------------------|--------------------|----|
| Basic Implement                                                                                                    | itation            |    |
| Implementation T<br>Mess: O Brow<br>Type Find: Conv<br>Det 999 int<br>Create Business Obje<br>Name:<br>Destination I<br>Based or<br>Help<br>Help<br>Help | 🕐 Browse Modules 📃 |    |
| Help                                                                                                    | Help OK Cancel     |    |

Figure 11 - 158 Create Module

8. In the create module page give a suitable **Name** to the module and click on **OK** button. Select the module you just created in the Browse module page and click **OK** as shown in the subsequent figures.

Figure 11 -159 Name the Module

| Create Module        | 22        |
|----------------------|-----------|
| Module: Module_Input |           |
|                      |           |
| Help                 | OK Cancel |

| 👌 Browse Modules |      | x     |
|------------------|------|-------|
| Search:          |      |       |
|                  |      |       |
|                  |      |       |
| Search Results:  |      |       |
| Business Catalog |      |       |
| Errors           |      |       |
| Events           |      |       |
|                  |      |       |
| References       |      |       |
| Rules            |      |       |
| 🗄 🕀 🖛 Services   |      |       |
| 🗄 🕀 🔁 Types      |      |       |
|                  |      |       |
|                  |      |       |
|                  |      |       |
|                  |      |       |
|                  |      |       |
|                  |      |       |
| Module_Input     |      |       |
| Help             | ок с | ancel |

Figure 11 - 160 Selecting Module

9. In the **Create Business Object** page, click on the checkbox **Based on External Schema** and browse to the respective schema file and select the input element (**Process** in this case) from the Schema and click on **OK**.

| 👌 Type Chooser                                                             | ×          |
|----------------------------------------------------------------------------|------------|
|                                                                            | <b>4</b> 0 |
| Type Explorer                                                              |            |
| 📄 🗁 Project Schema Files                                                   |            |
| process                                                                    |            |
| processResponse                                                            |            |
|                                                                            |            |
|                                                                            |            |
|                                                                            |            |
|                                                                            |            |
|                                                                            |            |
|                                                                            |            |
|                                                                            |            |
|                                                                            |            |
|                                                                            |            |
|                                                                            |            |
| Type: {http://xmlns.oracle.com/BpmApplication/BpmProject/BpmSchema}process | s          |
| Show Detailed Node Information                                             |            |
| Help                                                                       | Cancel     |

Figure 11 - 161 Select Schema for Business Object

**10.** The **Create Business Object** page is displayed, as shown in the screenshot below. Click **OK**.

Figure 11 - 162 Create Business Object

| Create Business Object     | ×                                                    |
|----------------------------|------------------------------------------------------|
| Business Object            |                                                      |
| Name:                      | BusinessObject_Input                                 |
| Destination Module:        | Module_Input                                         |
| ✓ Based on External Schema | acle.com/BpmApplication/BpmProject/BpmSchema}process |
| Help                       | OK Cancel                                            |

**11.** Now a Business Object is created. Select the Business Object that you have created for the input and click **OK** as shown in the screenshot below.

| O Browse Types              |       | <b>— X</b> |
|-----------------------------|-------|------------|
| Find:                       |       |            |
| 999 short                   |       | <u>^</u>   |
| ate<br>time                 |       |            |
| MalidFieldFault             |       |            |
| InvalidSObjectFault         |       |            |
| BusinessObject_Input        |       |            |
| 🙀 Update                    |       |            |
| Provide Response            |       |            |
| InvalidFieldFault           |       |            |
| InvalidIdFault              |       |            |
| InvalidSObjectFault         |       |            |
| Contracted Error Fault      |       | Y          |
| Module_Input.BusinessObject | Input |            |
| Help                        |       | OK Cancel  |

Figure 11 - 163 Selecting Business Object For Argument

12. Properties-Start page is displayed. It contain an argument for the input.

| Properties - Start                                          |                      |
|-------------------------------------------------------------|----------------------|
| Basic Implementation                                        |                      |
| Implementation Type: O Message                              | <b>▼</b>             |
| Message Exchange                                            |                      |
| Type: 😡 Define Interface                                    | •                    |
| Conversation: <ul> <li>Default</li> <li>Advanced</li> </ul> |                      |
| Define Interface                                            |                      |
| Arguments Definition                                        | + / ×                |
| Name                                                        | Туре                 |
| argument_input                                              | BusinessObject_Input |
|                                                             |                      |
| Operation Name: start                                       |                      |
|                                                             |                      |
| Data Associations De Correlations                           | Log Handlers         |
| Message Headers Ervice Prop                                 | erties               |
|                                                             |                      |
|                                                             |                      |
|                                                             |                      |
| Help                                                        | OK Cancel            |

Figure 11 - 164 Properties – Start

13. Follow the same steps to create Business object for output in the End activity of your process. Choose the respective schema file and select the Output element (processResponse in this case) from the Schema in Create Business Object page.

| 🕜 Properties - End                         |                     |                  |              | ×    |
|--------------------------------------------|---------------------|------------------|--------------|------|
| Basic Implementation                       |                     |                  |              |      |
| Implementation Type: 💿 Mess                | age                 |                  |              | - Îl |
| Force commit after execution               |                     |                  |              |      |
| Message Exchange                           |                     |                  |              |      |
| Type: 🦃 Define Inte                        | erface              |                  | -            |      |
| Conversation: <ul> <li>Default</li> </ul>  | Advanced            |                  |              |      |
| Define Interface                           |                     |                  |              |      |
| Arguments Definition                       |                     |                  | + / X        |      |
| Name                                       |                     | Туре             |              |      |
| argument_Output                            |                     | BusinessObject_c | output       |      |
|                                            |                     |                  |              |      |
| <ul> <li>Asynchronous () Synchr</li> </ul> | ronous              |                  |              |      |
| Reply To:                                  | 💿 Start             |                  | >            |      |
| Throw Error                                |                     |                  | Q. 🤌         |      |
|                                            |                     |                  |              |      |
| 🗱 Data Associations                        | D <u>Correlatio</u> | ons              | Log Handlers |      |
| * Message Headers                          | E Service Pr        | roperties        |              | -    |
| Help                                       |                     |                  | OK Car       | ncel |

14. Again proceed to the **Start** activity and click on the **Implementation** tab. Click on **Data Association** as shown in the screenshot below.

| Properties - Start                                          | ×                    |
|-------------------------------------------------------------|----------------------|
| Basic Implementation                                        |                      |
| Implementation Type: O Message                              | ▼                    |
| Message Exchange                                            |                      |
| Type: 😡 Define Interface                                    | <b>•</b>             |
| Conversation: <ul> <li>Default</li> <li>Advanced</li> </ul> |                      |
| Define Interface                                            |                      |
| Arguments Definition                                        | + / ×                |
| Name                                                        | Туре                 |
| argument_input                                              | BusinessObject_Input |
|                                                             |                      |
| Operation Name: start                                       |                      |
|                                                             |                      |
| Data Associations De Correlations                           | Log Handlers         |
| Message Headers                                             | <u>erties</u>        |
|                                                             |                      |
|                                                             |                      |
|                                                             |                      |
| Help                                                        | OK Cancel            |

Figure 11 - 166 Data Associations for Start Activity

- **15.** New Data Association page opens. In the data objects under Process, create Data Objects for Input, Output and Response.
- 16. Right-Click on the data object and click New as shown in the screenshot below.

Figure 11 - 167 Data Association

| O Data Associations                                                                             | Z                 |             |
|-------------------------------------------------------------------------------------------------|-------------------|-------------|
| Output                                                                                          |                   |             |
|                                                                                                 |                   |             |
| <ul> <li>Start</li> <li>□ Arguments</li> <li>□ ③ argument_input</li> <li>□ ③ Process</li> </ul> | Drag objects here | Process Sol |
|                                                                                                 |                   |             |
|                                                                                                 |                   | + × + -     |
| From                                                                                            | То                |             |
| Validate target after assigning output dat                                                      | a associations    |             |
| Help                                                                                            |                   | OK Cancel   |

**17.** Provide a suitable **Name** for the data object (Input in this case). In the **Type** section, scroll down and select the **Browse** option.

| 👌 Cre | ate Data Object  |
|-------|------------------|
| Name: | dataObject_Input |
| Type: | abc string 👻     |
|       | ♦ duration       |
|       | 📓 base64Binary   |
| Help  | 199E float       |
|       | 999 byte         |
| _     | 999 short        |
|       | 🖄 date           |
|       | 🖄 time           |
|       | 🔍 Browse 👻       |
|       | Browse           |

Figure 11 - 168 Creating dataObject

**18. Browse Type** page opens. Select the business object that you have created and click **OK** button as shown in the screenshot below.

| O Browse Types                    | ×         |
|-----------------------------------|-----------|
| Find:                             | 3         |
| 🖄 date                            |           |
| 🔯 time                            |           |
| 🥦 InvalidFieldFault               |           |
| 🔏 InvalidIdFault                  |           |
| A InvalidSObjectFault             |           |
| MunexpectedErrorFault             |           |
| 👼 BusinessObject_Input            |           |
| BusinessObject_output             |           |
| P Update                          |           |
| P UpdateResponse                  |           |
| RealidFieldFault                  |           |
| InvalidIdFault                    |           |
| InvalidSObjectFault               |           |
| Contracted Error Fault            | ¥         |
| Module_Input.BusinessObject_Input |           |
| Help                              | OK Cancel |

Figure 11 - 169 Selecting BusinessObject for dataObject

- 19. Click OK on Create Data Object page.
- **20.** Data object is created for Input which can be seen under **Data Objects** of **Process** as shown in the screenshot below.

| Figure 11 - 170 | Data Associations for Start Activity |
|-----------------|--------------------------------------|
|-----------------|--------------------------------------|

| Data Associations<br>Output                                                                                                    |                   | R. 📾 K                                                                                                    |
|----------------------------------------------------------------------------------------------------|-------------------|----------------------------------------------------------------------------------------------------|
| Start     Arguments     Harge argument_input     Harge Argument_input     Harge Argument_input     Harge Argument_input     Harge Argument_input     Harge Argument_input     Harge Argument_input | Drag objects here | Process<br>Data Objects<br>dataObject_Input<br>id alo<br>name alo<br>phone alo<br>website alo<br>Predefined Variables<br>SOA<br>SOA |
|                                                                                                    |                   | + × 4 3                                                                                                    |
| From                                                                                                    | То                |                                                                                                    |
| Validate target after assigning output                                                                                                    | data associations |                                                                                                    |
| Help                                                                                                    |                   | OK Cancel                                                                                                    |

**21.** Follow the same steps for creating the **Data Objects** for Output and Response (**updateResponse** in this case).

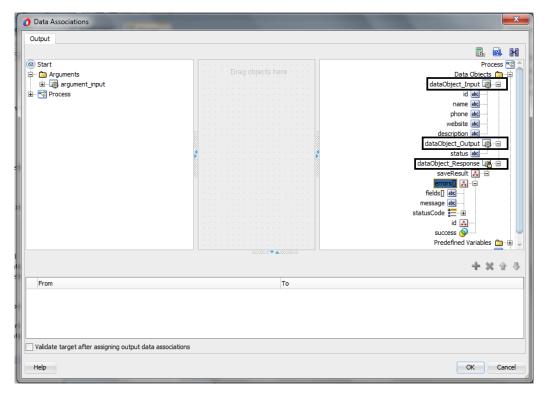

Figure 11 - 171 Data Associations For Start Activity

22. Map the argument\_input under Start to dataObject\_Input and click on OK button as shown in the screenshot below.

| O Data Associations                                     |                        | X                         |
|---------------------------------------------------------|------------------------|---------------------------|
| Output                                                  |                        |                           |
|                                                         |                        | 🖪 📾 🗷                     |
| ● Start<br>→ Arguments<br>→                             | Drag objects here      | Process S<br>Data Objects |
|                                                         |                        |                           |
|                                                         |                        |                           |
| Copy   From: argument_input                             | 🔢 To: dataObject_Input | 🔜 🕂 🔀 🕆 🦑                 |
| From                                                    | То                     |                           |
| argument_input                                          | ataObject_Input        |                           |
|                                                         |                        |                           |
| Validate target after assigning output data association | IS                     |                           |
| Help                                                    |                        | OK Cancel                 |

Figure 11 - 172 Mapping Source To Target

- Drag the Service activity from the Activity tab and place it in between Start and End Activity.
- 15. A new page **Properties ServiceTask** opens, as shown in the screenshot below.

| Figure 11 - 173 Service Task |
|------------------------------|
|------------------------------|

| 👌 Properties - Servi | ceTask       | * Z *       |       | x     |
|----------------------|--------------|-------------|-------|-------|
| Basic Implementat    | ion          |             |       |       |
| ÷                    | Name:        | ServiceTask | ۲     |       |
|                      | Description: |             |       |       |
|                      | Is Draft:    |             |       |       |
|                      | ∃ Sampling   | Point       |       |       |
|                      |              |             |       |       |
|                      |              |             |       |       |
|                      |              |             |       |       |
|                      |              |             |       |       |
|                      |              |             |       |       |
|                      |              |             |       |       |
|                      |              |             |       |       |
|                      |              |             |       |       |
|                      |              |             |       |       |
| Help                 |              |             | OK Ca | ancel |

16. Click on Implementation tab and select Service call in Type Section.

| Properties - ServiceTask            | ×            |
|-------------------------------------|--------------|
| Basic Implementation                |              |
| Implementation Type: 🔯 Service task | <b></b>      |
| Force commit after execution        |              |
| Message Exchange                    |              |
| Type: 📝 Service Call                | -            |
| Conversation: Not Implemented       |              |
| Service Call - Service Call         |              |
| Service: SalesforceReference        |              |
| Operation: update                   | <b>-</b>     |
|                                     |              |
| 🗱 Data Associations De Correlations | <u>llers</u> |
| Message Headers                     |              |
|                                     |              |
|                                     |              |
|                                     |              |
|                                     |              |
|                                     |              |
|                                     | Cancel       |
| Help                                | DK Cancel    |

Figure 11 - 174 Selecting Type for Service – Task

**17.** In the **Service** section, click on **Magnifier** button and select your service for Salesforce as shown in the screenshot below.

| Properties - Se       | rviceTask           |                                                                                                    | Sec.     | X      |
|-----------------------|---------------------|----------------------------------------------------------------------------------------------------|----------|--------|
| Basic Implemen        | tation              |                                                                                                    |          |        |
| Implementation Ty     | /pe: 👩 Service task |                                                                                                    |          | -      |
| Force commit a        | after execution     |                                                                                                    |          |        |
| -Message Exchar       | 👌 Service           | and the second second se |          |        |
| Type:                 | Search:             |                                                                                                    |          | -      |
| Conversation:         | Search Results:     |                                                                                                    |          |        |
| -Service Call -       | SalesforceReference |                                                                                                    |          |        |
| Service: S            |                     |                                                                                                    |          |        |
| Operation:            |                     |                                                                                                    |          | •      |
|                       |                     |                                                                                                    |          |        |
| 👯 Data Associa        |                     |                                                                                                    | <u>s</u> |        |
| Message Hea           |                     |                                                                                                    |          |        |
|                       |                     |                                                                                                    |          |        |
|                       |                     |                                                                                                    |          |        |
|                       |                     |                                                                                                    |          |        |
|                       |                     |                                                                                                    |          |        |
|                       |                     |                                                                                                    |          |        |
| Help                  |                     |                                                                                                    |          | Cancel |
|                       |                     |                                                                                                    |          |        |
| Varnings              | Help                | ОК                                                                                                    | Cancel   | 100%   |
| 1 Collaboration Histo |                     |                                                                                                    |          |        |

Figure 11 -175 Selecting Service for Service - Task

**18.** Click **Data Association** and a new **Data Association** page opens as shown in the screenshot below.

Figure 11 - 176 Data Association

| Data Associations                                                                     |                   | ×                                              |
|---------------------------------------------------------------------------------------|-------------------|------------------------------------------------|
| Input Output                                                                          |                   |                                                |
| Process  Data Objects  dataObject_Input  dataObject_Output  Predefined Variables  SOA | Drag objects here | ServiceTask ∰<br>Arguments — —<br>update ∰ — ⊕ |
|                                                                                       |                   | + × 4 3                                        |
| From                                                                                  | То                |                                                |
|                                                                                       |                   | Snipping Tool                                  |
| Validate target after assigning input data as                                         | sociations        | Dran the cursor around the area                |
| Help                                                                                  |                   | OK Cancel                                      |

**19.** Click on the **Transformation** button and drag it to **update** under Arguments in **ServiceTask**.

| Data Associations Input Output                                                                                                    |                   | R. 🛤 🕅                                                 |
|----------------------------------------------------------------------------------------------------|-------------------|--------------------------------------------------------|
| Second Second Secon | Drag objects here | ServiceTask @<br>Arguments<br>(updit 20; -=<br>account |
|                                                                                                    |                   | <b>+</b> × ☆ ⇒                                         |
| From                                                                                                    | То                |                                                        |
| Validate target after assigning input data as                                                                                                    |                   | ОК Сал                                                 |

Figure 11 - 177 Adding Transformation

**20. Create Transformation** page opens. Now move **dataObject\_Input** from the list of **Source** side to the list of **Selected** and click **OK** as shown in the screenshot below.

| Figure 11 -178 | Create Transformation |
|----------------|-----------------------|
|                |                       |

| Oreate Transformation                      | <b>X</b>                    |
|--------------------------------------------|-----------------------------|
| Sources<br>Sources:                        | Selected:                   |
| Target<br>Target:                          | 🕞 update 👻                  |
| Transformation     Oreate     Use Existing | dataObject_Input_parameters |
| Help                                       | OK Cancel                   |

21. Click on the Output tab and map the updateResponse from the serviceTask to the dataObject\_Response in process and click OK button as shown in the screenshot below.

| O Data Associations                                      |                                             |   |
|----------------------------------------------------------|---------------------------------------------|---|
| Input Output                                             |                                             |   |
|                                                          |                                             |   |
| ServiceTask                                              | Process      Process      Data Objects here | 3 |
|                                                          | Drag objects here Data Objects 💼 🛱          |   |
|                                                          | dataObject_Output                           |   |
|                                                          | dataObject_Response Rame                    |   |
|                                                          | Predefined Variables 🧰 🙃                    |   |
|                                                          |                                             |   |
|                                                          |                                             |   |
|                                                          |                                             |   |
|                                                          |                                             |   |
|                                                          |                                             |   |
|                                                          |                                             |   |
|                                                          |                                             |   |
|                                                          |                                             |   |
|                                                          |                                             |   |
|                                                          |                                             |   |
| Copy  From: updateResponse                               | 🖳 To: dataObject_Response 🗒 👫 💥 🏠 🖑         |   |
| From                                                     | То                                          |   |
| 📋 🚜 updateResponse                                       | ataObject_Response                          |   |
|                                                          |                                             |   |
| Validate target after assigning output data associations |                                             |   |
|                                                          | OK Cancel                                   |   |
| Help                                                     | OK Cancel                                   |   |

Figure 11 - 179 Data - Association

- **22.** Now Perform the mapping from Source side to the Target side:
  - Map Account\_Id with Id.

- Map Name with Name.
- Map Phone with Phone.
- Map website with Website.
- Map Description with Description as shown in figure

Figure 11 - 180 Mapping From Source to Target

| cources>       ths:Account ()         cources>       ens:fieldsToMull ()         construction       ens:fieldsToMull ()         construction       ens:fieldsToMull ()         ens:fieldsToMull ()       ens:fieldsToMull ()         ens:fieldsToMull ()       ens:fieldsToMull ()         ens:fieldsToMull ()       ens:fieldsToMull ()         ens:fieldsToMull ()       ens                                                                                                    | SLT map 🔹 📌 🔹       | । 🞄 🗣 📓 🔚 ।                           | Q Search XSLT                    | Map XSLT |
|----------------------------------------------------------------------------------------------------|---------------------|---------------------------------------|----------------------------------|----------|
| Image: State in the state in the state                                                                                                    | <sources></sources> |                                       | tns:Account 🚸                    | ė ի      |
| Important ContractRoles       Important ContractRoles         Important ContractRoles       Important ContractRoles         Important       Important ContractRoles                                                                                                    | ns0:process         |                                       | ens:fieldsToNull 🞇… 🔅            |          |
| Image: Sign not state in the state in the state in t                                                                                                    |                     |                                       | ens:Id 🚸 🕀                       |          |
| Image: Construction of the stress of the stress of the                                                                                                    |                     |                                       | ens:AccountContactRoles 🚱 🕀      |          |
| Image: State of the second second                                                                                                    |                     |                                       | ens:AccountNumber 📢 🛶            |          |
| Variables       ens:AccountSource       -0         ens:Account_Ext_Id_c       -0         ens:Account_Test_Lookup_c       -0         ens:Account_Test_Lookup_c       -0         ens:Account_Test_Lookup_r       -0         ens:Account_Test_Lookup_r       -0         ens:Account_Test_Lookup_r       -0         ens:Account_Test_Lookup_r       -0         ens:Account_Test_Lookup_r       -0         ens:Account_Test_Lookup_r       -0         ens:AttachedContentDocuments       -0         ens:AttachedContentDocuments       -0         ens:BillingAddress       -0         ens:BillingCututy       -0         ens:BillingLongitude       -0         ens:BillingLongitude       -0         ens:BillingState       -0         ens:CaseLookup_c       -0         ens:CaseLookup_c       -0         ens:CaseLookup_c       -0         ens:ClaseLookup_c       -0         ens:ClaseLookup_c       -0         ens:ClaseLookup_c       -0         ens:ClaseLookup_c       -0         ens:ClaseLookup_c       -0         ens:ClaseLookup_c       -0         ens:ClaseLookup_c       -0         ens:Clas                                                                                                    |                     |                                       | ens:AccountPartnersFrom 🚱 🕁      |          |
| ens:Account_Ext_Id_c       -9         ens:Account_Test_Lookup_c       -9         ens:Account_Test_Lookup_r       -9         ens:Account_Test_Lookup_r       -9         ens:Account_Test_Lookup_r       -9         ens:Account_Test_Lookup_r       -9         ens:Account_Test_Lookup_r       -9         ens:Account_Test_Lookup_r       -9         ens:Account_Test_Lookup_r       -9         ens:Account_Test_Lookup_r       -9         ens:Account_Test_Lookup_r       -9         ens:Account_Test_Lookup_r       -9         ens:Account_Test_Lookup_r       -9         ens:Account_Test_Lookup_r       -9         ens:Account_Test_Lookup_r       -9         ens:BillingCountry       -9         ens:BillingCountry       -9         ens:BillingLatitude       -9         ens:BillingLatitude       -9         ens:BillingStreet       -9         ens:BillingStreet       -9         ens:CaseLookup_r       -9         ens:CaseLookup_r       -9         ens:CaseLookup_r       -9         ens:CaseLookup_r       -9         ens:ChildAccounts       -9                                                                                                    |                     |                                       | ens:AccountPartnersTo 🚱 🕁        |          |
| ens:Account_Test_Lookup_r<br>ens:Account_Test_Lookup_r<br>ens:Account_Test_Lookup_r<br>ens:ActivityHistories<br>ens:ActivityHistories<br>ens:AttachedContentDocuments<br>ens:AttachedContentDocuments<br>ens:Attachents<br>ens:Attachents<br>ens:BillingAddress<br>ens:BillingCity<br>ens:BillingCountry<br>ens:BillingCountry<br>ens:BillingLatitude<br>ens:BillingLongitude<br>ens:BillingLongitude<br>ens:BillingState<br>ens:BillingState<br>ens:BillingState<br>ens:BillingState<br>ens:BillingState<br>ens:CaseLookup_r<br>ens:CaseLookup_r<br>ens:Cases<br>ens:Cases<br>ens:Cases<br>ens:Cases<br>ens:Cases<br>ens:Cases<br>ens:Cases<br>ens:Cases<br>ens:Cases<br>ens:ChildAccounts<br>ens:Cases<br>ens:Cases<br>ens:Cases<br>ens:Cases<br>ens:Cases<br>ens:Cases<br>ens:Cases<br>ens:ChildAccounts<br>ens:Cases<br>ens:ChildAccounts<br>ens:Cases<br>ens:ChildAccounts<br>ens:Cases<br>ens:ChildAccounts<br>ens:Cases<br>ens:ChildAccounts<br>ens:Cases<br>ens:ChildAccounts<br>ens:Cases<br>ens:ChildAccounts<br>ens:Cases<br>ens:ChildAccounts<br>ens:Cases<br>ens:ChildAccounts<br>ens:ChildAccounts<br>ens:Cases<br>ens:ChildAccounts<br>ens:ChildAccounts<br>ens:Cases<br>ens:ChildAccounts<br>ens:Cases<br>ens:Cases<br>ens:Cases<br>ens:ChildAccounts<br>ens:Cases<br>ens:ChildAccounts<br>ens:Cases<br>ens:ChildAccounts<br>ens:Cases<br>ens:ChildAccounts<br>ens:Cases<br>ens:ChildAccounts<br>ens:Cases<br>ens:ChildAccounts<br>ens:Cases<br>ens:Cases<br>ens:ChildAccounts<br>ens:Cases<br>ens:ChildAccounts<br>ens:Cases<br>ens:Cases<br>ens:Cases<br>ens:Cases<br>ens:Cases<br>ens:ChildAccounts<br>ens:Cases<br>ens:Cases                                                             | 🗋 Variables         |                                       | ens:AccountSource 🔕 🖷            |          |
| ens:Account_Test_Lookup_r @ -@<br>ens:ActivityHistories @ -@<br>ens:Assets @ -@<br>ens:Assets @ -@<br>ens:AttachedContentDocuments @ -@<br>ens:AttachentDocuments @ -@<br>ens:BillingAddress @ -@<br>ens:BillingCupty @ -@<br>ens:BillingCountry @ -@<br>ens:BillingCountry @ -@<br>ens:BillingLatitude @ -@<br>ens:BillingLongitude @ -@<br>ens:BillingState @ -@<br>ens:BillingState @ -@<br>ens:BillingState @ -@<br>ens:BillingState @ -@<br>ens:CaseLookup_c @ -@<br>ens:CaseLookup_c @ -@<br>ens:CaseLookup_c @ -@<br>ens:CaseStookup_c @ -@<br>ens:CaseStookup_                                                                                                    |                     |                                       | ens:Account_Ext_Idc 📢 🕀          |          |
| ens:ActivityHistories<br>ens:Assets<br>ens:Assets<br>ens:AttachedContentDocuments<br>ens:AttachedContentDocuments<br>ens:Attachements<br>ens:BillingCourby<br>ens:BillingCourby<br>ens:BillingLatitude<br>ens:BillingLatitude<br>ens:BillingLongitude<br>ens:BillingState<br>ens:BillingState<br>ens:BillingState<br>ens:BillingState<br>ens:BillingState<br>ens:BillingState<br>ens:BillingState<br>ens:BillingState<br>ens:BillingState<br>ens:CaseLookup_c<br>ens:CaseStookup_c<br>ens:CaseStookup_c                                                                                                    |                     |                                       | ens:Account_Test_Lookupc 🔕 🖷     | -        |
| ens:AnnualRevenue<br>ens:Assets<br>ens:Assets<br>ens:AttachedContentDocuments<br>ens:Attachements<br>ens:BillingAddress<br>ens:BillingCourby<br>ens:BillingCourby<br>ens:BillingLongitude<br>ens:BillingLongitude<br>ens:BillingPostalCode<br>ens:BillingState<br>ens:BillingState<br>ens:BillingState<br>ens:BillingState<br>ens:BillingState<br>ens:BillingState<br>ens:CaseLookup_c<br>ens:Cases<br>ens:Cases          |                     |                                       | ens:Account_Test_Lookupr 🔕 🖷     |          |
| ens:Assets 0 - 0<br>ens:AttachedContentDocuments 0 - 0<br>ens:AttachedContentDocuments 0 - 0<br>ens:BillingAddress 0 - 0<br>ens:BillingContry 0 - 0<br>ens:BillingLattude 0 - 0<br>ens:BillingLongitude 0 - 0<br>ens:BillingPostalCode 0 - 0<br>ens:BillingStreet 0 - 0<br>ens:BillingStreet 0 - 0<br>ens:BillingStreet 0 - 0<br>ens:CaseLookup_r 0 - 0<br>ens:Cases 0 - 0<br>ens:Cases 0 - 0<br>ens:Ca                                                                                                    |                     |                                       | ens:ActivityHistories 🔕 🖷        |          |
| ens:AttachedContentDocuments<br>ens:Attachments<br>ens:BillingAtdress<br>ens:BillingAtdress<br>ens:BillingCountry<br>ens:BillingCountry<br>ens:BillingLatitude<br>ens:BillingLongitude<br>ens:BillingState<br>ens:BillingState<br>ens:BillingState<br>ens:BillingState<br>ens:BillingState<br>ens:CaseLookup_r<br>ens:CaseLookup_r<br>ens:CaseSt<br>ens:CaseSt                                 |                     |                                       | ens:AnnualRevenue 🔕 🕁            |          |
| ens:Attachments<br>ens:BillingAddress<br>ens:BillingCity<br>ens:BillingCounty<br>ens:BillingCounty<br>ens:BillingCounty<br>ens:BillingCounty<br>ens:BillingCounty<br>ens:BillingPostalCode<br>ens:BillingPostalCode<br>ens:BillingState<br>ens:BillingState<br>ens:BillingState<br>ens:CaseLookup_r<br>ens:CaseLookup_r<br>ens:Cases<br>ens:Cases<br>e   |                     |                                       | ens:Assets 🔕 🖷                   |          |
| ens:BillingAidress<br>ens:BillingCity<br>ens:BillingCountry<br>ens:BillingLatitude<br>ens:BillingLatitude<br>ens:BillingPostalCode<br>ens:BillingPostalCode<br>ens:BillingStreet<br>ens:BillingStreet<br>ens:BillingStreet<br>ens:CaseLookup_r<br>ens:CaseLookup_r<br>ens:Cases<br>ens:Cases<br>ens: |                     |                                       | ens:AttachedContentDocuments 🔕 🕁 |          |
| ens:BillingCity &<br>ens:BillingCountry<br>ens:BillingLatitude<br>ens:BillingLatitude<br>ens:BillingPostalCode<br>ens:BillingStrate<br>ens:BillingStreet<br>ens:BillingStreet<br>ens:CaseLookup_r<br>ens:Cases on<br>ens:Cases on<br>ens:Cases on<br>ens:Cases on<br>ens:Cases on<br><br>ens:Cases on<br><br>ens:Cases on<br><br>ens:Cases on<br><br>ens:Cases on<br><br>ens:Cases on<br><br><br>ens:Cases on<br><br><br><br><br><br><br><br><br><br>-                                                                                                    |                     |                                       | ens:Attachments 🔕 🖷              |          |
| ens:BillingCountry & -<br>ens:BillingLatitude -<br>ens:BillingLongitude -<br>ens:BillingPostalCode -<br>ens:BillingState -<br>ens:BillingStreet -<br>ens:CaseLookup_c -<br>ens:CaseLookup_c -<br>ens:Cases -<br>ens:Cases -<br>ens:Cases -<br>ens:Cases -<br>ens:Cases -<br>ens:Cases -<br>ens:Cases -<br>ens:Cases -<br>ens:Cases -<br>ens:Cases -<br>ens:Cases -<br>ens:Cases -<br>-<br>ens:Cases -<br>-<br>ens:Cases -<br>-<br>-<br>-<br>-<br>-<br>-<br>-<br>-<br>-<br>-<br>-<br>-<br>-                                                                                                    |                     |                                       | ens:BillingAddress 📢 … 🗄         |          |
| ens:BillingLatitude<br>ens:BillingLongitude<br>ens:BillingPostalCode<br>ens:BillingState<br>ens:BillingStreet<br>ens:CaseLookup_c<br>ens:Cases<br>ens:Cases                                                                                                    |                     |                                       | ens:BillingCity 🔕 🖷              |          |
| ens:BillingLongitude<br>ens:BillingPostalCode<br>ens:BillingState<br>ens:BillingStreet<br>ens:CaseLookup_r<br>ens:Cases<br>ens:Cases                                                                                                    |                     |                                       | ens:BillingCountry 🔕 🕁           |          |
| ens:BillingPostalCode<br>ens:BillingState<br>ens:BillingStreet<br>ens:CaseLookup_c<br>ens:CaseLookup_c<br>ens:CaseSe<br>ens:CaseSe<br>ens:Case                                                                                                    |                     |                                       | ens;BillingLatitude 🔕 🖷          |          |
| ens:BillingState ()-0<br>ens:BillingStreet ()-0<br>ens:CaseLookup_c ()-0<br>ens:CaseLookup_r ()-0<br>ens:CaseS ()-0<br>ens:CaseS ()-0<br>ens:ChildAccounts ()-0<br>ens:ChildAccounts ()-0                                                                                                    |                     |                                       | ens:BillingLongitude 🔕 🕁         |          |
| ens:BillingStreet @@<br>ens:CaseLookupc @@<br>ens:CaseLookupr @@<br>ens:Cases @@<br>ens:ChildAccounts @@<br>ens:ChildAccounts @@                                                                                                    |                     |                                       | ens:BillingPostalCode 🔕 🖷        |          |
| ens:CaseLookup_c @ -@<br>ens:CaseLookup_r @ -@<br>ens:Cases @ -@<br>ens:ChildAccounts @ -@<br>ens:ChildAccounts @ -@                                                                                                    |                     |                                       | ens:BillingState 🐼 🕁             |          |
| ens:CaseLookup_r @-@<br>ens:Cases @-@<br>ens:ChildAccounts @-@<br>ens:ChildAccounts @-@                                                                                                    |                     |                                       | ens:BillingStreet 🔕 🖷            |          |
| ens:Cases 🕢 - 🖬<br>ens:ChildAccounts 🐼 - 🛱<br>ens:CombinedAttachments 🐼 - 🛱                                                                                                    |                     |                                       | ens:CaseLookup_c 🐼 🕁             |          |
| ens:ChildAccounts 🐼 🕀                                                                                                    |                     | · · · · · · · · · · · · · · · · · · · | ens:CaseLookup_r 🚯               |          |
| ens:ChildAccounts 🐼 🕀                                                                                                    |                     | $\square$ : $I_{i}(t)$ : $t = 1$      | ens:Cases 🐼 🕁                    |          |
| ens:CombinedAttachments 🐼 - 🕀                                                                                                    |                     |                                       |                                  |          |
|                                                                                                    |                     |                                       |                                  |          |
| Search by local name                                                                                                    |                     |                                       | ens:ConnectionReceived           |          |

**23.** From the **Activity** Tab, click and drag the **Script** Activity in between **ServiceTask** and **End** Activity, as shown in the following screenshots.

Figure 11 - 181 Using Script Activity

| Start Page      | × 📲 Bpmf      | Project* 💉 😒 P  | ocess ×              | 2 |
|-----------------|---------------|-----------------|----------------------|---|
|                 |               |                 | Q Search             |   |
| Activity Intera | ctive Notific | ation Catch Thr | ow Gateway Artifacts |   |
|                 |               |                 |                      |   |
| Activity        | Manual        | Service         |                      |   |
| <b>1</b>        | <b>S</b>      | (\$P\$          |                      |   |
| Send            | Receive       | Business Rule   |                      |   |
| 1               |               |                 |                      |   |
| Script          | Call          | Event Subp      |                      |   |
|                 | <b>29</b>     |                 |                      |   |
| Subprocess      | Update        |                 | Task End             |   |
|                 |               |                 |                      |   |
|                 |               |                 |                      |   |
|                 |               |                 |                      |   |
|                 |               |                 |                      |   |
|                 |               |                 |                      |   |

| 🔺 Highligh | it Level: Wa | rnings        |         | <br>- 🔍 |  |
|------------|--------------|---------------|---------|---------|--|
| Designer   | Scripting    | Collaboration | History |         |  |

### Figure 11 - 182 Process

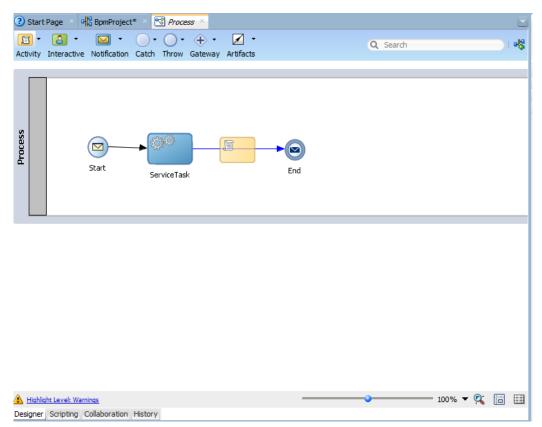

24. The **Properties-ScriptTask** page opens. Click on **Implementation** tab and then click on **Data Association** as shown in the screenshot below.

| Properties - ScriptTask            |              |  |  |  |  |
|------------------------------------|--------------|--|--|--|--|
| Basic Implementation               |              |  |  |  |  |
| Implementation Type: 🛐 Script task | •            |  |  |  |  |
| Force commit after execution       |              |  |  |  |  |
| 🗱 Data Associations                | Log Handlers |  |  |  |  |
|                                    |              |  |  |  |  |
|                                    |              |  |  |  |  |
|                                    |              |  |  |  |  |
|                                    |              |  |  |  |  |
|                                    |              |  |  |  |  |
|                                    |              |  |  |  |  |
|                                    |              |  |  |  |  |
|                                    |              |  |  |  |  |
|                                    |              |  |  |  |  |
|                                    |              |  |  |  |  |
|                                    |              |  |  |  |  |
| Help                               | OK Cancel    |  |  |  |  |

Figure 11 - 183 Properties - ScriptTask

25. A new **Data Association** page opens, click and drag the transformation icon to **dataObject\_Output** under **DataObjects** of **Process** as shown in the screenshot below.

Figure 11 - 184 Adding Transformation

| utput                                                                                                    |                   |                                                                                                    |
|----------------------------------------------------------------------------------------------------|-------------------|----------------------------------------------------------------------------------------------------|
| ScriptTask<br>Carl Arguments<br>Construction of the second second sec | Drag objects here | Process C<br>Data Objects<br>dataObject_Input<br>status ad<br>dataObject_Response<br>Predefined Variables<br>SOA<br>SOA |
|                                                                                                    |                   | <b>+ ×</b> 4 3                                                                                                    |
| From                                                                                                    | То                |                                                                                                    |

26. The Create Transformation page opens. Move dataObject\_Response from the list of Source side to the list of Selected and click OK button as shown in the screenshot below.

| O Create Transformation                                                             |                   |  |  |  |  |
|-------------------------------------------------------------------------------------|-------------------|--|--|--|--|
| Sources:<br>Sources:                                                                | Selected:         |  |  |  |  |
| Target<br>Target:                                                                   | dataObject_Output |  |  |  |  |
| Transformation            • Create         Ouse Existing             • Use Existing |                   |  |  |  |  |
| Help                                                                                | OK Cancel         |  |  |  |  |

Figure 11 - 185 Create Transformation

**27.** Perform the mapping from Source side to the Target side.

| Sources><br>Sources><br>Sources><br>Sources><br>Sources><br>Sources><br>Sources><br>Sources><br>Sources><br>Sources><br>Sources><br>Sources><br>Sources><br>Sources><br>Sources><br>Sources><br>Sources><br>Sources><br>Sources<br>Sources<br>So | xsl:stylesheet 🖗<br>xsl:template(match=/) 🛄<br>ins:processResponse 🚺<br>tns:Status 🎲 |
|----------------------------------------------------------------------------------------------------|--------------------------------------------------------------------------------------|
| ImplateResponse         ImplateResponse           ImplateResponse         ImplateResponse                                                                                                    | xsl:template(match=/) 🛄<br>tns:processResponse 🚸                                     |
| (iii) ns2:errors     (iii) ns2:id     (iii) ns2:success                                                                                                    | tns:processResponse 🚸 🛁                                                              |
| (§) ns2:errors     (%) ns2:id     (%) ns2:success                                                                                                    |                                                                                      |
| On ns2:id     On ns2:id     On ns2:success                                                                                                    |                                                                                      |
| >>>>>>>>>>>>>>>>>>>>>>>>>>>>>>>>>>>>>>                                                                                                    |                                                                                      |
|                                                                                                    |                                                                                      |
| Variables                                                                                                    |                                                                                      |
|                                                                                                    |                                                                                      |
|                                                                                                    |                                                                                      |
|                                                                                                    |                                                                                      |
|                                                                                                    |                                                                                      |
|                                                                                                    |                                                                                      |
|                                                                                                    |                                                                                      |
|                                                                                                    |                                                                                      |
|                                                                                                    |                                                                                      |
|                                                                                                    |                                                                                      |
|                                                                                                    |                                                                                      |
|                                                                                                    |                                                                                      |
|                                                                                                    |                                                                                      |
|                                                                                                    |                                                                                      |
|                                                                                                    |                                                                                      |
|                                                                                                    |                                                                                      |
|                                                                                                    |                                                                                      |
|                                                                                                    |                                                                                      |
|                                                                                                    |                                                                                      |
|                                                                                                    |                                                                                      |
|                                                                                                    |                                                                                      |
|                                                                                                    |                                                                                      |
|                                                                                                    |                                                                                      |
|                                                                                                    |                                                                                      |
|                                                                                                    |                                                                                      |
|                                                                                                    |                                                                                      |
|                                                                                                    |                                                                                      |
|                                                                                                    |                                                                                      |
| Search by local name                                                                                                    |                                                                                      |

Figure 11 - 186 Mapping from Source to Target

**28.** Double-click the **End** activity and click on **Implementation**  $\rightarrow$  **Data Association**, as shown in the screenshot below.

| Properties - End                                     | X                     |  |  |  |  |  |
|------------------------------------------------------|-----------------------|--|--|--|--|--|
| Basic Implementation                                 |                       |  |  |  |  |  |
| Implementation Type: 💿 Messa                         | ige 👻 🍙               |  |  |  |  |  |
| Force commit after execution                         |                       |  |  |  |  |  |
| Message Exchange                                     |                       |  |  |  |  |  |
| Type: 🦃 Define Inter                                 | rface 💌               |  |  |  |  |  |
| Conversation: <ul> <li>Default</li> <li>A</li> </ul> | dvanced               |  |  |  |  |  |
| Define Interface                                     |                       |  |  |  |  |  |
| Arguments Definition                                 | <b>₽</b> / X          |  |  |  |  |  |
| Name                                                 | Туре                  |  |  |  |  |  |
| argument_Output                                      | BusinessObject_output |  |  |  |  |  |
|                                                      |                       |  |  |  |  |  |
| Asynchronous  Synchronous                            |                       |  |  |  |  |  |
| Reply To:                                            | 💿 Start 🔹 🎸           |  |  |  |  |  |
| Throw Error                                          | Sec. 201              |  |  |  |  |  |
|                                                      |                       |  |  |  |  |  |
| 🞇 Data Associations                                  | D Correlations        |  |  |  |  |  |
| Message Headers                                      | Service Properties    |  |  |  |  |  |
| Help                                                 | OK Cancel             |  |  |  |  |  |

**29.** A new **Data Association** page opens. Map the **dataObject\_Output** of **Process** to the **argument\_Output** of **End** and click **OK** as shown in the screenshot below.

| O Data Associations                                                                                                    |                     |                                             |
|----------------------------------------------------------------------------------------------------|---------------------|---------------------------------------------|
| Input                                                                                                    |                     |                                             |
| Image: Solution of the second state of the second state of the second stat | Drag objects here:  | End (@)<br>Arguments 👝 🖨<br>argument_Output |
| Copy  From: dataObject_Output                                                                                                    | To: argument_Output | 🗒 🕂 🗙 🕆 🕸                                   |
| From                                                                                                    | То                  |                                             |
| ataObject_Output                                                                                                    | 🥵 argument_Output   |                                             |
| Validate target after assigning input data associations                                                                                                    |                     |                                             |
| Help                                                                                                    |                     | OK Cancel                                   |

Figure 11 - 188 Data – Association Mapping

**30.** This completes the project creation. The composite.xml looks as shown in the screenshot below.

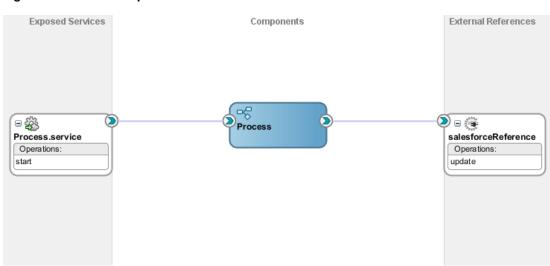

Figure 11 - 189 Composite.xml

### 11.2.4. Deploy the Composite

Perform the following steps to deploy the composite

1. In the Application Navigator pane, right-click BpmProject and select Deploy → BpmProject, as shown in the screenshot below.

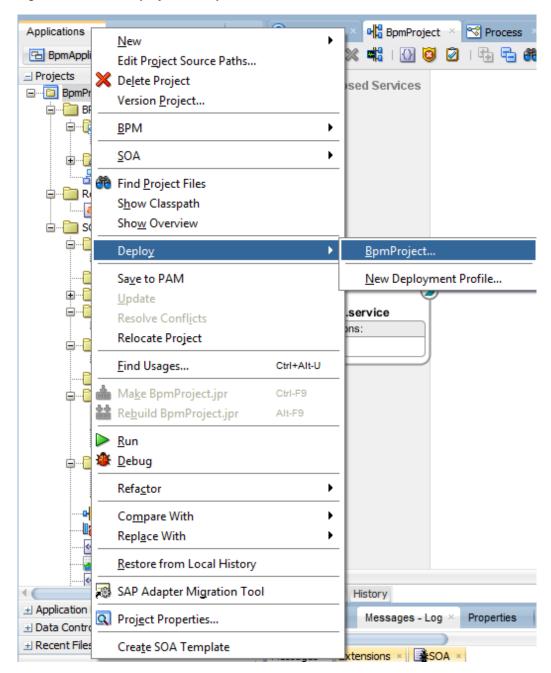

Figure 11 - 190 Deploy the Composite

2. Select the **Deploy to Application Server** option and follow the instructions. Using this option, you can deploy the composite on the Application server after providing the details of the server.

#### 11.2.5. Test the Composite

You can run and test the instances of deployed BPM composite applications from Oracle Enterprise Manager Grid Control Console. This enables you to manage a composite application, initiate and track an instance of a composite and to view detailed component instance audit trails. Perform the following process to test the composite.

#### 11.2.5.1 Test the Outbound Process

Perform the following steps to test the Outbound process:

- **1.** Login to Enterprise Manager Console for the server on which you have deployed the project.
- 2. Open **BpmProject** under the **Default** partition.
- 3. Click the **Test** button to test the Web service, as shown in the screenshot below.

Figure 11 - 191 Test the Web Service

| BpmProject [1.0] ()<br>SOA Composite -                           |             |         |
|------------------------------------------------------------------|-------------|---------|
| Active Retire   Shut Down Test   Settings 👻   💁                  |             |         |
| ashboard Composite Definition Flow Instances Unit Tests Policies |             |         |
| Components                                                       |             |         |
| Name                                                             |             |         |
| Process                                                          |             |         |
|                                                                  |             |         |
|                                                                  |             |         |
|                                                                  |             |         |
|                                                                  |             |         |
| ▲ Services and References                                        |             |         |
| Name                                                             | Туре        | Usage   |
| Sprocess.service                                                 | Web Service | Service |
|                                                                  |             |         |

**4.** Provide the input payload and click the **Test Web Service** button, as shown in the screenshot below.

Figure 11 - 192 Test Web Service

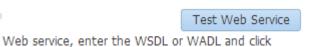

**5.** After successful execution, the response contains **Status** as true for Account update, as shown in the screenshot below.

Figure 11 - 193 Test Status

| Request Response                                                                                                    |                 |       |
|----------------------------------------------------------------------------------------------------|-----------------|-------|
| Test Status Request successfully received.<br>Response Time (ms) 10802<br>Tree View<br>A new flow instance was generated. Launch Flow Trace |                 |       |
| Name                                                                                                    | Туре            | Value |
| ⊿ parameters                                                                                                    | parameters      |       |
| ⊿ processResponse                                                                                                    | processResponse |       |
| Status                                                                                                    | string          | true  |
|                                                                                                    |                 |       |

6. Click the Launch Flow Trace button to view the Audit Trail, as shown in the screenshot below.

#### Figure 11 - 194 Launch Flow Trace

| Recover - View -           |        |             |            |           | Flow Instance                            |
|----------------------------|--------|-------------|------------|-----------|------------------------------------------|
| Error Message              |        | Fault Owner |            |           | Fault Time Recovery                      |
| lo faults found.           |        |             |            |           |                                          |
| Columns Hidden 8           |        |             |            |           |                                          |
| Actions  View  Show Instan | te IDs |             |            |           |                                          |
| Instance                   |        | Type        | Usage      | State     | Time Composite                           |
| Process.service            |        | Service     | ut Service | Completed | May 30, 2014 6:17:41 PM BpmProject [1.0] |
| Process                    |        | BPMN        |            | Completed | May 30, 2014 6:17:41 PM BpmProject [1.0] |
|                            |        | Reference   | Reference  | Completed | May 30, 2014 6:17:41 PM BpmProject [1.0] |

7. Click the List view and select Tree view to see the Audit trail in detail, as shown in the screenshot below.

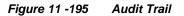

# This page shows BPMN process instance details.

8. The Audit Trail looks like as shown in the screenshot below.

#### Figure 11 - 196 Audit Trail

-

| it Trail                   |                       |                                                       |
|----------------------------|-----------------------|-------------------------------------------------------|
| ree View T Human Activitie | s; Service Activiti 💌 |                                                       |
| Process                    | Thread 0              | Instance created May 30, 2014 6:17:41 PM              |
| Start                      |                       | Activity completed May 30, 2014 6:17:41 PM            |
| Start                      | Thread 0              | Instance entered the activity May 30, 2014 6:17:41 PM |
| Start                      | Thread 0              | Instance left the activity May 30, 2014 6:17:41 PM    |
| ServiceTask                | Thread 0              | Activity completed May 30, 2014 6:17:41 PM            |
| ServiceTask                | Thread 0              | Instance entered the activity May 30, 2014 6:17:41 PM |
| ServiceTask                | Thread 0              | Instance left the activity May 30, 2014 6:17:51 PM    |
| ScriptTask                 | Thread 0              | Activity completed May 30, 2014 6:17:51 PM            |
| ScriptTask                 | Thread 0              | Instance entered the activity May 30, 2014 6:17:51 PM |
| ScriptTask                 | Thread 0              | Instance left the activity May 30, 2014 6:17:51 PM    |
| 🖻 End                      | Thread 0              | Activity completed May 30, 2014 6:17:51 PM            |
| 🖻 End                      | Thread 0              | Instance entered the activity May 30, 2014 6:17:51 PM |
| 🖾 End                      | Thread 0              | Instance left the activity May 30, 2014 6:17:51 PM    |

9. The Service Task of the process is shown in the screenshot below.

#### Figure 11 - 197 Service Task

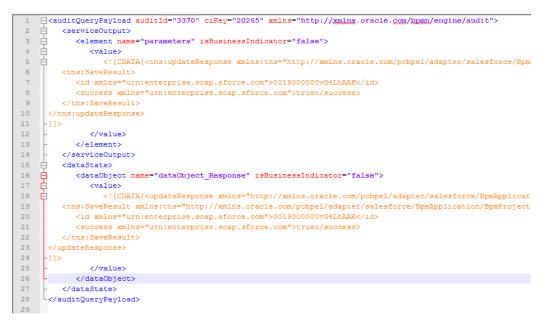

**10.** This completes the Update Account scenario. The success of the task can be verified on Salesforce.com using the ID given by you for updating Account, as shown in the screenshot below.

| David Jones                          |                                             |                           | Custoniza Page   Edit Layout   Printable View   Help for this Page |
|--------------------------------------|---------------------------------------------|---------------------------|--------------------------------------------------------------------|
| -p- snow reed                        |                                             |                           |                                                                    |
|                                      | Opportunities (0)                           | Guotes (0)   Contacts (0) |                                                                    |
| Account Detail                       | Edit Delete Include Offline Submit for Appr | oval                      |                                                                    |
| Account Owner                        | O Shalindra Singh [Change]                  | Rating                    |                                                                    |
| Account Name                         | David Jones [View Hierarchy]                | Phone                     | 12345678                                                           |
| Parent Account                       |                                             | Fax                       |                                                                    |
| Account Number                       |                                             | V/ebsite                  | http://www.david.com                                               |
| Account Site                         |                                             | Ticker Symbol             |                                                                    |
| Туре                                 |                                             | Ownership                 |                                                                    |
| Industry                             |                                             | Employees                 |                                                                    |
| Annual Revenue                       |                                             | \$IC Code                 |                                                                    |
| Account_Ext_Id                       |                                             |                           |                                                                    |
| Project_Street_Address               |                                             |                           |                                                                    |
| Project_City                         |                                             |                           |                                                                    |
| Project_Zipcode                      |                                             |                           |                                                                    |
| CaseLookup                           |                                             |                           |                                                                    |
| Account_Test_Lookup                  |                                             |                           |                                                                    |
| Billing Address<br>Customer Priority |                                             | Shipping Address<br>SLA   |                                                                    |
| SLA Expiration Date                  |                                             | SLA<br>SLA Serial Number  |                                                                    |
| Number of Locations                  |                                             | Upsell Opportunity        |                                                                    |
| Created By                           | Shalindra Singh, 30/5/2014 11:25 AM         | Last Modified By          | Shalindra Singh, 30/5/2014 5:30 PM                                 |
| AccountMap                           | onamora olign, oprozo 14 11.20 AM           | Last would by             | onamora origin, ourorzo re olou nim                                |

Figure 11 - 198 Updated Account

# Appendix

This appendix outlines the steps for generating enterprise WSDL for your Salesforce.com organization and how to configure the Credential Store Key in your Enterprise Manager. These steps are pre-requisites for proper adapter functioning and need to be performed only once, provided you do not make any object level changes in your organization. These sections have been referenced several times in the document and need to be followed exactly as described.

This appendix contains the following topics:

- Section A.1, "Generating the Enterprise WSDL"
- Section A.2, "CSF Key in Enterprise Manager"

# A.1 Generating the Enterprise WSDL

To download the Web Services Description Language (WSDL) file, required by the adapter to integrate different applications with Salesforce.com, you must have "Modify All Data" permission. (The System Administrator profile has this permission.)

The generated WSDL defines all of the API calls, objects (including standard and custom objects), and fields that are available for API access for the organization.

Perform the following steps to generate the WSDL file for the organization:

1. Log in to your Enterprise, Unlimited, or Developer Edition Salesforce.com account. Open the Web browser and enter the following URL: www.salesforce.com

The login window is displayed, as shown in Figure A–1.

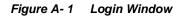

| salesforce*<br>User Name<br>Password                                                    | GREAT CUST                                            |                                                                |                                             |
|-----------------------------------------------------------------------------------------|-------------------------------------------------------|----------------------------------------------------------------|---------------------------------------------|
| Log in to Salesforce<br>Remember User Name<br>Forgot your password?   Sign up for free. | Learn more about<br>Social Enterprise<br>Learn more ) | Chatter is now free<br>for your whole<br>company<br>Learn more | NEW Chatter app<br>for iPhone<br>Get it now |

2. Log in to the **Salesforce.com** using a valid user name and password.

Note that you must login as an administrator or as a user who has the **Modify All Data** permission. Logins are checked to ensure they are from a known IP address.

3. Click on User menu for user name, and select Setup, as shown in Figure A-2.

Figure A-2 Setup Window

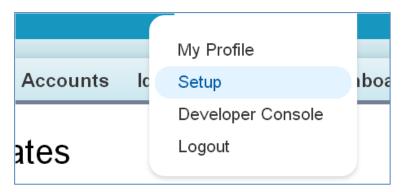

**4.** Under **App Setup**, Expend **Develop** and click on **API** to display the WSDL download page, as shown in Figure A–3.

| Quick Find Q<br>Expand All   Collapse All<br>Force.com Home                                                                                                    | API WSDL<br>Salesforce's WSDL allows you to easily integrate salesforce<br>to a place accessible to your development environment. Fo                                                                                                    |
|----------------------------------------------------------------------------------------------------|----------------------------------------------------------------------------------------------------|
| System Overview                                                                                                    | WSDL and Client Certificates                                                                                                    |
| <ul> <li>Personal Setup</li> <li>My Personal Information</li> <li>Email</li> <li>Import</li> <li>Desktop Integration</li> <li>My Chatter Settings</li> <li>My Social Accounts and Contacts</li> </ul> App Setup <ul> <li>Customize</li> <li>Create</li> <li>Develop</li> <li>Apex Classes</li> <li>Apex Test Execution</li> </ul> API <ul> <li>Components</li> <li>Custom Settings</li> <li>Email Services</li> </ul> | Enterprise WSDL<br>A strongly typed WSDL for customers who want to build an inte<br>Generate Enterprise WSDL<br>Partner WSDL<br>A loosely typed WSDL for customers, partners, and ISVs who a<br>Generate Partner WSDL<br>Apex WSDL<br>Click on the link below to download an Apex programming WS<br>Generate Apex WSDL<br>Click on the link below to download a Metadata WSDL file.<br>Generate Metadata WSDL<br>Click on the link below to download a Metadata WSDL file.<br>Generate Metadata WSDL<br>Click on the link below to download a Tooling WSDL file.<br>Generate Tooling WSDL<br>Click on the link below to download a Tooling WSDL file.<br>Generate Tooling WSDL<br>Click on the link below to generate and download a Delegated<br>Download Delegated Authentication WSDL<br>Click on the link below to generate and download a Delegated<br>Download Delegated Authentication WSDL<br>Client Certificate<br>Click on the link below to download an SSL client certificate for |

Figure A-3 WSDL Download Page

5. If the organization has managed packages installed in the organization, click **Generate Enterprise WSDL**, Salesforce.com will prompt you to select the version of each installed package to include in the generated WSDL.

#### OR

Right-click on Generate Enterprise WSDL and save it to a local directory.

Note that in the Right-click menu, Internet Explorer users can choose **Save Target As**, while Mozilla Firefox users can choose **Save Link As** to save it to the local directory.

6. The Save dialog is displayed, as shown in Figure A - 4.

Figure A-4 Save Dialog Box

| 😨 Save As                                                                                                |                                                                                                    | X   |  |  |
|----------------------------------------------------------------------------------------------------|----------------------------------------------------------------------------------------------------|-----|--|--|
| C C C C C C C C C C C C C C C C C C C                                                                    | ► ► ► Search Libraries                                                                                                    | ٩   |  |  |
| Organize 🔻                                                                                               |                                                                                                    | ?   |  |  |
| Favorites<br>E Desktop<br>Downloads<br>Google Drive<br>C OneDrive<br>Recent Places<br>C OneDrive for Bus | Libraries<br>Open a library to see your files and arrange them by folder, date, and other properties<br>Documents<br>Library<br>Music<br>Library | - E |  |  |
| Libraries<br>Documents<br>Subversion                                                                     | Pictures<br>Library<br>Subversion                                                                                                    | -   |  |  |
| File name:     Enterprise.WSDL       Save as type:     All Files                                         |                                                                                                    |     |  |  |
| Hide Folders                                                                                             | <u>S</u> ave Cancel                                                                                                    |     |  |  |

- **7.** Provide a name for the WSDL file and a location to save the WSDL file on your file system.
- 8. Click Save.

## A.2 CSF Key in Enterprise Manager

The Oracle Cloud Adapter for Salesforce.com provides enhanced security through the Credential Store Framework (CSF) Key. This key needs to be presented on the WebLogic server where the adapter is being deployed, and has to be configured in the Enterprise Manager for the Cloud Adapter for Salesforce.com to be successfully able to retrieve the salesforce.com login credentials.

Follow the steps below to configure the CSF key in the Enterprise Manager:

#### Create "oracle.wsm.security" map in EM console (One-time setup)

- 1 Log in to Fusion Middleware Control Enterprise Manager
- 2 Expand 'Weblogic Domain' in the left panel
- 3 Right-click on the domain and select Security → Credentials, to display the page Credential store.

| View       General         Administration Deployments       Administration Server Administration Server Host TDCVM13S09         Administration Server Host TDCVM13S09       Administration Server Host TDCVM13S09         Administration Server Listen Port 9010       administration Server Listen Port 9010         Administration Server Listen Port 9010       prt Workbench Problems © 2         Administration Server Listen Port 9010       prt Workbench Problems © 2         Metadata Rep       Control         Ings       peployments         JDBC Data Sources       JDBC Data Sources         Messaging       Credentials         Cross Component Wiring       Credentials         Veb Services       Security Provider Configuration         Administration       Administration         Refresh WebLogic Domain       Keystore         System Policies       System Policies         Administration       Keystore         System Policies       System Policies | Target Navigation                                                                 | ✓ Summary                             |
|----------------------------------------------------------------------------------------------------|-----------------------------------------------------------------------------------|---------------------------------------|
| SOA       Administration Server Host TDCVM13S09.         WebLogic Domain       Administration Server Listen Port 9010         Administration Server Listen Port 9010       Prt Workbench Problems         Soa_ser       Diagnostics         Metadata Rep       Control         User Messagin       Logs         Deployments       SOA Deployment         JDBC Data Sources       JUSers and Groups         Credentials       Security Provider Configuration         Administration       Administration         Refresh WebLogic Domain       Application Roles         Refresh WebLogic Domain       Keystore         System Policies       Audit Policy                                                                                                    |                                                                                   |                                       |
| AdminSt   Home   Image: Sob_ser   Monitoring   Image: Sob_ser   Diagnostics   Image: Sob_ser   Diagnostics   Image: Sob_ser   Diagnostics   Image: Sob_ser   Diagnostics   Image: Sob_ser   Diagnostics   Image: Sob_ser   Diagnostics   Image: Sob_ser   Diagnostics   Image: Sob_ser   Diagnostics   Image: Sob_ser   Deployments   SOA Deployment   JDBC Data Sources   Messaging   Cross Component Wiring   Web Services   Other Services   Other Services   Environment   Administration   Refresh WebLogic Domain   Routing Topology   Security   Audit Policy                                                                                                    | <ul> <li>SOA</li> <li>WebLogic Domain</li> </ul>                                  | Administration Server Host TDCVM13S09 |
| Logs       Image: Cogs         Deployments       SOA Deployment         JDBC Data Sources       Image: Cogs         Messaging       Image: Cogs         Cross Component Wiring       Credentials         Web Services       Credentials         Other Services       Security Provider Configuration         Administration       Application Policies         Administration       Keystore         Security       System Policies         Audit Policy       Audit Policy                                                                                                    | AdminSe Home<br>Sob_ser Monitoring<br>Soa_ser Diagnostics<br>Metadata Rep Control |                                       |
| Messaging       Users and Groups         Cross Component Wiring       Credentials         Web Services       Security Provider Configuration         Other Services       Security Provider Configuration         Environment       Application Policies         Administration       Keystore         Refresh WebLogic Domain       System Policies         Routing Topology       System Policies         Security       Outleur                                                                                                    | Deployments<br>SOA Deployment                                                     | •                                     |
| Outlet Services     Application Policies       Environment     Application Policies       Administration     Application Roles       Refresh WebLogic Domain     Keystore       Routing Topology     System Policies       Security     Audit Policy                                                                                                    | Cross Component Wiring<br>Web Services                                            | Users and Groups Credentials          |
| Refresh WebLogic Domain                                                                                                    | Environment                                                                       |                                       |
| er 1 Ste Contraur HDCVM                                                                                                    | Routing Topology                                                                  | System Policies                       |
| System MBean Browser                                                                                                    | System MBean Browser                                                              | er1 Configur IDCVM:                   |

Figure A-5 Navigation Page

- 4 In the Credential store, click 'Create Map' to create a new map
- 5 In the Create Map page, enter the 'Map Name' and click 'OK'.

#### Figure A- 6 Create Map

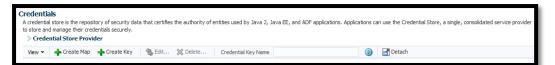

#### Create <CSF-KEY> under "oracle.wsm.security" map in EM console

At the time of adapter reference creation in JDeveloper, user has provide the <CSF-KEY> details in connection page. The same <CSF-KEY> information should also be available in the run-time. User needs to create it manually for the EM console.

- 1. Log in to Fusion Middleware Control Enterprise Manager
- 2. Expand 'Weblogic Domain' in the left panel
- 3. Right-click on the domain and select Security → Credentials, to display the page Credential Store.
- 4. In the Credential store, click 'Create Key' to create a new key.

- 5. In the Create Key page, select 'Select Map as oracle.wsm.security'
- **6.** Enter key as <CSF-KEY>
- 7. Select type as 'Password'
- 8. Enter User Name, Password, Confirm Password and Description (optional) details and click '**OK**'
- **9.** Import the client certificates to the trust store (DemoTrust.jks). (you can use your trust store if not default)

#### Adapter

An adapter is a software that an application client or an application server uses to connect to a specific Enterprise Information System (EIS).

#### **Business Service**

Also known as a Web service. A Web service is a self-contained, modularized function that can be published and accessed across a network using open standards. It is the implementation of an interface by a component and is an executable entity.

#### Integration WSDL

The non-polymorphic WSDL generated by the Oracle Cloud Adapter for Salesforce.com during design-time; contains the request and response structures for the selected operation and objects.

#### **Enterprise WSDL**

The enterprise WSDL file is a strongly typed representation of your organization's data. It provides information about your schema, data types, and fields to your development environment, allowing for a tighter integration between it and the Force.com Web service. This WSDL changes if custom fields or custom objects are added to, renamed, or removed from, your

organization's Salesforce.com configuration directly from Salesforce.com

- http://www.salesforce.com/us/developer/docs/api/Content/sforce\_api\_quickstart\_intro.htm

#### MDS

An application server and Oracle relational database that keep metadata in these areas: a file-based repository data, dictionary tables (accessed by built-in functions) and a metadata registry. One of the primary uses of MDS is to store customizations and persisted personalization for Oracle applications.

#### CSF

Credential Store Framework (CSF) stores the login information of the user matched to a unique key called the CSF Key.

#### **CSF Key**

Credential Store Framework Key; used to externalize the login credentials of the user from design-time and run-time of the Oracle Cloud Adapter for Salesforce.com. The Oracle Cloud Adapter for Salesforce.com uses this key to retrieve the login information of the Salesforce.com user from the Credential Store.

#### OPatch

OPatch is the Oracle database's Interim (one-off) Patch Installer. If OPatch is not installed into your Oracle Home (\$ORACLE\_HOME/OPatch), you may need to download it from Metalink and install it yourself. All patches that are installed with Oracle's OPatch Utility can be listed by invoking the **opatch** command with the **lsinventory** option.

#### **Cloud SDK**

Cloud Software Development Kit is a set of development tools that allows for the creation of the design-time and run-time of cloud adapters for Oracle SOA Suite.

- **CSF-** Credential Store Framework
- **DT** Design-time
- **OSB** Oracle Service Bus
- $\boldsymbol{RT}-Run\text{-}time$
- SFDC-Sales force.com
- SOA -Service-Oriented Architectures
- ${\color{black}{\textbf{SOSL}}}-{\color{black}{\textbf{Salesforce Object Search Language}}}$
- SOQL Salesforce Object Query Language
- WSDL -Web Services Description Language

#### А

Adapter Configuration Wizard, 1-3, 2-12 AllOrNoneHeader, 3-18 AllowFieldTruncationHeader, 3-19 Architecture, 1 AssignmentRuleHeader, 3-19 Audit Trail, 11-71 Authentication Key, 4-4 Authentication Key field, 10-6 Automatic Commit, 3-1

#### С

Certificate Export Wizard, 2-8 Component Palette, 4-1 convertLead, 3-2 ConvertLead, 2-5 Create XML Schema, 7-7 Create:, 2-5 Creating Outbound Processes Using Oracle Service Bus, 6-1 CSF Key, 2-2

#### D

Data Association, 7-36 Delete, 2-5 Design Phase, 3-22 Design-Time, 2-12 Destination Module, 11-93

#### E

Enterprise WSDL, 1-4 Execution Phase, 3-23

#### F

Filter Field, 4-7 Functional Overview, 1-1

#### G

getDeleted, 3-3 getUpdated, 3-4 getUserInfo, 3-11

#### К

М

0

Keystore, 2-11 Keytool, 2-10

merge, 3-5 Merge, 2-5

Oracle Metadata Services, 11-36

### Р

Password, 2-1

Q

Query, 2-5 Query Test Tool, 3-26 queryAll, 3-15 queryLocator, 11-13

#### R

Refresh Bind Parameters, 4-8 Retrieve, 2-5 Run-Time, 2-13

#### S

Salesforce Exceptions, 3-26 Salesforce Faults, 3-26 Salesforce Host Unreachable, 3-26 Search, 2-5 Service Bus Console, 6-22 SOAP API, 1-4, 3-1 Supported Versions, 1-3

#### Т

Test Connection Functionality, 4-5

#### U

undelete, 3-5 Update, 2-5 upsert, 3-6 Upsert, 2-5 User Name, 2-1 varDone, 11-15 varQueryLoc, 11-15

W

WSDL Location, 2-16